# JHackingTeam[

## **RCS 9.3**

*The hacking suite for governmental interception*

## **Technician's Guide**

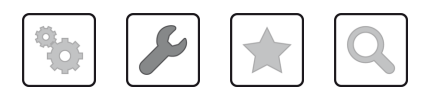

Technician's Guide **-** ver.1.7 JUN-2014

#### **Information ownership**

© COPYRIGHT 2013, HT S.r.l.

All rights reserved in all countries.

No part of this manual can be translated into other languages and/or adapted and/or reproduced in other formats and/or mechanically, electronically processed or photocopied, recorded or otherwise without prior written authorization from HackingTeam.

All corporations and product names may be legal or registered trademarks, property of their respective owners. Specifically Internet Explorer™ is a Microsoft Corporation registered trademark.

Albeit text and images being selected with the utmost care, HackingTeam reserves the right to change and/or update the information hereto to correct typos and/or errors without any prior notice or additional liability.

Any reference to names, data and addresses of companies not in the HackingTeam is purely coincidental and, unless otherwise indicated, included as examples to better clarify product use.

NOTE: requests for additional copies of this manual or product technical information should be addressed to:

HT S.r.l. via della Moscova, 13 20121 Milano (MI) Italy **Tel.**: + 39 02 29 060 603 **Fax**: + 39 02 63 118 946 **e-mail**: info@hackingteam.com

## **Contents**

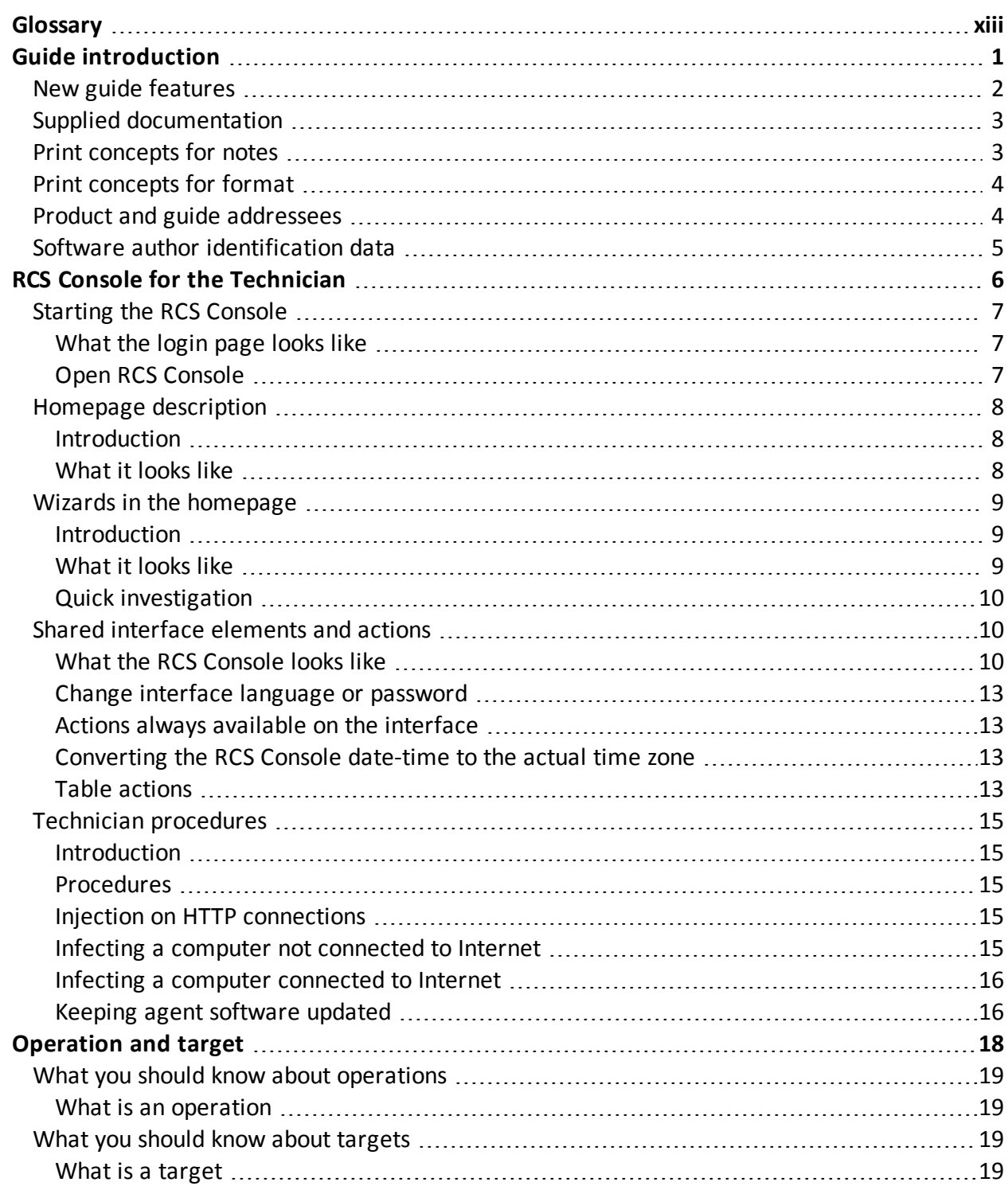

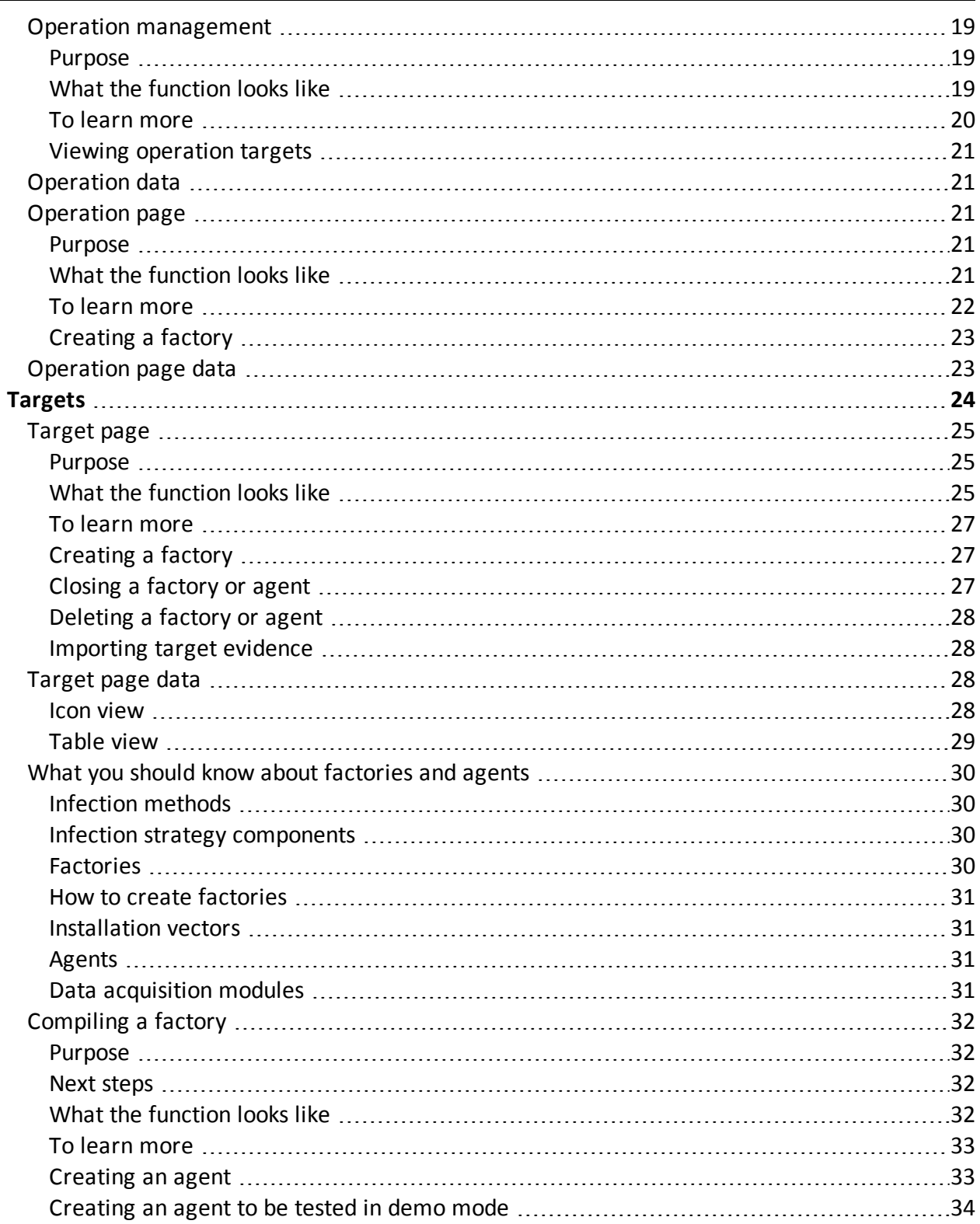

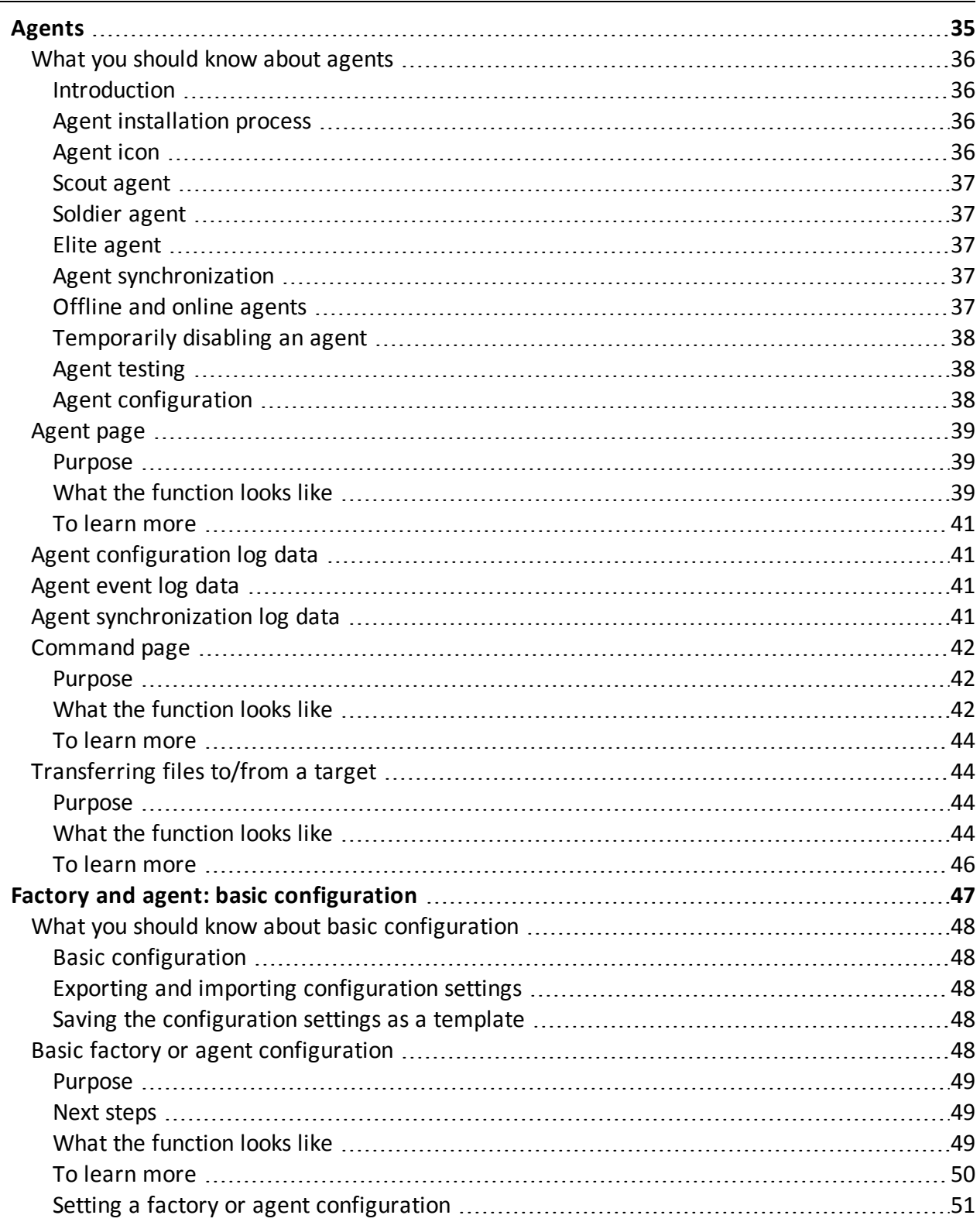

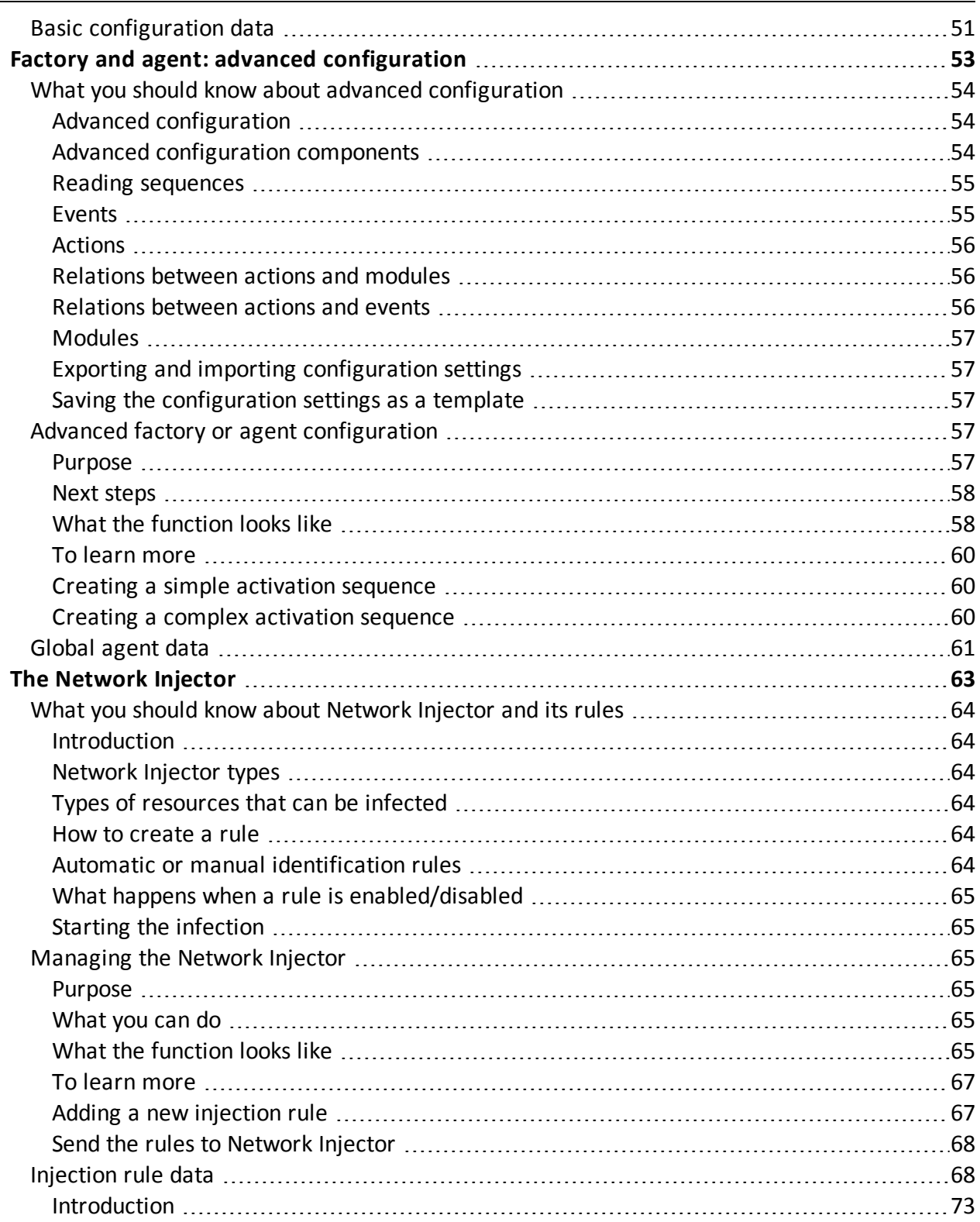

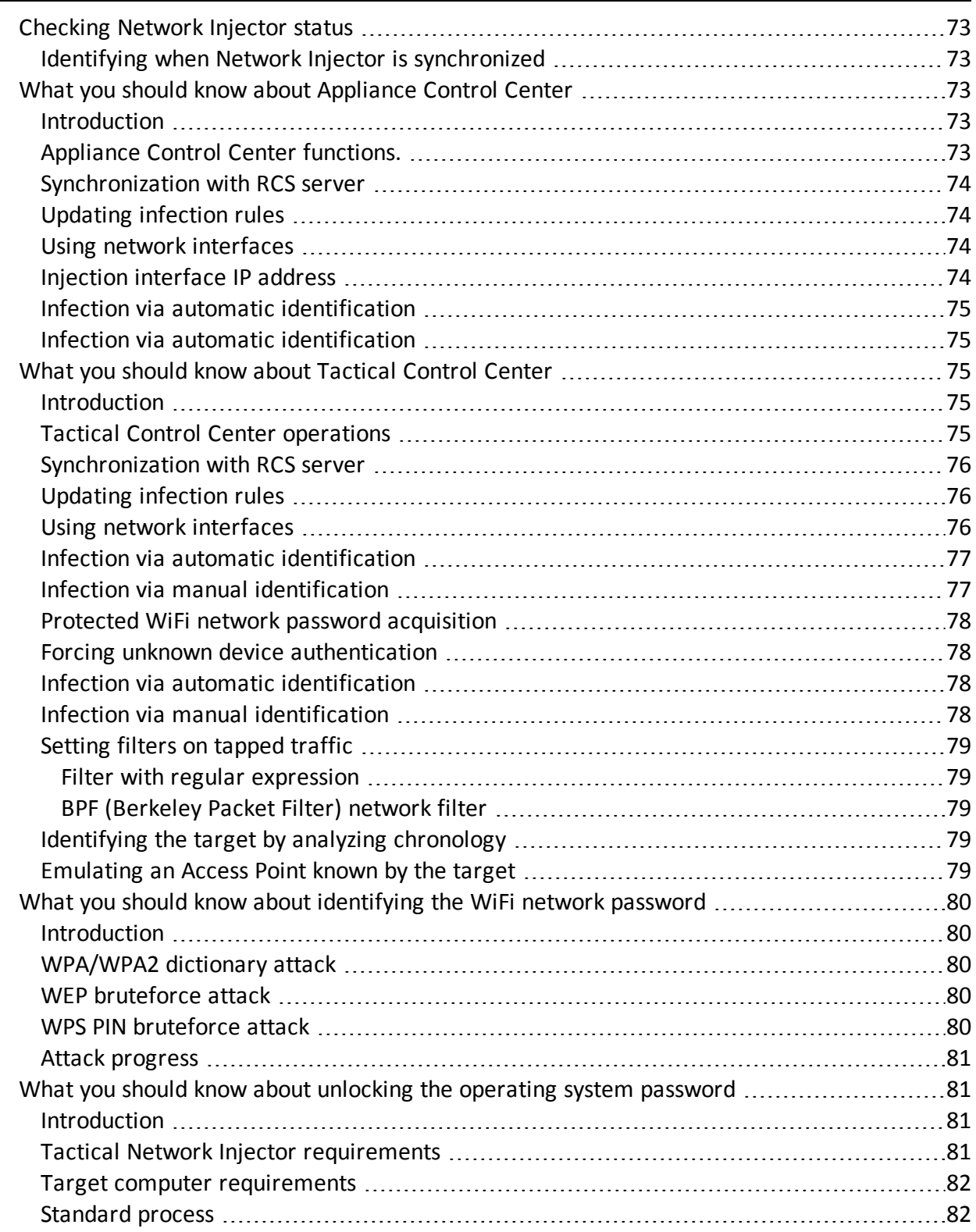

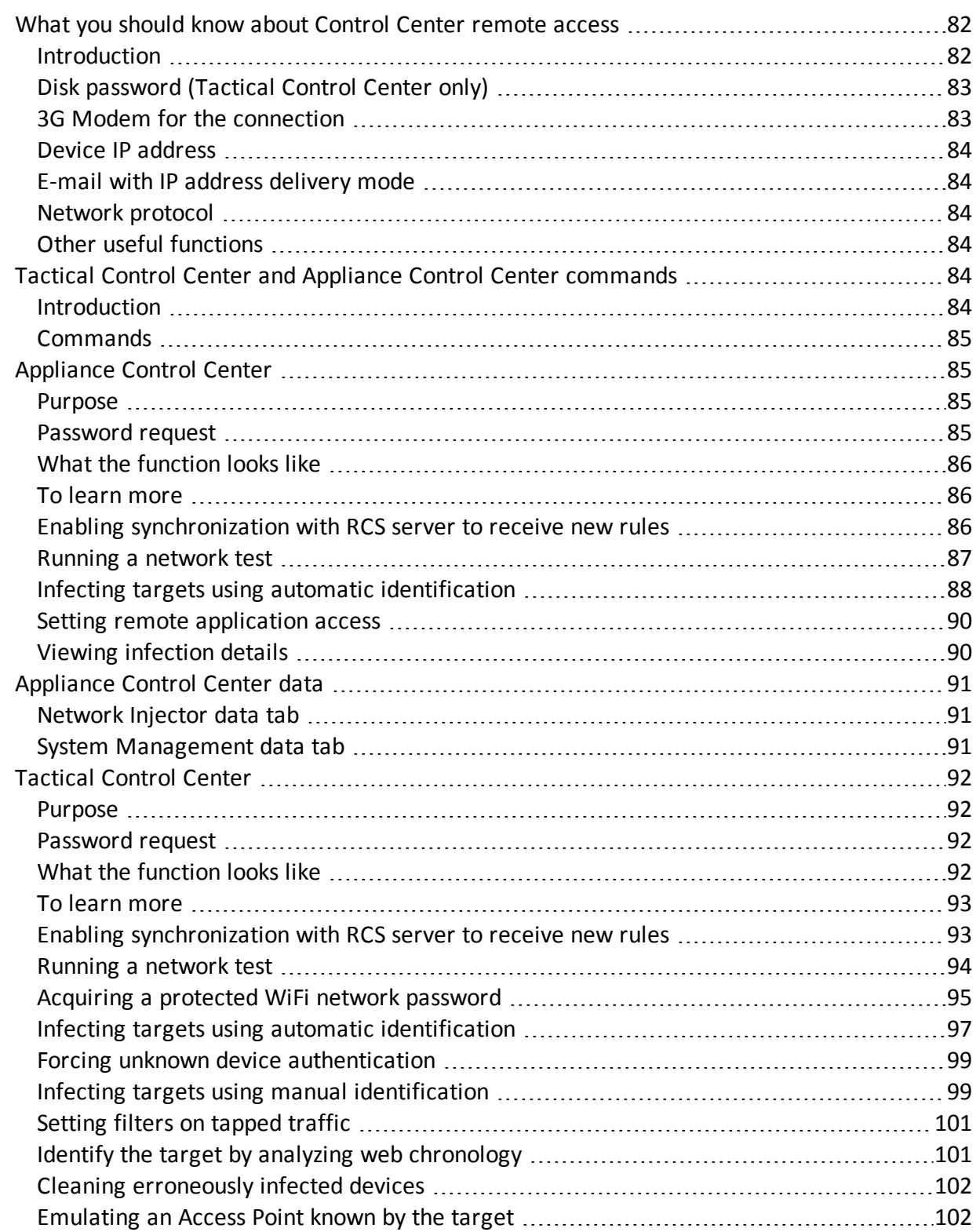

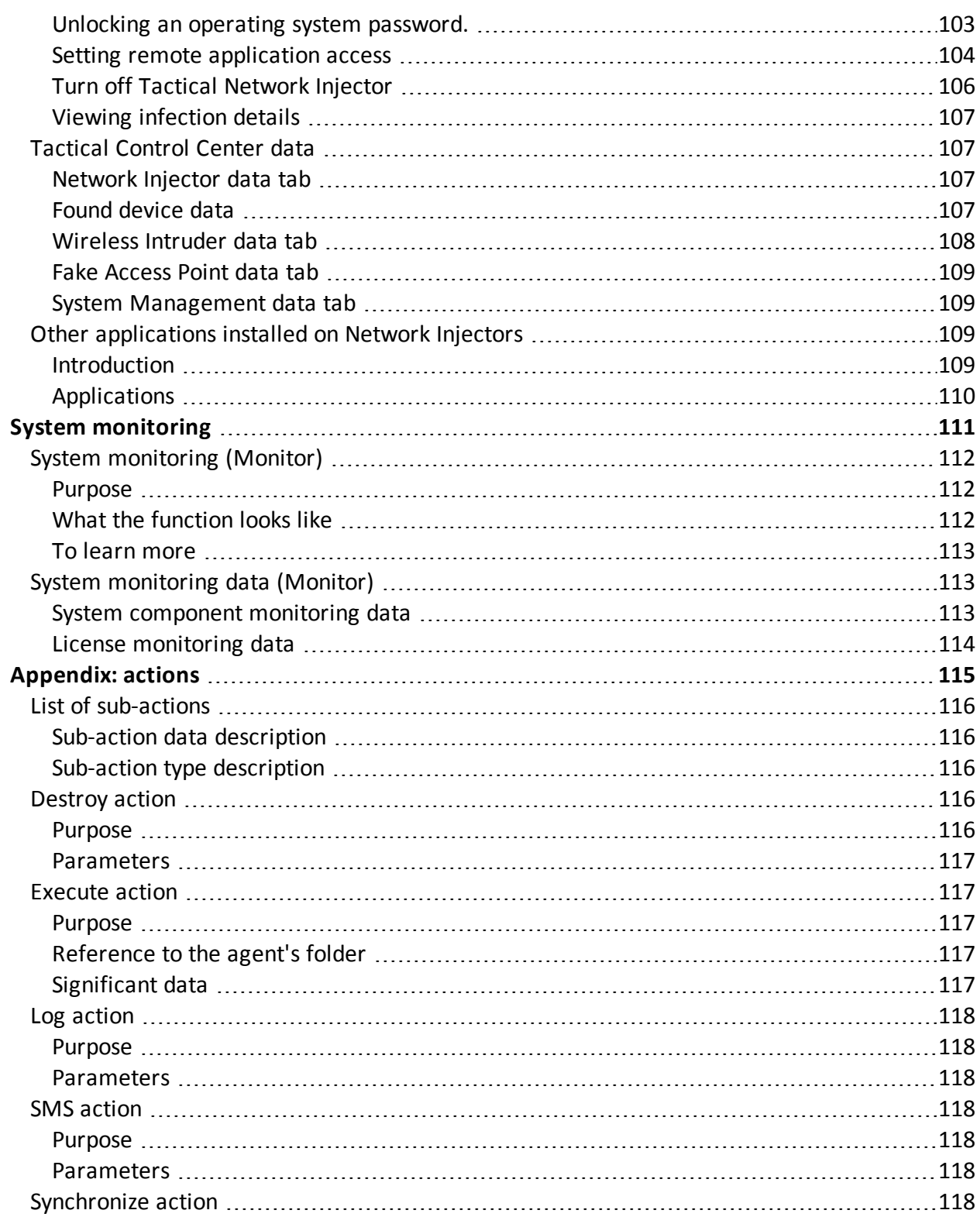

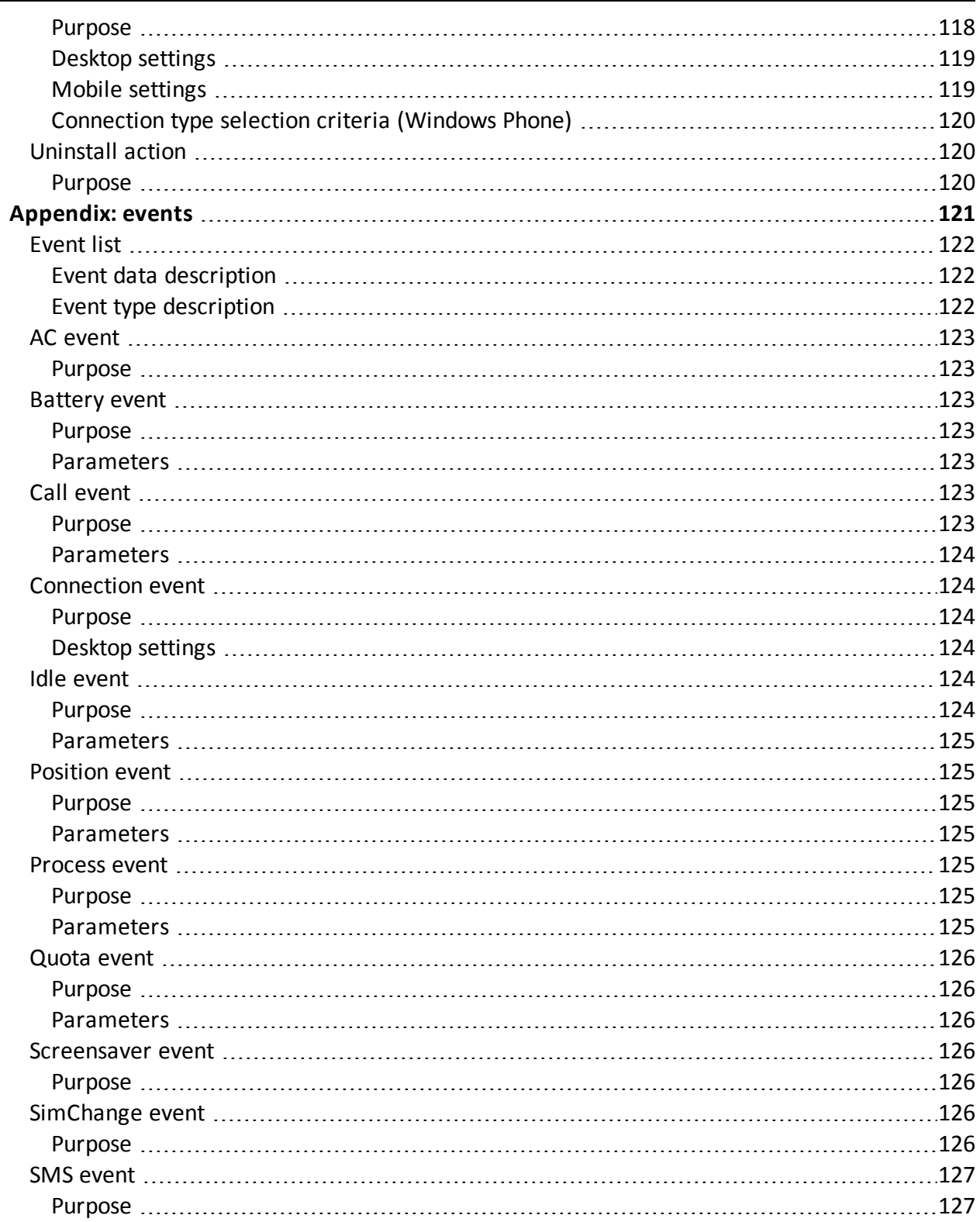

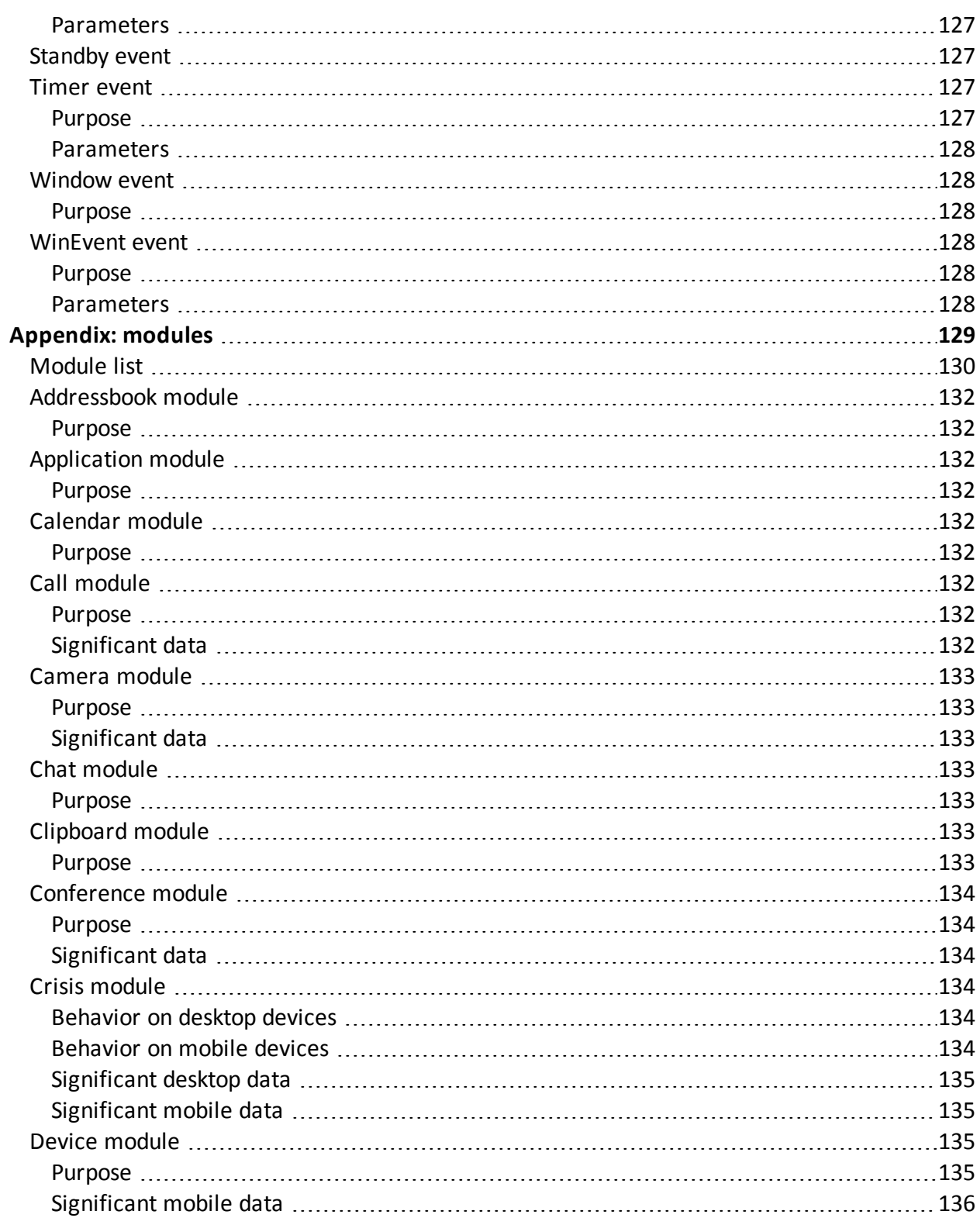

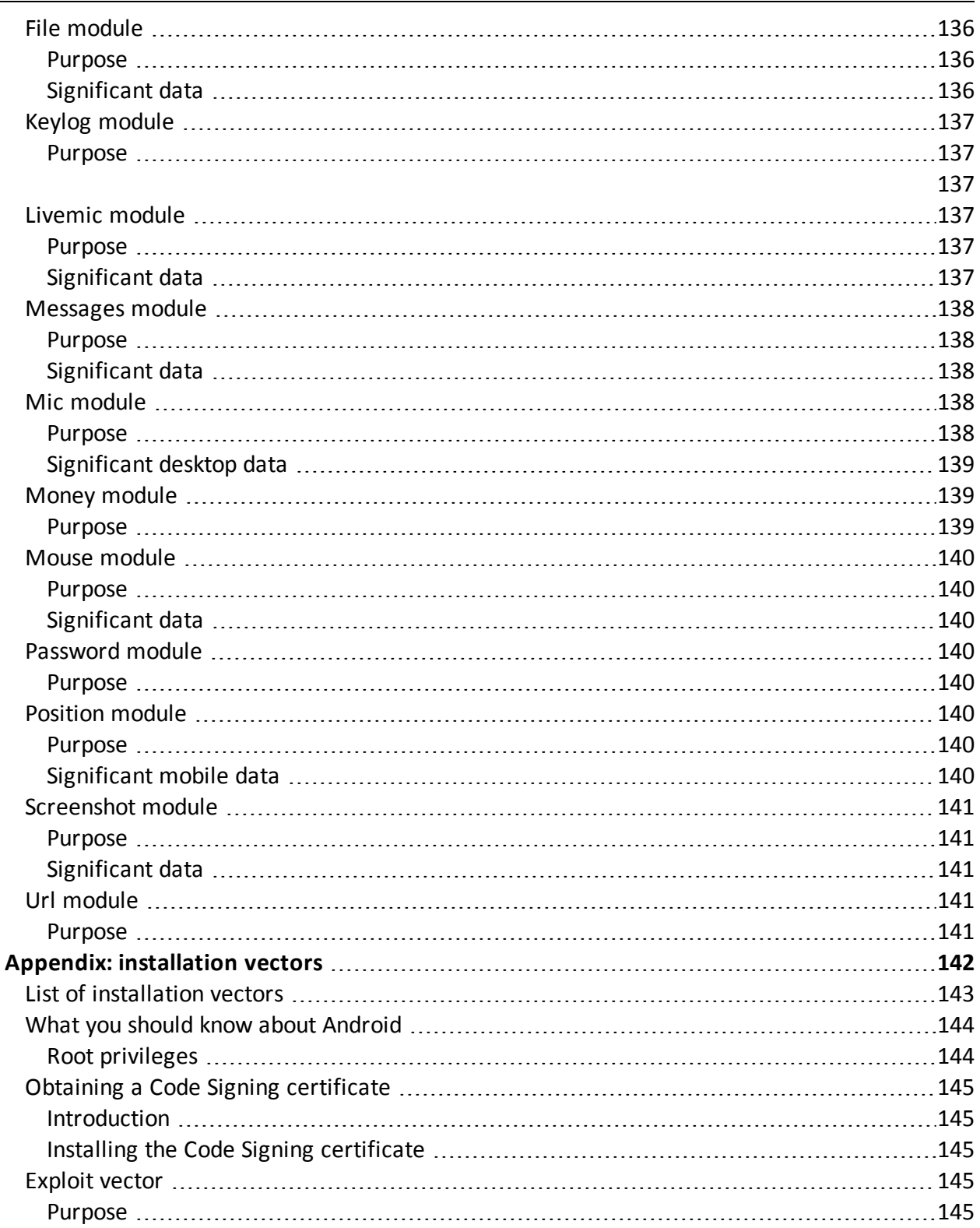

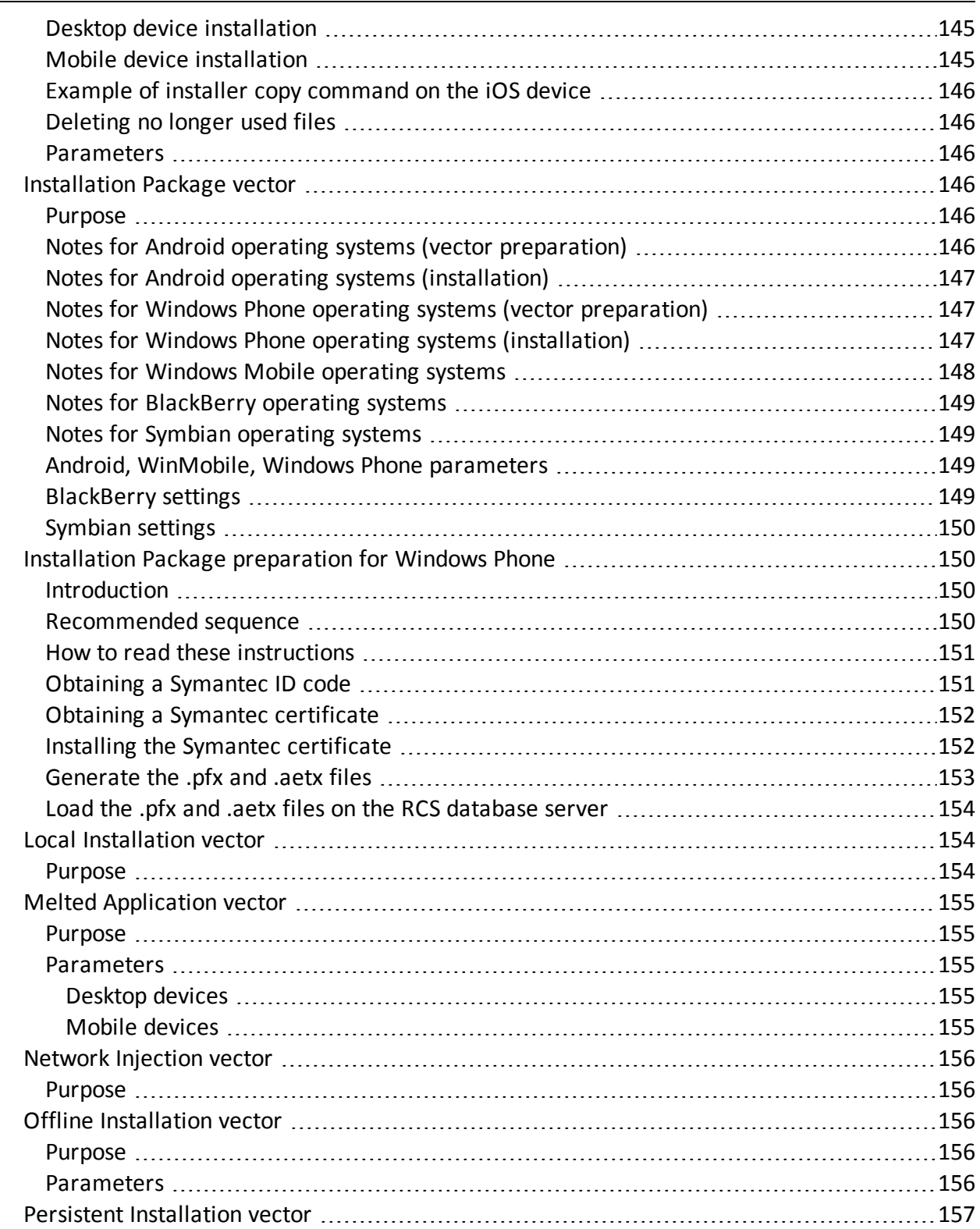

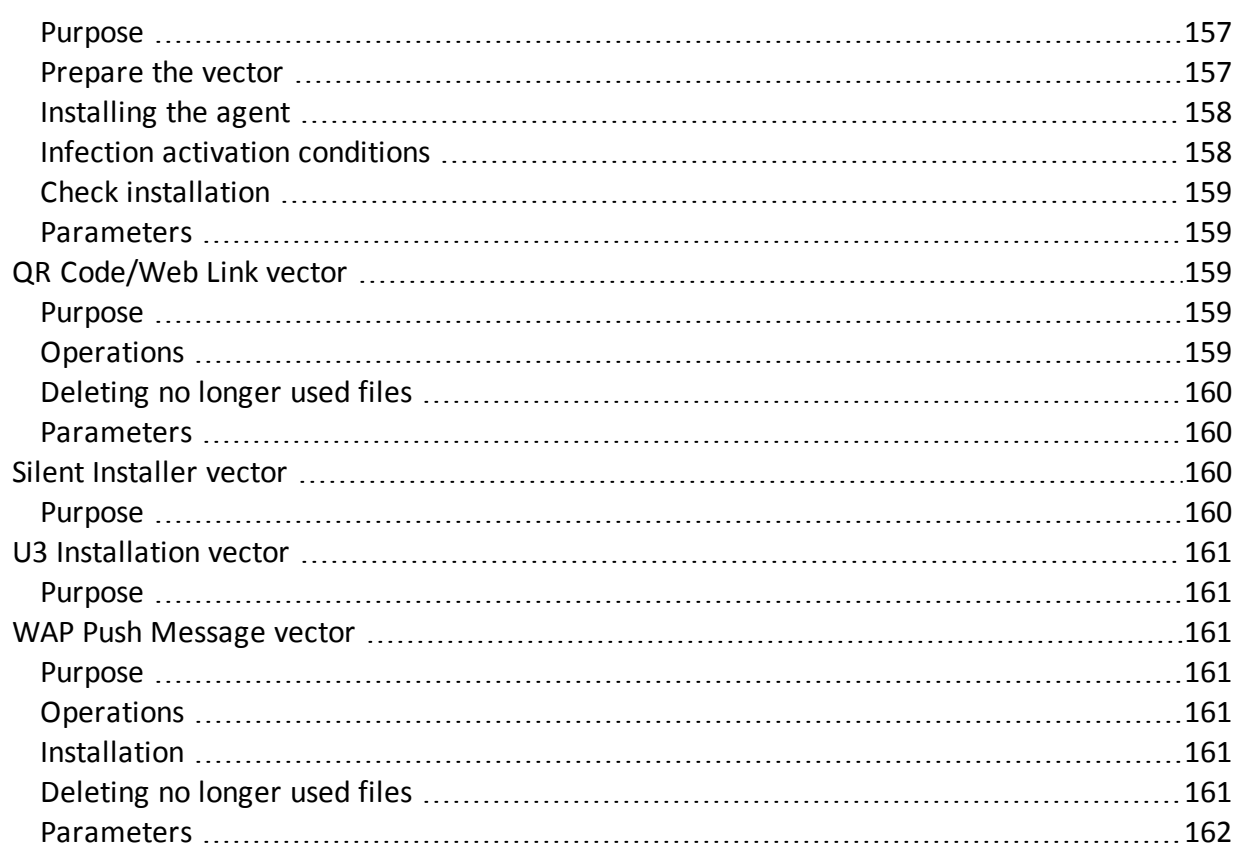

## <span id="page-14-0"></span>**Glossary**

The terms and their definitions used in this manual are provided below.

#### **A**

#### **Accounting**

Console section that manages RCS access.

#### **acquisition sequence**

Group of complex events, actions and acquisition modules that make up the advanced agent configuration.

#### **Administrator**

The person who enables user access to the system, creates work groups and defines operations, targets and the type of data to be collected.

#### **Agent**

Software probes installed on devices to monitor. They are designed to collect evidence and communicate it to the Collector.

#### **alert rules**

Rules that create alerts when new evidence is stored or agents communicate back for the first time.

#### **Alerting**

Console section that manages new evidence alerts.

#### **alerting group**

Group of users who receive notifications via mail whenever a system alarm is triggered (for example, when the database exceeds available free space limits). Normally this group is not linked to an operation.

#### **Analyst**

Person in charge of analyzing the data collected during operations.

#### **Anonymizer**

(optional) Protects the server against external attacks and permits anonymity during investigations. Transfers agent data to Collectors.

#### **Audit**

Console section that reports all users' and system actions. Used to monitor abuse of RCS.

#### **B**

#### **back end**

Environment designed to decrypt and save collected information. In distributed architecture, it includes Master Node and Shard databases.

#### **BRAS**

(Broadband Remote Access Server) routes traffic to/from DSLAM to the ISP network and provides authentication to the ISP subscribers.

#### **BSSID**

(Basic Service Set IDentifier) Access Point and its client identifier.

#### **C**

#### **Carrier**

Collector Service: sends data received from Anonymizers to shards or the Master Node.

#### **Collector**

Collector Service: receives data sent by agents, via the Anonymizer chain.

#### **console**

Computer on which the RCS Console is installed. It directly accesses the RCS Server or Master Node.

#### **D**

#### **Dashboard**

Console section used by the Analyst. Used to have a quick overview of the status of the most important operations, targets and agents.

#### **DSLAM**

(Digital Subscriber Line Access Multiplexer) network device, often located in the telephone exchanges of the telecommunications operators. It connects multiple customer digital subscriber line (DSL) interfaces to a high-speed digital communications channel using multiplexing techniques.

#### **E**

#### **Elite agent**

Agent installed on secure devices. Lets you collect all types of available evidence.

#### **entity**

Group of intelligence information linked to the target and people and places involved in the investigation.

#### **ESSID**

(Extended Service Set IDentifier) Known as SSID, identifies the WiFi network.

#### **evidence**

Collected data evidence. The format depends on the type of evidence (i.e.: image).

#### **evidence alerts**

Alerts, usually in the form of emails, sent to analysts when new evidence matches the set rule.

#### **Exploit**

Code which, exploiting a bug or vulnerability, runs an unforeseen code. Used to infect target devices.

#### **F**

#### **factory**

A template for agent configuration and compiling.

#### **front end**

Environment designed to communicate with agents to collect information and set their configurations. In distributed architecture, it includes the Collector and Network Controller.

#### **G**

#### **Group**

Intelligence entity that groups several entities.

#### **I**

#### **injection rules**

Settings that define how to identify HTTP traffic, what resource should be injected and what method is to be used for the injection.

#### **M**

#### **Monitor**

Console section that monitors components and license status.

#### **N**

#### **Network Controller**

Collector Service: checks Network Injector and Anonymizer status and sends them new configurations and software updates.

#### **Network Injector**

Hardware component that monitors the target's network traffic and injects an agent into selected Web resources. It comes in two versions, Appliance or Tactical: the former is for deployment at the ISP, the latter for use on the field.

#### **Network Injector Appliance**

Rackable version of the Network Injector, for installation at ISP. See: Tactical Network Injector.

#### **O**

#### **operation**

Investigation aimed at one or more targets, whose devices will be recipients for agents.

#### **P**

#### **Person**

Intelligence entity that represents a person involved in the investigation.

#### **Position**

Intelligence entity that represents a place involved in the investigation.

## **R**

#### **RCS**

(Remote Control System) the product documented hereto.

#### **RCS Console**

Software designed to interact with the RCS Server.

#### **RCS receiver**

RCS system that receives evidence from other RCS sender systems (see) and never directly from agents. Compared to a complete RCS, RCS receiver provides functions only to process evidence.

#### **RCS sender**

RCS system that receives evidence from agents and transfer them to other RCS receiver systems (see) via connection rules. It is a complete RCS system.

#### **RCS Server**

One or more computers, based on the installation architecture, were essential RCS components are installed: Shard databases, Network Controllers and Collector.

#### **S**

#### **Scout agent**

Replaced the agent sent to the device to check the security level before installing actual agents (elite or soldier).

#### **Soldier agent**

Agent installed on not fully secure devices. Only lets you collect some types of evidence.

#### **SSH**

(Secure SHell) a network protocol for secure data communication, remote shell services or command execution.

#### **System**

Console section that manages the system.

#### **System administrator**

The person who installs the servers and consoles, updates software and restores data in case of faults.

#### **T**

#### **Tactical Network Injector**

The portable version of Network Injector, for tactical use. See: Network Injector Appliance.

#### **TAP**

(Test Access Port) a hardware device installed in a network that passively monitors the transmitted data flow.

#### **target**

The physical person under investigation. In Intelligence section is represented by a Target entity.

#### **Technician**

The person assigned by the Administrator to create and manage agents.

#### **V**

#### **Virtual**

Intelligence entity that represents a virtual location (i.e.: website) involved in the investigation.

#### **VPS**

(Virtual Private Server) a remote server where the Anonymizer is installed. Commonly available for rent.

#### **W**

#### **WPA**

(WiFi Protected Access) WiFi network protection.

#### **WPA 2**

(WiFi Protected Access) WiFi network protection.

## **1**

## <span id="page-20-0"></span>**Guide introduction**

#### **Presentation**

#### **Manual goals**

This manual is a guide for the *Technician* on how to use the RCS Console to:

- create agents and install them on a target defined by the Administrator
- create HTTP connection injection rules for Network Injectors

Information on how to consult the manual is provided below.

#### **Content**

This section includes the following topics:

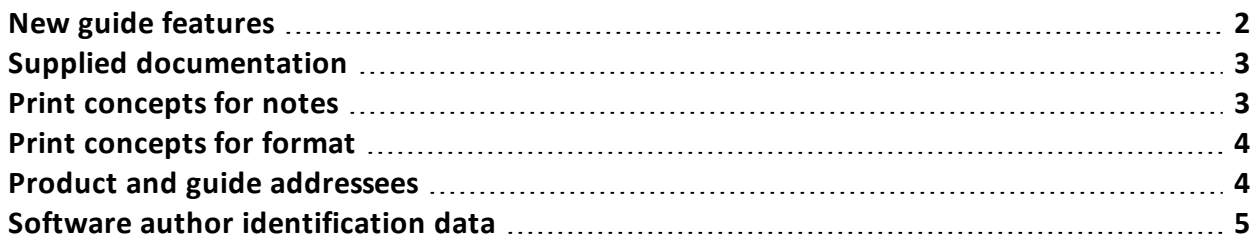

## <span id="page-21-0"></span>**New guide features**

List of release notes and updates to this online help.

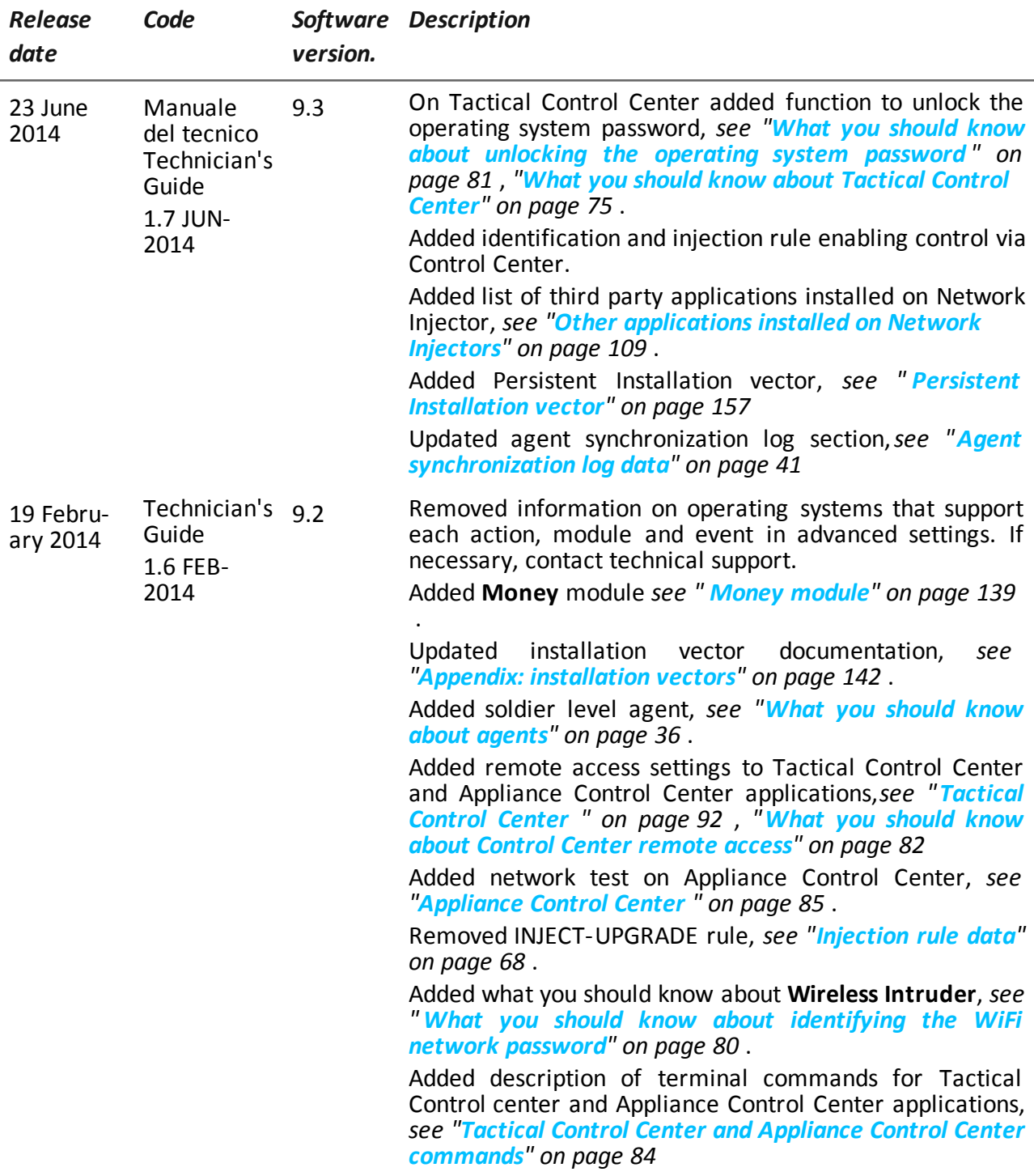

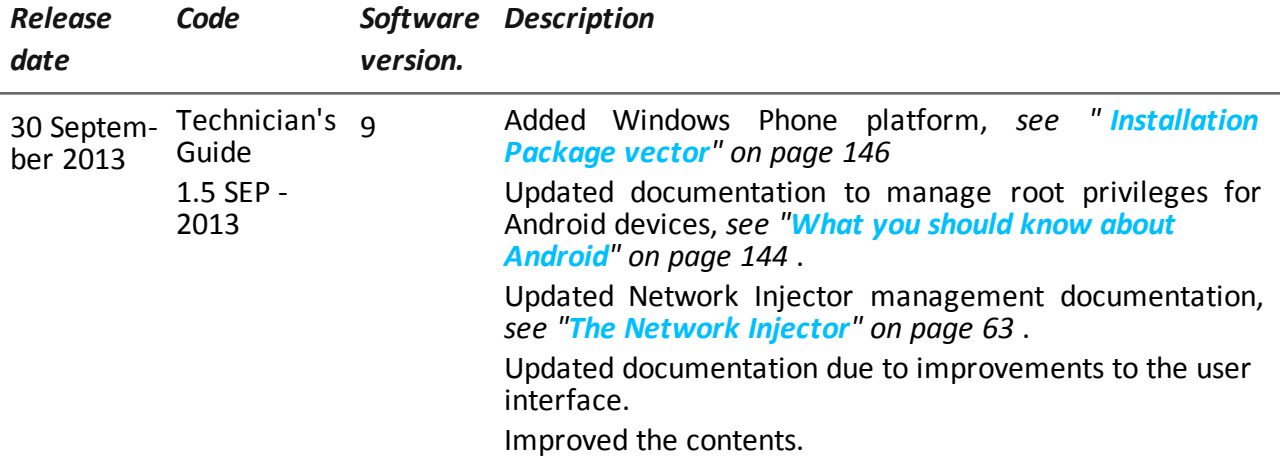

## <span id="page-22-0"></span>**Supplied documentation**

The following manuals are supplied with RCS software:

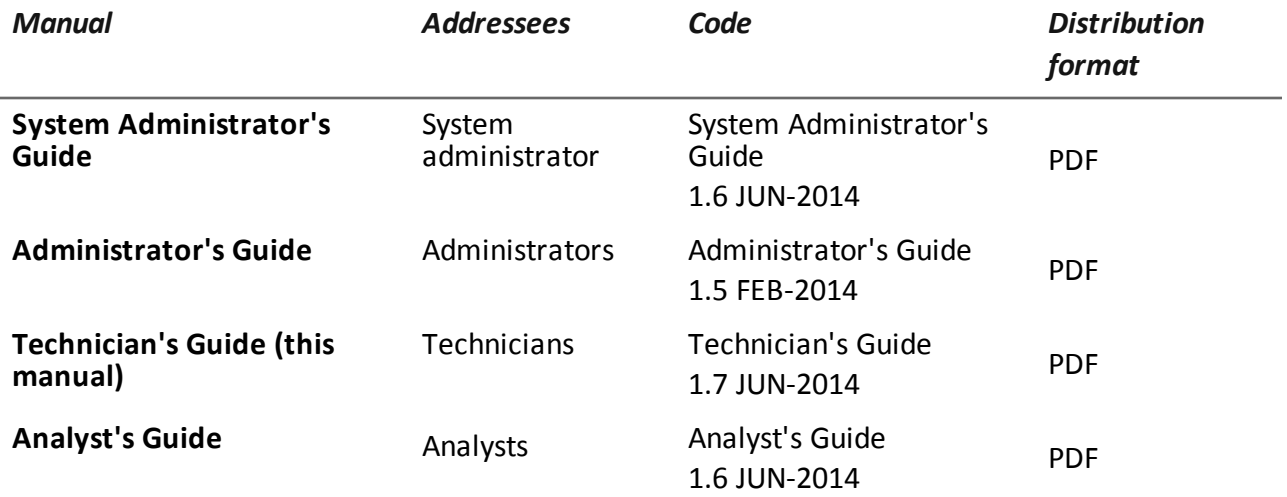

## <span id="page-22-1"></span>**Print concepts for notes**

Notes foreseen in this document are listed below (Microsoft Manual of Style):

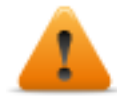

**WARNING: indicates a risky situation which, if not avoided, could cause user injury or equipment damages.**

*CAUTION: indicates a risky situation which, if not avoided, can cause data to be lost.*

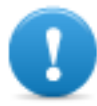

#### **IMPORTANT: offers the indications required to complete the task. While notes can be neglected and do not influence task completion, important indications should not be neglected.**

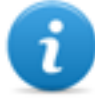

NOTE: neutral and positive information that emphasize or add information to the main text. They provide information that can only be applied in special cases.

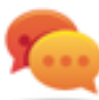

Tip: suggestion for the application of techniques and procedures described in the text according to special needs. It may suggest an alternative method and is not essential to text comprehension.

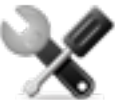

*Service call: the operation may only be completed with the help of technical service.*

## <span id="page-23-0"></span>**Print concepts for format**

A key to print concepts is provided below:

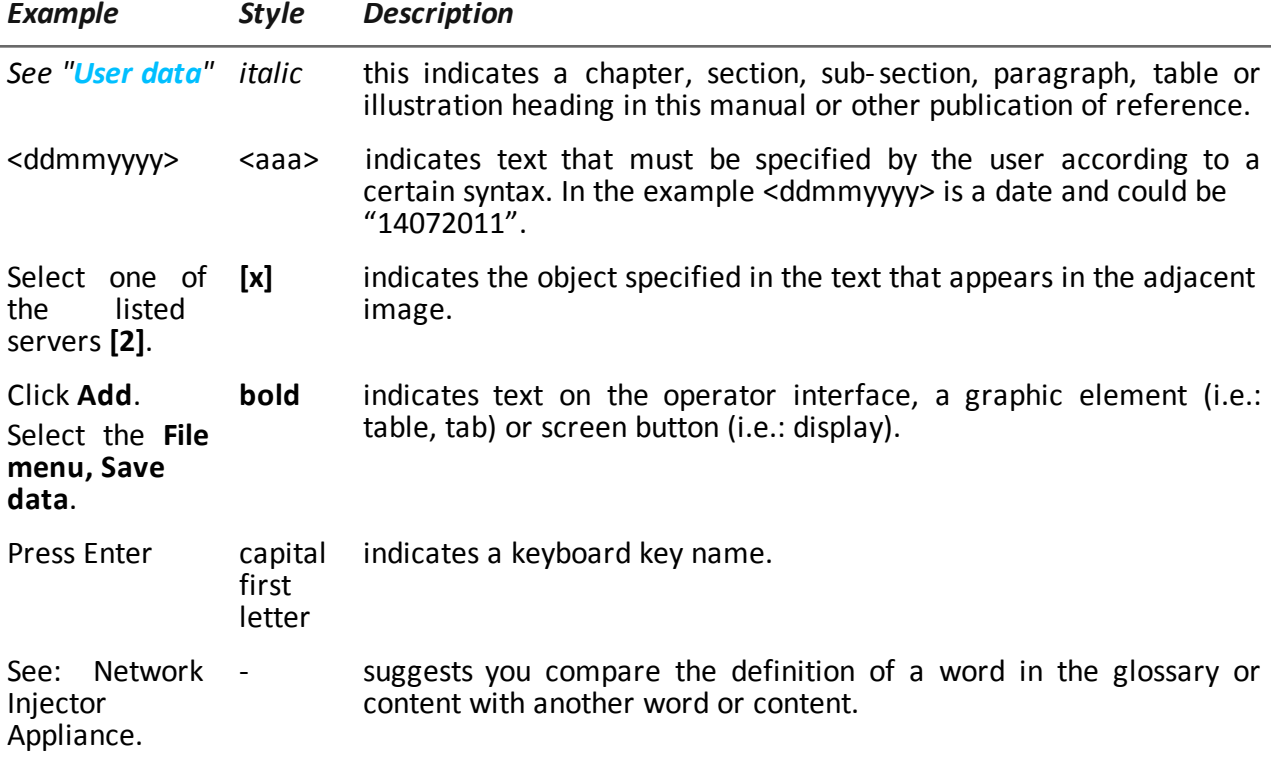

## <span id="page-23-1"></span>**Product and guide addressees**

Following is the list of professionals that interact with RCS.

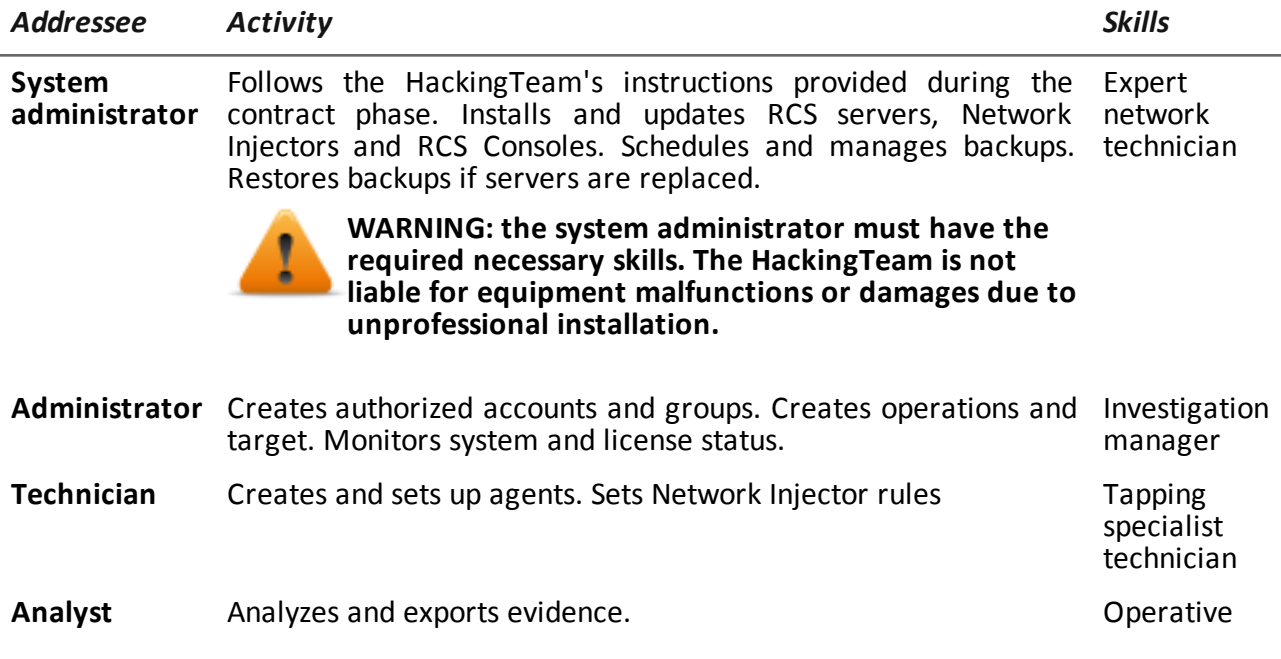

## <span id="page-24-0"></span>**Software author identification data**

HT S.r.l. via della Moscova, 13 20121 Milano (MI) Italy **Tel.**: + 39 02 29 060 603 **Fax**: + 39 02 63 118 946 **e-mail**: info@hackingteam.com

## <span id="page-25-0"></span>**RCS Console for the Technician**

#### **Presentation**

#### **Introduction**

RCS (Remote Control System) is a solution that supports investigations by actively and passively tapping data and information from the devices targeted by the investigations. In fact, RCS anonymously creates, sets and installs software agents that collect data and information, sending the results to the central database to be decrypted and saved.

#### **The Technician's role**

The Technician's role is to:

- create injection rules for each installed Network Injector
- $\cdot$  create infection agents for the various target devices
- keep agent software updated

#### **Technician enabled functions**

To complete his/her activities, the Technician has access to the following functions:

- **•** Operations
- **.** System

#### **Content**

This section includes the following topics:

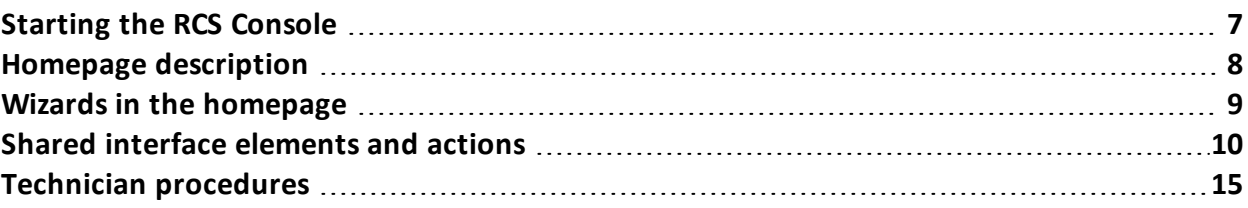

## <span id="page-26-0"></span>**Starting the RCS Console**

<span id="page-26-1"></span>When started, RCS Console asks you to enter your credentials previously set by the Administrator.

#### **What the login page looks like**

This is what the login page looks like:

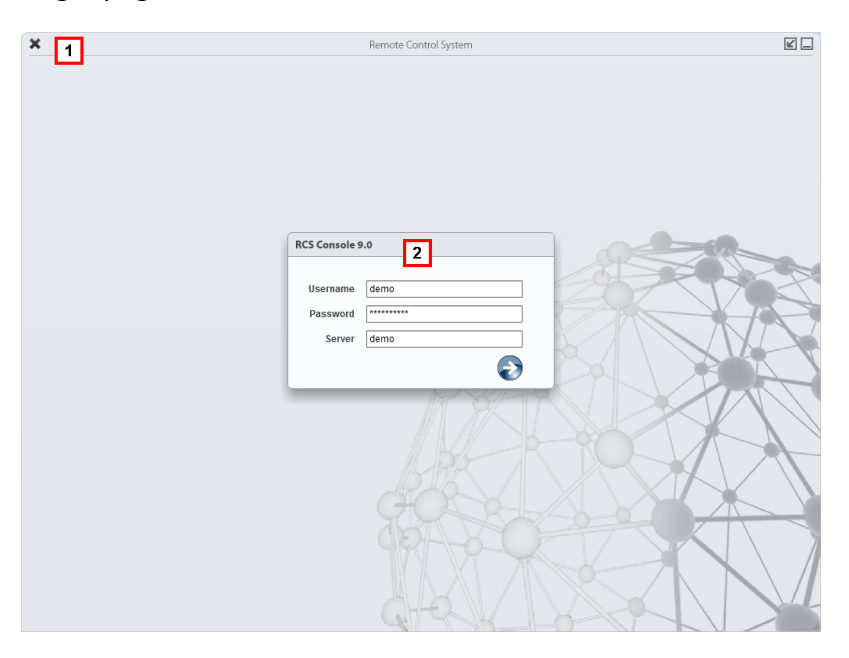

#### *Area Description*

**1** Title bar with command buttons:

Close RCS Console.

Expand window button.

 $\blacksquare$  Shrink window button.

**2** Login dialog window.

#### <span id="page-26-2"></span>**Open RCS Console**

To open RCS Console functions:

#### *Step Action*

- **1** In **Username** and **Password,** enter the credentials as assigned by the Administrator.
- **2** In **Server,** enter the name of the machine or server address to connect to.

#### *Step Action*

**3** Click : the homepage appears with the menus enabled according to your account privileges. *See "Homepage [description](#page-27-0)" below* .

### <span id="page-27-0"></span>**Homepage description**

*To view the homepage:*  $click$ 

#### <span id="page-27-1"></span>**Introduction**

The homepage is displayed when the RCS Console is started, and is the same for all users. Enabled menus depend on the privileges assigned to the account.

#### <span id="page-27-2"></span>**What it looks like**

This is what the homepage looks like, with recently opened items saved. For details on shared elements and actions:

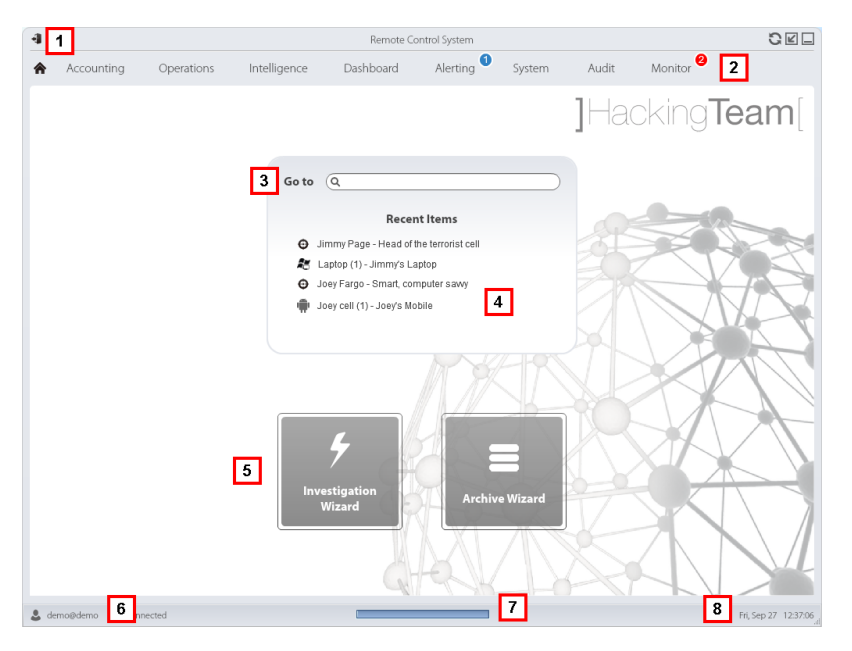

#### *Area Description*

- **1** Title bar with command buttons.
- **2** RCS menu with functions enabled for the user.
- **3** Search box to search operations, targets, agents and entities, by name or description.

- **4** Links to the last five elements opened (operation in the **Operations** section, operation in the **Intelligence** section, target, agent and entity).
- **5** Wizard buttons.
- **6** Logged in user with possibility of changing the language and password.
- **7** Download area with ability to view progress during export or compiling.
- **8** Current date and time with possibility of changing the time zone.

### <span id="page-28-0"></span>**Wizards in the homepage**

*To view the homepage:*

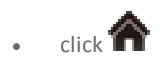

#### <span id="page-28-1"></span>**Introduction**

<span id="page-28-2"></span>For users with certain privileges, RCS Console displays buttons that run wizards.

#### **What it looks like**

This is how the homepage is displayed with enabled wizards:

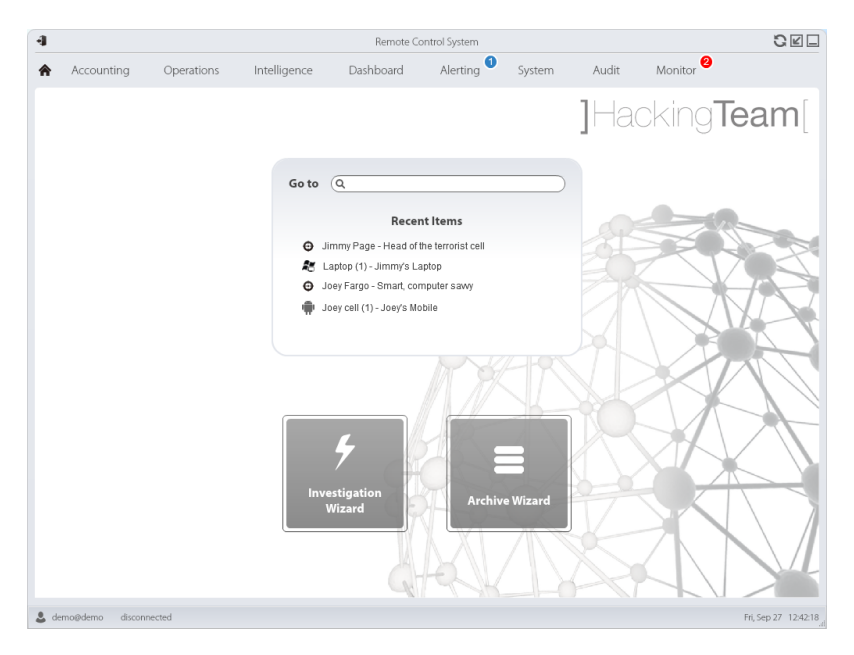

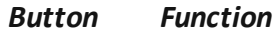

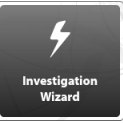

Open the wizard to quickly create an agent.

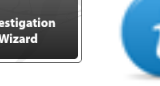

NOTE: the button is only enabled for users with Administrator and Technician privileges.

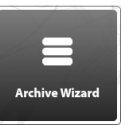

Administrator privileges.

Open the wizard to quickly save operation and target data. NOTE: the button is only enabled for users with Administrator and System

#### <span id="page-29-0"></span>**Quick investigation**

This wizard quickly creates an agent. The wizard asks you to enter the name (i.e.: "SmartSpy") and type of agent to be created (desktop or mobile) and creates, in the following order:

- 1. a "SmartSpy" operation
- 2. a "SmartSpy" target
- 3. a "SmartSpy" factory
- 4. a "SmartSpy" user group in which the current user is the sole member

and directly opens the factory configuration page. *See "Basic factory or agent [configuration](#page-67-4)" on [page 48](#page-67-4)*

<span id="page-29-1"></span>Other elements can be added to this operation, target or user group by simply using the detail page.

## **Shared interface elements and actions**

Each program page uses shared elements and allows similar actions to be run.

For easier manual comprehension, elements and actions shared by some functions are described in this chapter.

#### <span id="page-29-2"></span>**What the RCS Console looks like**

This is what a typical RCS Console page looks like. A target page is displayed in this example:

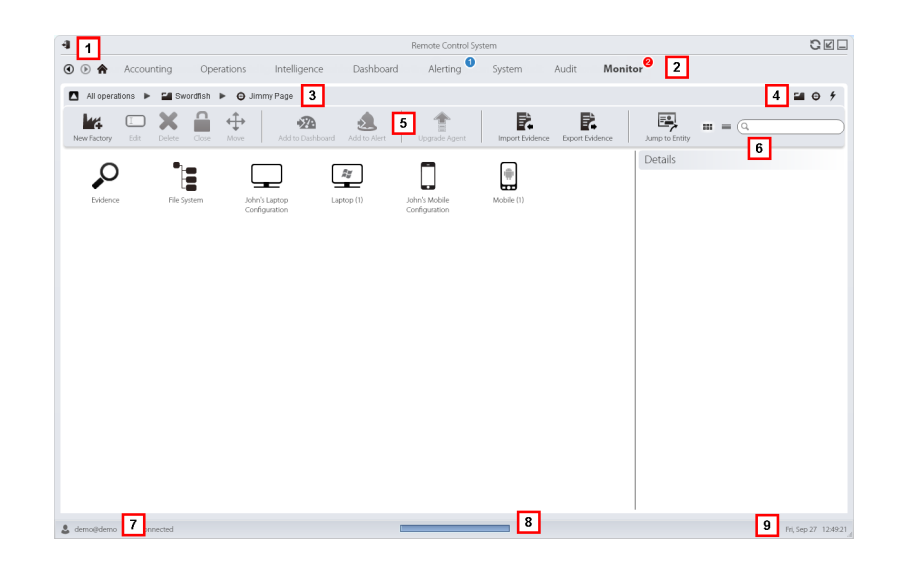

**2**

- **1** Title bar with command buttons:
	- **Logout from RCS.**

**O** Page refresh button.

Expand window button.  $\overline{\phantom{a}}$ 

Shrink window button.

- **O** Back to navigation history button
- <sup>l</sup> Next navigation history button
- **. In Return to homepage button**
- RCS menu with functions enabled for the user.

**3** Operation navigation bar. Descriptions are provided below: *Icon Description* Back to higher level. Л Show the operation page (**Operations** section). <u>ین</u> Show the target page. ⊕ Show the factory page. Ŀш Ļ Show the agent page. Show the operation page ( **Intelligence** section).  $\triangleq$  Show the entity page. **4** Buttons to display all elements regardless of their group membership. Descriptions are provided below:

#### *Icon Description*

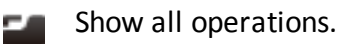

⊕

Show all targets.

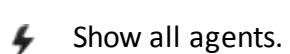

Show all entities. ★.

- **5** Window toolbar.
- **6** Search buttons and box:

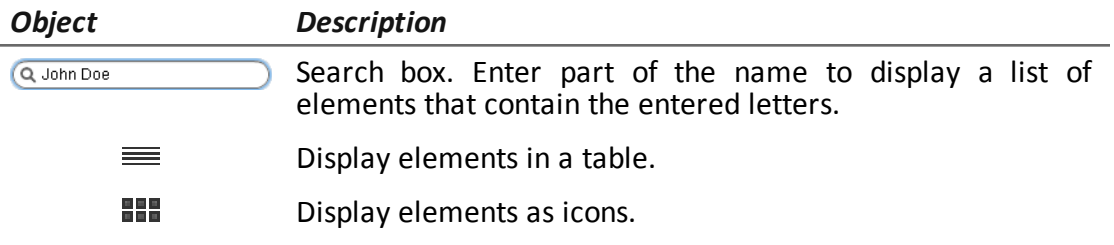

**7** Logged in user with possibility of changing the language and password.

- **8** Download area with ability to view progress during export or compiling. Files are downloaded to the desktop in RCS Download folder.
	- Top bar: percent generation on server.
	- Bottom bar: percent download from server to RCS Console.
- **9** Current date and time with possibility of changing the time zone.

#### <span id="page-32-1"></span>**Actions always available on the interface**

#### <span id="page-32-0"></span>**Change interface language or password**

To change the interface language or password:

#### *Step Action*

- **1** Click **[7]** to display a dialog window with the user's data.
- **2** Change the language or password and click **Save** to confirm and exit.

#### <span id="page-32-2"></span>**Converting the RCS Console date-time to the actual time zone**

To convert all dates-times to the actual time zone:

#### *Step Action*

- **1** Click **[9]** to display a dialog window with the current date-time. **UTC time**: Greenwich mean time (GMT) **Local time**: date-time where the RCS server is installed **Console time**: date-time of the console used that can be converted.
- **2** Change the time zone and click **Save** to confirm and exit: all displayed dates-times are converted as requested.

#### <span id="page-32-3"></span>**Table actions**

The RCS Console displays various data in tables. Tables let you:

- sort data by column in increasing/decreasing order
- filter data by column

#### RCS 9.3 **-** Table actions

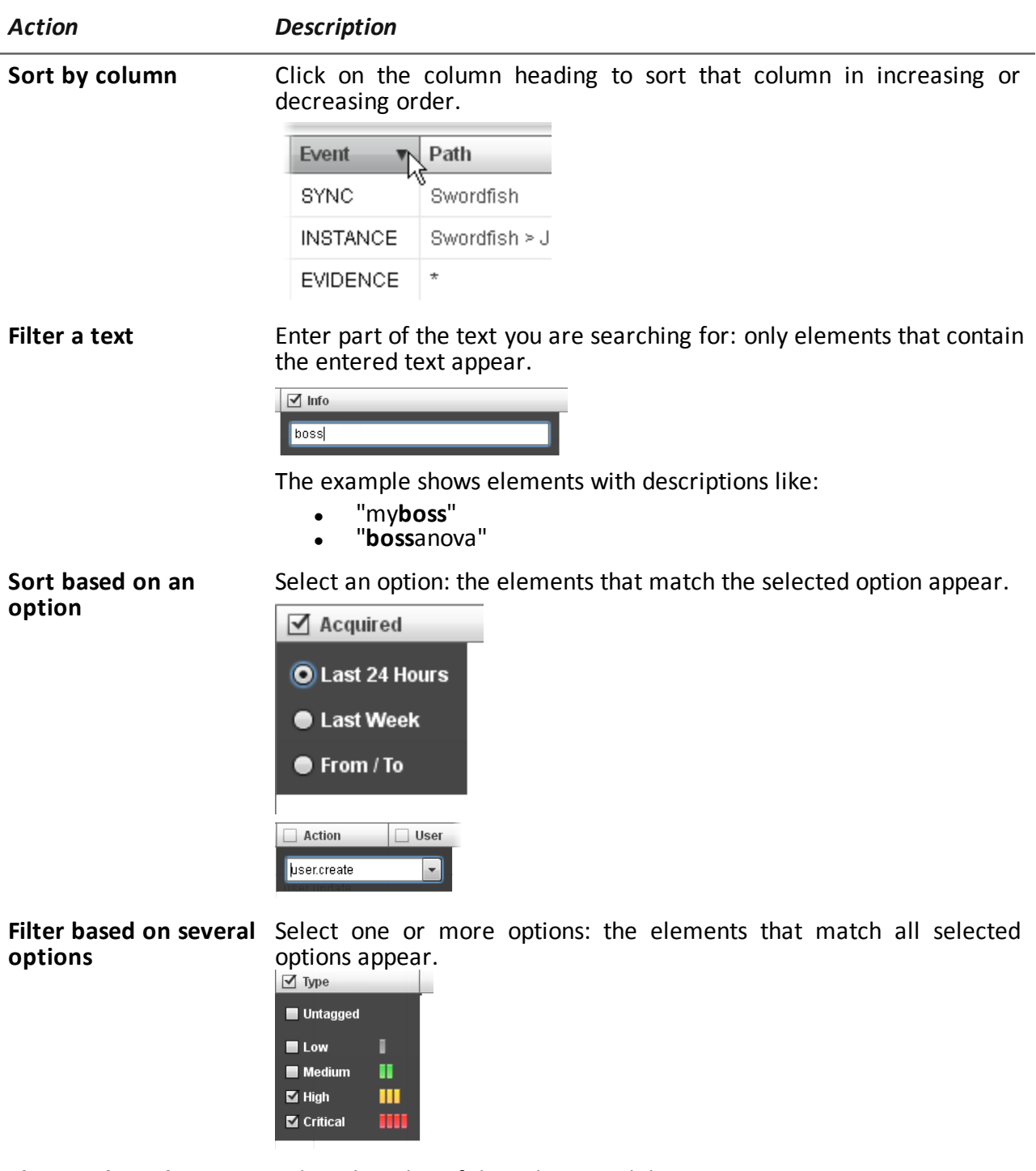

**Change the column size** Select the edge of the column and drag it.

## <span id="page-34-0"></span>**Technician procedures**

#### <span id="page-34-1"></span>**Introduction**

The Technician is in charge of infection rules to retrieve important information. Some typical procedures are described below with references to significant chapters. These are only simple indications. Skill and ability are essential to exploit RCS flexibility and adapt it to investigation needs.

#### <span id="page-34-2"></span>**Procedures**

#### <span id="page-34-3"></span>**Injection on HTTP connections**

Network Injector must be used for injections on HTTP connections:

#### *Step Action*

**1** In the **System**, **Network Injector** section, create identification and injection rules for Network Injector Appliance and Tactical Network Injector.

*See "[Managing](#page-84-2) the Network Injector" on page 65*

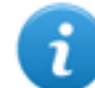

NOTE: no agent installation is required.

**2** When using Network Injector Appliance, the system applies the identification rules to data traffic. Once target devices are found, they are infected with the injection rules. Or they can be automatically or manually identified and infected using Tactical Network Injector.

*See "Tactical Control Center " on [page 92](#page-111-0)* .

#### <span id="page-34-4"></span>**Infecting a computer not connected to Internet**

To infect a computer not connected to Internet

#### *Step Action*

**1** Create a factory by disabling synchronization on the operation level, *see "[Operation](#page-40-2) page" on [page 21](#page-40-2)* .

Or create a factory on the target level always without synchronization, *see "[Target](#page-44-0) page" on [page 25](#page-44-0)*

**2** Compile the factory selecting the installation vector suited to the device platform and installation method, then create the agent. *See "[Compiling](#page-51-0) a factory" on page 32* .

#### *Step Action*

- **3** Install the agent on the target device with the selected methods. *See "List of [installation](#page-162-0) vectors" on page 143* .
- **4** After the required amount of time, retrieve evidence produced on the target device.
- **5** Import agent evidence and analyze it. *See "Agent page" on [page 39](#page-58-0)* .

#### <span id="page-35-0"></span>**Infecting a computer connected to Internet**

To infect a computer connected to Internet

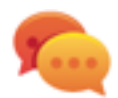

Tip: these steps are essential when you do not initially know which target activities to record or to avoid recording an excessive amount of data.

#### *Step Action*

- **1** Create a factory: the system automatically enables synchronization. *See "[Operation](#page-40-2) page" on page 21*
- **2** Compile the factory selecting the installation vector suited to the device platform and installation method, then create the agent. *See "[Compiling](#page-51-0) a factory" on page 32* .
- **3** Install the agent on the target device with the selected methods. *See "List of [installation](#page-162-0) vectors" on page 143* .
- **4** The agent appears in the target page at first synchronization. *See "Target page" on [page 25](#page-44-0)*
- **5** Reset the agent using the basic or advanced configuration. The agent applies the new configuration at the next synchronization. *See "Basic factory or agent [configuration](#page-67-4)" on page 48 See "Advanced factory or agent [configuration](#page-76-3)" on page 57* .

#### <span id="page-35-1"></span>**Keeping agent software updated**

HackingTeam cyclically updates its software. To update installed agents:
# *Step Action*

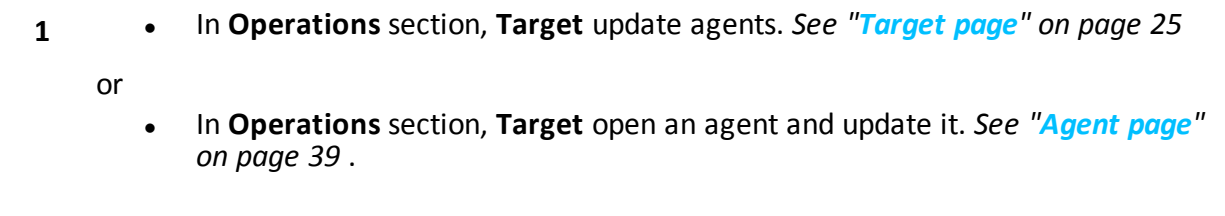

# **Operation and target**

# **Presentation**

### **Introduction**

Managing operations sets the targets to be tapped.

### **Content**

This section includes the following topics:

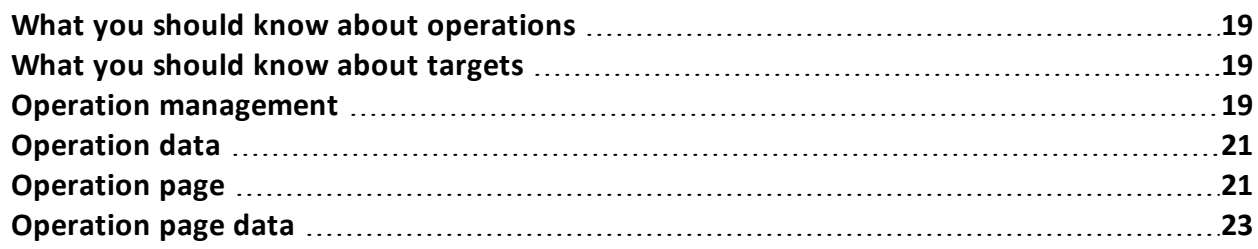

# <span id="page-38-0"></span>**What you should know about operations**

## **What is an operation**

An operation is an investigation to be conducted. An operation contains one or more targets meaning the physical individuals to be tapped. The Technician assigns one or more agents, *desktop* or *mobile,* to the target. Thus the agent can be installed on a computer or mobile phone.

# <span id="page-38-1"></span>**What you should know about targets**

# **What is a target**

<span id="page-38-2"></span>A target is the physical person to be investigated. The Technician assigns one or more agents, desktop or mobile, to the target. Thus the agent can be installed on a computer or mobile phone.

# **Operation management**

*To manage operations:* **Operations** section

## **Purpose**

This function lets you:

• view and manage targets linked to an operation

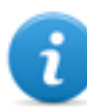

NOTE: the function is only enabled if the user has **Operation management** authorization.

### **What the function looks like**

This is what the page looks like:

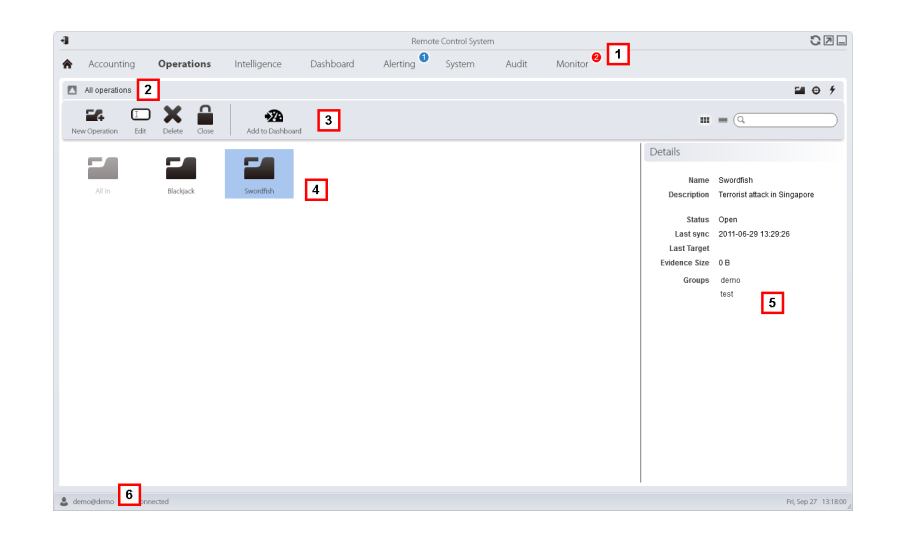

- **1** RCS menu.
- **2** Scroll bar.
- **3** Window toolbar.
- **4** List of created operations:

Open operation. If targets were set and agents correctly installed, collected evidence is received.

Closed operation. All targets are closed and agents uninstalled. All its targets and evidence can still be viewed.

- **5** Selected operation data.
- **6** RCS status bar.

## **To learn more**

For interface element descriptions *See "Shared interface [elements](#page-29-0) and actions" on page 10* . For a description of the data in this window *see "[Operation](#page-40-0) data" on the next page* . For more information on operations *see "What you should know about [operations](#page-38-0)" on the [previous](#page-38-0) page* .

### **Viewing operation targets**

To view operation targets:

*Step Action*

**1** Double-click an operation: the target management page opens. *See "[Operation](#page-40-1) page" below*

# <span id="page-40-0"></span>**Operation data**

Selected operation data is described below:

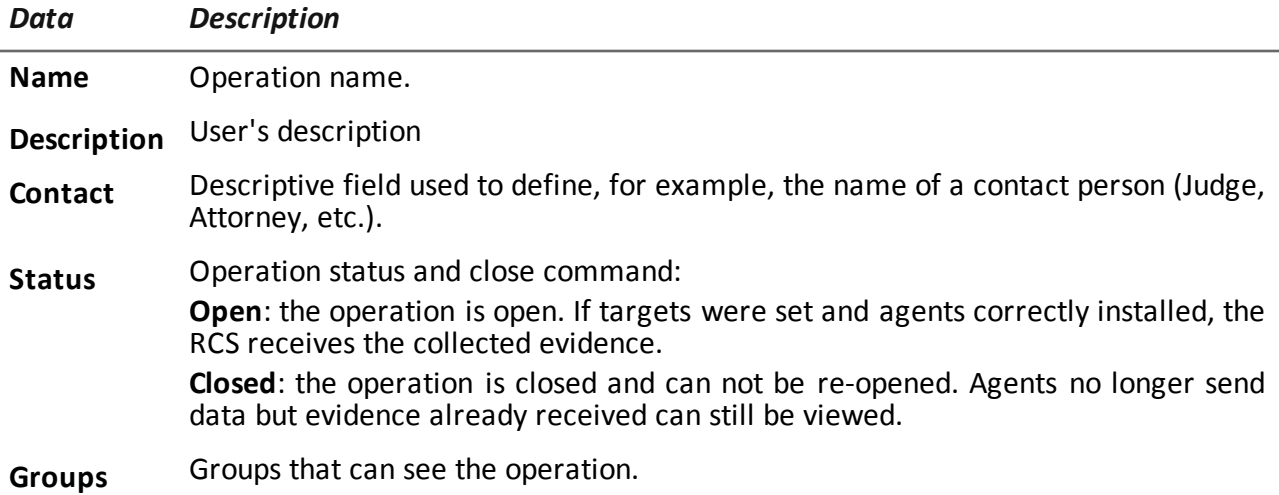

# <span id="page-40-1"></span>**Operation page**

**To** *view* an operation: **exercise operations** section, double-click an operation

# **Purpose**

This function lets you:

<sup>l</sup> manage factories which, once compiled, become agents to be installed on devices*[see](#page-76-0) "Advanced factory or agent [configuration](#page-76-0)" on page 57*

### **What the function looks like**

This is what the page looks like:

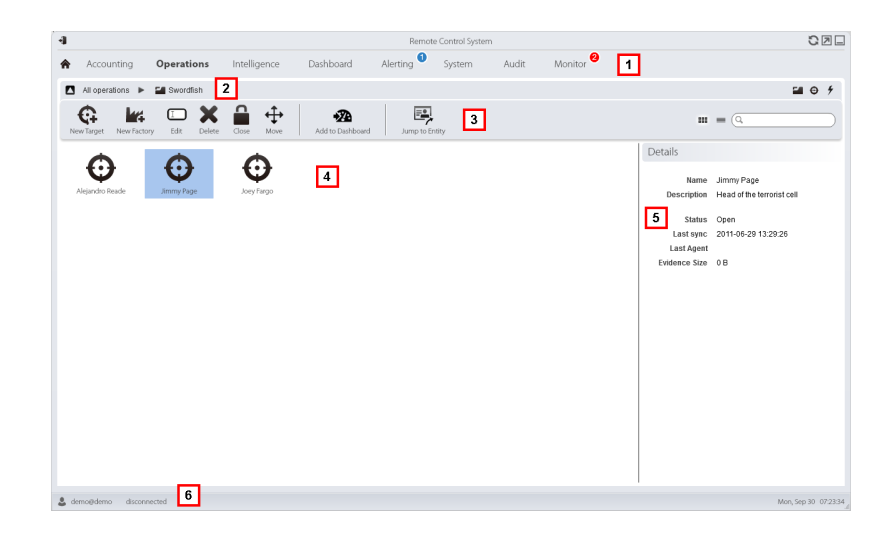

- **1** RCS menu.
- **2** Scroll bar.
- **3** Window toolbar. Descriptions are provided below:

#### *Icon Function*

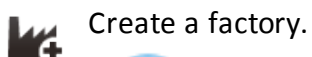

NOTE: the function is only enabled if the user has **Build factory** authorization.A factory can also be created on the target level, *see ["Operation](#page-40-1) page" on the [previous](#page-40-1) page* **.**

**4** Target list:

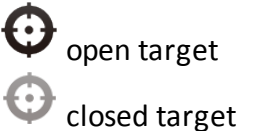

- **5** Selected target data.
- **6** RCS status bar.

## **To learn more**

For interface element descriptions *See "Shared interface [elements](#page-29-0) and actions" on page 10* .

For more information on operations *see "What you should know about [operations](#page-38-0)" on page 19* . For more information on factories *see "What you should know about [factories](#page-49-0) and agents" on [page 30](#page-49-0)* .

For a description of the data in this window *see "[Operation](#page-42-0) page data" below* . To quickly manage operation data*see "Wizards in the [homepage](#page-28-0)" on page 9* .

## **Creating a factory**

To create a factory:

### *Step Action*

- **1 •** Click **New Factory**: data entry fields appear.
	- <sup>l</sup> Enter the name and description and select the device type in **Type**.
- **2** Click **Save**: the new factory with the selected name appears in the main work area.

# <span id="page-42-0"></span>**Operation page data**

Selected target data is described below:

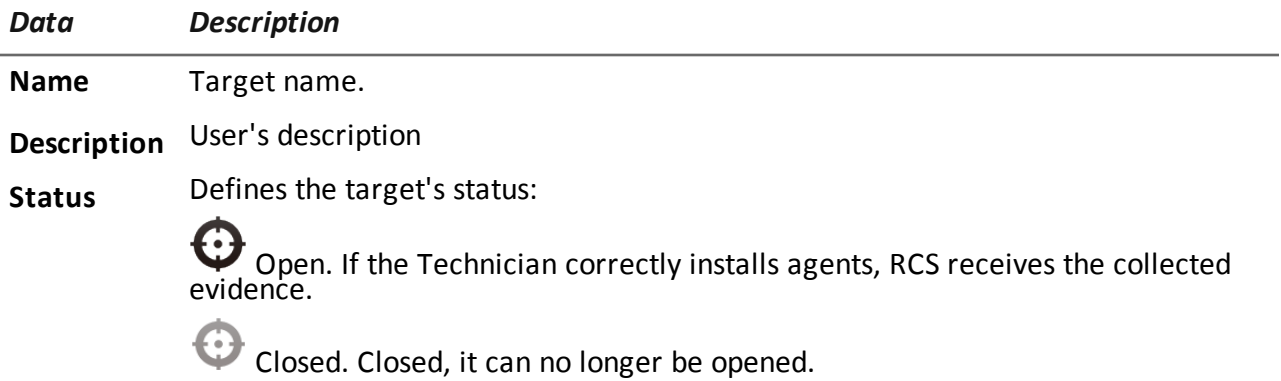

# **Targets**

# **Presentation**

## **Introduction**

A target is a physical person to be monitored. Several agents can be used, one for each device owned by the target.

## **Content**

This section includes the following topics:

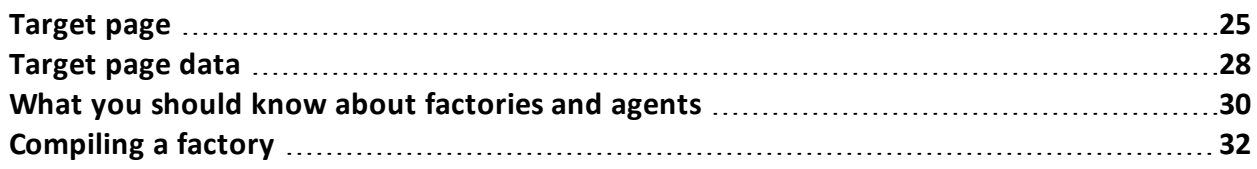

# <span id="page-44-0"></span>**Target page**

**To** open a target **leaft operations** section, double-click an operation, double-click a target

# **Purpose**

This function lets you:

- manage factories which, when compiled, become agents to be installed on the target device.
- <sup>l</sup> open a factory for basic configuration (*see "Basic factory or agent [configuration](#page-67-0)" on [page 48](#page-67-0)* ) or advanced configuration (*see "Advanced factory or agent [configuration](#page-76-0)" on [page 57](#page-76-0)*
- import target evidence
- open an installed agent
- update agent software

### **What the function looks like**

This is what the page looks like:

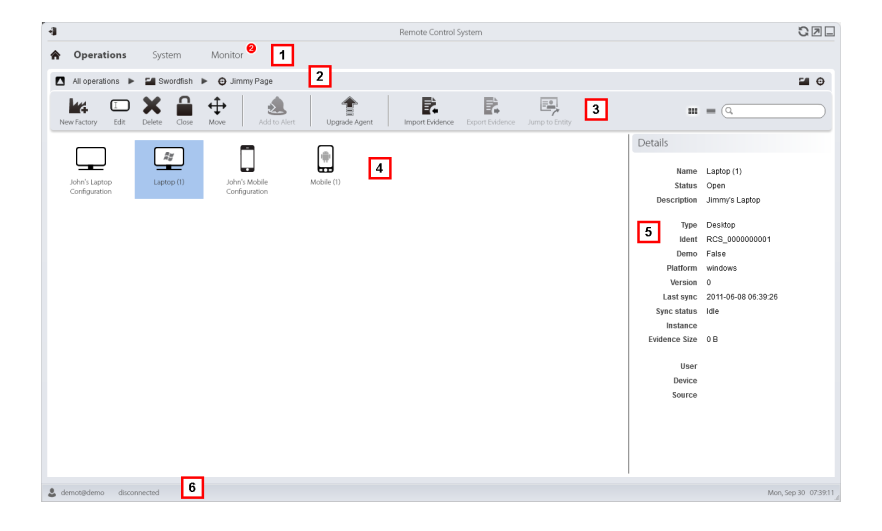

### *Area Description*

- **1** RCS menu.
- **2** Scroll bar.

**3** Window toolbar. Descriptions are provided below:

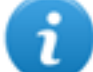

NOTE: the  $\equiv$  key displays elements in a list with their data.

#### *Icon Function*

щ

Create a factory.

NOTE: the function is only enabled if the user has **Build factory** authorization. A factory can also be created on the operation level, *see "[Operation](#page-40-1) page" on [page 21](#page-40-1)* .

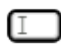

Editing a factory or agent

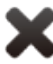

Deleting a factory or agent

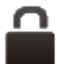

Closing the agent or factory.

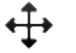

Moving the factory or agent to a new target.

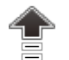

Update all agents' software to the last version received from HackingTeam support service.

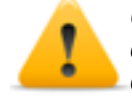

*CAUTION: the update does not update the configuration that is transmitted to the agent at the next synchronization.*

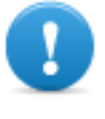

**IMPORTANT: for Android, root privileges must be obtained to update the agent.***See ["What](#page-163-0) you should know about Android" on [page 144](#page-163-0)* **.**

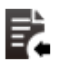

Import target evidence physically collected on the device.

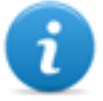

NOTE: the function is only enabled if the user has **Import evidence** authorization.

- **4** Icons/list of created factories and installed agents.
	- $\boxed{\frac{2\pi}{n}}$ : agent in demo mode.
	- $\Box$ ): scout agent awaiting verification.
	- $\boxed{\mathbb{R}}$ : soldier agent installed.
	- $\sqrt{\frac{z}{z}}$ : elite agent installed.
- **5** Selected factory or agent data.
- **6** RCS status bar.

## **To learn more**

For interface element descriptions *See "Shared interface [elements](#page-29-0) and actions" on page 10* . For a description of the data in this window *see "[Target](#page-47-0) page data" on the facing page* . For more information on targets *see "What you should know about [factories](#page-49-0) and agents" on [page 30](#page-49-0)*

To quickly manage target data*see "Wizards in the [homepage](#page-28-0)" on page 9* .

### **Creating a factory**

To create a factory:

### *Step Action*

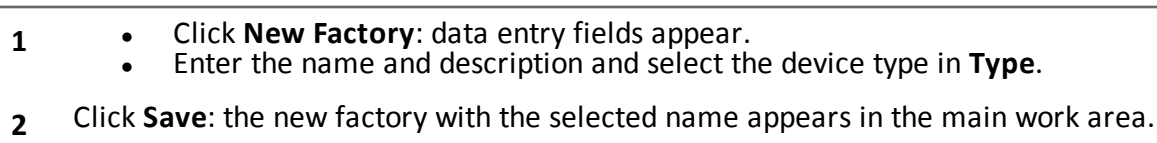

### **Closing a factory or agent**

To close a factory or agent:

### *Step Action*

**1** Select a factory or agent and click **Close**.

## *Step Action*

**2** Confirm close.

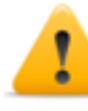

*CAUTION: closing an agent is irreversible and the agent is uninstalled at the next synchronization. Closing a factory makes it inaccessible. Active agents remain accessible while all agents that have not been synchronized at least once before the factory is closed will be uninstalled.*

### **Deleting a factory or agent**

To delete a factory or agent:

### *Step Action*

**1** Select a factory or agent and click **Delete**. Confirm the action: logs, settings and evidence are deleted.

*CAUTION: this operation is irreversible.*

### **Importing target evidence**

To import evidence:

### *Step Action*

- **1** Click **Import Evidence**: the import window opens. Click **Select Folder** and select the folder where the offline.ini file is saved.
- <span id="page-47-0"></span>**2** Click **Import**: evidence is saved in the database and is available to be viewed by Analysts.

# **Target page data**

*To view page data:* <sup>l</sup> **Operations** section , double-click an operation, double-click a target, click **Icon view** or **Table view**

Page elements can be viewed as icons or a table.

### **Icon view**

Icons are described below:

### *Data Description*

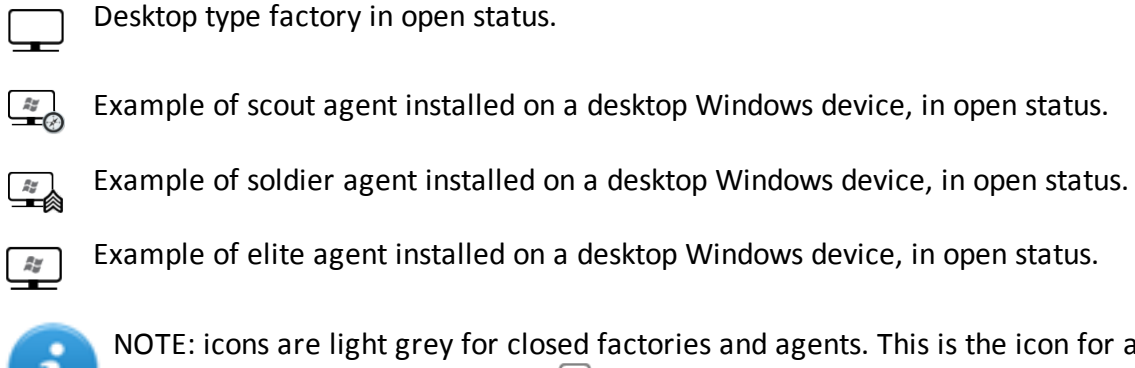

Example of elite agent installed on a desktop Windows device, in open status.

NOTE: icons are light grey for closed factories and agents. This is the icon for a mobile agent for Android in closed status: $\Box$ .

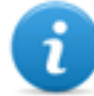

NOTE: icons are light grey for closed agents. This is the icon for a mobile agent for Android in closed status: .

## **Table view**

Data is described below:

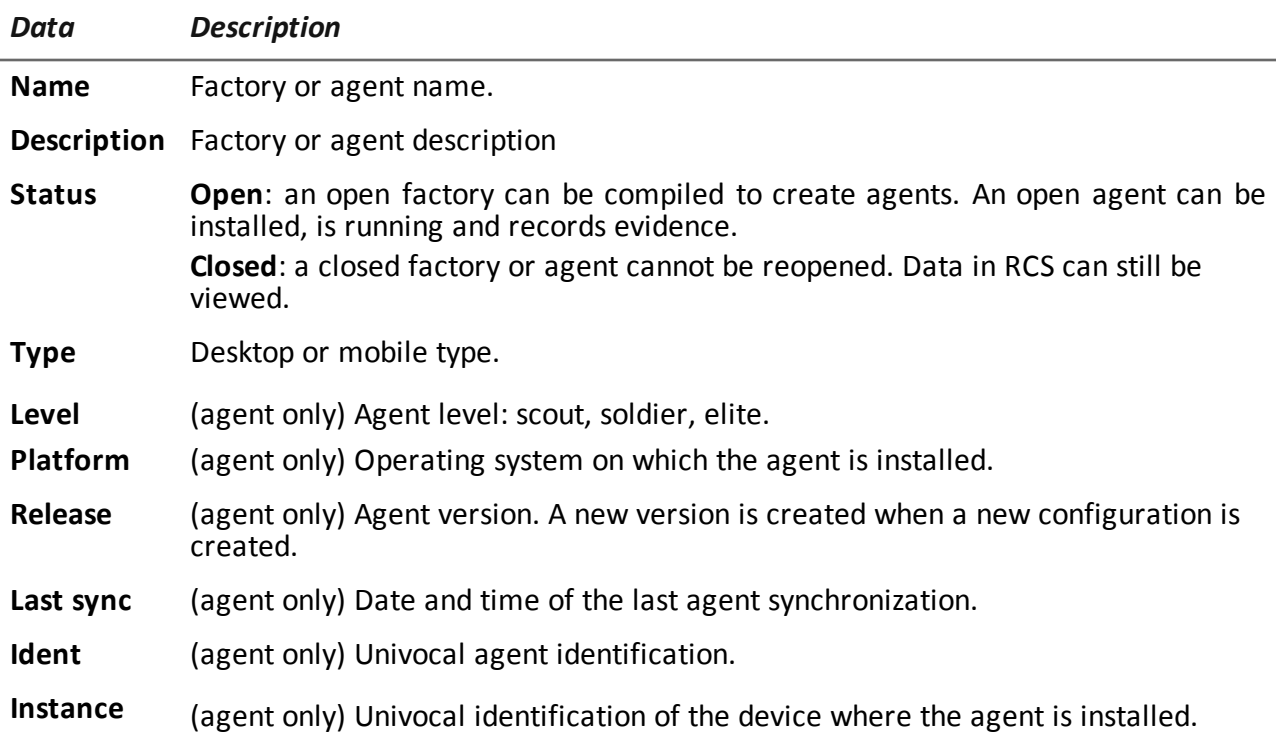

# <span id="page-49-0"></span>**What you should know about factories and agents**

# **Infection methods**

A device can be infected via:

- <sup>l</sup> **physical infection**: the device is infected by the execution of a file transmitted using USB memories, CDs or documents. Evidence can be collected physically or via Internet as soon as the device connects.
- <sup>l</sup> **remote infection**: the device is infected by the execution of a file transferred via Internet connection or made available in a Web resource. Evidence can be collected physically or via Internet as soon as the device connects. Remote infection can be enhanced using Network Injector.

# **Infection strategy components**

Components needed for correct infection include:

- **•** Factory: agent model.
- **Installation vectors:** infection channels.
- **Agent**: the software to be installed on the target device.
- <sup>l</sup> **Target and operation***:* defined when investigations are opened by the System Administrator. Refer to the System Administrator Manual.
- **Evidence**: the types of recordings to be collected

# **Factories**

The *factory* is a model to be used to create agents to be installed. The icon varies according to the type of device intended for the agent:

- $\Box$ : factory for desktop agent
- $\square$ : factory for mobile agent

The following must be set in the factory:

- *data* to be acquired (basic configuration) or *modules* to be dynamically activated (advanced configuration)
- *installation vectors* (i.e.: CD, exploit, Network Injector)

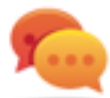

Tip: a configuration can be saved as a template to load it the next time you create a similar agent.

Tip: a factory can be used to create several agents: for example, to be installed via different installation vectors (i.e.: two computers with different operating systems).

# **How to create factories**

Factories are templates that can be created on two different operation-target-agent hierarchical levels:

- <sup>l</sup> *on the operation level*: the factory, after installation and first synchronization, automatically creates an agent and target for each device
- on *the target level*: the factory, after installation and first synchronization, automatically creates an agent for that target

The *operation level* mode ensure that collected evidence is assigned separately. In fact, it creates as many agents as there are devices. Later, if two or more devices belong to the same target, the agent can be moved to the right target.

The *target level* mode, if incorrectly used, may create a factory which is used to create several agents.

## **Installation vectors**

Installation vectors are selected when compiling and define the installation method, physical or remote, for an agent. When compiling, available installation vectors may vary according to the device's operating system.

Several installation vectors can be used for the same agent.

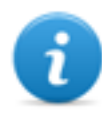

NOTE: injection rules are used for injection on HTTP connections.*See "[Managing](#page-84-0) the [Network](#page-84-0) Injector" on page 65*

# **Agents**

An *agent* is the result of compiling a factory with one or more installation vectors. An agent is ready to be installed on a device.

Basic configuration defines the type of data to be acquired while advanced configuration lets you dynamically and independently activate or deactivate modules.

For available module types in the basic and advanced configurations *see "[Module](#page-149-0) list " on [page 130](#page-149-0)*

For more information on agents *see "What you should know about agents" on [page 36](#page-55-0)* .

### **Data acquisition modules**

Modules trigger some activities on the target device, mainly data acquisition. They are enabled and set in the basic configuration (only some) or in advanced configuration.

Available module types also depend on the device type.

For the complete list*see "Module list" on [page 130](#page-149-0)* .

# <span id="page-51-0"></span>**Compiling a factory**

- *To compile a factory:* **e operations** section, double-click an operation, double-click a target, double-click a factory, click **Build**
	- <sup>l</sup> **Operations** section, double-click an operation, double-click a target, double-click a factory, click **Advanced Config** , **Build**

# **Purpose**

This function lets you create one or more agents (for production use or to be tested in demo) depending on the chosen installation vectors and target platforms.

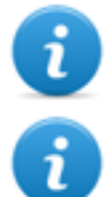

NOTE: for a detailed description of each installation vector *see "List of [installation](#page-162-0) vectors" on [page 143](#page-162-0)*

NOTE: the function is only enabled if the user has **Build infection vectors** authorization.

## **Next steps**

Creating an agent implies the subsequent installation on a target device.

### **What the function looks like**

This is how the page is displayed for a desktop agent:

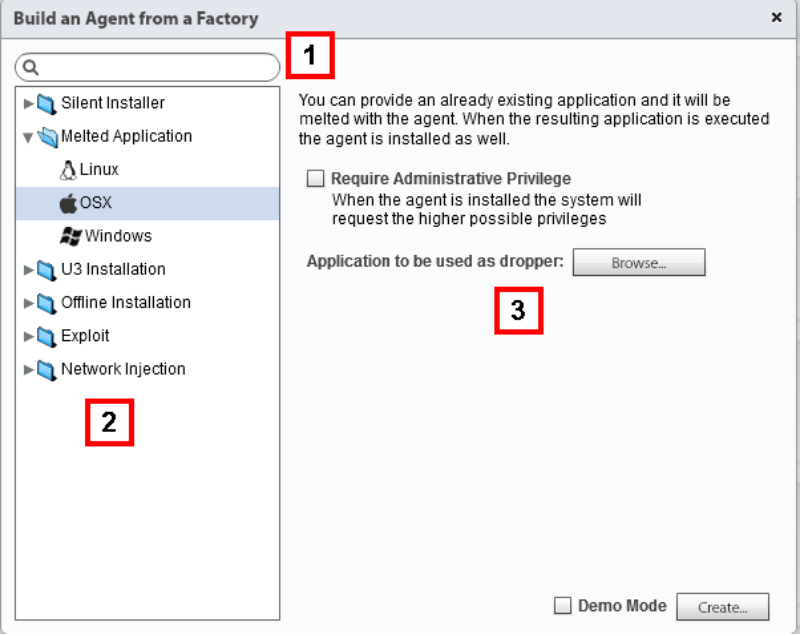

- **1** Installation vector and platform search box.
- **2** Vector and platform tree view.
- **3** Compiling settings area for the chosen vector.

## **To learn more**

For interface element descriptions *See "Shared interface [elements](#page-29-0) and actions" on page 10* . For more information on factories *see "What you should know about [factories](#page-49-0) and agents" on [page 30](#page-49-0)* .

For a detailed description of each installation vector *see "List of [installation](#page-162-0) vectors" on page 143*

### **Creating an agent**

To create an agent:

## *Step Action*

- **1** Select one or more installation vectors and set the options.
- **2** Click **Build**: a ZIP or ISO file is created and downloaded in the RCS Download folder, ready to be installed on the device.

### **Creating an agent to be tested in demo mode**

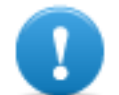

**IMPORTANT: only use this option for tests on internal devices. Agents in demo mode are not invisible and RCS installation is not hidden.**

To create an agent for test purposes:

## *Step Action*

- **1** Select one or more installation vectors and set the options.
- **2** Select the **Demo mode** check box.
- **3** Click **Build**; the agent installed on the device will show its presence with audio signals and on screen messages.

# **Agents**

# **Presentation**

## **Introduction**

Agents acquire data from the device on which they are installed and send it to the RCS Collectors. Their configuration and software can be updated and they can transfer files unnoticed to the target.

### **Content**

This section includes the following topics:

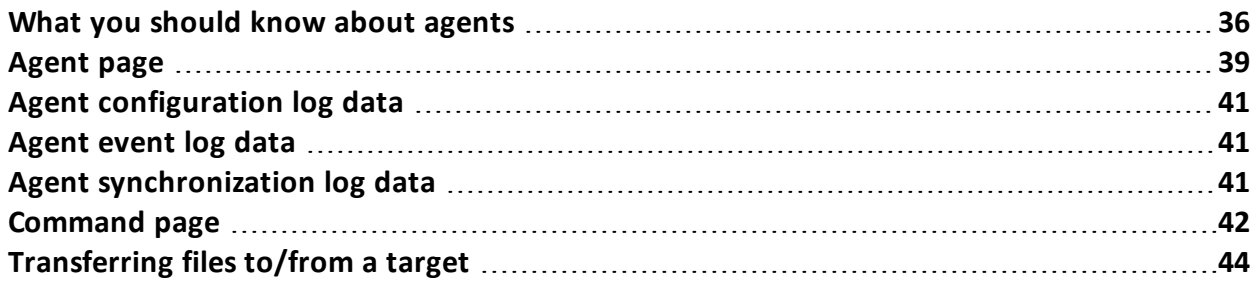

# <span id="page-55-0"></span>**What you should know about agents**

# **Introduction**

The agent can be exposed and identified if installed in environments with antivirus or in environments managed by expert technicians.

Three different agent levels were included to prevent this from happening:

- scout
- soldier
- elite

The*scout agent* is a replacement for the agent sent at the beginning of the installation phase to analyze the level of target device security.

The *soldier agent* and *elite agent* are actual agents. The *soldier agent* is installed in environments that are not fully secure and thus only allow some types of evidence to be collected. The *elite agent* is installed in secure environments and can collect all types of available evidence.

# **Agent installation process**

### *Phase Description*

- **1** The technician installs the scout agent on the target device.
- **2** The scout agent collects evidence from the device to check the level of security.
- **3** The Technician updates the agent:

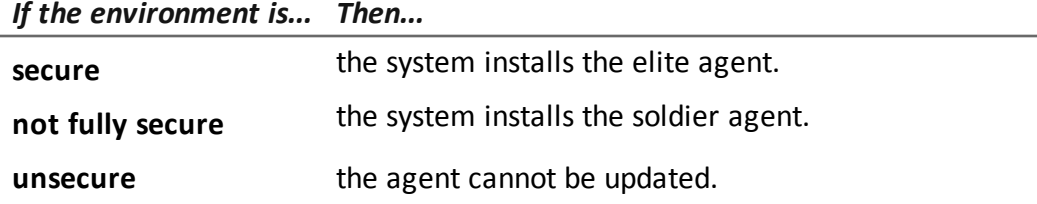

# **Agent icon**

The agent icon provides the following information:

- level (scout, soldier, elite)
- $\bullet$  device type (desktop or mobile)
- operating system where it is installed

Following are the three agent level icons, for example, for a Windows desktop device:

- $\begin{array}{c} \boxed{27} \\ \hline \end{array}$  scout
- *<u>s</u>* soldier
- ام : elite

# **Scout agent**

Once installed, the scout agent appears in the target page after the first synchronization. The scout agent acquires evidence:

- **Screenshot** type to help identify the target device
- **Device** type to help understand whether the environment to be infected is ok or whether there are applications that could compromise agent integrity.

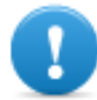

**IMPORTANT: Screenshot type evidence is only collected if the module is enabled in the configuration. If necessary, remember to enable it before sending the agent.**

# **Soldier agent**

The soldier agent lets you collect evidence defined by the base configuration modules except for **Call** and **Accessed file** modules.

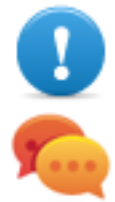

**IMPORTANT: the advanced settings are not enabled for soldier agents.**

Tip: once the soldier agent is installed, check the settings defined in the initial phase to make sure they meet investigation needs and agent characteristics.

# **Elite agent**

The elite agent lets you collect all types of evidence using both the base and advanced configuration

# **Agent synchronization**

An agent will perform synchronization only if:

- synchronization is enabled in the basic configuration
- a **Synchronize** type action was added to the advanced configuration.

## **Offline and online agents**

An agent behaves differently according to the Internet connection availability:

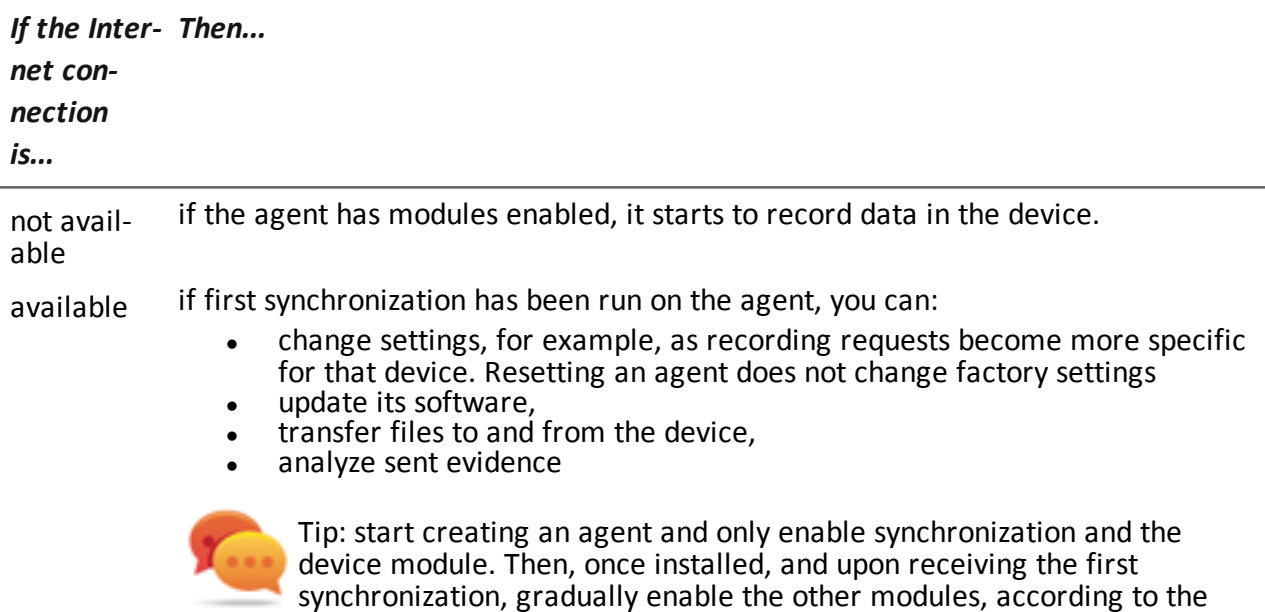

# **Temporarily disabling an agent**

Agent activities can be temporarily suspended without uninstalling the agent by simply disabling all the modules and leaving only synchronization active.

device capabilities and the type of evidence you want to collect.

## **Agent testing**

To test a configuration before production use, create an agent in Demo mode (*see "[Compiling](#page-51-0) a factory" on [page 32](#page-51-0)* ).

The agent is created in *demo* mode, behaving according to the given configuration, with the sole difference that it clearly signals its presence on the device (with audio, led and screen messages). Signaling permits easy identification of an infected device used for testing.

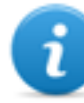

NOTE: in case evidence is not received from an agent in demo mode, this may be due to a server settings error or impossibility of reaching the address of the set Collector (i.e.: due to network settings problems).

# **Agent configuration**

Agent configuration (basic or advanced) can be repeatedly edited. When saved, a copy of the configuration is created and saved in the configuration log.

At the next synchronization, the agent will receive the new configuration (**Send time**) and will communicate completed installation (**Activated**). From that point on, any changes can only be made by saving a new configuration.

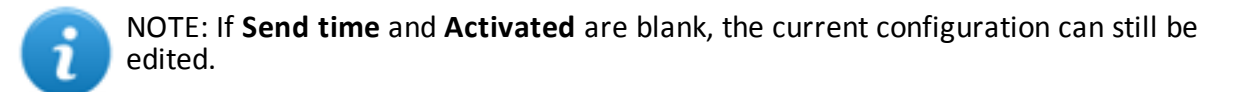

<span id="page-58-0"></span>For a description of agent configuration log data *see "Agent [configuration](#page-60-0) log data" on page 41* .

# **Agent page**

<sup>l</sup> **Operations** section, double-click an operation, double-click a target, double-click an agent

# **Purpose**

*To manage agents:*

This function lets you:

- check the agent configuration log and view details for each configuration.
- transfer files to/from the target device
- import/export agent evidence
- replace the scout agent with an actual agent (elite or soldier) and update the agent software
- $\bullet$  display commands run by the agent
- display agent synchronization chronology

## **What the function looks like**

This is what the page looks like:

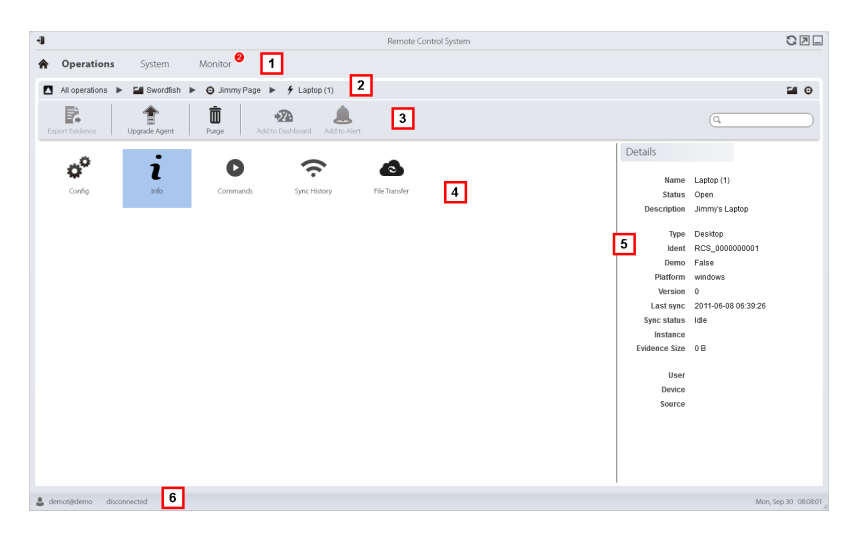

### *Area Description*

**1** RCS menu.

- **2** Scroll bar.
- **3** Window toolbar.

Descriptions are provided below:

*Icon Description*

send the actual agent (elite or soldier) to the scout agent or update the agent software with the last version received from the HackingTeam.

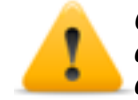

*CAUTION: the update does not update the configuration that is transmitted to the agent at the next synchronization.*

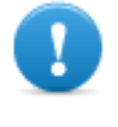

**IMPORTANT: for Android, root privileges must be obtained to update the agent.***[See](#page-163-0) "What you should know about [Android"](#page-163-0) on [page 144](#page-163-0)* **.**

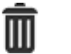

Delete evidence on the device not yet transmitted to RCS.

Parameters:

- **Date:** delete evidence saved before the set date.
- **Dimension:** delete evidence with dimensions greater than that set.
- **4** Possible actions on the agent. Descriptions are provided below:

*Icon Description*

- $\overline{\phi^0}$ Show the agent settings log, allowing the existent settings to be edited and saved as new. *See "[Agent](#page-60-0) [configuration](#page-60-0) log data" on the facing page* .
- Show the agent event log (info). *See "[Agent](#page-60-1) event log* 1 *data" on the [facing](#page-60-1) page*

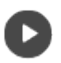

Show the results of commands run on the device using **Execute** actions. *See "[Command](#page-61-0) page" on page 42* .

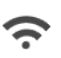

Show the agent synchronization log. *See " [Agent](#page-60-2) [synchronization](#page-60-2) log data" on the facing page* .

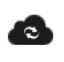

Open the function to upload or download files from the target device. *See "[Transferring](#page-63-0) files to/from a target" on [page 44](#page-63-0)*

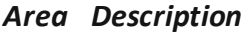

- **5** Agent details.
- **6** RCS status bar.

# **To learn more**

<span id="page-60-0"></span>For interface element descriptions *See "Shared interface [elements](#page-29-0) and actions" on page 10* . For more information on agents *see "What you should know about agents" on [page 36](#page-55-0)* .

# **Agent configuration log data**

Descriptions are provided below:

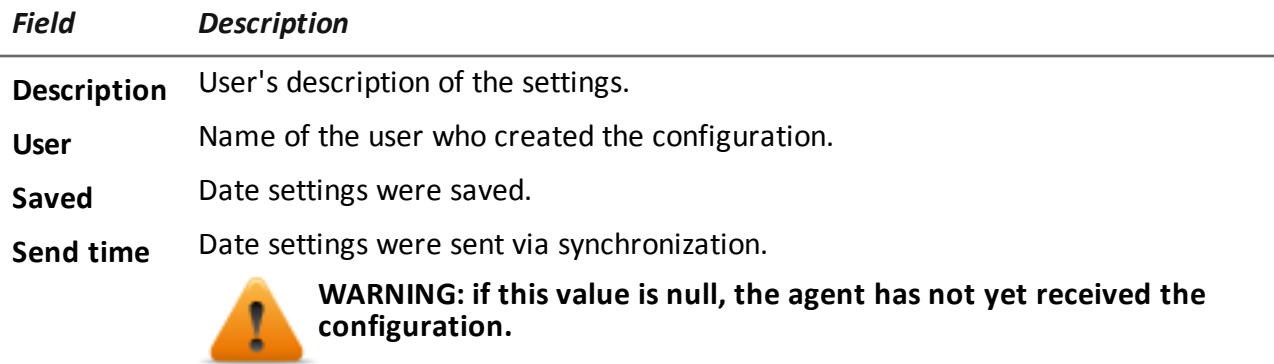

<span id="page-60-1"></span>**Activated** New agent configuration installation date.

# **Agent event log data**

Descriptions are provided below:

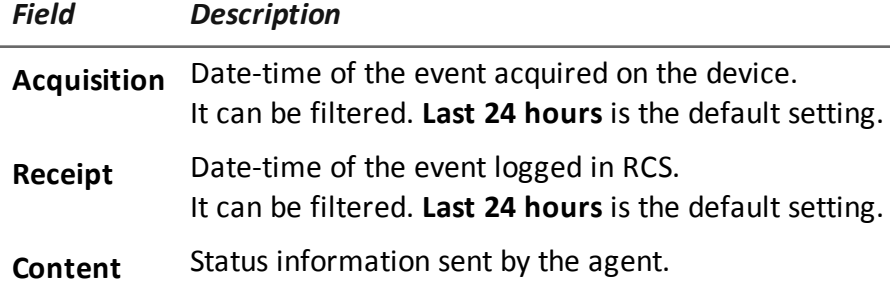

# <span id="page-60-2"></span>**Agent synchronization log data**

Descriptions are provided below:

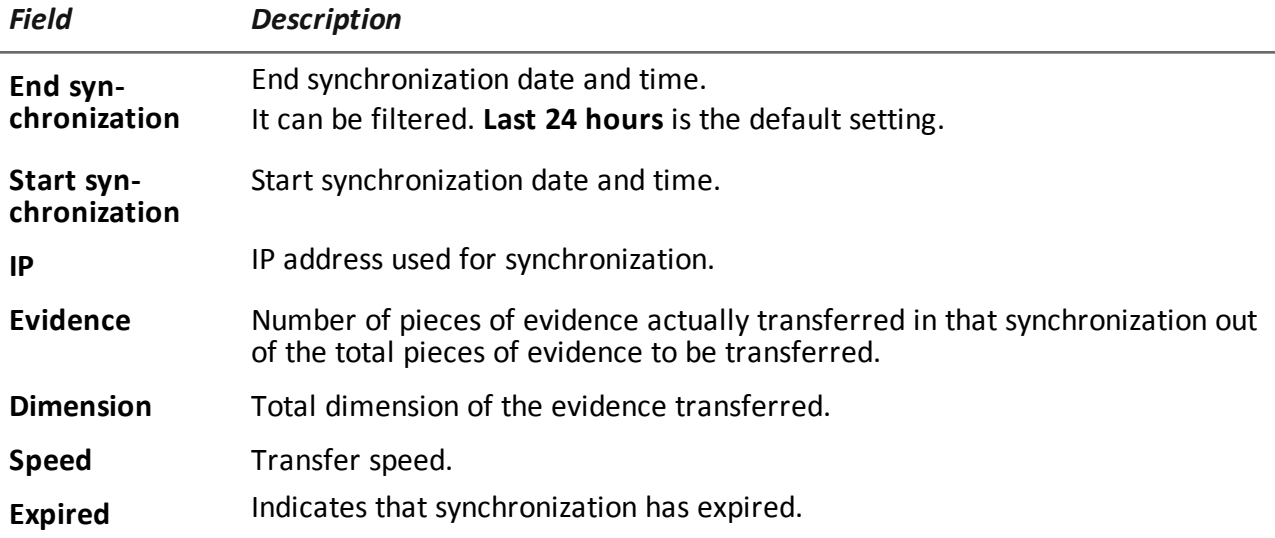

# <span id="page-61-0"></span>**Command page**

*To manage command results:* <sup>l</sup> **Operations** section, double-click an operation, double-click a target, double-click an agent, double-click **Commands**

# **Purpose**

This function lets you:

- **.** check the results of commands run with the **Execute** action set on the agent
- check executable file results run during file transfer to/from the agent
- run one or more command on an agent

### **What the function looks like**

This is what the page looks like:

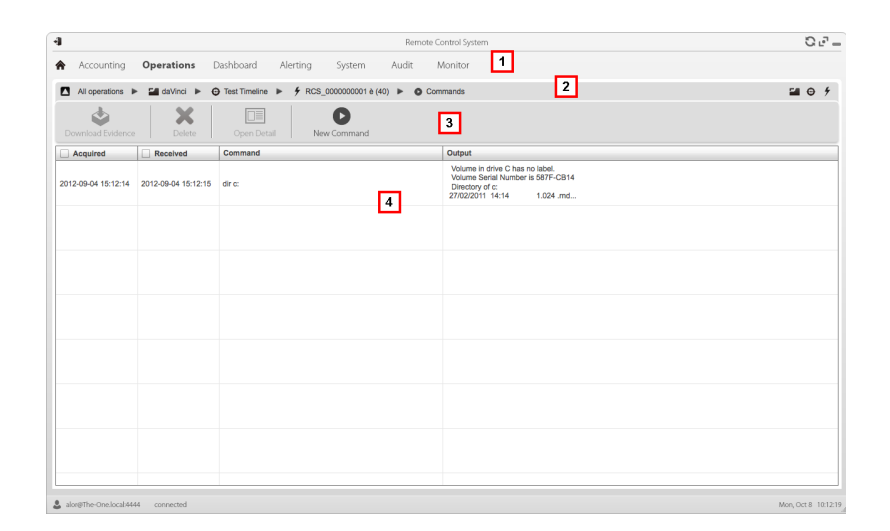

- **1** RCS menu.
- **2** Scroll bar.
- **3** Window toolbar. Descriptions are provided below:

### *Icon Description*

Export the selected command to a .txt file.

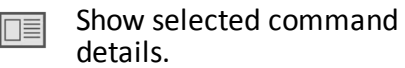

Open a window to enter Þ one or more command strings. All commands are sent to the agent at the next synchronization and the results are displayed at the next receipt.

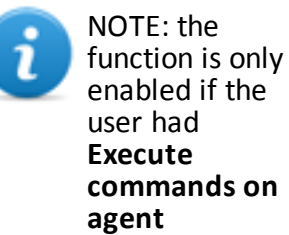

authorization.

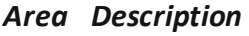

- **5** Command list based on set filters.
- **6** RCS status bar.

## **To learn more**

<span id="page-63-0"></span>For interface element descriptions *See "Shared interface [elements](#page-29-0) and actions" on page 10* .

# **Transferring files to/from a target**

*To transfer files to/ from the agent:*

Operations section, double-click an operation, double-click a target, double-click an agent, double-click **File Transfer**

## **Purpose**

Uploading and downloading files on the device where the agent is installed.

### **What the function looks like**

This is what the file transfer to/from target function looks like:

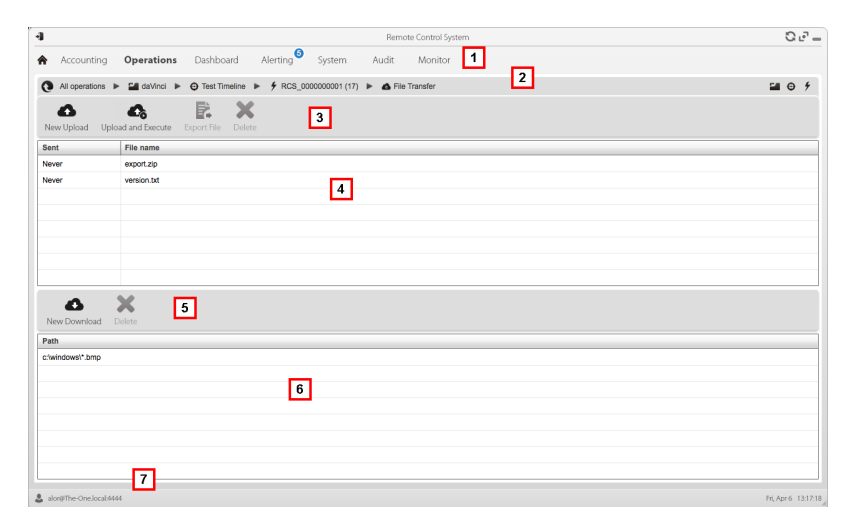

### *Area Description*

- **1** RCS menu.
- **2** Operation navigation bar.

**3** Window toolbar. Descriptions are provided below:

### *Icon Description*

Upload a file to the device, in the folder Δ where the agent is installed. Each successful upload is logged with the datetime and file name.

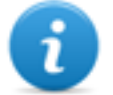

NOTE:the function is only enabled if the user has **Upload file to agent** authorization.

Load an executable file in the device  $\mathbf{r}_\mathrm{a}$ folder where the agent is installed and run it (using **Execute**). Execution results appear in the **Commands** page. *[See](#page-61-0) "[Command](#page-61-0) page" on page 42* .

Each successful upload is logged with the date-time and file name.

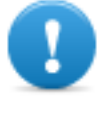

**IMPORTANT: this function can be inhibited if the user does not have the relevant permissions or if not permitted by the user license.**

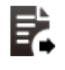

Export upload log.

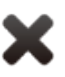

Delete the selected upload Any deleted command results are saved.

- **4** Upload log, with toolbar.
- **5** Window toolbar. Descriptions are provided below:

### *Icon Description*

Download a file from the device. The Δ path and file name must be indicated. Each successful download is logged with the file name complete with path. The file is saved in RCS Download folder on the desktop.

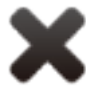

Delete the selected file from the RCS Download folder.

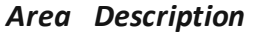

- **6** Download log, with toolbar.
- **7** RCS status bar.

# **To learn more**

For interface element descriptions *See "Shared interface [elements](#page-29-0) and actions" on page 10* . For a description of agent data *see "Agent page" on [page 39](#page-58-0)* .

# **Factory and agent: basic configuration**

# **Presentation**

## **Introduction**

The basic configuration lets you add data acquisition and simple command execution modules that do not require complex settings.

## **Content**

This section includes the following topics:

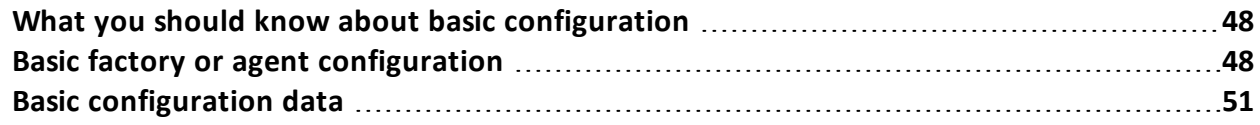

# <span id="page-67-1"></span>**What you should know about basic configuration**

# **Basic configuration**

The basic factory/agent configuration let you enable and quickly set evidence acquisition. Basic configuration does not include the acquisition of some types of evidence nor detailed acquisition method options.

Default basic configuration:

- <sup>l</sup> System information acquisition when the device is turned on (cannot be disabled)
- <sup>l</sup> A module to run synchronization between the agent and RCS at a certain interval.

For the list of module types available in the basic configuration *see "Basic [configuration](#page-70-0) data" on [page 51](#page-70-0)* .

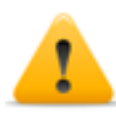

*CAUTION: when returning from advanced configuration to basic configuration, the advanced configuration will be lost and the default basic configuration will be restored.*

# **Exporting and importing configuration settings**

Base or advanced configuration settings are exported/imported to reuse the settings on other RCS systems.

The base or advanced configuration settings are exported in a .json file that can be transferred to another system and imported when creating an agent.

## **Saving the configuration settings as a template**

Base or advanced configurations settings are saved as a template to have other users on the same RCS system reuse the configuration.

The base or advanced configuration settings are saved as a template in the database, accompanied by a description and the name of the user. When creating another target, another user can load it and thus it becomes the configuration for that agent.

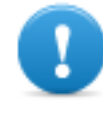

**IMPORTANT: base and advanced configuration templates are saved separately in the database. Base configuration templates thus appear when creating an agent with a base configuration, advanced configuration templates appear when creating an agent with an advanced configuration.**

# <span id="page-67-0"></span>**Basic factory or agent configuration**

*To set factories and agents:*

- <sup>l</sup> **Operations**section, double-click an operation, double-click a target, double-click a factory
- <sup>l</sup> **Operations**section, double-click an operation, double-click a target, double-click an agent

## **Purpose**

This function lets you:

- set the factory/agent configuration indicating whether online synchronization is required and the data to be acquired
- <sup>l</sup> open the factory compiling function (*see "[Compiling](#page-51-0) a factory" on page 32* .
- <sup>l</sup> open the advanced configuration function (*see "Advanced factory or agent [configuration](#page-76-0)" on [page 57](#page-76-0)* )

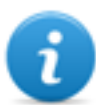

NOTE: the function is only enabled if the user has **Agent configuration** authorization.

### **Next steps**

After setting a factory configuration, it must be compiled to obtain an agent.

After editing the agent configuration, simply save it. If the agent is online, the new configuration will be applied at the next synchronization. Otherwise, physical installation is required.

### **What the function looks like**

This is what the page looks like:

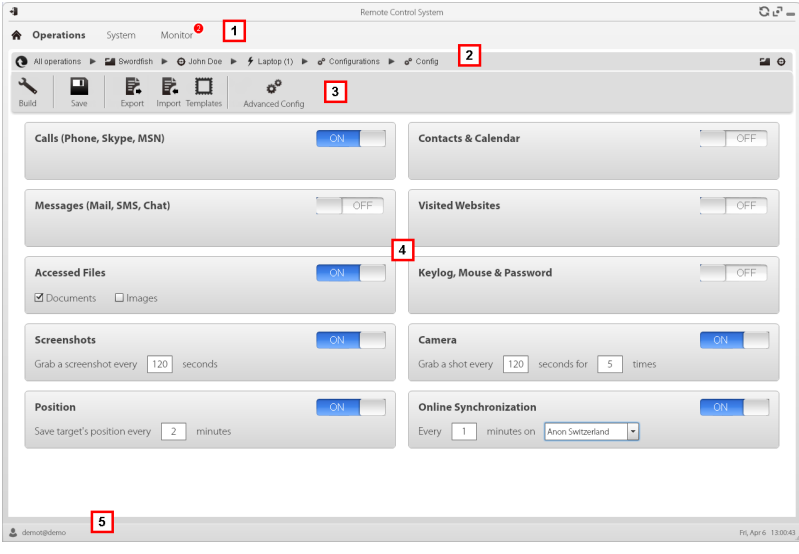

### *Area Description*

- **1** RCS menu.
- **2** Scroll bar.

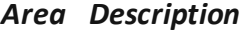

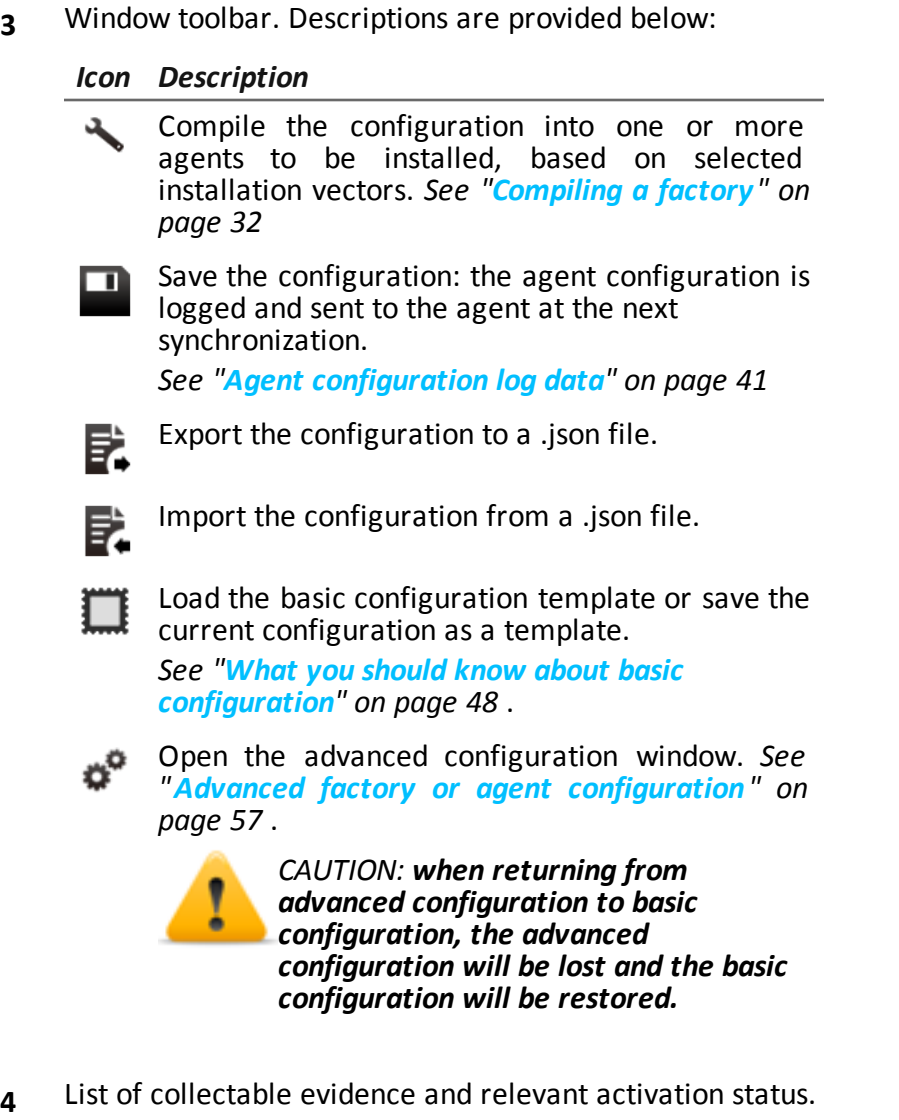

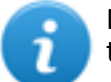

NOTE: the module list varies according to device type.

**5** RCS status bar.

# **To learn more**

For interface element descriptions *See "Shared interface [elements](#page-29-0) and actions" on page 10* . For more information on the basic configuration*see "What you [should](#page-67-1) know about basic [configuration](#page-67-1)" on page 48* .

For a description of the data in this window *see "Basic [configuration](#page-70-0) data" on the facing page* .

For the list of modules available in the two configurations *see "Module list" on [page 130](#page-149-0)*

### **Setting a factory or agent configuration**

To activate or deactivate collectable evidence:

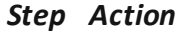

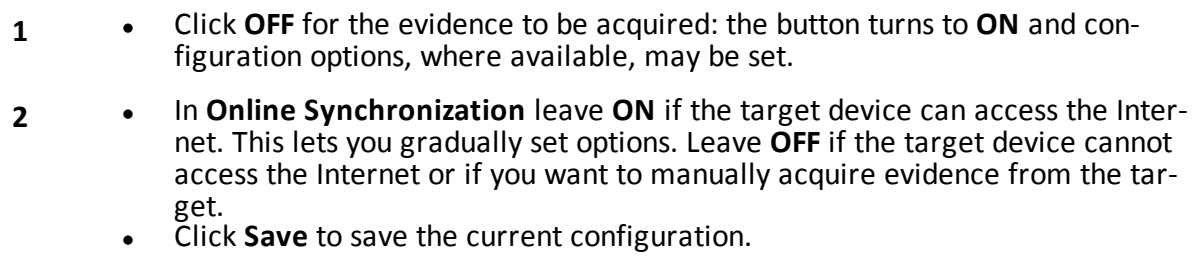

**3** Continue differently:

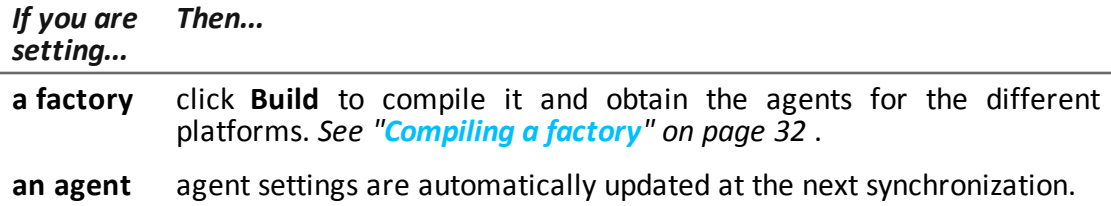

# <span id="page-70-0"></span>**Basic configuration data**

The types of collectable evidence that can be enabled in basic factory or agent configuration are listed below.

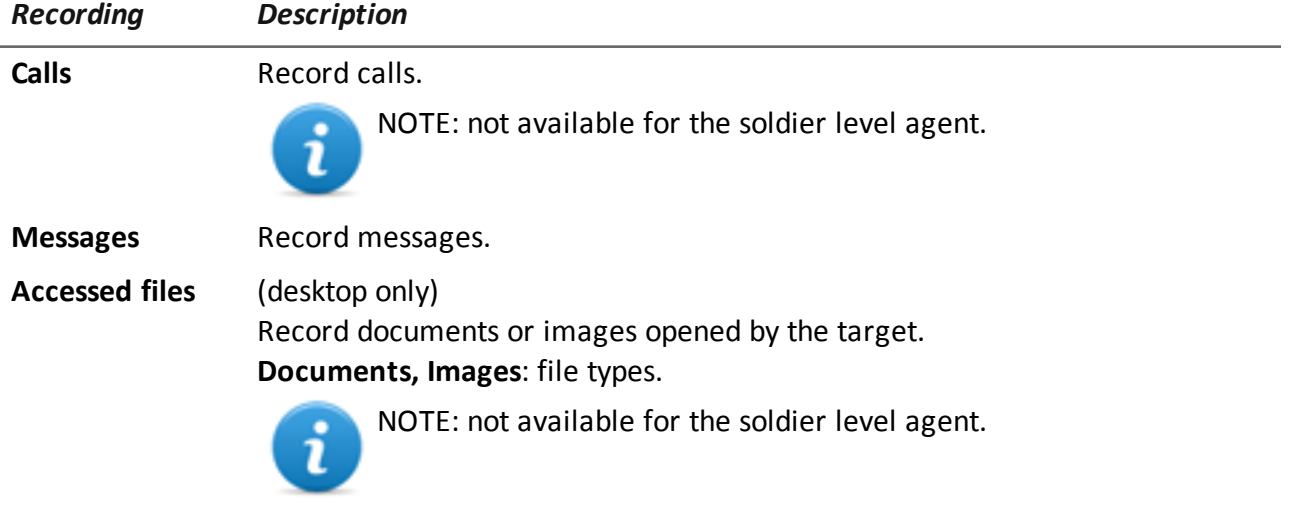

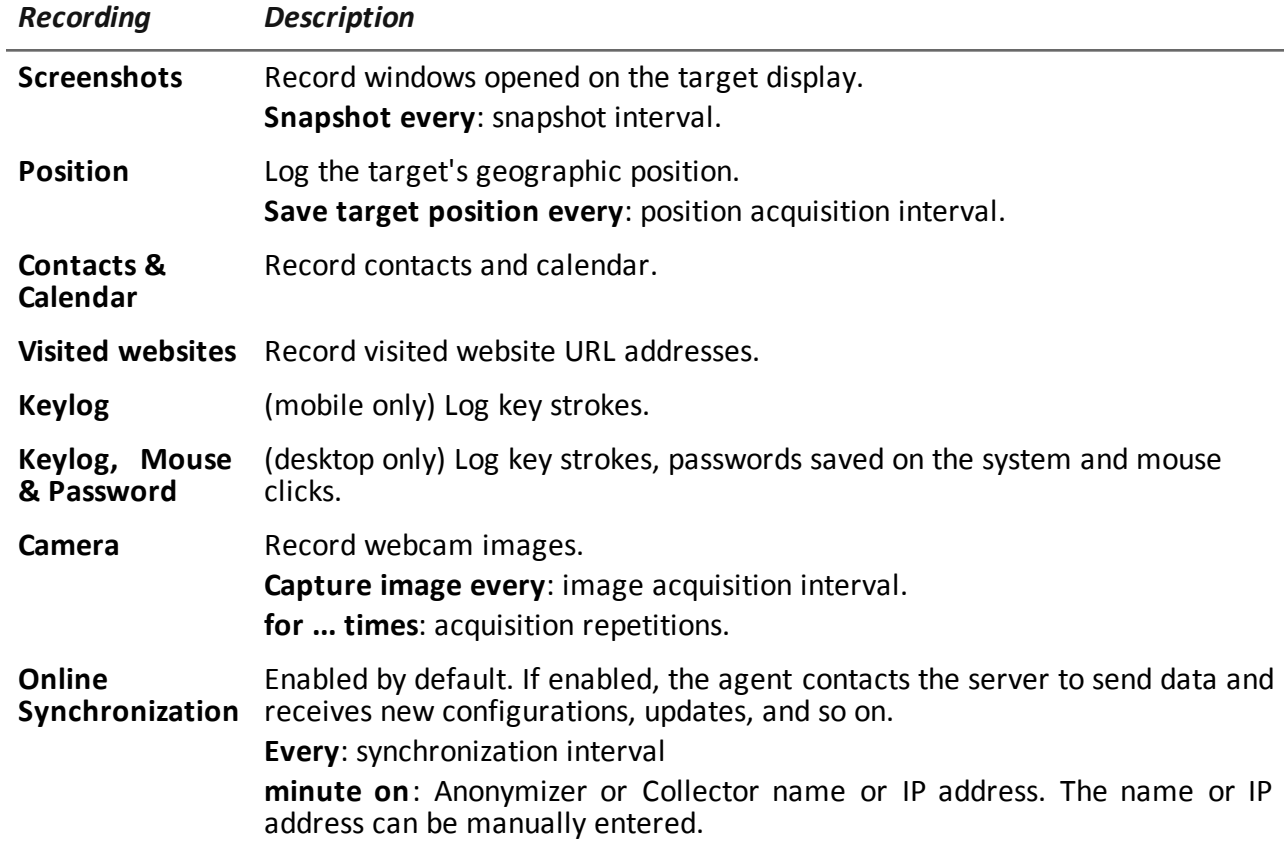
# **Factory and agent: advanced configuration**

# **Presentation**

### **Introduction**

Advanced configuration lets you set advanced configuration options. Other than enabling collectable evidence, events can be linked to actions, to trigger specific agent reactions to changing conditions in the Device (i.e. screensaver is started). Actions can start or stop modules and enable or disable other events. Furthermore, all the event, action and module options can be individually set.

#### **Content**

This section includes the following topics:

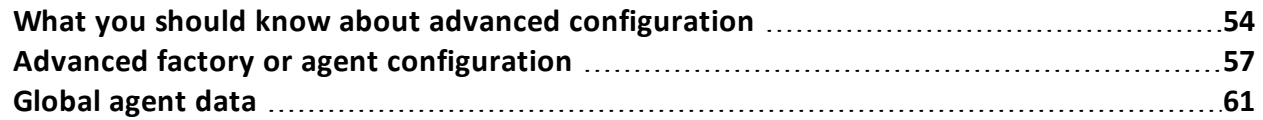

# <span id="page-73-0"></span>**What you should know about advanced configuration**

# **Advanced configuration**

Advanced factory/agent configuration lets you create complex activation sequences using a simple graphic interface.

The purpose of the sequence is to start/stop evidence collection, and/or run an action when an event occurs.

Advanced configuration always includes two basic sequences:

- At each synchronization (Loop event), acquire device information (Start module action  $+$ Device module)
- At the end of the synchronization interval (Timer-Loop event), run synchronization between the agent and RCS (Synchronize action)

Following is an image that illustrates the two basic sequences recommended for remote data acquisition:

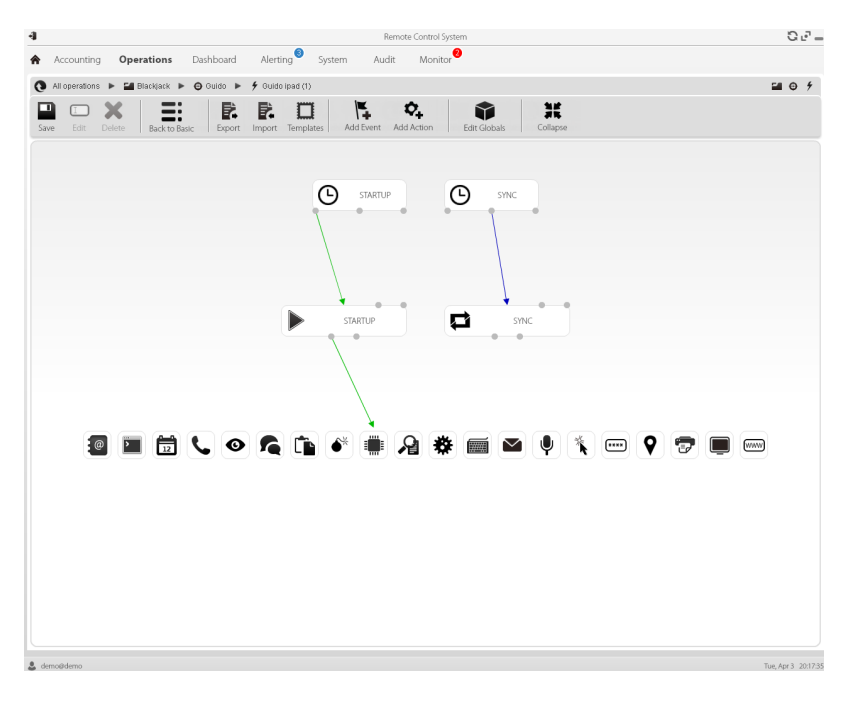

NOTE: these two basic sequences are set by default and recommended for minimum agent operations.

# **Advanced configuration components**

Advanced configuration components are:

- **e** events that trigger an action (i.e.: a call is received on the device)
- *actions* run when an event occurs (i.e.: start recording the call)
- sub-actions run when an event occurs (i.e.: hidden SMS sent with device position)
- *modules* which, enabled by an action, start collecting the desired evidence or trigger other actions on the device (i.e.: record call audio)
- <sup>l</sup> *sequences*, used to indicate a group of events, actions, sub-actions and modules.

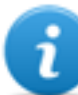

NOTE: some events, action and module options are only available in advanced configuration.

# **Reading sequences**

Complex sequences can be read as follows:

- When the device is connected to the power source (event)...
- ...send an SMS (sub-action) and...
- $\bullet$  ...start logging the position (action that triggers a module) and...
- disable the event occurring when the SIM is changed (action that disables an event)
- <sup>l</sup> ...and so on

Possible event, action, sub-action and module combinations are infinite. Following is a detailed explanation of correct design rules.

# **Events**

Events are monitored by the agent and can start, repeat or end an action.

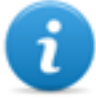

NOTE: a module cannot be directly started by an event.

For example, a **Window** event (window opened on the device) can trigger an action. The action will then start/stop a module.

Various types of events are available. For the full list *see "Event list" on [page 122](#page-141-0) .* The relation between an event and one or more actions is represented by a connector:

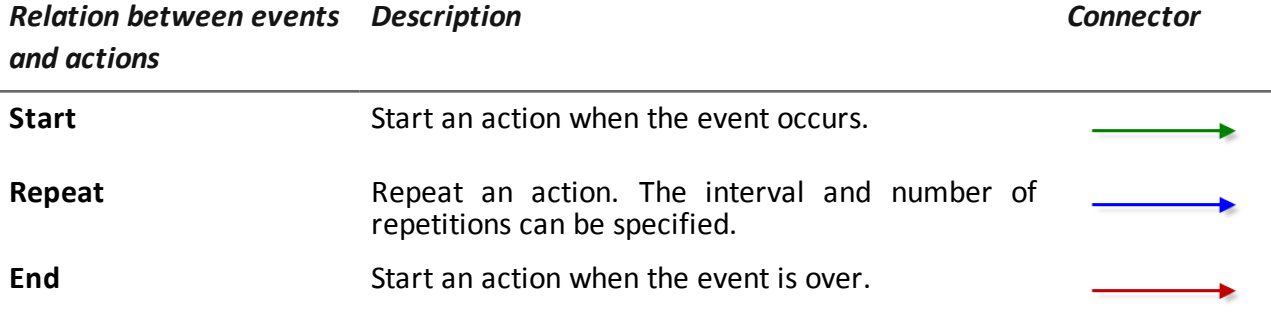

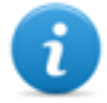

NOTE: an event can manage up to three distinct actions simultaneously. The **Start** action is started when an event occurs on the device (i.e.: **Standby** event triggers **Start** when the device enters standby mode). The **Repeat** action is triggered at the set interval for the entire duration of the event. The **Stop** action is started when the event is over (i.e.: the **StandBy** event triggers **End** when the device exits standby mode).

# **Actions**

Actions are triggered when an event occurs. They can:

- start or stop a module
- enable or disable an event
- $\cdot$  run a sub-action

For example, an action (empty) can disable the **Process** event (start a system process) that triggered it and enable the **Position** module (log the GPS position). If necessary, the action can also run an **SMS** sub-action (send a message to a specified phone number).

Various *sub-actions* are available and can be combined without restrictions (i.e.: run a command + create an Alert message). For the full list*see "List of [sub-actions](#page-135-0)" on page 116*

# **Relations between actions and modules**

An action can influence a module in different ways. The relation between an action and one or more modules is represented by a connector:

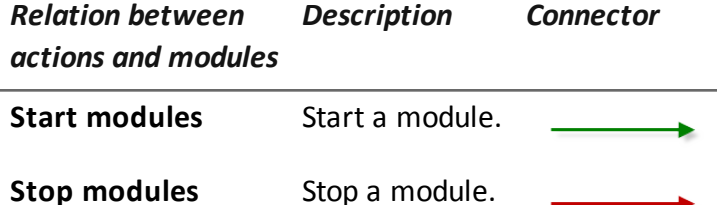

An action can start/stop several modules simultaneously.

#### **Relations between actions and events**

The relation between an action and one or more events is represented by a connector:

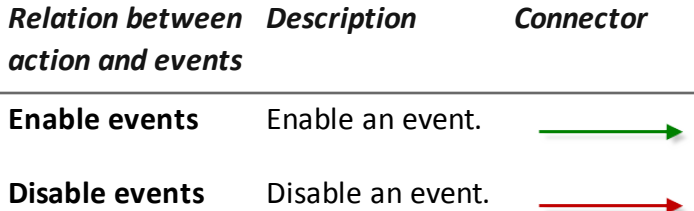

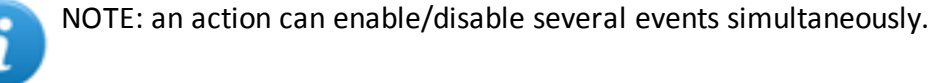

### **Modules**

Each module enables the collection of a specific evidence from the target device. They can be started/stopped by an action and produce evidence.

For example, a **Position** module (log the GPS position) can be started by an action triggered by a **Call** event (a call was made/received).

Various modules are available that can be started/stopped (i.e.: start position module + stop screenshot module). For the complete list*see "Module list" on [page 130](#page-149-0)* .

# **Exporting and importing configuration settings**

Base or advanced configuration settings are exported/imported to reuse the settings on other RCS systems.

The base or advanced configuration settings are exported in a .json file that can be transferred to another system and imported when creating an agent.

#### **Saving the configuration settings as a template**

Base or advanced configurations settings are saved as a template to have other users on the same RCS system reuse the configuration.

The base or advanced configuration settings are saved as a template in the database, accompanied by a description and the name of the user. When creating another target, another user can load it and thus it becomes the configuration for that agent.

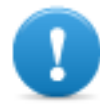

**IMPORTANT: base and advanced configuration templates are saved separately in the database. Base configuration templates thus appear when creating an agent with a base configuration, advanced configuration templates appear when creating an agent with an advanced configuration.**

# <span id="page-76-0"></span>**Advanced factory or agent configuration**

*To open advanced configuration:*

<sup>l</sup> **Operations** section, double-click an operation, double-click a target, double-click a factory, click **Advanced Config**

<sup>l</sup> **Operations** section, double-click an operation, double-click a target, double-click an agent, click **Advanced Config**

**Purpose** This function lets you:

- create module activation sequences triggered by events occurring on the target device. Each sequence can be made up of one or more sub-actions.
- Set general factory/agent configuration options.

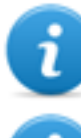

NOTE: the function is only enabled if the user has **Agent configuration** authorization.

NOTE: the advanced configuration is not available for the soldier level agent.

*CAUTION: when returning from advanced configuration to basic configuration, the advanced configuration will be lost and the default basic configuration will be restored.*

#### **Next steps**

For a factory, after completing its configuration, compile it to obtain the agent to be installed.*[See](#page-51-0) "[Compiling](#page-51-0) a factory" on page 32*

For an agent, after completing its configuration, simply save the new configuration. At the next synchronization, the new configuration will be sent to the agent.

#### **What the function looks like**

This is what the page looks like:

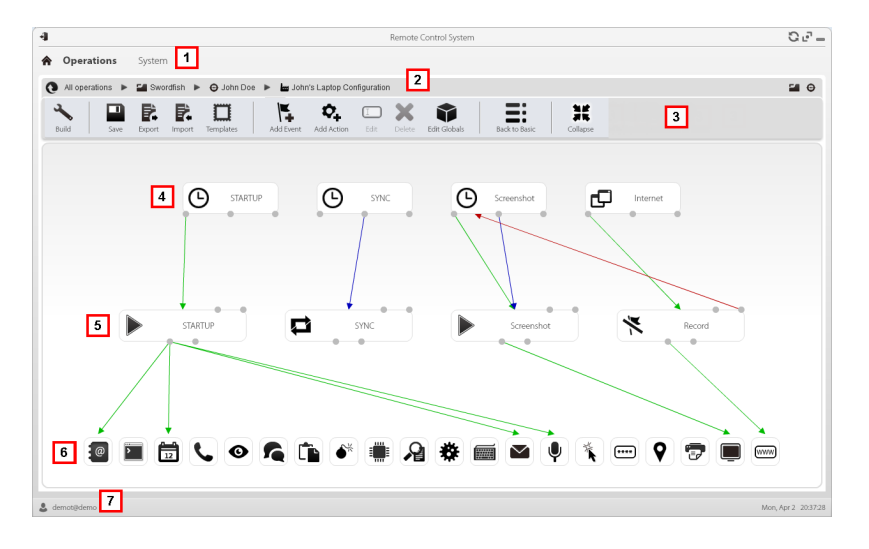

#### *Area Description*

- **1** RCS menu.
- **2** Scroll bar.

# *Area Description*

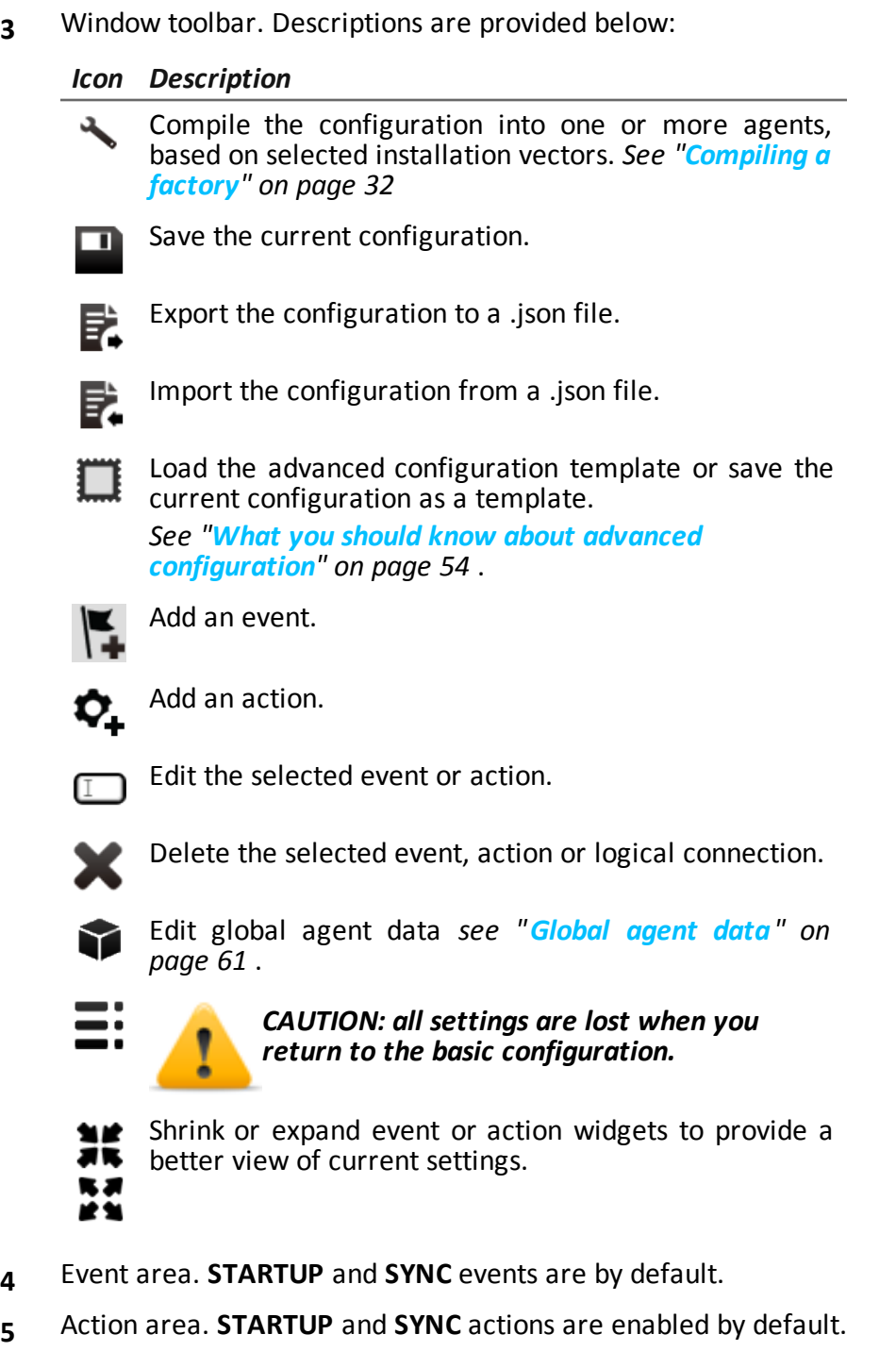

- **6** Modules area. Modules vary by desktop or mobile device.
- **7** RCS status bar.

# **To learn more**

For interface element descriptions *See "Shared interface [elements](#page-29-0) and actions" on page 10* . For more information on the advanced configuration*see "What you should know about [advanced](#page-73-0) [configuration](#page-73-0)" on page 54* .

### **Creating a simple activation sequence**

To create a simple sequence, to collect evidence when an event occurs:

#### *Step Action*

- **1** Creating an event:
	- **.** Click **Add Event**: the event selection and settings window opens.
	- <sup>l</sup> In **Type** select the event type and set options. *See "Event list" on [page 122](#page-141-0)*
	- <sup>l</sup> Click **Save**: the new event is added to the work area
- **2** Creating an action:
	- <sup>l</sup> Click **Add Action**: the empty action is added to the work area
- **3** Link the event to the action, then the action to the desired module:
	- <sup>l</sup> Click on the **Start** event connection point, then drag the arrow to the action
	- <sup>l</sup> Click on the **Start Modules** action connection point, then drag the arrow to the type of data to be acquired.*See "Module list" on [page 130](#page-149-0)* .
- **4** Click **Save**: the configuration is ready to be compiled (if factory) or transmitted to the device at the next synchronization (if agent).

#### **Creating a complex activation sequence**

To create a complex sequence, to start collecting evidence, run a sub-action and enable/disable an event, when an event occurs:

#### *Step Action*

- **1** Creating an event: **.** Click **Add Event**: the event selection and settings window opens. <sup>l</sup> In **Type** select the event type and set options. *See "Event list" on [page 122](#page-141-0)*
	- <sup>l</sup> Click **Save**: the new event is added to the work area
	- **2** Creating an action and setting sub-actions:
		- <sup>l</sup> Click **Add Action**: the empty action is added to the work area
		- <sup>l</sup> Double-click on the action and add the sub-action in **Subaction** and set options. *See "List of [sub-actions](#page-135-0)" on page 116* .

#### *Step Action*

- **3** Connecting the event to the action:
	- <sup>l</sup> Click on one of the **Start, Repeat, End** event connection points, then drag the arrow to the action
- **4** Connecting the action to the module:
	- <sup>l</sup> Click on the **Start Modules** , **Stop Modules** action connection points, then drag the arrow to the module to be started or stopped. *See "[Module](#page-149-0) list" on [page 130](#page-149-0)* .

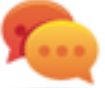

Tip: Drag multiple arrows if multiple modules have to be enabled.

For an action that requires an event to be enabled/disabled:

- <sup>l</sup> Click on the **Enable events or Disable events** action connection points, then drag the arrow to the events to be enabled/disabled.
- **5** Click **Save**: the configuration is ready to be compiled (if factory) or transmitted to the device at the next synchronization (if agent).

# <span id="page-80-0"></span>**Global agent data**

Global agent data is described below:

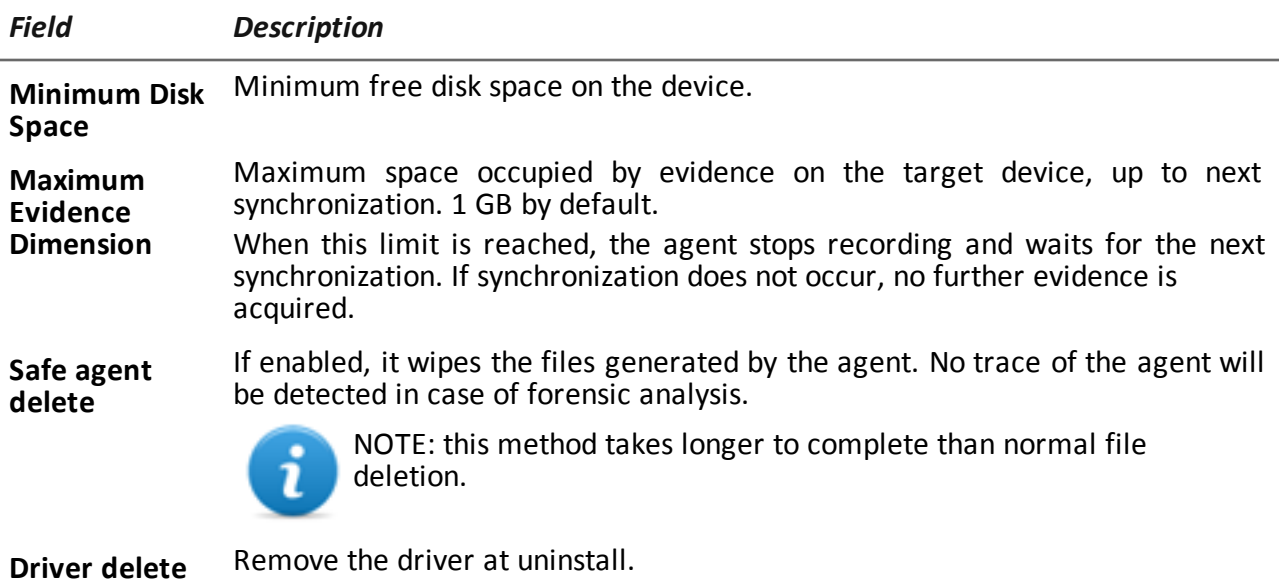

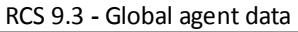

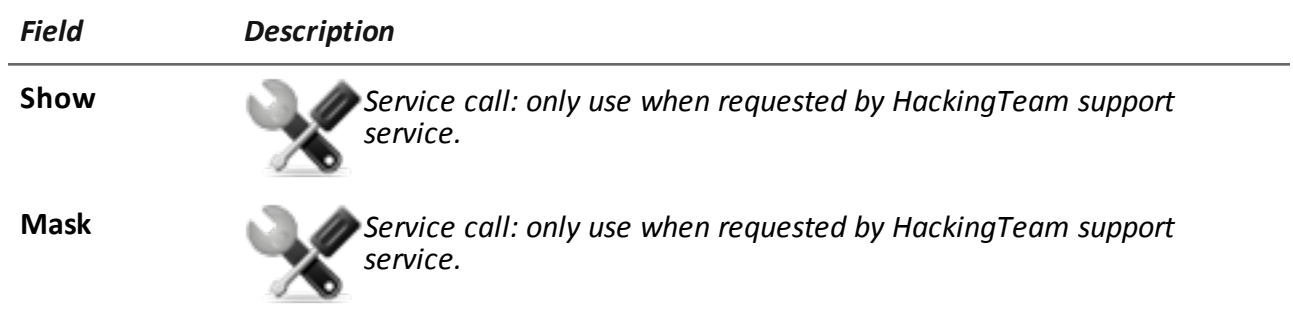

**7**

# **The Network Injector**

# **Presentation**

# **Introduction**

Network Injector allows you to tap the target's HTTP connections and inject an agent on the device.

### **Content**

This section includes the following topics:

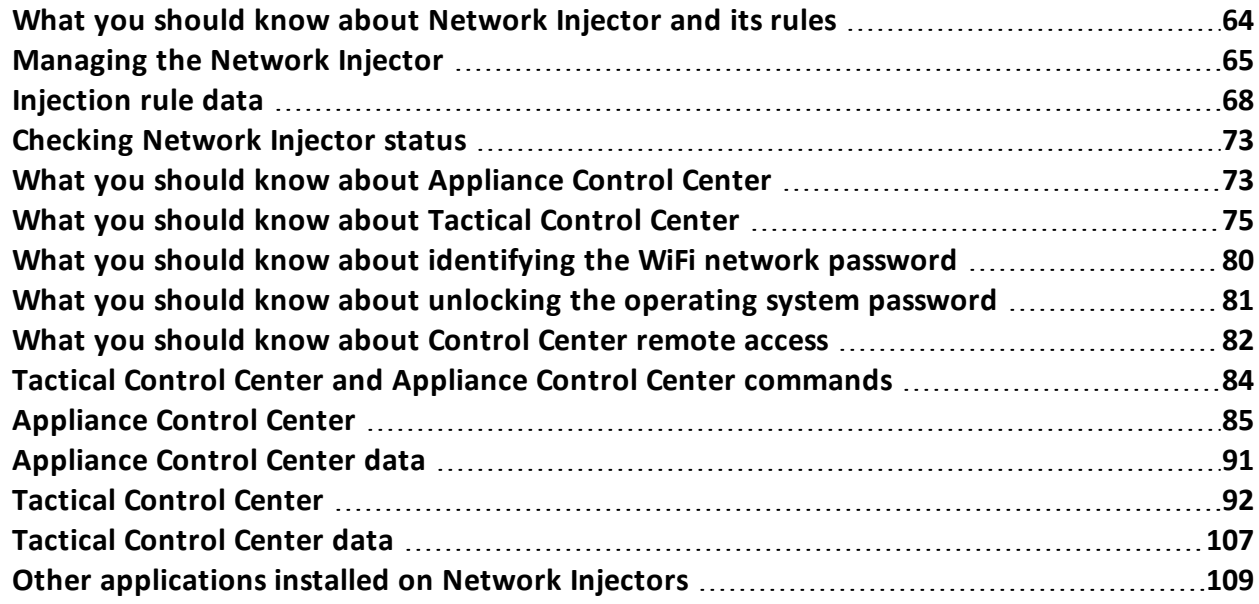

# <span id="page-83-0"></span>**What you should know about Network Injector and its rules**

# **Introduction**

Network Injector monitors all the HTTP connections and, following the injection rules, identifies the target's connections and injects the agent into the connections, linking it to the resources the target is downloading from Internet.

# **Network Injector types**

There are two Network Injector types:

- Appliance: network server for installation in an intra-switch segment at an Internet service provider.
- <sup>l</sup> Tactical: notebook for tactical installations in Wifi networks or LAN and to unlock the operating system password for physical infection (i.e.: via Silent Installer)

Both Network Injectors let you automatically identify the target devices and infect them according to the set rules via their control software (Appliance Control Center or Tactical Control Center). Tactical Network Injectors also allow for manual identification.*See "What you [should](#page-92-1) know about [Appliance](#page-92-1) Control Center" on page 73* , *"What you should know about [Tactical](#page-94-0) Control Center" on [page 75](#page-94-0)*

# **Types of resources that can be infected**

Resources that can be infected by RCS are any type of files.

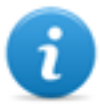

NOTE: Network Injector is not able to monitor FTP or HTTPS connections.

# **How to create a rule**

To create a rule:

- 1. define the way to identify the target's connections. For example, by matching the target's IP or MAC address. Or let the Tactical Network Injector operator select the device.
- 2. define the way to infect the target. For example, by replacing a file the target is downloading from the web or by infecting a website the target usually visits.

# **Automatic or manual identification rules**

If information is already known on target devices, numerous rules can be created, adapting them to the target's different habits, then enabling the most efficient rule or rules according to the situations that arise during a certain time in the investigation.

If no information is known on target devices, use Tactical Network Injector which allows operators to observe the target, identify the device used and infect it since on the field.

**TACTICAL** must be indicated in the injection rule **Pattern** field for this type of manual control.

### **What happens when a rule is enabled/disabled**

RCS routinely communicates with Network Injector to send rules and acquire logs. All rules enabled in RCS Console are automatically sent to Network Injectors. A disabled rule is saved but will not be sent nor made available at the next synchronization.

Select one of the available rules to enable a specific injection on Network Injector.

#### **Starting the infection**

After Network Injector receives the infection rules, it is ready to start an attack.

<span id="page-84-0"></span>During the sniffing phase, it checks whether any of the devices in the network meets the identification rules. If so, it sends the agent to the identified device and infects it.

# **Managing the Network Injector**

*To manage Network Injectors:* <sup>l</sup> **System section, Network Injectors**

#### **Purpose**

When the RCS is running, this function lets you create injection rules and send them to the Network Injector.

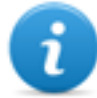

NOTE: the function is only enabled if the user has **Network Injector rule management** authorization.

#### **What you can do**

With this function you can:

- create an agent injection rule on a target
- send the rules to Network Injector

#### **What the function looks like**

This is what the page looks like:

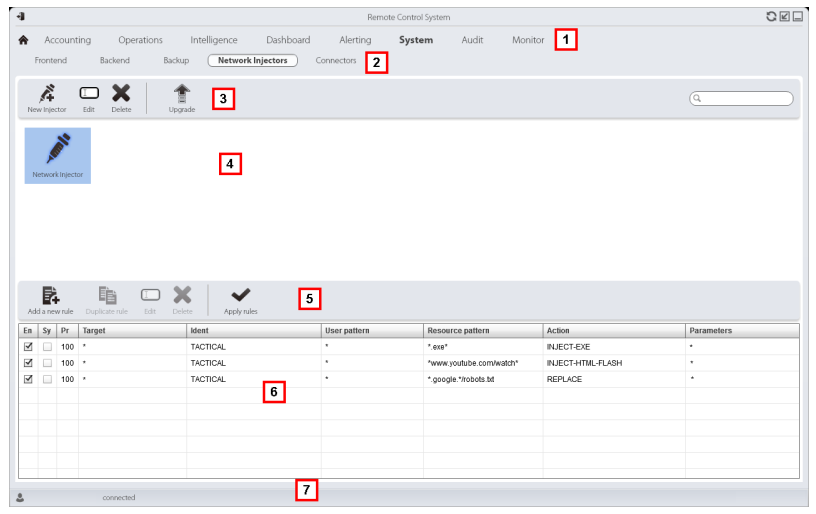

# *Area Description*

- **1** RCS menu.
- **2 System** menu.
- **3** Network Injector toolbar.
- **4** Network Injector list.

#### *Area Description*

**5** Injection rule toolbar. Descriptions are provided below:

#### *Action Description*

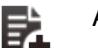

Add a new rule.

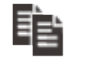

Copies the selected rule.

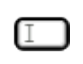

Open the window with rule data.

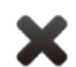

Delete the selected rule.

- Send rules to the selected<br>Network lnjector. Network Appliance automatically updates at the next synchronization provided an infection process is<br>running. While the running. While the<br>operator must select operator whether the rules should be updated with Tactical.
- **6** List of selected Network Injector rules
- **7** RCS status bar. .

# **To learn more**

For interface element descriptions *See "Shared interface [elements](#page-29-0) and actions" on page 10* . For a description of injection rule data *see "[Injection](#page-87-0) rule data" on the next page* . For further information on injection rules *see "What you should know about [Network](#page-83-0) Injector and its rules" on [page 64](#page-83-0)* .

#### **Adding a new injection rule**

To add a new rule:

#### *Step Action*

**1** Select the Network Injector for the new rule: rule commands and table appear.

#### *Step Action*

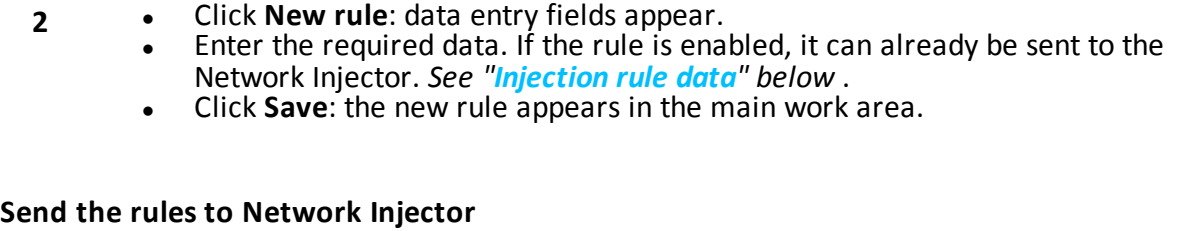

To send the rules to Network Injector:

#### *Step Action*

- **1** Enable the rule to be sent to Network Injector by selecting the **En** check box in the table.
- **2** Click **Apply rules**: RCS receives the request to send the rules to the selected Network Injector . The progress bar in the download area shows operation progress.

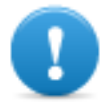

**NOTE: Network Injector only receives the updated rules when is synchronizes with the RCS server.** *See ["Checking](#page-92-0) Network Injector status " on [page 73](#page-92-0)* **.**

# <span id="page-87-0"></span>**Injection rule data**

Data that define the available infection rules are described below:

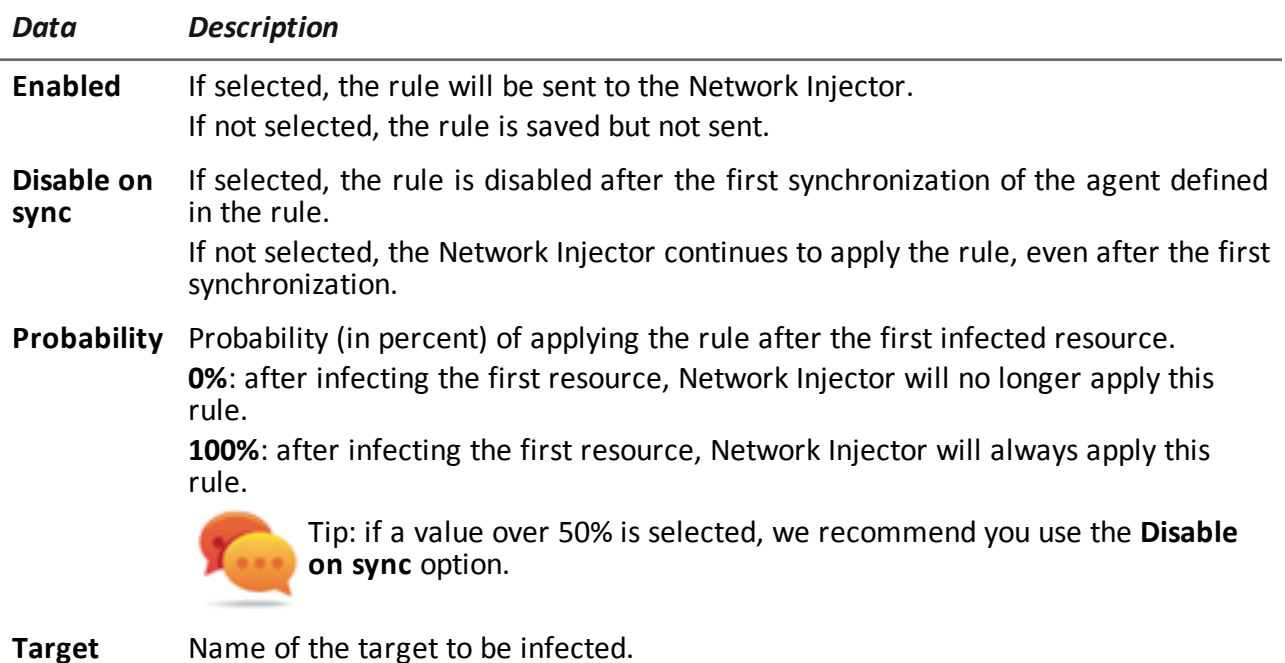

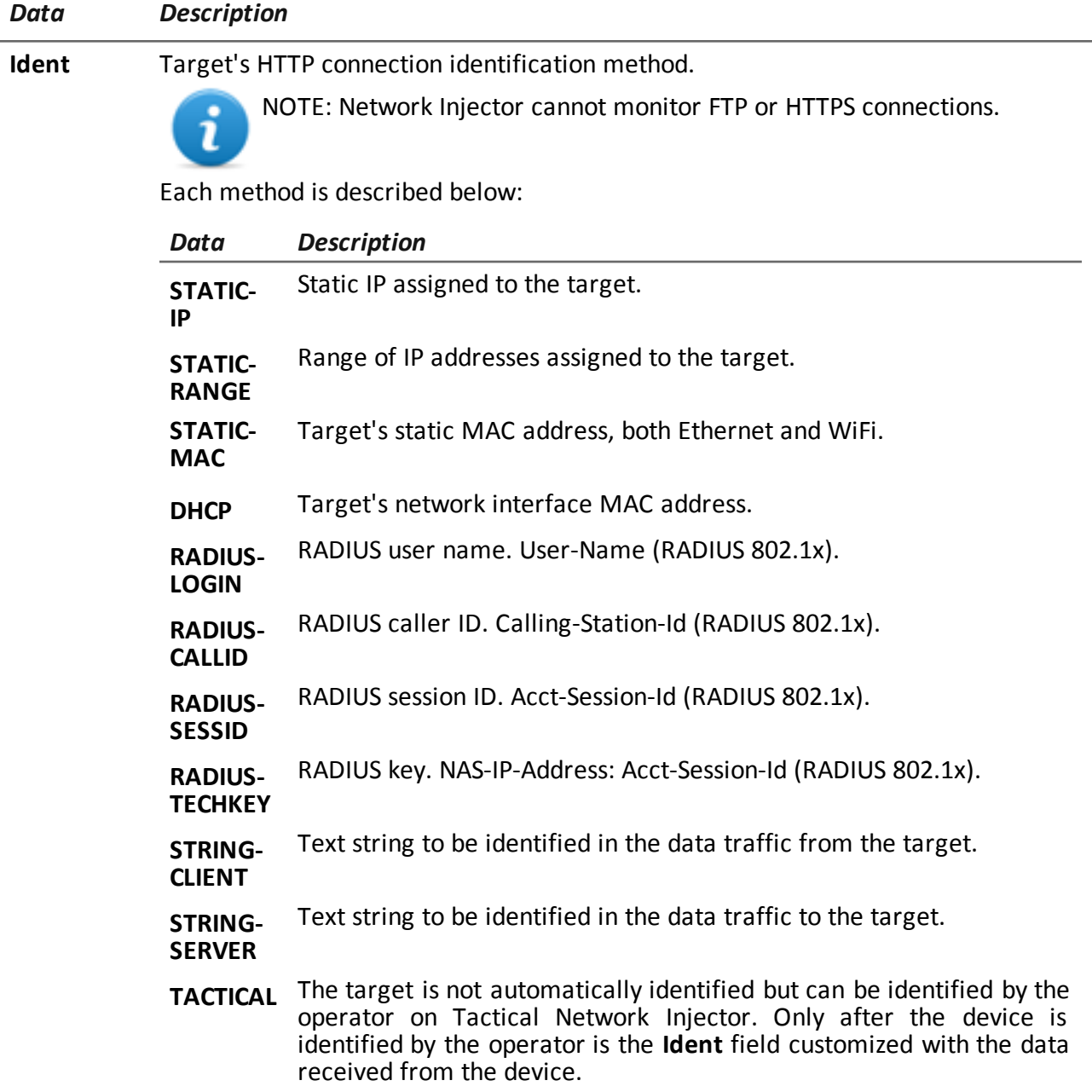

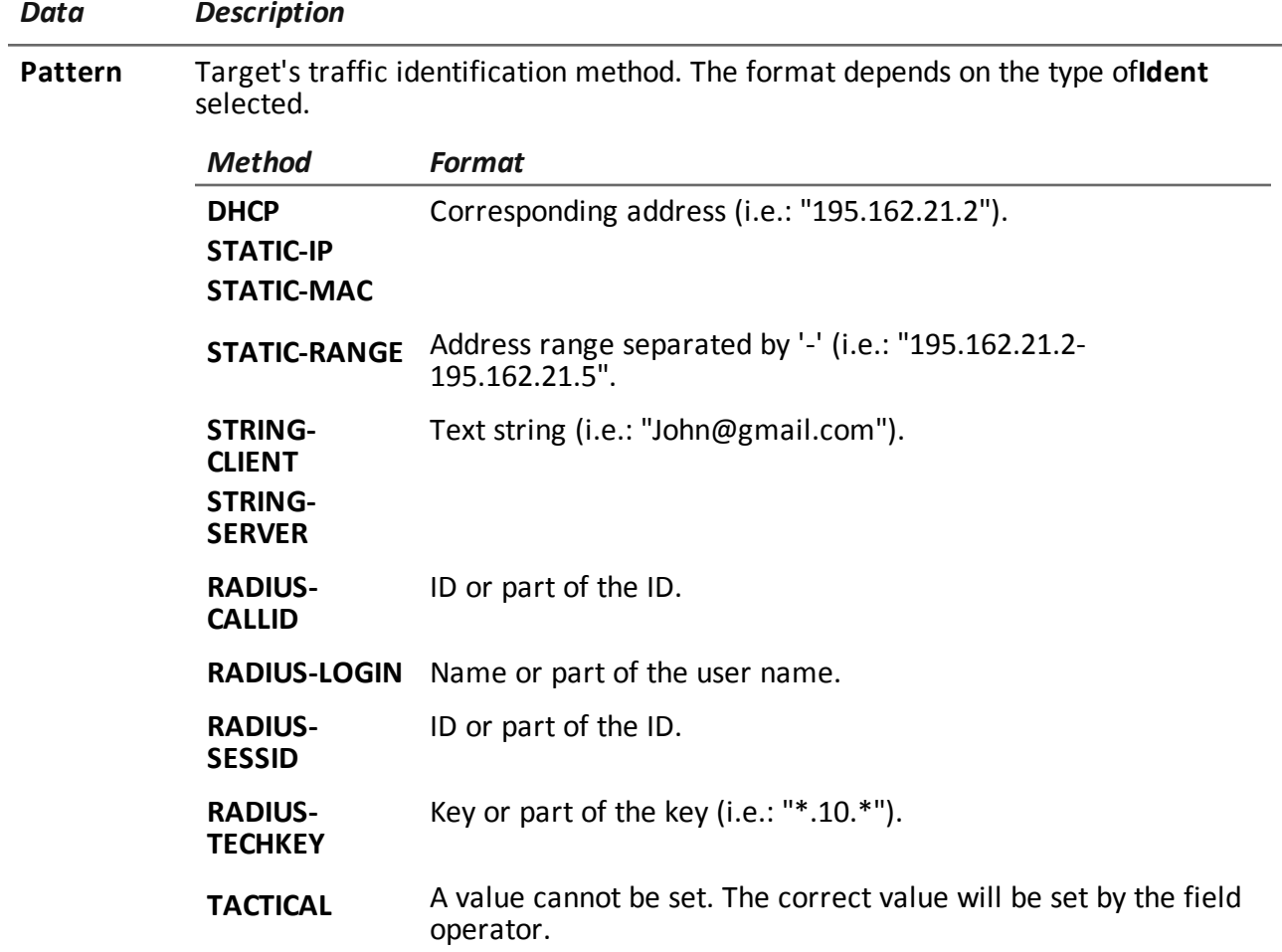

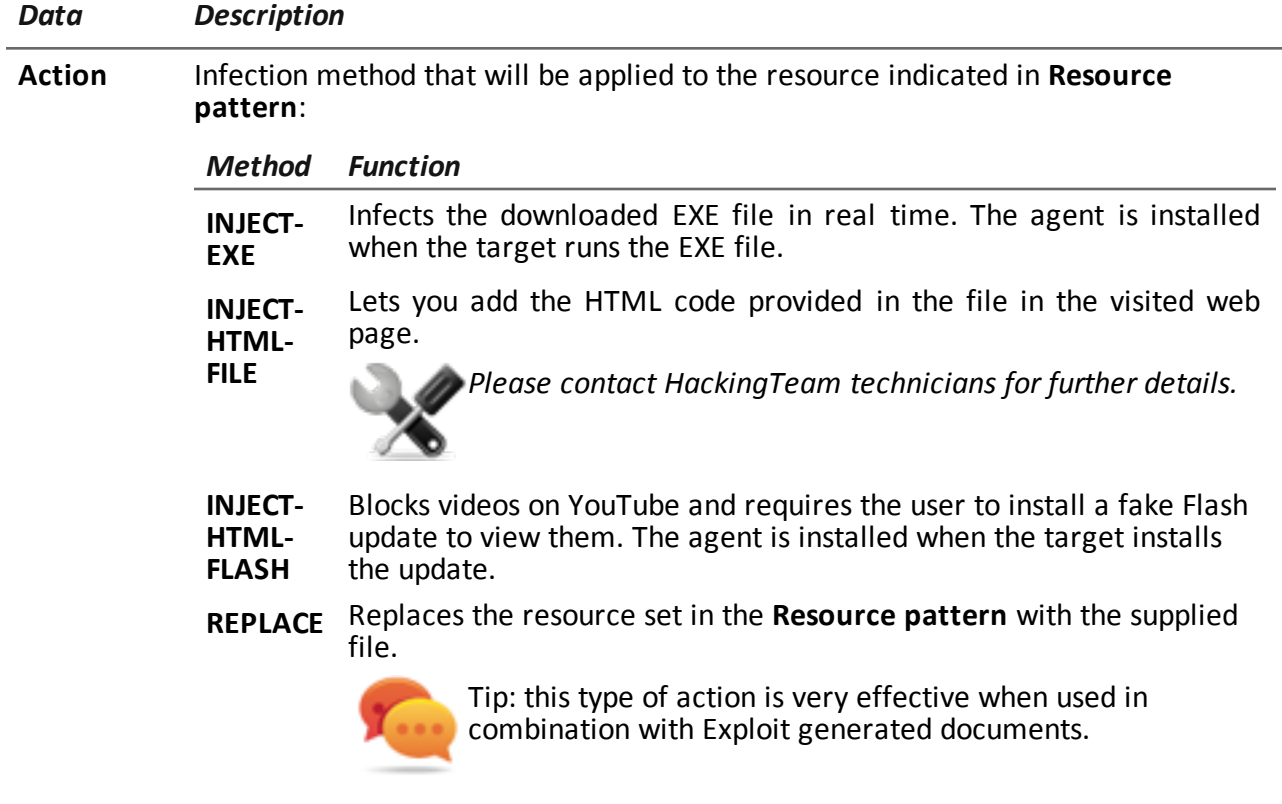

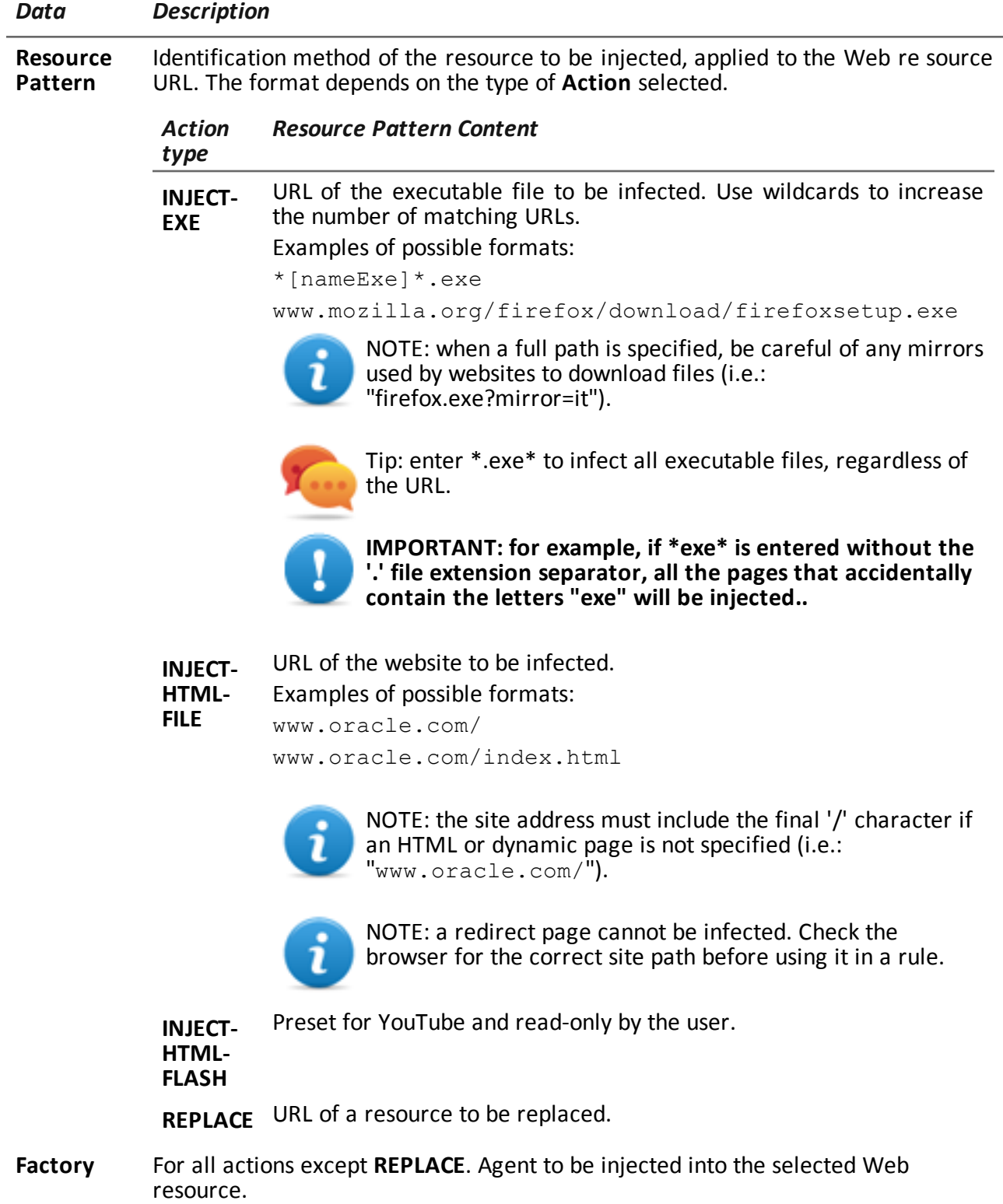

*Data Description*

**File** For **REPLACE Action** only. File to be replaced with the one indicated in **Resource pattern**.

# <span id="page-92-0"></span>**Checking Network Injector status**

# **Introduction**

Network Injector synchronizes with the RCS server to download updated control software versions, identification and injection rules and - at the same time - send their logs. Network Injector status can be monitored from RCS Console. Specifically:

in the **Monitor** section: to identify when Network Injector is synchronized and thus available for data exchanges.

# **Identifying when Network Injector is synchronized**

The procedure is described below:

#### *Step Action*

- **1** In the **Monitor** section, select the Network Injector object row to be analyzed. Check the **Status** column: if flagged green, the Network Injector is synchronized. This situation occurs when on Control Center software (Appliance or Tactical):
	- **Config** was clicked, the operator manually queued for new rules or updates;
	-
	- **Start** was clicked or an infection is in progress.

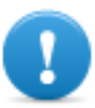

**IMPORTANT: applied rules and updates can only be received from RCS when Network Injector is synchronized.**

# <span id="page-92-1"></span>**What you should know about Appliance Control Center**

# **Introduction**

Appliance Control Center is an application installed on Network Injector Appliance. In can infect devices in a wired network thanks to RCS identification and injection rules.

# **Appliance Control Center functions.**

With Appliance Control Center you can:

- Enable synchronization with RCS to receive updated identification and injection rules and send logs.
- <sup>l</sup> Update Appliance Control Center with the latest version sent by RCS Console.
- Automatically identify connected devices using the rules and infect them
- Setting remote application access.

# **Synchronization with RCS server**

Appliance Control Center synchronizes with RCS to receive the updated infection rules and to check whether a new version of Appliance Control Center is available and send logs. Synchronization can occur in two ways:

- manually, the first time to receive injection rules.
- automatic with an infection in progress.

During synchronization, RCS communicates with Network Injector Appliance at set intervals of time (about 30 sec.).

In Appliance Control Center, decide when to enable synchronization using the **Network Injector** function.

# **Updating infection rules**

If traffic generated by the target cannot be infected with the current rules, request operator assistance on RCS Console to generate new rules and update Network Injector. At the next synchronization, Appliance Control Center receives the new rules and they can be viewed and enabled for injection.

# **Using network interfaces**

Two different network interfaces are available during an attack, one for sniffing and one for injection. Using two separate interfaces is indicated to guarantee continuity, especially for sniffing.

Sniffing interfaces can be high or low speed.

# **Injection interface IP address**

If the Appliance server and target do not belong to the same sub-net (IP addresses with different routing prefixes), the injection interface must be a public address or the target will never be able to see it and the injection will fail.

In an initial phase you can use the preset address on the interface with Appliance Control Center (with **Public IP**= "auto"), wait for a message that indicates that the address is private and, in that case, set a public address to re-route the private address (**Public IP** = "xxx.xxx.xxx.xxx").

Sniffing, on the other hand, can be run via the network interface with a private IP address.

# **Infection via automatic identification**

The steps needed to infect devices automatically identified by RCS rules are described below. The attack can only be made on wired networks:

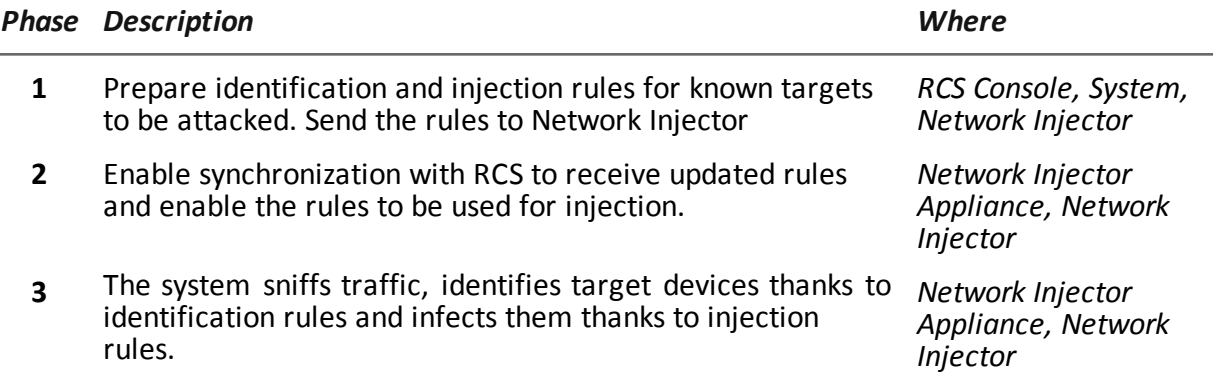

# **Infection via automatic identification**

This work mode is suited for situations when some target device information is known (i.e.: IP, MAC or RADIUS address).

In this case, RCS injection rules include all the data required to automatically identify target devices. Only enable all rules required at that time for each injection.

Starting automatic identification using the **Network Injector** function gradually displays target devices that are immediately infected by the injection rules.

#### **Remote access to Appliance Control Center**

<span id="page-94-0"></span>Appliance Control Center can also be remotely accessed. To learn more, *see "What you [should](#page-101-0) know about Control Center remote access" on [page 82](#page-101-0)* .

# **What you should know about Tactical Control Center**

# **Introduction**

Tactical Control Center is an application installed on a notebook, called Tactical Network Injector. It can infect devices in a WiFi or wired network thanks to RCS identification and injection rules. Device identification can be automatic or manual. In the latter case, the operator recognizes the device to be infected and runs the injection rule application command for that device.

**The identification method should be agreed with the operating center.**

# **Tactical Control Center operations**

With Tactical Control Center you can:

- Enable synchronization with RCS to receive updated identification and injection rules and send logs.
- <sup>l</sup> Update Tactical Control Center, essentially to update agents on devices.
- <sup>l</sup> Automatically identify devices in a wired or WiFi network and infect them according to the RCS identification and injection rules.
- <sup>l</sup> Manually identify devices in a wired or WiFi network and infect them using the RCS injection rules (identification by the operator).
- Connect to a protected WiFi network to obtain its password.
- <sup>l</sup> Emulate a WiFi network Access Point normally used by the target.
- <sup>l</sup> Unlock the target computer's operating system password
- Setting remote application access.

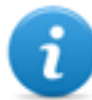

NOTE: the injection network can be an external network or an open WiFi network simulated by Tactical Control Center.

# **Synchronization with RCS server**

Tactical Control Center synchronizes with RCS to receive the updated infection rules and to check whether a new version of Tactical Control Center is available and send logs.

Synchronization can occur in two ways:

- manually, the first time to receive injection rules.
- automatic with an infection in progress.

During synchronization, RCS communicates with Tactical Network Injector at set intervals of time (about 30 sec.).

In Tactical Control Center, decide when to enable synchronization using the **Network Injector** function.

# **Updating infection rules**

If traffic generated by the target cannot be infected with the current rules, request operator assistance on RCS Console to generate new rules and update Network Injector. At the next synchronization, Tactical Control Center receives the new rules and they can be viewed and enabled for injection.

# **Using network interfaces**

Two different network interfaces are available during an attack, one for sniffing and one for injection. Using two separate interfaces is indicated to guarantee continuity, especially for sniffing.

Only the sniffing interface is used when emulating the Access Point and acquiring network passwords.

Sniffing interfaces can be internal or external: external interfaces are indicated for sniffing because transmission speed is higher.

# **Infection via automatic identification**

The steps needed to infect devices automatically identified by RCS rules are described below. The attack can be run on wired or WiFi networks:

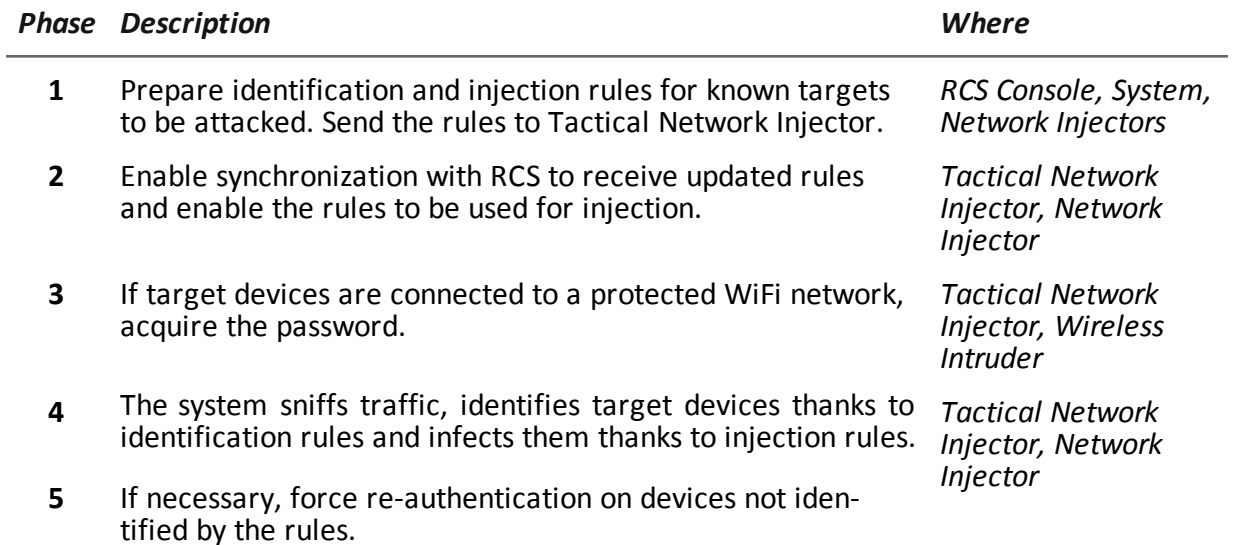

# **Infection via manual identification**

Following are the steps required to infect manually identified devices. The operator's goal is to identify target devices.

The attack can be run on wired or WiFi networks:

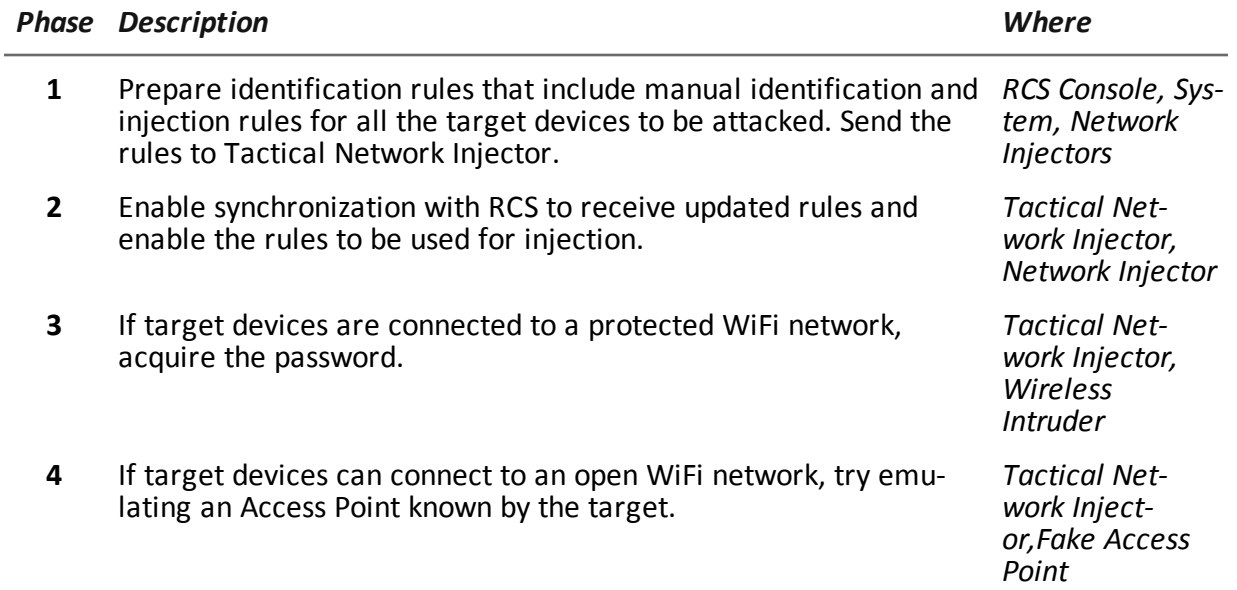

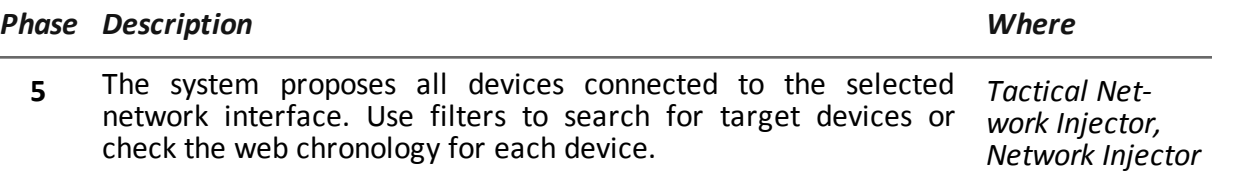

**6** Select devices and infect them.

# **Protected WiFi network password acquisition**

If the target device is connected to a protected WiFi network, the access password must be obtained to login.

The **Wireless intruder** function lets you connect to a WiFi network and crack the password. For WPA and WPA 2 protected networks, an additional dictionary can be loaded in addition to the standard dictionary. The password is displayed and the operator can copy it to use it with the sniffing and injection function (**Network Injector** function).

#### **Forcing unknown device authentication**

You may not be able to connect to some devices in a password protected WiFi network. These types of devices appear in the list as unknown.

In this case, their authentication can be forced: the device will disconnect from the network, reconnect and be identified.

### **Infection via automatic identification**

This work mode is suited for situations when some target device information is known (i.e.: IP address).

In this case, RCS injection rules include all the data required to automatically identify target devices. Only enable all rules required at that time for each injection.

Starting automatic identification using the **Network Injector** function gradually displays target devices that are immediately infected by the injection rules.

# **Infection via manual identification**

Manual identification can be indicated in RCS identification rules. This procedure is frequently run when there is no information on the device to be infected and it must be identified on the field. In this case, a series of functions to select devices connected to the network is available to the operator:

- I filters can be set on tapped traffic: only devices that meet this criteria are infected.
- each device chronology can be checked to decide which device should be infected.

Once target devices are identified, simply select them to start infection; the identification rules are "customized" with the device data to allow injection rules to be applied.

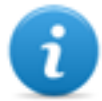

NOTE: devices that were already infected via automatic identification can be manually infected.

# **Setting filters on tapped traffic**

When manually identifying targets, some targets may not be identified among those connected to the network. In this case, use the **Network Injector** function to set filters on tapped traffic. Tactical Control Center provides to types of filters:

- regular expressions
- Network BPF (Berkeley Packet Filter)

# **Filter with regular expression**

Regular expressions are broad filters. For example, if our target is visiting a Facebook page and talking about windsurf, simply enter "facebook" or "windsurf".

Tactical Network Injector taps all traffic data and searches for the entered words.

For further information on all admitted regular expressions, see [https://en.wikipedia.org/wiki/Regular\\_expression](http://en.wikipedia.org/wiki/Regular_expression).

# **BPF (Berkeley Packet Filter) network filter**

This is used to more accurately filter devices using BPF syntax. This syntax includes key words accompanied by qualifiers:

- <sup>l</sup> *type qualifiers* (i.e.: **host**, **net**, **port**), indicate the type of object searched for
- <sup>l</sup> *direction qualifiers* (i.e.: **src**, **dst**) indicate the direction of the data searched for
- <sup>l</sup> *protocol qualifiers* (i.e.: **ether**, **wlan**, **ip**) indicate the protocol used by the object searched for

*For example, if our target is visiting a Facebook page, enter "host facebook.com"* For further details on syntax qualifiers, see [http://wiki.wireshark.org/CaptureFilters.](http://wiki.wireshark.org/CaptureFilters)

# **Identifying the target by analyzing chronology**

Another way to filter and shorten the list of possible targets is to analyze device web traffic to identify it as the target.

# **Emulating an Access Point known by the target**

In certain scenarios target devices must be attracted to tap their data, identify and infect them.

To do this, Tactical Network Injector emulates an Access Point already known to the target device. This way, if the device is enabled to automatically connect to available WiFi networks, it automatically connects to the Access Point emulated by Tactical Network Injector as soon as it enters the WiFi area.

#### **Unlocking the operating system password**

An operating system password can be unlocked. To learn more *see "What you [should](#page-100-0) know about unlocking the [operating](#page-100-0) system password" on the facing page* .

#### **Remote access to Tactical Control Center**

Tactical Control Center can also be remotely accessed. To learn more, *see "What you [should](#page-101-0) know about Control Center remote access" on [page 82](#page-101-0)* .

# <span id="page-99-0"></span>**What you should know about identifying the WiFi network password**

### **Introduction**

Tactical Control Center includes three types of attacks to identify protected WiFi network passwords (**Wireless Intruder**):

- <sup>l</sup> WPA/WPA2 dictionary attack
- WEP bruteforce attack
- WPS PIN bruteforce attack

#### **WPA/WPA2 dictionary attack**

To run this attack, the system identifies handshakes between the client and the access point and tries to discover the password using a dictionary of common words.

The handshake is saved in folder/opt/td-config/run/besside/wpa.cap. If necessary, you can copy the handshake and try the attack with another more powerful machine.

Once the system identifies the handshake, the attack can continue without remaining near the WiFi network.

The attack may take a long time, proportionate to the size of the dictionary. The attack fails if the password is not found in the dictionary of common words.

#### **WEP bruteforce attack**

To run this attack, the system makes an injection simulating one of the clients connected to the network and collects data to force the encrypted password. A least one client must be connected to the network.

The attack lasts from 10 to 15 minutes and the notebook must remain in the WiFi network coverage range the entire time.

#### **WPS PIN bruteforce attack**

To run this attack, the system tries all the possible combinations to recover access point settings via a WiFi Protected Setup protocol.

The attack may take a long time and the notebook must remain in the WiFi network coverage range the entire time.

# **Attack progress**

The percent attack progress **[1]** (WPA/WPA2 and WPS) or captured Initialization Vectors (WEP) can be seen in the **Tactical Control Center Wireless Intruder** tab.

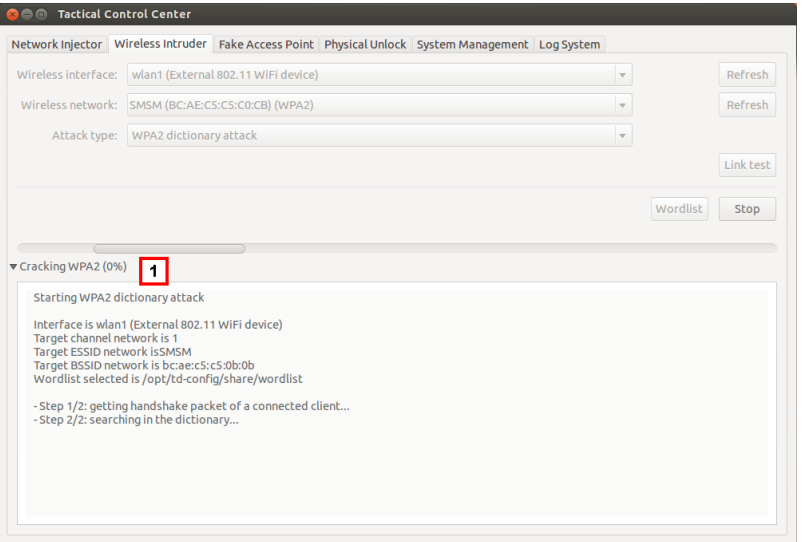

# <span id="page-100-0"></span>**What you should know about unlocking the operating system password**

# **Introduction**

Via FireWire or Thunderbolt connection with the target computer, Tactical Network Injector can access the target computer RAM to identify and unlock the operating system password. Thus the computer can, for example, be attacked by physical infections (i.e.:. via Silent Installer).

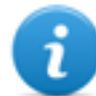

NOTE: this operation only involves the target computer RAM : if the computer is turned off and/or rebooted, there is no trace of the operation.

The Tactical Control Center **Physical Unlock** tab lets you run the password lock and unlock operation.

# **Tactical Network Injector requirements**

Specific accessories must be used according to the type of connection (FireWire or Thunderbolt):

- ExpressCard/34 adapter
- cable

# **Target computer requirements**

The operation can only be successfully completed if the target computer meets the following requirements:

- max 4 GB RAM
- FireWire or Thunderbolt connection port (built-in or with adapter)

# **Standard process**

*Phase Description*

- **1** The operator:
	- physically connects Tactical Network Injector to the target computer via FireWire or Thunderbolt connection
	- runs the operating system password unlock procedure via the Tactical Control Center **Physical Unlock** tab.
- **2** Tactical Network Injector
	- <sup>l</sup> reads the computer's RAM (*memory dump*)
	- identifies the part of the memory dedicated to the operating system password
	- <sup>l</sup> uses this information to unlock the operating system and communicates the result to the operator
- **3** The operator:
	- access the target's computer using a blank password (simply pressing Enter in the login page) or any password at least 8 characters long.
	- runs operations on the target's computer, for example, physical infection (i.e.: via Silent Installer)
	- If required, launches the operating system password lock function using the Tactical Control Center **Physical Unlock** tab

# <span id="page-101-0"></span>**What you should know about Control Center remote access**

# **Introduction**

You can access Tactical Control Center and Appliance Control Center from remote. The applications' **System Management** tab lets you set this option. For example, this is what the Tactical Control Center tab looks like.

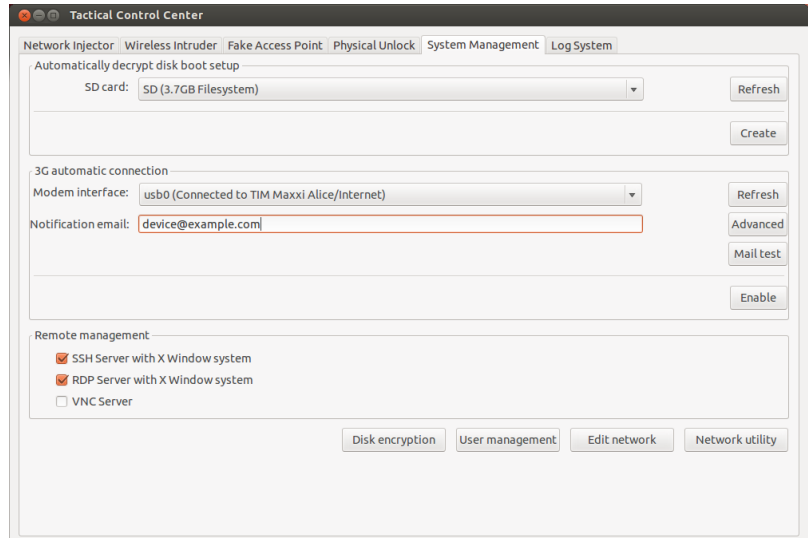

Specifically, the following are required for remote access:

- Encrypted disk password (Tactical Control Center only)
- 3G Modem for the connection
- Device IP address
- Network protocol

# **Disk password (Tactical Control Center only)**

The Tactical Network Injector notebook has an encrypted disk and the disk password is required whenever it is turned on. To avoid manually entering the password, you can save it on an SD memory card and leave the card in (preferable in the SD slot built into the notebook).

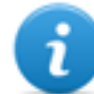

NOTE: the password is not the system password. Thus, the SD card does not contain information that can used by third parties to access the operating system.

To change the password, simply generate a new one.

# **3G Modem for the connection**

The 3G modem set in **Modem Interface** is used to connect the device to the network.

If the system disconnects or reboots with the modem enabled, the connection is automatically reestablished.

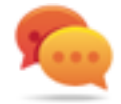

Tip: for higher security, use the 3G modem built into the notebook rather than an external modem.

# **Device IP address**

If set, an e-mail is sent to the address indicated in **Notification email** with the device IP address whenever the system is connected.

If the IP address is dynamic, wait until an e-mail is sent with the address to be used for the connection.

If the IP address is static, you can set whether the e-mail is sent to be informed when the device is connected.

# **E-mail with IP address delivery mode**

To send the e-mail, you can either use the automatic settings that uses the device mail server or manually specify a mail server.

If automatic settings are used, the sender's e-mail address is root@hostname.local, where hostname is the device host. Otherwise, it will be the one specified.

To check whether communications are correctly established, send a test e-mail.

# **Network protocol**

Communications are via the network protocol specified in the **Remote Management** section.

# **Other useful functions**

You can directly open some operating system panels from the **System Management** tab using the following keys:

- **Disk encryption**: to change the disk password (Tactical Control Center only)
- **User management:** to edit users and user groups
- **Edit Network:** to edit network settings
- <span id="page-103-0"></span>**Network utility:** to run network diagnostics

# **Tactical Control Center and Appliance Control Center commands**

# **Introduction**

Some terminal commands are available to manage Tactical Control Center and Appliance Control Center applications.

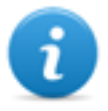

NOTE: Administrator privileges are required to run commands.

# **Commands**

Commands available for Tactical Control Center and Appliance Control Center are described below:

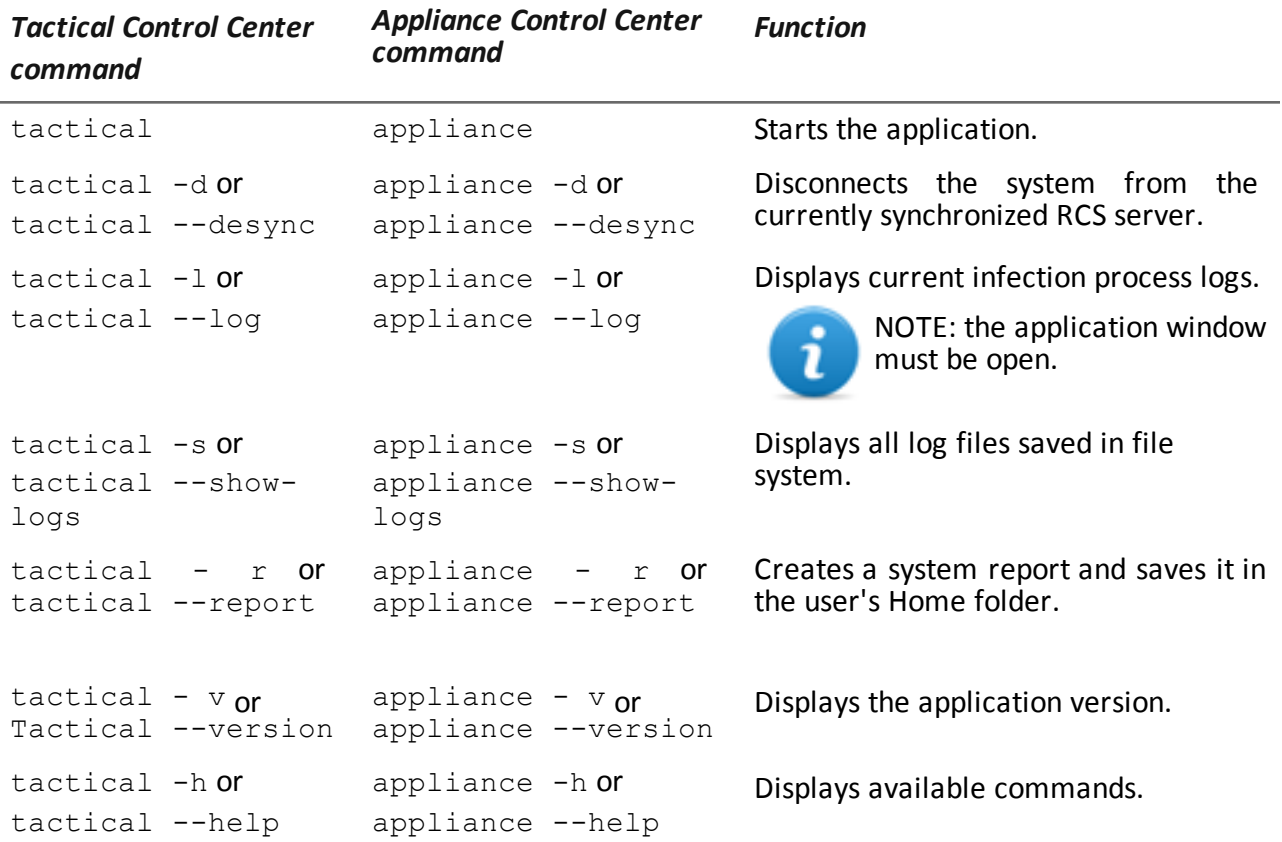

# <span id="page-104-0"></span>**Appliance Control Center**

# **Purpose**

Appliance Control Center lets you:

- **•** manage Network Injector Appliance injections
- synchronize Network Injector Appliance with RCS server to receive updates and send logs
- set remote application access

# **Password request**

When Appliance Control Center opens, a password must be entered, the same as the notebook on which it's running.

### **What the function looks like**

This is what the page looks like:

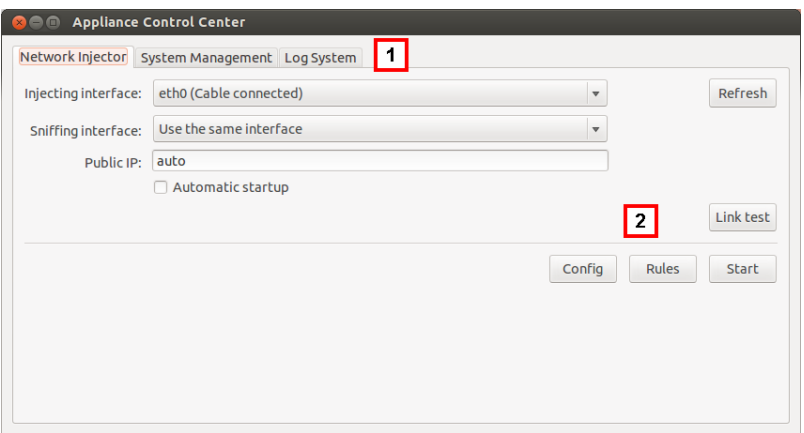

#### *Area Description*

**1** Single application access tabs. Descriptions are provided below:

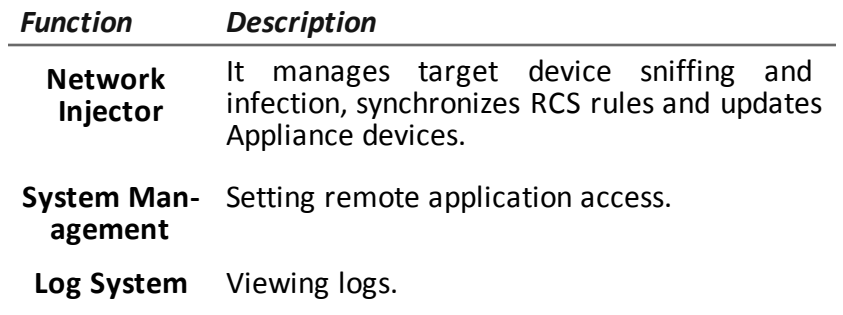

**2** Area with keys specific to the tab.

### **To learn more**

To learn more about Appliance Control Center *see "What you should know about [Appliance](#page-92-1) Control Center" on [page 73](#page-92-1)* .

For a description of Appliance Control Center data *see "[Appliance](#page-110-0) Control Center data" on [page 91](#page-110-0)*

#### **Enabling synchronization with RCS server to receive new rules**

Following is the procedure on how to enable synchronization with RCS server to receive updated rules:

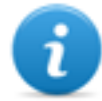

NOTE: if an injection is in progress, Network Injector is already synchronized with RCS server and thus the rules are automatically loaded. Go to step 4. *See "[Checking](#page-92-0) Network Injector status " on [page 73](#page-92-0)*

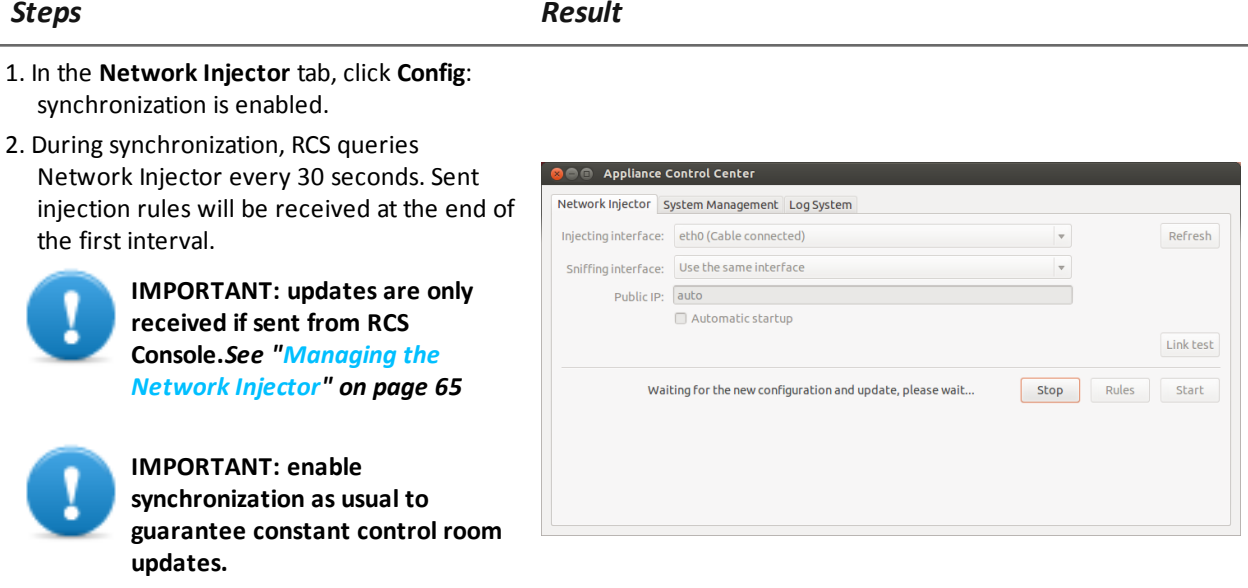

- 3. To stop synchronization, click **Stop**.
- 4. To view the rules received from RCS Console click **Rules**: all rules for Network Injector appear

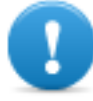

**IMPORTANT: make sure rule synchronization is successful after requesting updated from RCS Console.**

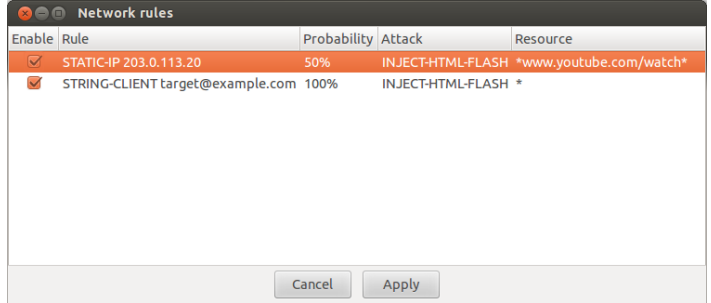

#### **Running a network test**

The network test procedure for sniffing and/or injection is provided below:

#### *Steps Result*

- 1. In the **Network Injector** tab, select the network interface.
- 2. Click **Link test**: a window appears where test results are displayed.
- 3. If the test fails, review the required network settings and repeat the test.

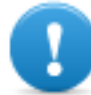

**IMPORTANT: attack will not be successful if the test fails.**

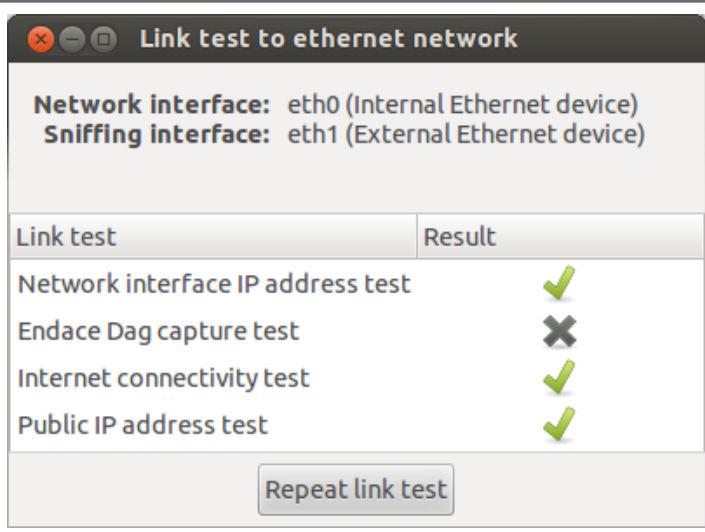

### **Infecting targets using automatic identification**

To start automatic identification and infection:

2. Only enable the rules to be used for the

field.

3. To confirm, click **Apply**.

#### *Steps Result*

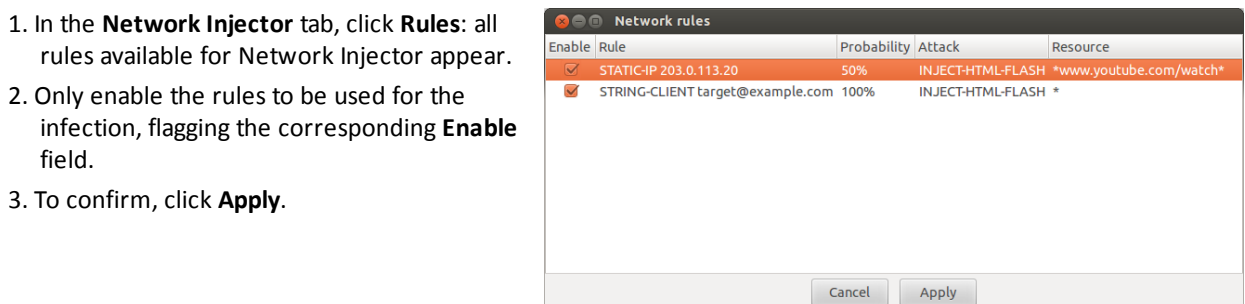
- 4. Select the network interface for injection in the **Injecting Interface** list box.
- 5. In the **Sniffing interface** list box, select a different network interface to be used for sniffing or the same interface used for injection.

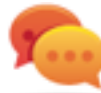

Tip: use two different interfaces to guarantee better device identification.

NOTE: Endace interfaces (DAG), meaning sniffing interfaces, appear in **Sniffing Interface**.

- 6. Click on **Automatic Startup** to automatically restart the infection without any human intervention even after Appliance Network Injector reboot or shutdown.
- 7. Click **Start**.

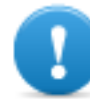

**IMPORTANT: Appliance Control Center** lets you set up, start an **infection and close Appliance Control Center leaving the infection running. The next time it is opened with the infection running, the Stop button will appear instead of the Start button. This lets you set a new injection and run it .**

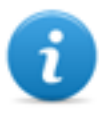

NOTE: rules can be enabled/disabled when the infection is in progress by clicking **Rules**.

8. To stop infection, click **Stop.** Or close the window to leave the infection running.

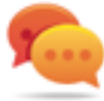

Tip: close the window to allow the system to automatically run any Appliance Control Center updates.

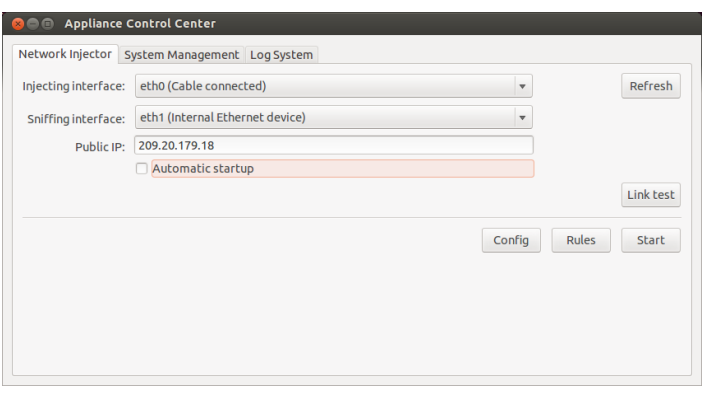

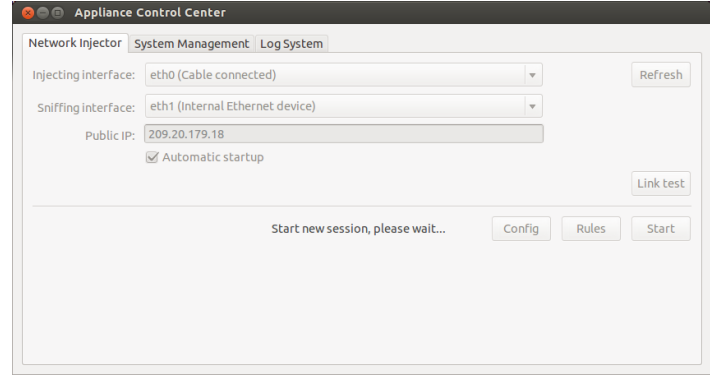

-

#### **Setting remote application access**

To remotely access Appliance Control Center:

*Steps Result*

1. Connect the modem to the device.

- 2. In the **System Management** tab click **Refresh**: the system recognizes the model and displays it in **Modem Interface**.
- 3. If several modems are installed, select the required modem from the **Modem Interface** list box.
- 4. To enable e-mail delivery with the device IP address at each connection, follow the steps below:
	- a. In **Notification e-mail** enter the address where the e-mail is to be sent.
	- b. Click **Mail test** to send a test e-mail
	- c. If the e-mail is not received, click **Advanced** to manually set the mail server: the **Email advanced configuration** window appears.
	- d. Enter the required data and click **Save.**
	- e. Click **Mail test** to send a test email with the set server.
- 5. To enable automatic connection with the selected modem, click **Enable**
- 6. Select the network protocol to be used for remote access.

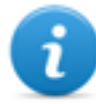

NOTE: you can directly open some helpful operating system windows using the buttons at the bottom of the screen. *See "What you [should](#page-101-0) know about [Control](#page-101-0) Center remote access" on [page 82](#page-101-0)* .

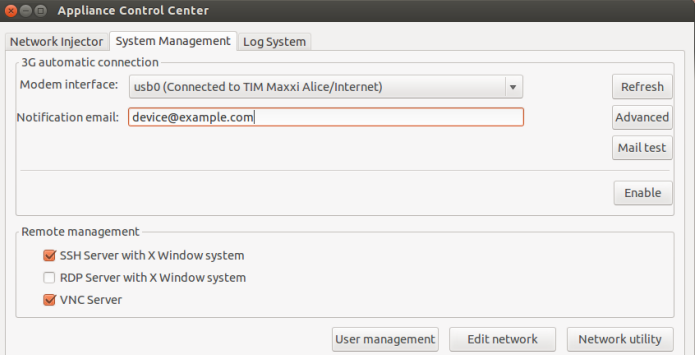

#### **Viewing infection details**

To view current session logs, select the **Log System** tab. To view all log files click **Show logs** in the **Log System** tab.

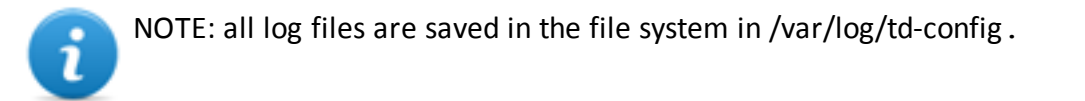

# **Appliance Control Center data**

### **Network Injector data tab**

Data is described below:

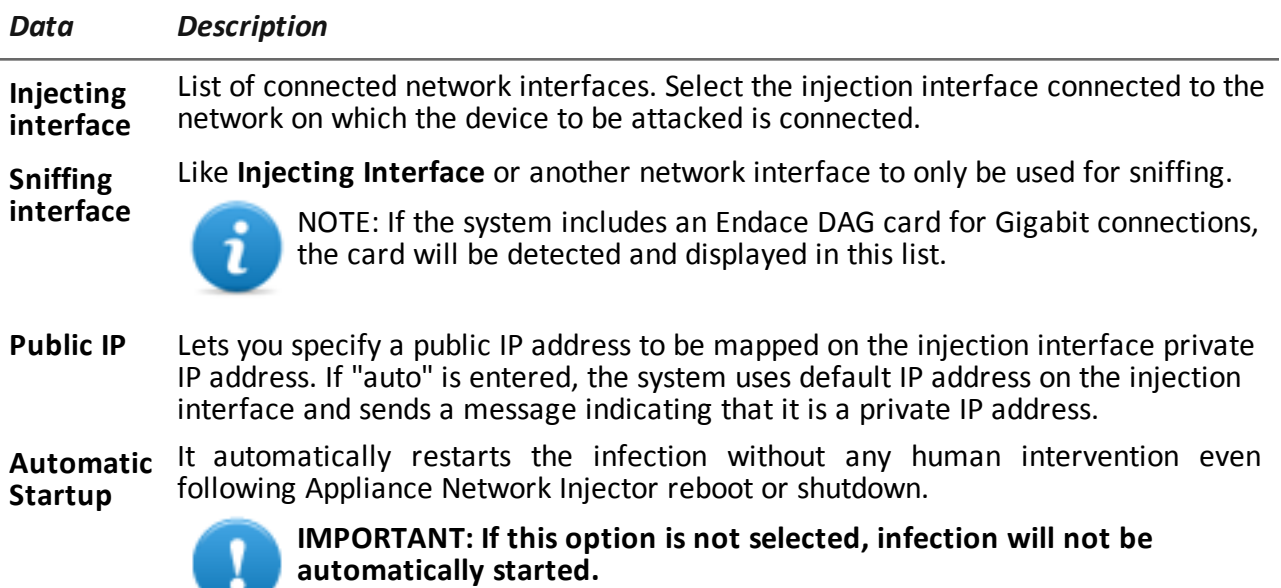

## **System Management data tab**

Data is described below:

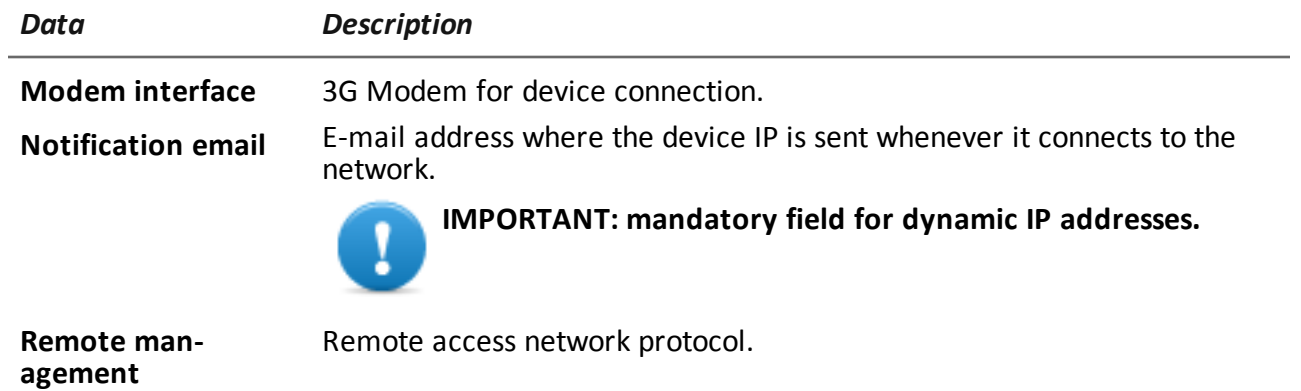

# **Tactical Control Center**

#### **Purpose**

Tactical Control Center lets you:

- **•** manage Tactical Network Injector injections
- synchronize Network Injector Appliance with RCS server to receive updates and send logs
- unlock the target computer's operating system password
- set remote application access

#### **Password request**

When Tactical Control Center opens, a password must be entered, the same as the notebook on which it's running.

#### **What the function looks like**

This is what the page looks like:

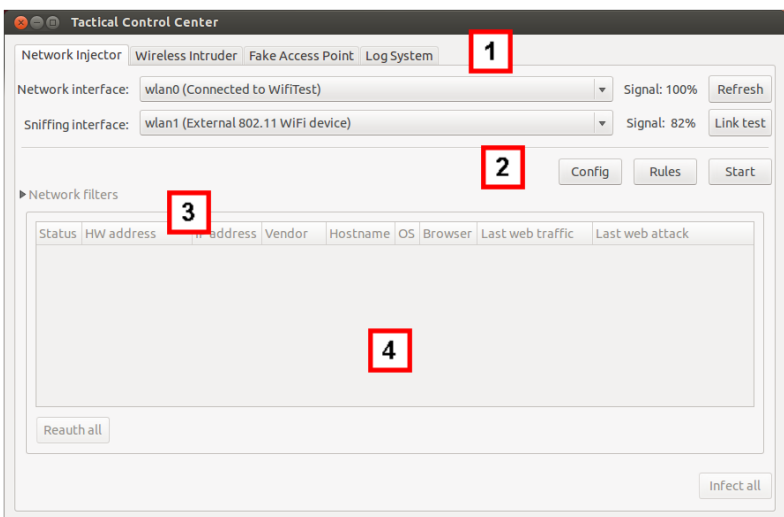

#### *Area Description*

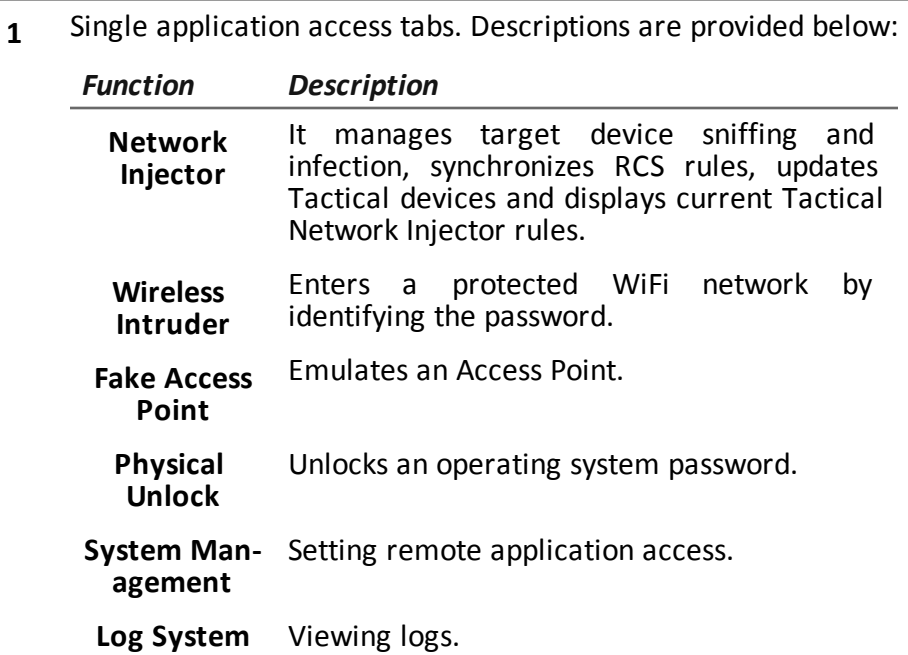

- **2** Area with keys specific to the tab.
- **3** Filters to filter internet traffic on devices.
- **4** Device list area.

#### **To learn more**

For a description of Tactical Control Center data *see "Tactical Control Center data" on [page 107](#page-126-0)* . To learn more about Tactical Control Center *see "What you should know about [Tactical](#page-94-0) Control Center" on [page 75](#page-94-0)* .

#### **Enabling synchronization with RCS server to receive new rules**

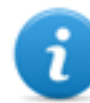

NOTE: if an injection is in progress, Network Injector is already synchronized with RCS server and thus the rules are automatically loaded. Go to step 4. *See "[Checking](#page-92-0) Network Injector status " on [page 73](#page-92-0)*

Following is the procedure on how to enable synchronization with RCS to receive updated rules:

- 1. In the **Network Injector** tab, click **Config**: synchronization is enabled.
- 2. During synchronization, RCS queries Network Injector every 30 seconds. Sent injection rules will be received at the end of the next interval.

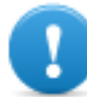

**IMPORTANT: updates are only received if sent from RCS Console.***See "[Managing](#page-84-0) the [Network](#page-84-0) Injector" on page 65*

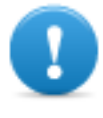

**IMPORTANT: enable synchronization as usual to guarantee constant control room updates.**

- 3. To stop synchronization, click **Stop**.
- 4. To view the rules received from RCS Console click **Rules**: all rules for Network Injector appear

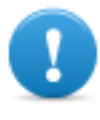

**IMPORTANT: make sure rule synchronization is successful after requesting updated from RCS Console.**

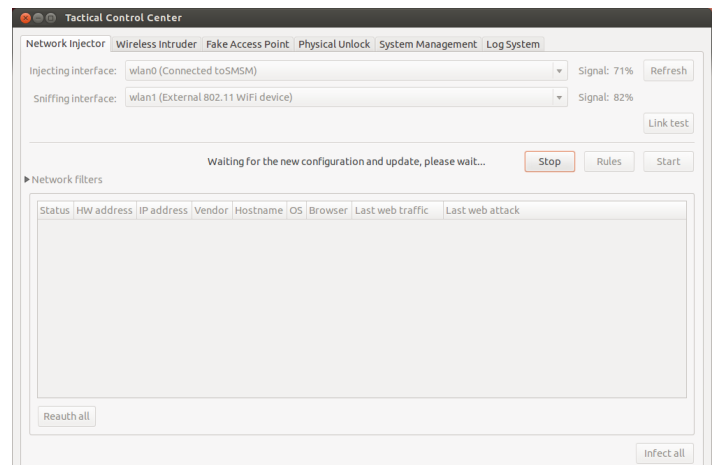

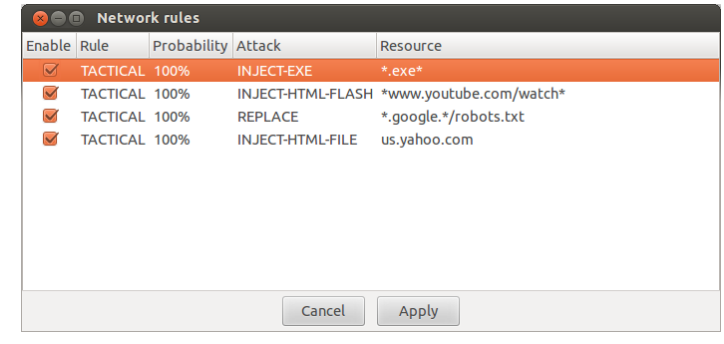

#### **Running a network test**

The network test procedure for sniffing and/or injection is provided below:

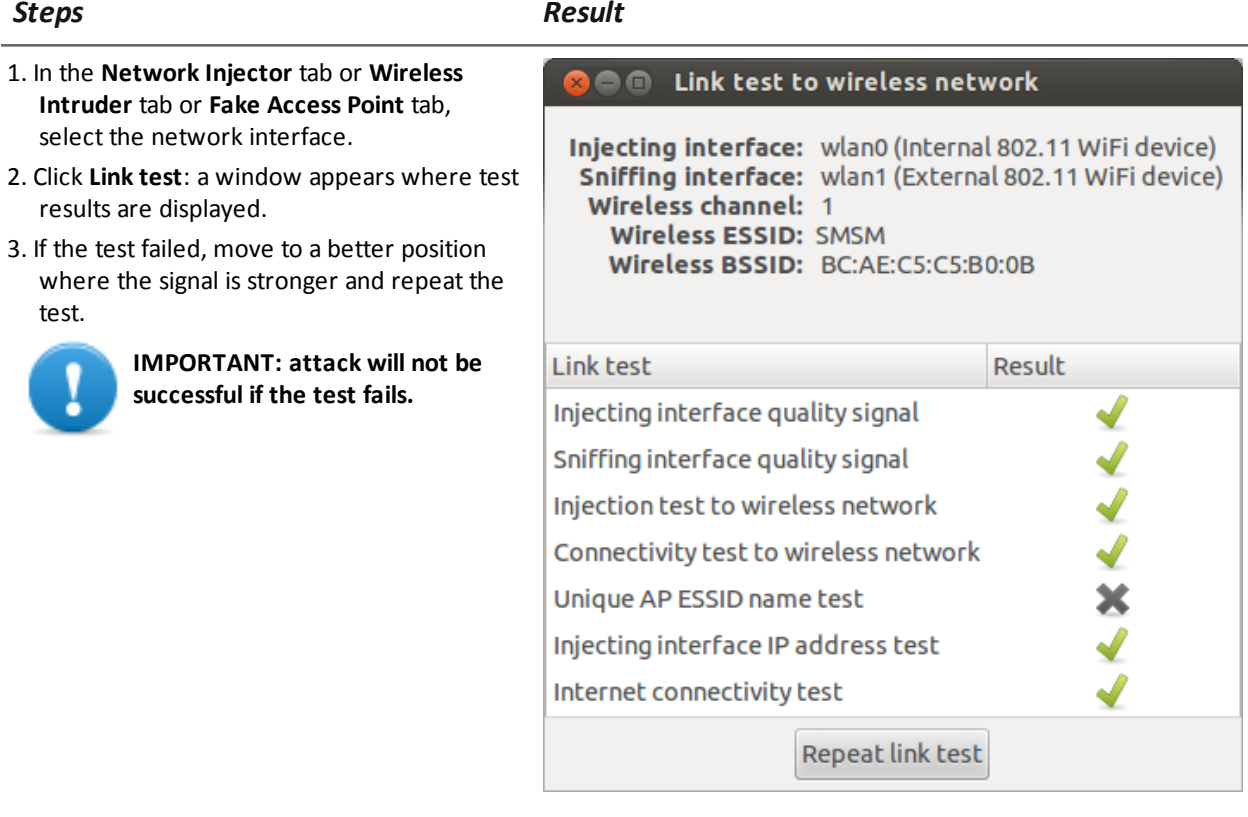

### **Acquiring a protected WiFi network password**

How to acquire a protected WiFi network password is described below:

- 1. In the **Wireless Intruder** tab, select the WiFi network interface in **Wireless interface**
- 2. In **ESSID network,**select the network whose password is to be identified.

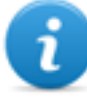

NOTE: manage network interface connections/disconnections from the operating system and click **Refresh.**

- 3. In **Attack type** select the type of attack.
- 4. If necessary, click **Wordlist** to load an additional dictionary to attack WPA or WPA 2 protected networks

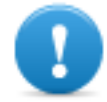

**IMPORTANT: the additional dictionary must be loaded at each attack.**

- 5. Click **Start**: the system launches various attacks to find the access password.
- 6. Click **Stop** to stop the attack.

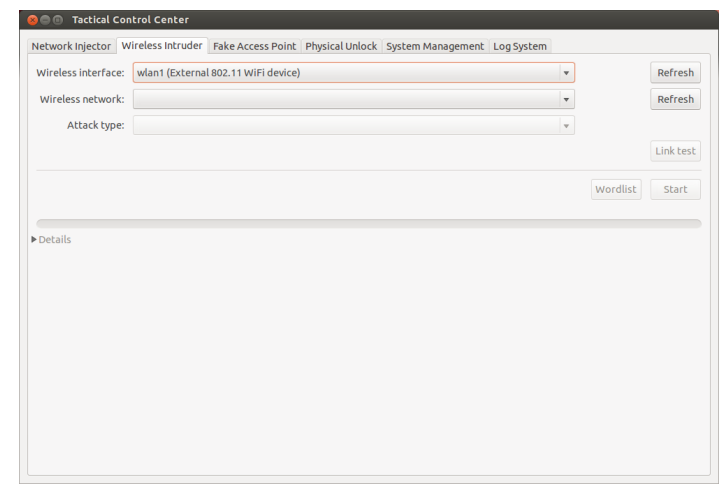

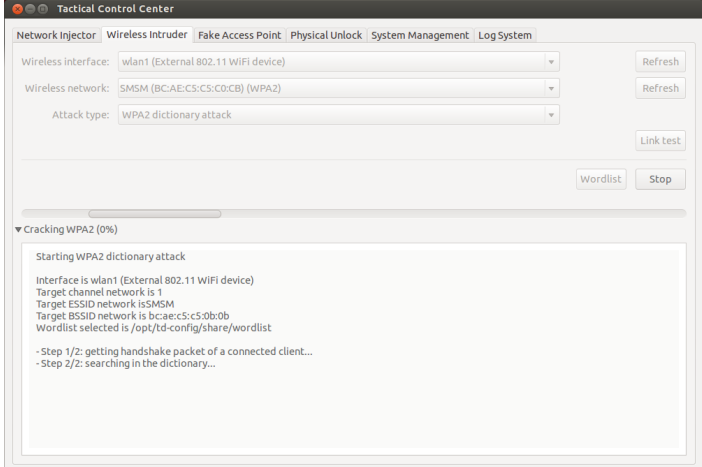

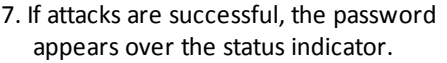

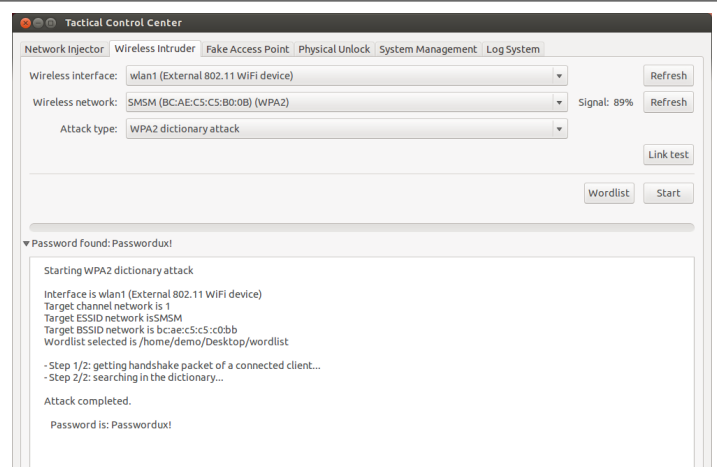

- 8. Using the operating system **Network Manager** use the password to connect to the WiFi network. The password is saved by the system and no longer needs to be entered.
- 9. Open the **Network Injector** section to start identification and infection.

#### **Infecting targets using automatic identification**

To start automatic identification and infection:

#### *Steps Result*

-

1. In the **Network Injector** tab, click **Rules**: all rules available for Network Injector appear.

2. Only enable the rules to be used for the infection, flagging the corresponding **Enable** field.

3. To confirm, click **Apply**.

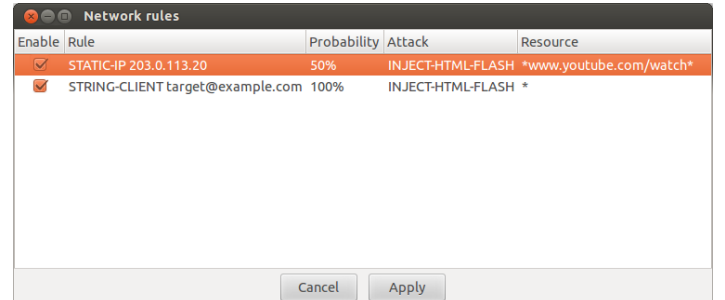

**O** C Tactical Control Center

#### *Steps Result*

- 4. In the **Network Injector** tab, select the network interface for injection in the **Injecting Interface** list box.
- 5. In the **Sniffing interface** list box, select a different network interface to be used for sniffing or the same interface used for injection.

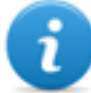

NOTE: manage network interface connections/disconnections from the operating system and click **Refresh.**

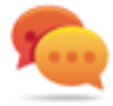

Tip: use two different interfaces to guarantee better device identification.

6. Check signal power and, if necessary, run the network test (**Link test** key).

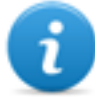

NOTE: signal power must be at least 70%. A single value will be returned if the same network interface is used for injection and sniffing.

Injecting interface: wlan0 (Connected toSMSM) v Signal: 73% Refresh Sniffing interface: wlan1 (External 802.11 WiFi device)  $\overline{\phantom{0}}$  Signal: 89% Link test Config Rules Start ▶ Network filters Status | HW address | IP address | Vendor | Hostname | OS | Browser | Last web traffic | Last web attack Reauth all Infect all

Network Injector | Wireless Intruder | Fake Access Point | Physical Unlock | System Management | Log System

7. Click **Start:** the network sniffing process starts and all devices identified as targets appear. The **Status** column displays identification status.

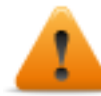

**WARNING: verify identification status.***See ["Tactical](#page-126-0) Control Center data" on [page 107](#page-126-0)* **.**

8. Target devices begin to be infected. Infection start is recorded in the log.

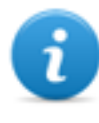

NOTE: rules can be enabled/disabled when the infection is in progress by clicking **Rules**.

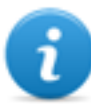

NOTE: non target devices don't appear in the list and are thus excluded from automatic infection.

9. To stop infection, click **Stop.** -

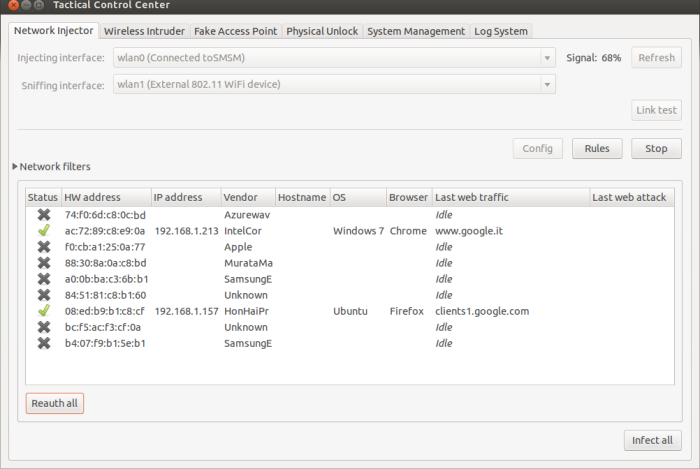

#### **Forcing unknown device authentication**

To force an unknown device authentication:

#### *Steps Result*

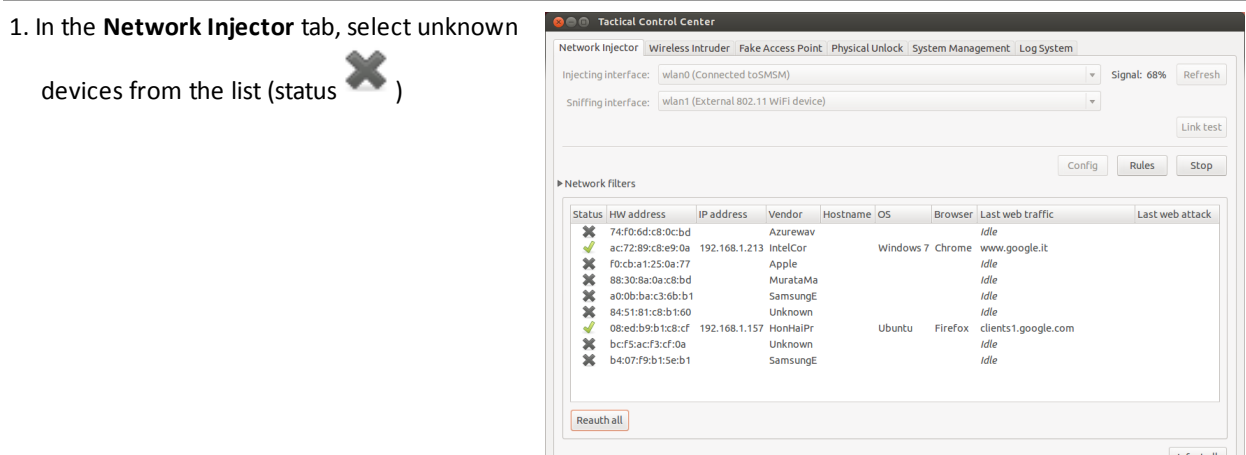

-

2. Click **Reauth selected**: devices are forced to re-authenticate.

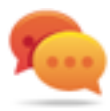

Tip: in certain cases, all devices must be authenticated. To do this, click **Reauth All**.

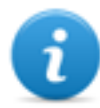

NOTE: the **Reauth selected** key is displayed if devices are selected, **Reauth All** if no device is selected.

3. If re-authentication is successful, automatic identification is started: device status will be -

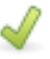

and can be infected from now on.

#### <span id="page-118-0"></span>**Infecting targets using manual identification**

To manually infect network devices:

- 1. In the **Network Injector** tab, click **Rules**: all rules available for Network Injector appear.
- 2. Only enable the rules to be used for the infection, flagging the corresponding **Enable** field.
- 3. To confirm, click **Apply**.

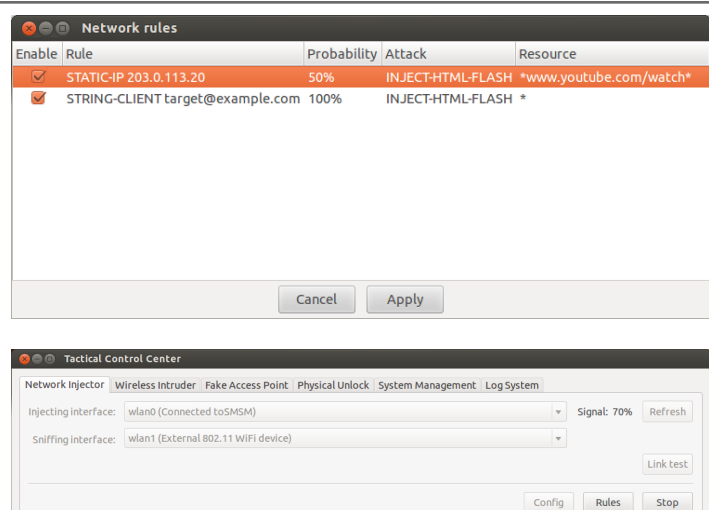

4. In **Network Injector,**select one or more devices to be infected from the device list and identify them using the displayed data.

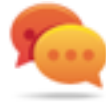

Tip: if there are a lot of devices in the list, filter the selection.*[See](#page-120-0) "[Setting](#page-120-0) filters on tapped traffic" on the [facing](#page-120-0) page* .

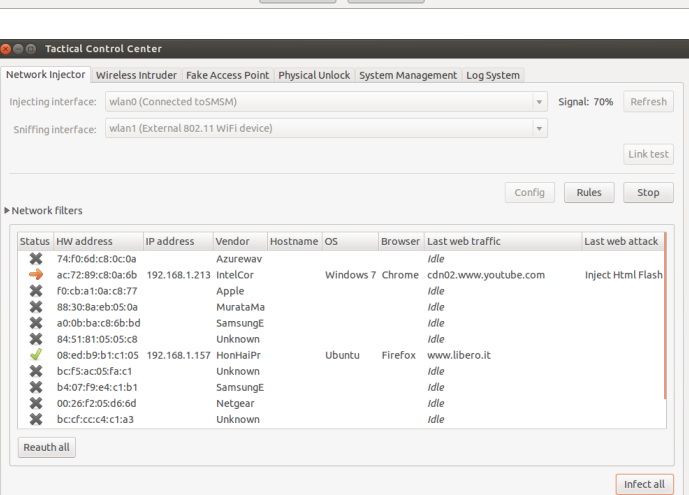

5. Click **Infect selected**: all injection rules are "customized" with the device data and applied. Device attacks will be displayed in the logs.

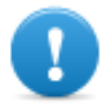

#### **IMPORTANT: this operation requires a special rule created in RCS Console.**

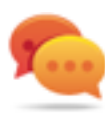

Tip: to infect all connected devices, even non target or not yet connected one, click **Infect All**.

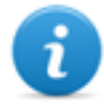

NOTE: the **Infect selected** key is displayed if devices are selected, **Infect All** if no device is selected.

**Result** : if the infection was successfully

started, device status is

-

#### <span id="page-120-0"></span>**Setting filters on tapped traffic**

To select target devices using data traffic filters:

#### *Steps Result*

**OCO** Tactical Control Center

-

- 1. In the **Network Injector** tab, click **Network filters.**
- 2. For a wider search, enter a regular expression in the **Regular expression** text box.
- 3. Or, to refine the search, enter a BPF expression in the **BPF Network Filter** text box.

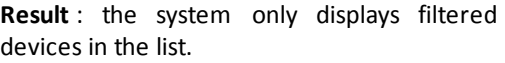

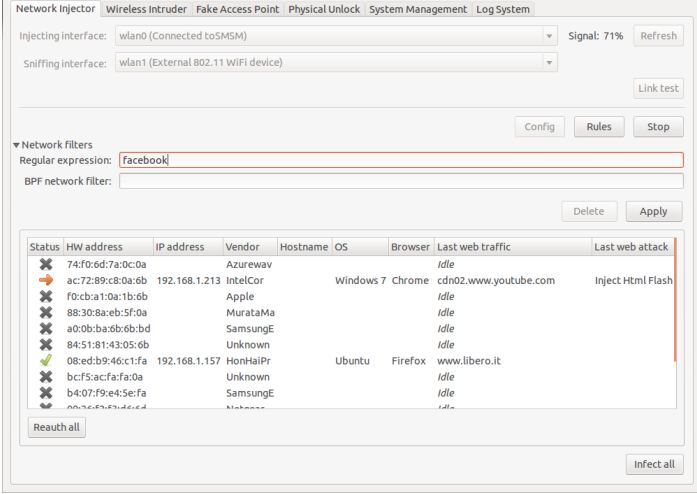

4. Manually infect devices as described in the procedure*see "[Infecting](#page-118-0) targets using manual [identification](#page-118-0) " on page 99* .

### **Identify the target by analyzing web chronology**

To identify a target:

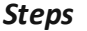

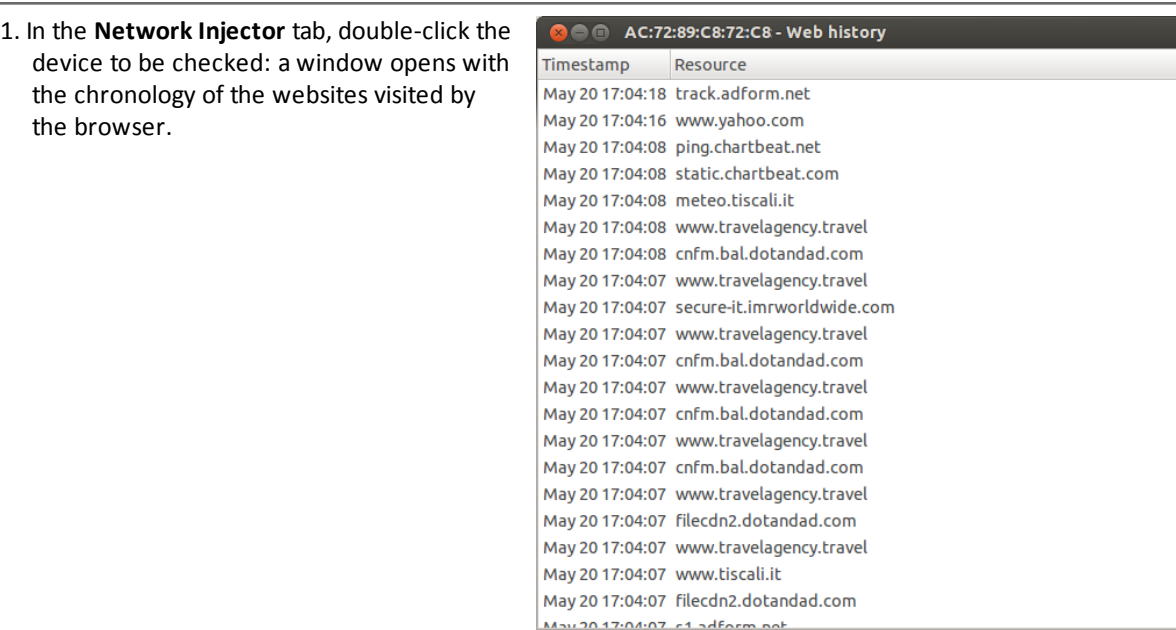

2. If the device is the target device, close the chronology and run procedure *"[Infecting](#page-118-0) targets using manual [identification](#page-118-0) " on [page 99](#page-118-0)* .

#### **Cleaning erroneously infected devices**

To remove the infection from devices, close the agent on RCS Console.

-

#### **Emulating an Access Point known by the target**

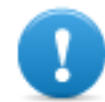

**IMPORTANT: before emulating an Access Point, stop any current attacks in the Network Injector tab.**

To transform Tactical Network Injector into an Access Point known by targets:

#### RCS 9.3 **-** Unlocking an operating system password.

#### *Steps Result*

-

-

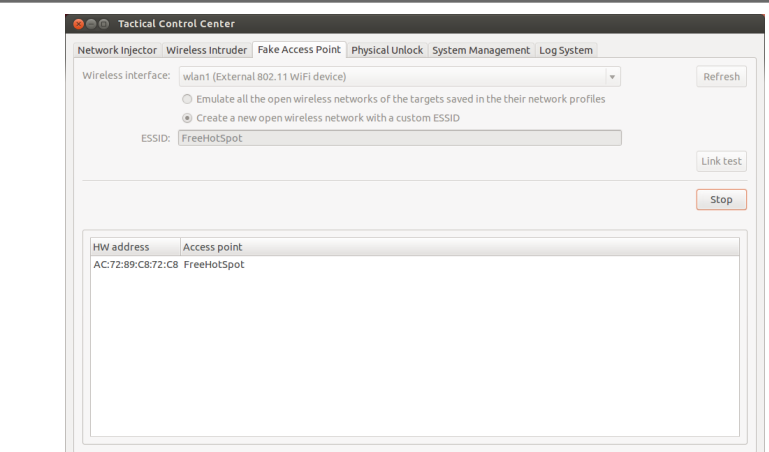

2. Select the type of Access Point emulation

1. In the **Fake Access Point** tab, select the network interface to listen to in the

**Wireless Interface** list box.

- 3. Click **Start**: Tactical Network Injector recovers the names of the WiFi networks devices usually connect to and displays them.
- 4. Tactical Network Injectors establish communications with the single devices, emulating the access point for each network.
- 5. In **Network Injector**, select the same network interface displayed as the access point in the **Injecting interface** list box
- 6. Click **Start**: connected devices are displayed

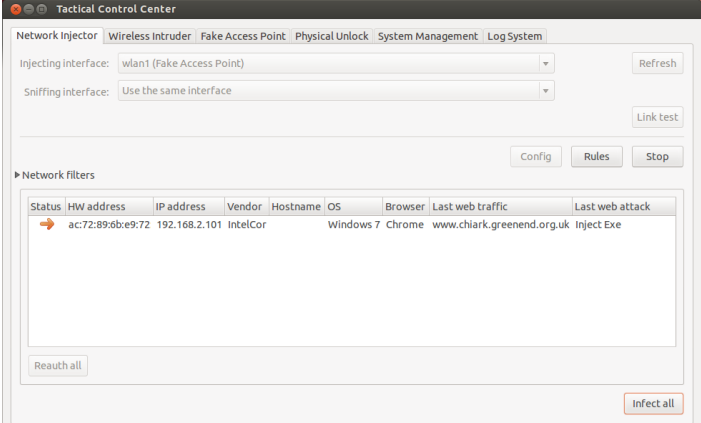

7. Manually infect devices as described in the procedure*see "[Infecting](#page-118-0) targets using manual [identification](#page-118-0) " on page 99* .

#### **Unlocking an operating system password.**

To unlock an operating system password:

- 1. Connect Tactical Network Injector to the target's computer via Thunderbolt or FireWire connection. Use the ExpressCard/34 port on the side of Tactical Network Injector.
- 2. In the **Physical Unlock** tab, click **Refresh**: the system recognizes the target computer's operating system and displays it in **Operating System**.
- 3. In the **Operating System** list box, select the operating system version.
- 4. Click **Unlock**: the system tries to unlock the password and displays operation progress. The operation result appears when finished.

5. To lock the operating system, click **Lock**: the password is restored and the computer is returned to the conditions prior to the unlock procedure.

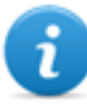

NOTE: the **Lock** key only appears if the unlock procedure was successfully completed.

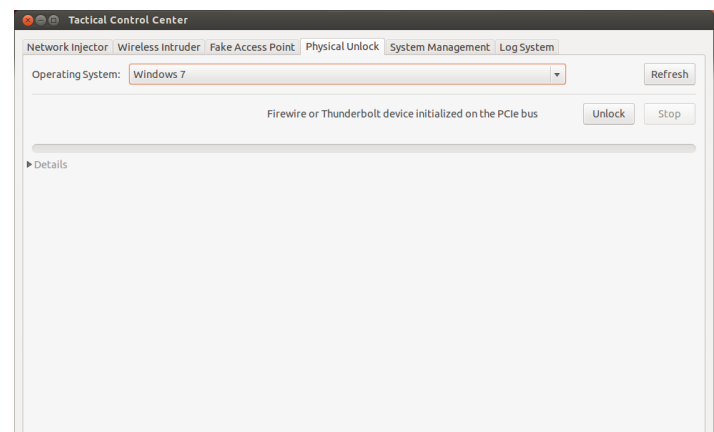

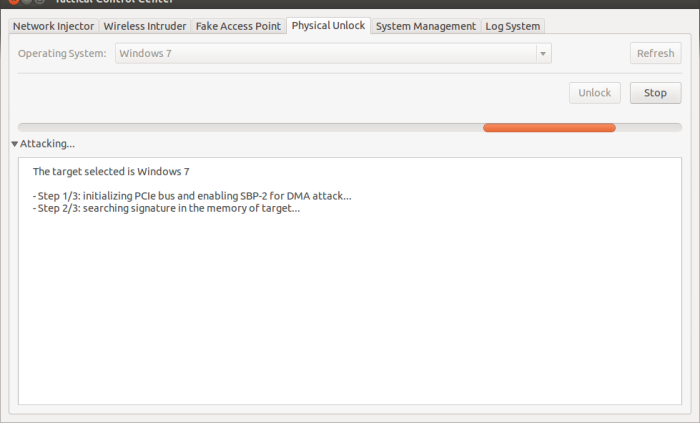

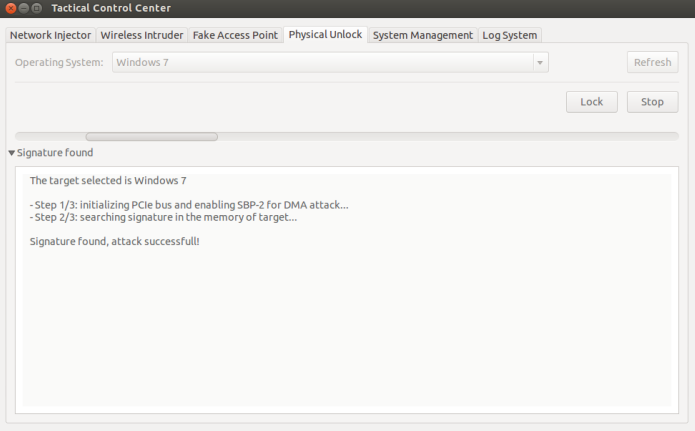

#### **Setting remote application access**

To remotely access Tactical Control Center:

- 1. Insert an SD memory card in the notebook slot.
- 2. In the **System Management** tab, click **Refresh**: the system recognizes the SD card and displays it in **SD card**.
- 3. If several SD cards are installed, select the required card from the **SD card** list box and click **Create**.

4. Enter the system administrator password and click **OK**: the system generates a new password and saves it on the SD card.

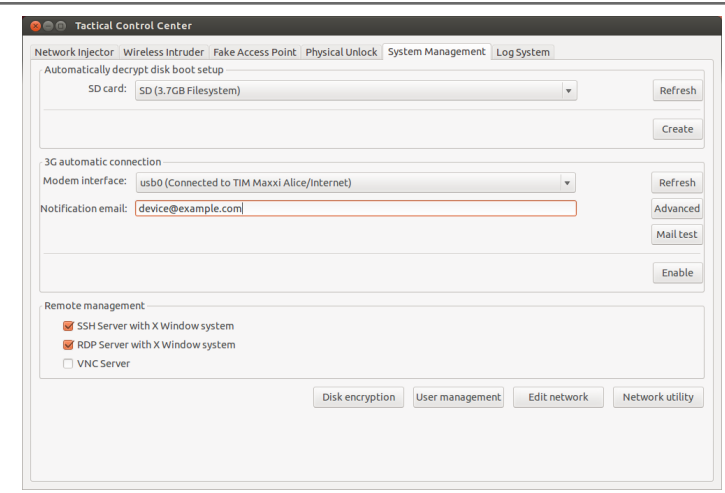

## Decrypt disk boot setup ◓◓ SD Card: /media/SD/ The /dev/sda5 boot disk is crypted and mounted on/. Please enter your master passphrase for boot disk: ............... Show password Cancel Ok

- 5. Connect the modem to the device.
- 6. In the **System Management** tab click **Refresh**: the system recognizes the model and displays it in **Modem Interface**.
- 7. If several modems are installed, select the required modem from the **Modem Interface** list box.
- 8. To enable e-mail delivery with the device IP address at each connection, follow the steps below:
	- a. In **Notification e-mail** enter the address where the e-mail is to be sent.
	- b. Click **Mail test** to send a test e-mail
	- c. If the email is not received, click **Advanced** to manually set the mail server: the **Email advanced configuration** window appears.
	- d. Enter the required data and click **Save.**
	- e. Click **Mail test** to send a test email with the set server.
- 9. To enable automatic connection with the selected modem, click **Enable**

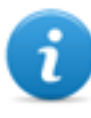

NOTE: the modem enabled in this tab also appears in the **Network Injector** tab, in the **Injecting Interface** list box and will be used to infect agents.

10. Select the network protocol to be used for remote access.

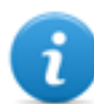

NOTE: you can directly open some helpful operating system windows using the buttons at the bottom of the screen. *See "What you [should](#page-101-0) know about [Control](#page-101-0) Center remote access" on [page 82](#page-101-0)* .

#### **Turn off Tactical Network Injector**

No special procedure is foreseen. Normal computer shutdown.

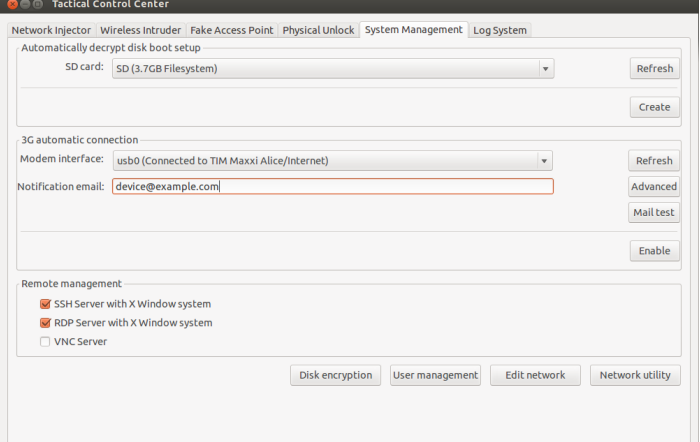

#### **Viewing infection details**

To view current session logs, select the **Log System** tab. To view all log files click **Show logs** in the **Log System** tab.

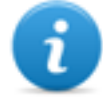

NOTE: all log files are saved in the file system in /var/log/td-config.

# <span id="page-126-0"></span>**Tactical Control Center data**

#### **Network Injector data tab**

Data is described below:

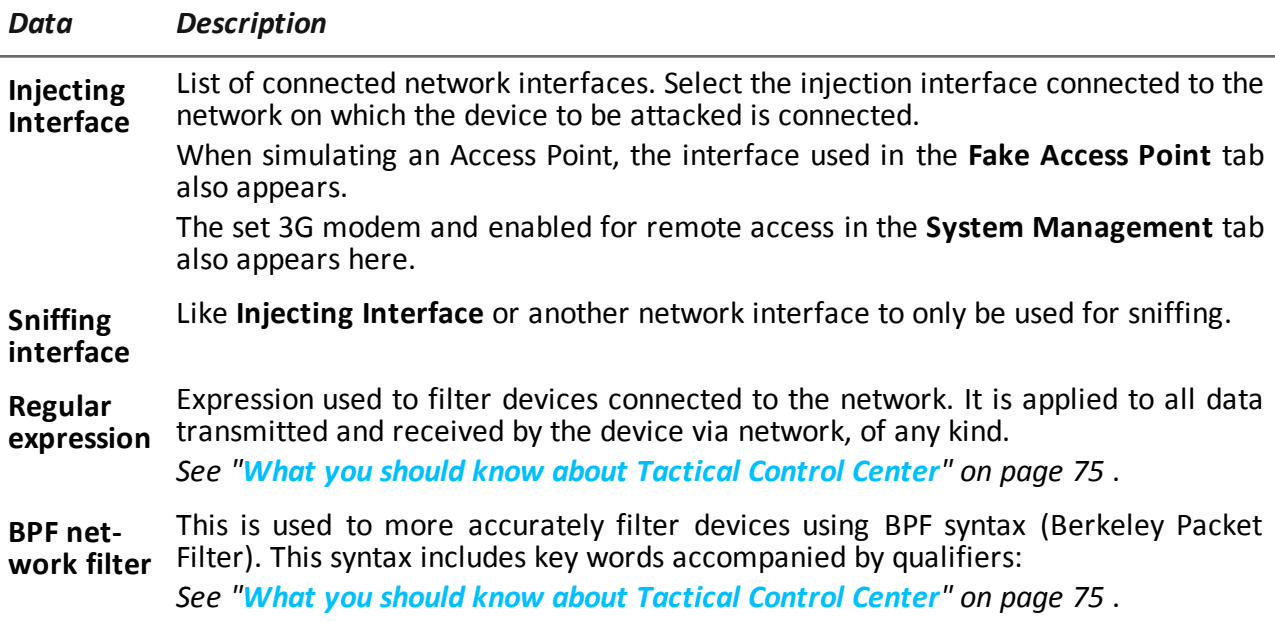

### **Found device data**

Data is described below:

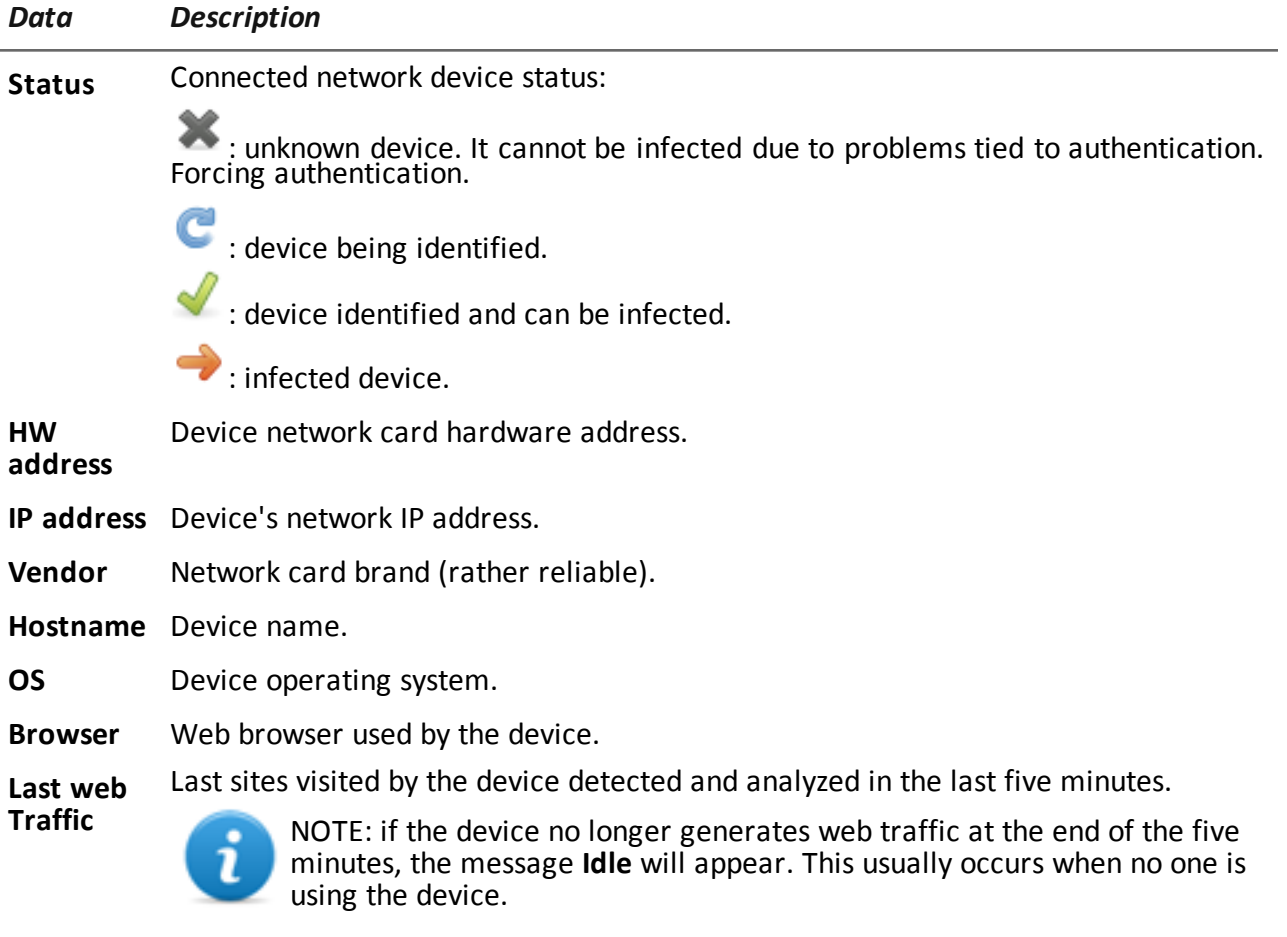

**Last web attack** Last attack type and results. To check additional details, see the **Log System** tab.

## **Wireless Intruder data tab**

Data is described below:

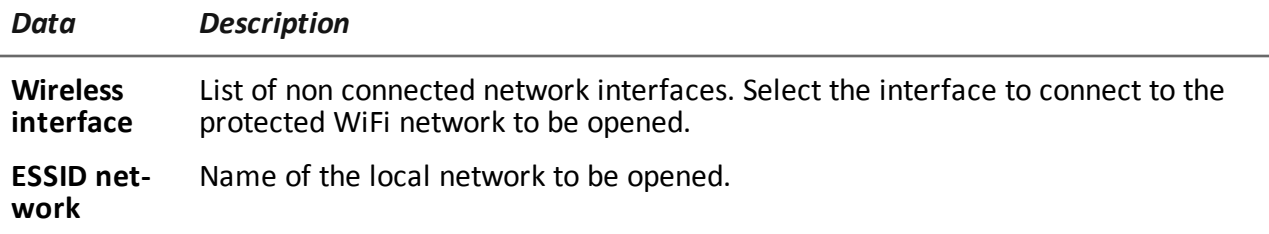

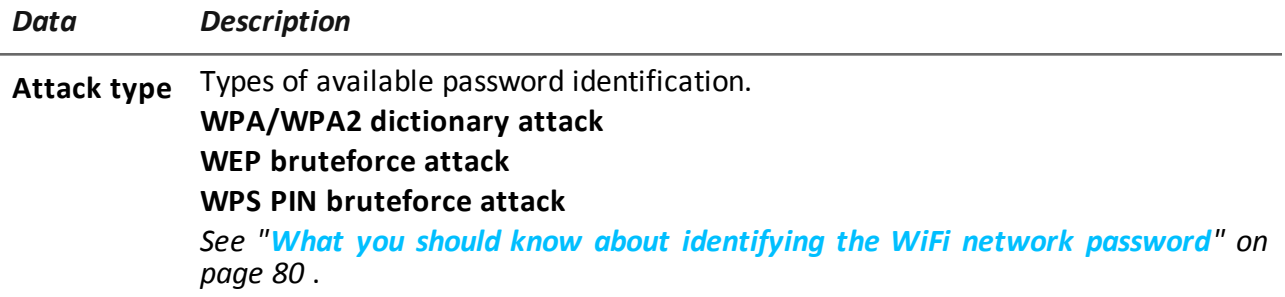

#### **Fake Access Point data tab**

Data is described below:

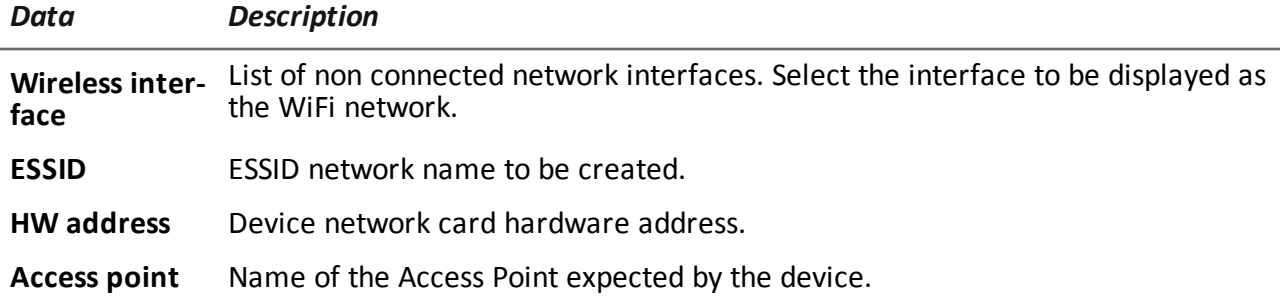

### **System Management data tab**

Data is described below:

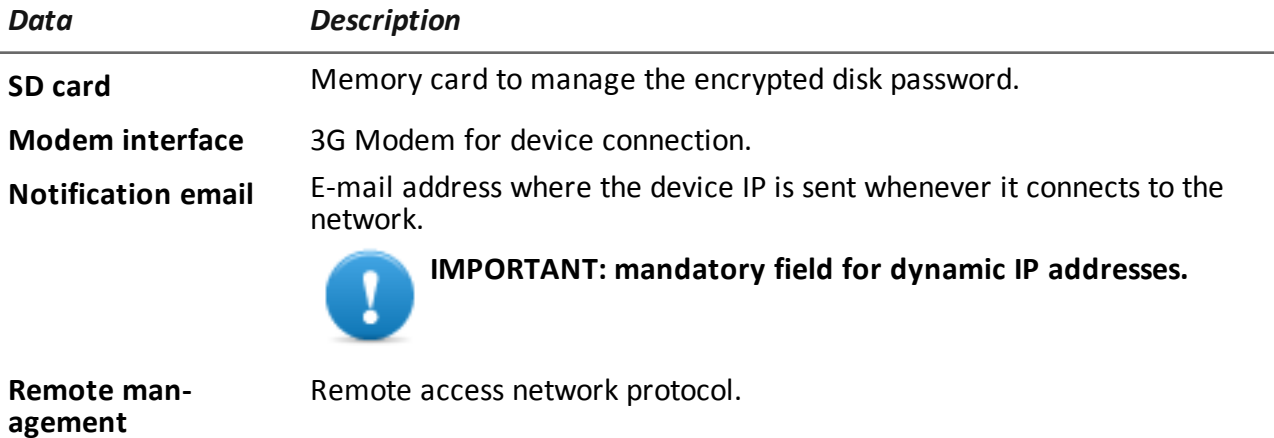

## **Other applications installed on Network Injectors**

### **Introduction**

Network Injectors come with some helpful third party applications installed.

## **Applications**

Following are the applications installed on Tactical Network Injector and Network Injector Appliance:

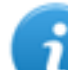

NOTE: for application instructions, refer to the documents issued by the application manufacturers.

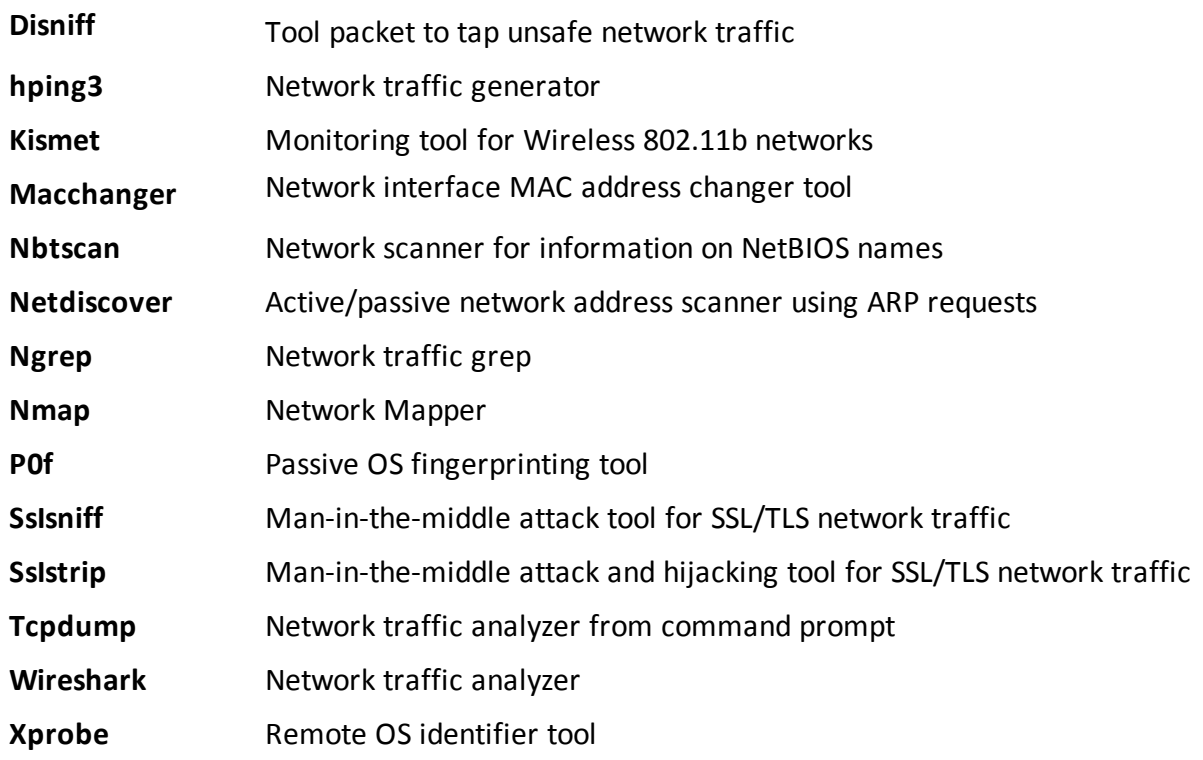

## *Application name Description*

# **System monitoring**

## **Presentation**

#### **Introduction**

System monitoring guarantees constant control of component status and license usage.

#### **Content**

This section includes the following topics:

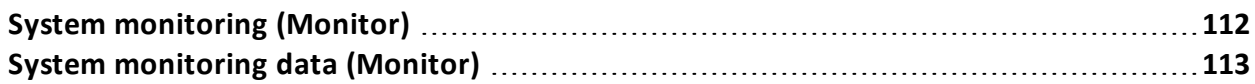

# <span id="page-131-0"></span>**System monitoring (Monitor)**

**To** monitor the system: **a Monitor** section

#### **Purpose**

This function lets you:

- monitor system status in both hardware and software terms
- monitor license used compared to those purchased

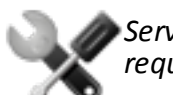

*Service call: Contact your HackingTeam Account Manager if additional licenses are required.*

#### **What the function looks like**

This is what the page looks like:

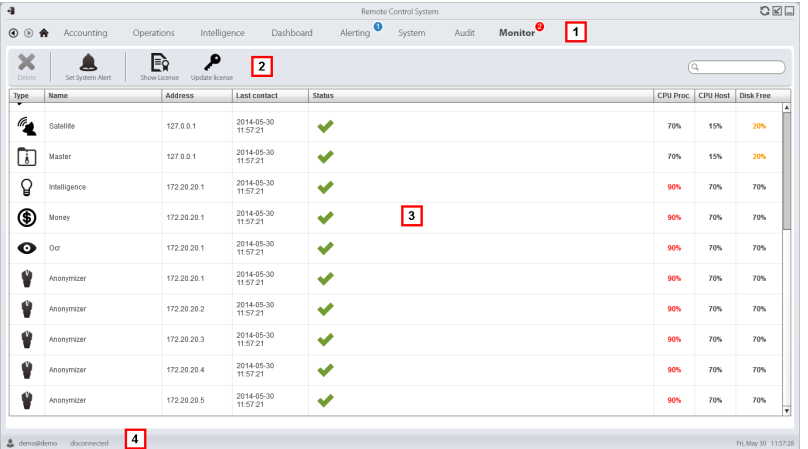

#### *Area Description*

**1** RCS menu.

Monitor<sup>0</sup>: indicates the current number of system alarms triggered.

**2** Window toolbar.

#### *Area Description*

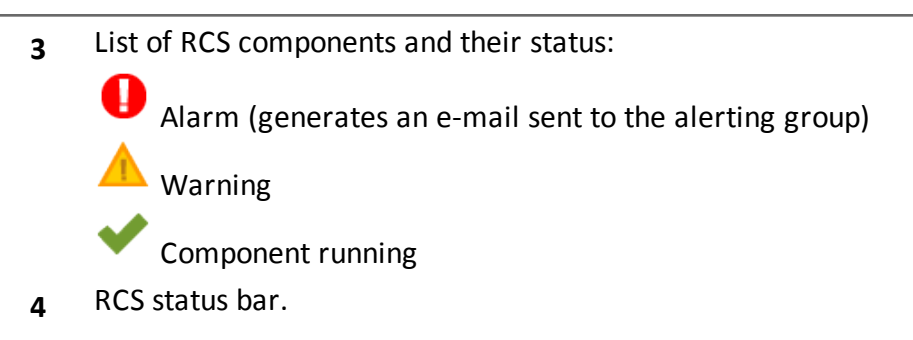

#### **To learn more**

For interface element descriptions *See "Shared interface [elements](#page-29-0) and actions" on page 10* . For a description of the data in this window *see "System [monitoring](#page-132-0) data (Monitor)" below* .

## <span id="page-132-0"></span>**System monitoring data (Monitor)**

#### **System component monitoring data**

System monitoring data is described below:

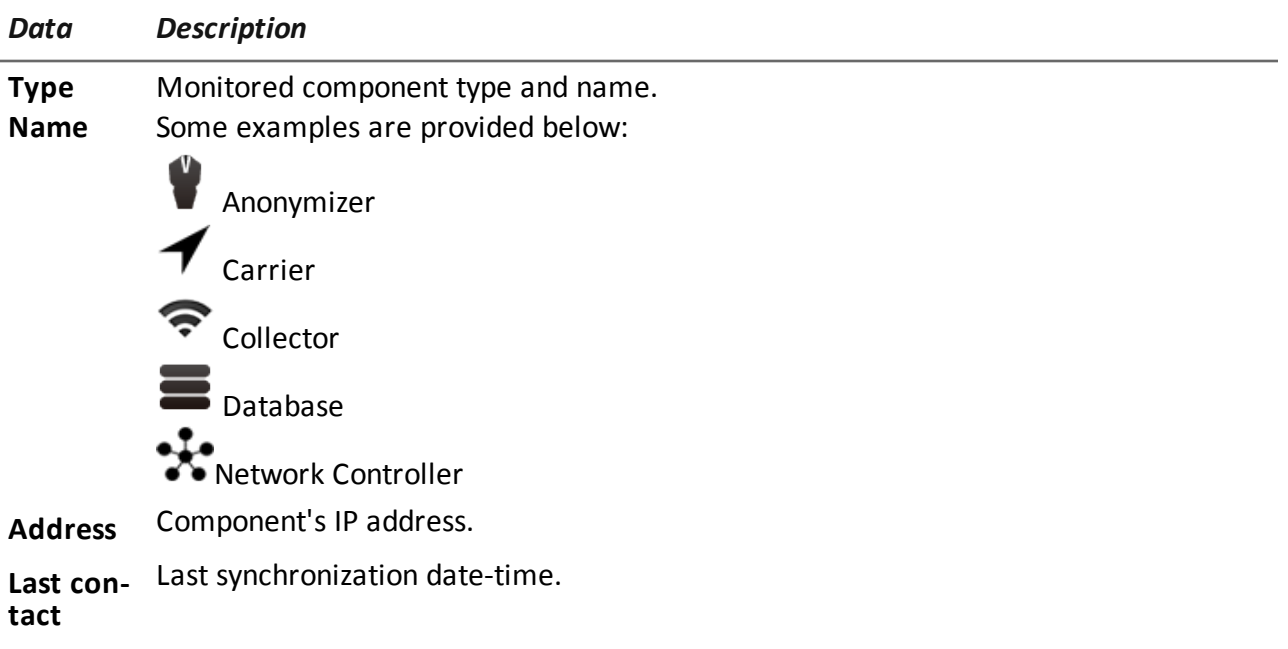

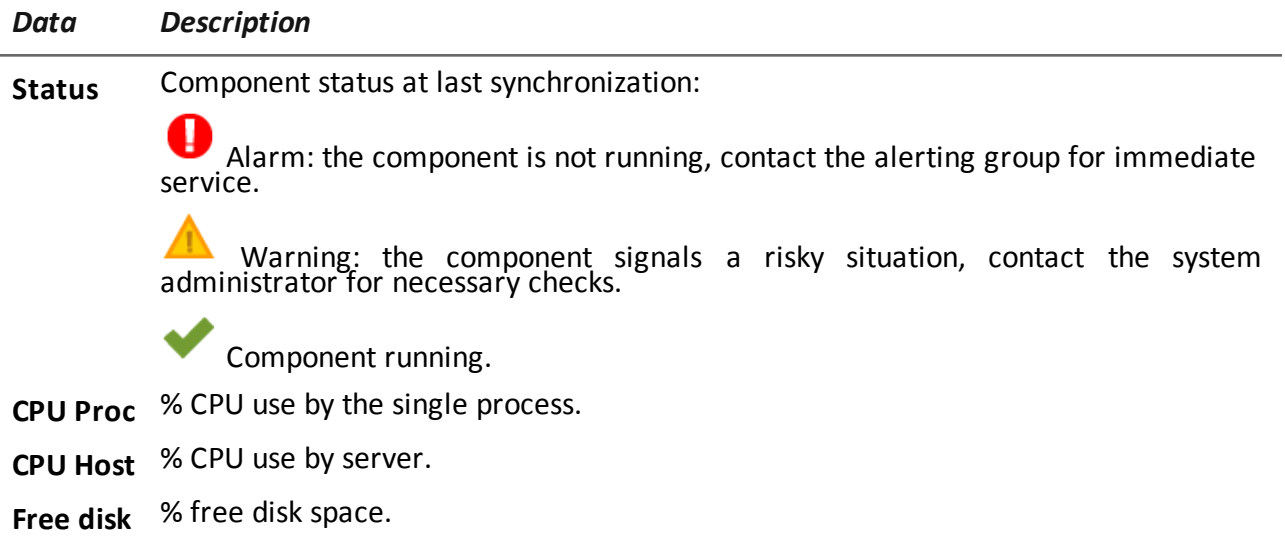

## **License monitoring data**

License monitoring data is described below: For restricted licenses, the format is "x/y" where x is the amount of licenses currently used by the system and y the maximum amount of licenses.

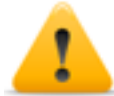

*CAUTION: if all the licenses are in use, any new agents will be put in queue until a license is freed or new ones purchased.*

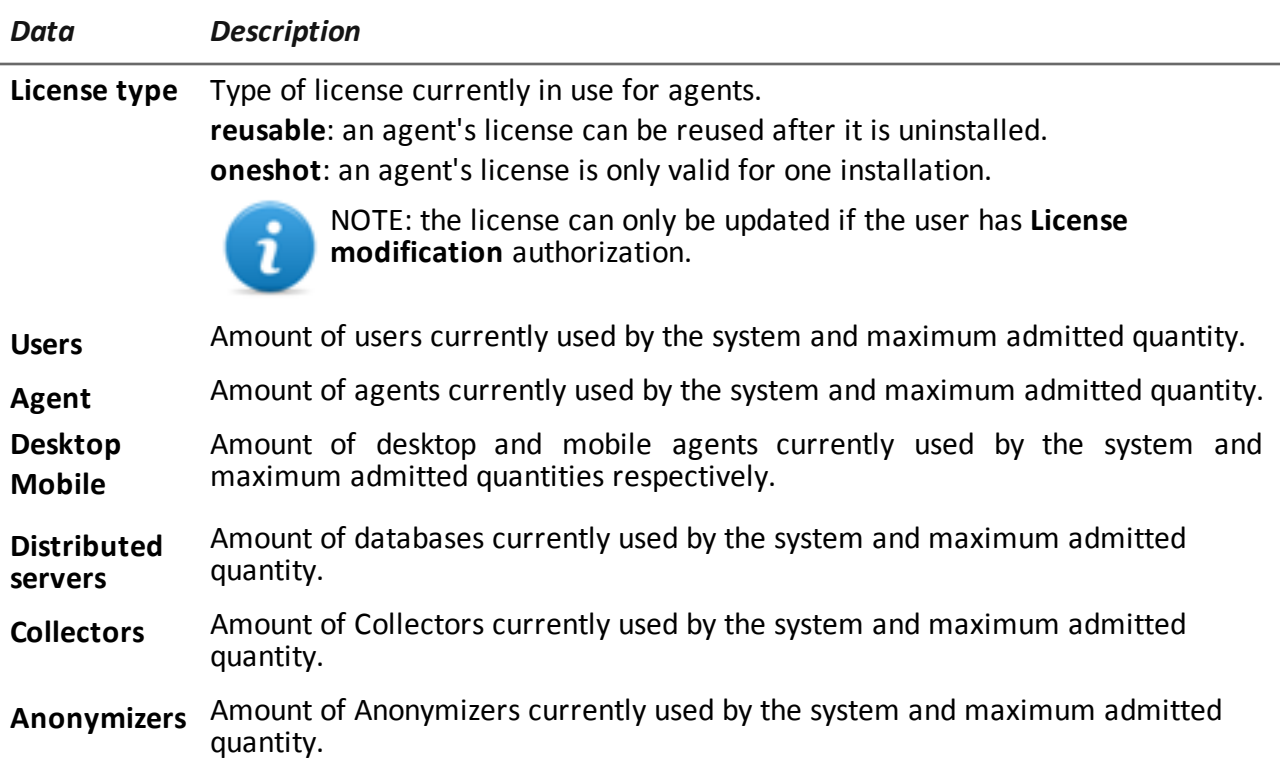

**8**

# **Appendix: actions**

### **Presentation**

#### **Introduction**

An agent is a complex group of events, actions, modules and installation vectors. Single actions are listed below with a detailed description of advanced configuration settings.

#### **Content**

This section includes the following topics:

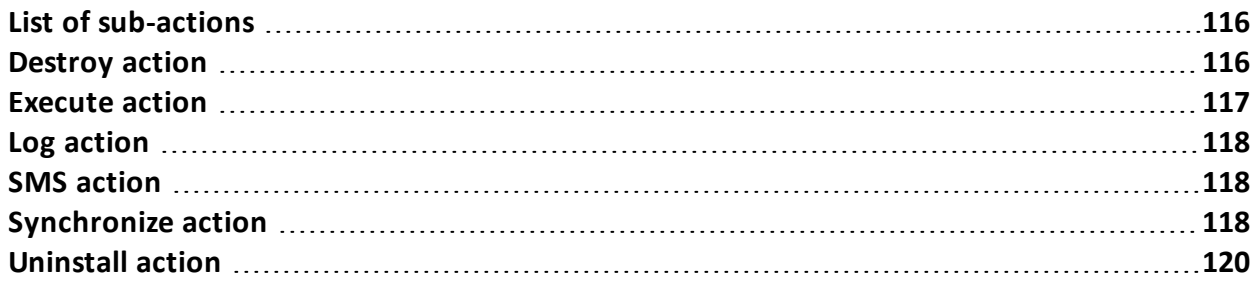

# <span id="page-135-0"></span>**List of sub-actions**

#### **Sub-action data description**

Sub-actions are described below:

*Data Description* **Name** Arbitrary name assigned to an action **Sub-actions** List of sub-action types

### **Sub-action type description**

NOTE: some sub-actions may be missing since not supported by some operating systems.

Available types of sub-actions are described below:

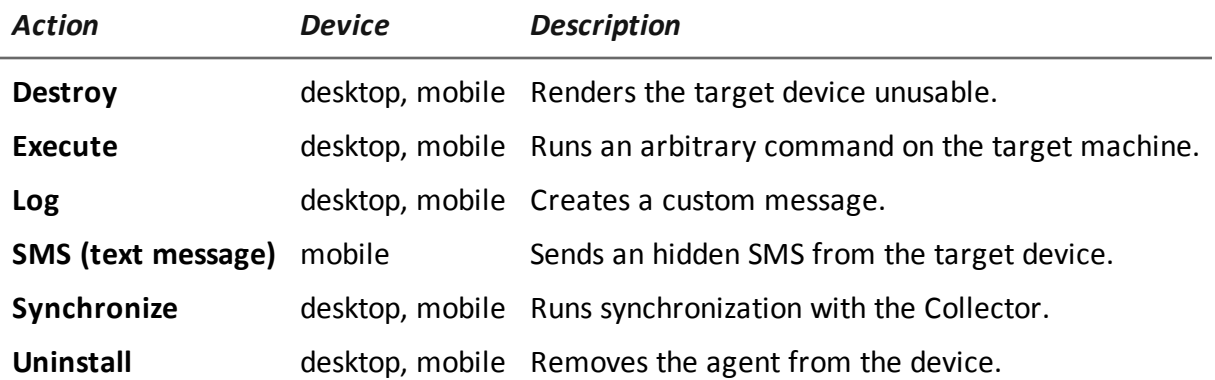

# <span id="page-135-1"></span>**Destroy action**

#### **Purpose**

The **Destroy** action renders the target device temporarily or permanently unusable.

#### **Parameters**

*Name Description*

**Permanent** The device is rendered permanently unusable.

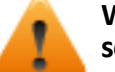

**WARNING: the device may need servicing.**

<span id="page-136-0"></span>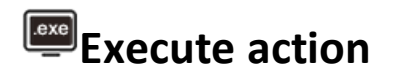

#### **Purpose**

The **Execute** action runs an arbitrary command on the target machine. Command settings can be specified, if required, and environment variables. The program will be run with the user permissions of the user currently logged into the system.

Any command output can be viewed in the **Commands** page. *See "[Command](#page-61-0) page" on page 42* .

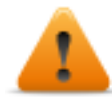

**WARNING: although all commands are run using the agent's concealment system and are thus invisible, any change in the file system (i.e.: a file created on the desktop) will be visible to the user. Be careful.**

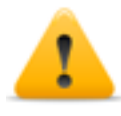

**WARNING: avoid programs that require user interaction or that open graphical interfaces.**

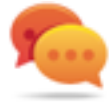

Tip: use applications launched by command line or batch file since their processes (and corresponding command line window) are hidden by the agent.

### **Reference to the agent's folder**

The \$dir\$ virtual environment variable that refers to the agent's installation folder (hidden) can be added to the command string.

### **Significant data**

*Field Description*

**Command** Command to be run.

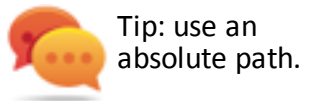

# <span id="page-137-0"></span>**Log action**

#### **Purpose**

The **Log** action creates a custom message.

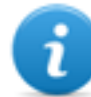

NOTE: custom messages and logs coming from an agent are displayed in the **Info** section.*See "Agent page" on [page 39](#page-58-0)*

#### **Parameters**

*Name Description*

<span id="page-137-1"></span>**Text** Message text that appears in the **Info** section.

# **SMS action**

#### **Purpose**

The **SMS** action sends a hidden SMS (text message) from the target device with the device position and SIM data.

#### **Parameters**

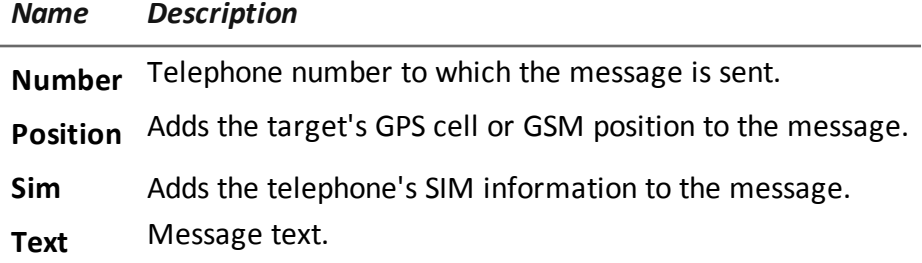

# <span id="page-137-2"></span>**Synchronize action**

#### **Purpose**

The **Synchronize** action synchronizes the agent and RCS server. The synchronization process is broken down in the following steps:

#### *Step Description*

- **1** Reciprocal agent/RCS server authentication.
- **2** Agent/RCS server time synchronization.
- **3** Agent removal in the event the relevant activity is closed.
- **4** Agent configuration update.
- **5** Upload of all files in the "upload" queue.
- **6** Download of all files in the "download" queue.
- **7** Download of all evidence collected by the agent with simultaneous secure removal.
- **8** Secure removal of all downloaded evidence from the agent.

#### **Desktop settings**

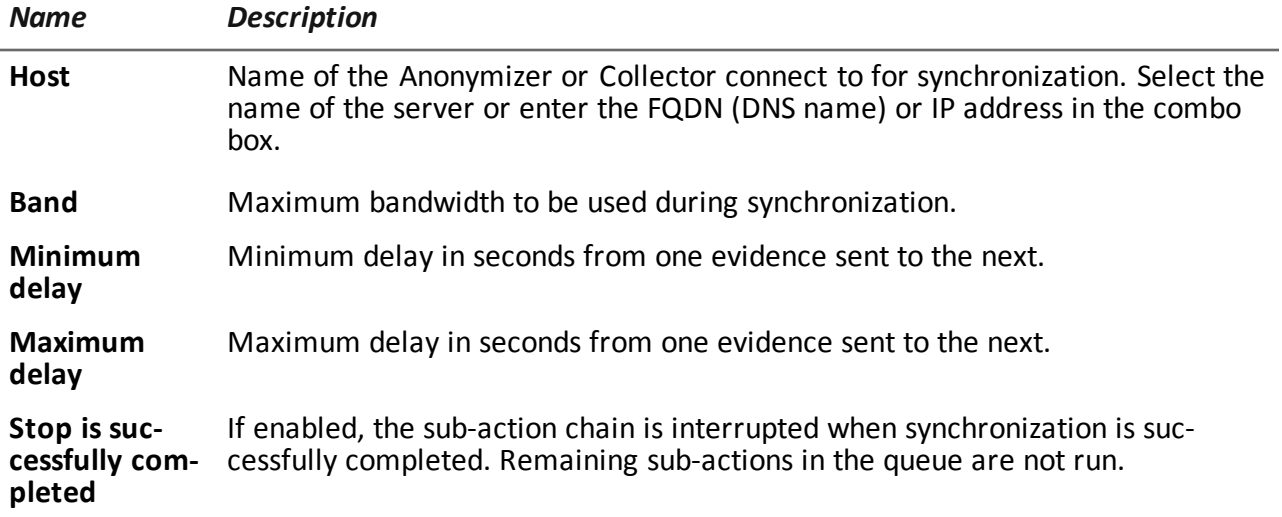

#### **Mobile settings**

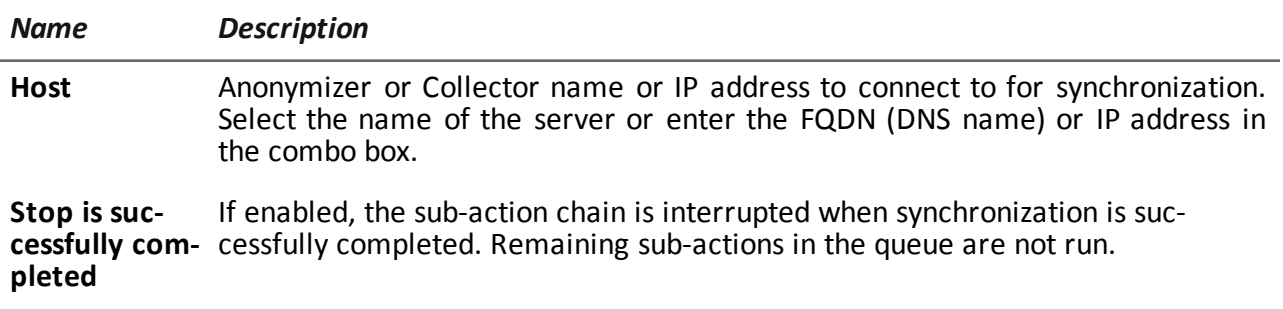

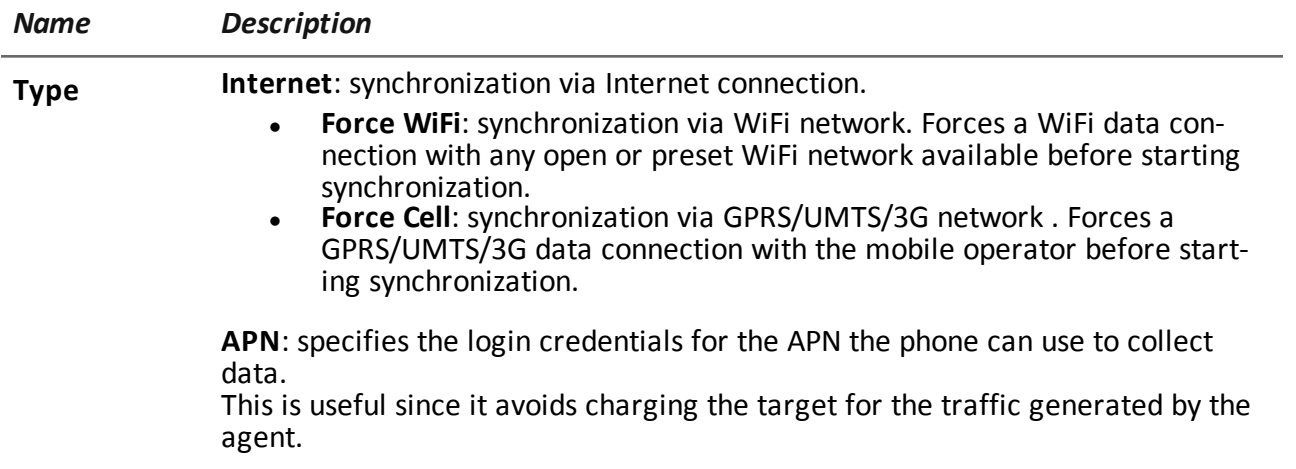

### **Connection type selection criteria (Windows Phone)**

For Windows Phone, the system internally defines the type of connection to be used regardless of set parameters.

<span id="page-139-0"></span>If the device is set to support both WiFi and 3G/4G and there is a set and running WiFi connection, the system will use the 3G/4G network when the device screen is off and not charging or the WiFI network in other cases.

# **Uninstall action**

#### **Purpose**

The **Uninstall** action removes the agent from the target system. All files are deleted.

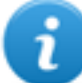

NOTE: on BlackBerry, removing the agent requires an automatic restart.

NOTE: if the device does not have root privileges on Android, the user must authorize uninstall. To learn how to check whether you have root privileges,*see "What you [should](#page-163-0) know about Android" on [page 144](#page-163-0)* .

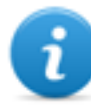

NOTE: on Windows Phone, removing the agent deletes all files generated by the agent but the application icon remains in the program list.

**9**

# **Appendix: events**

### **Presentation**

#### **Introduction**

An agent is a complex group of events, actions, modules and installation vectors. Single events are listed below with a detailed description of advanced configuration settings.

#### **Content**

This section includes the following topics:

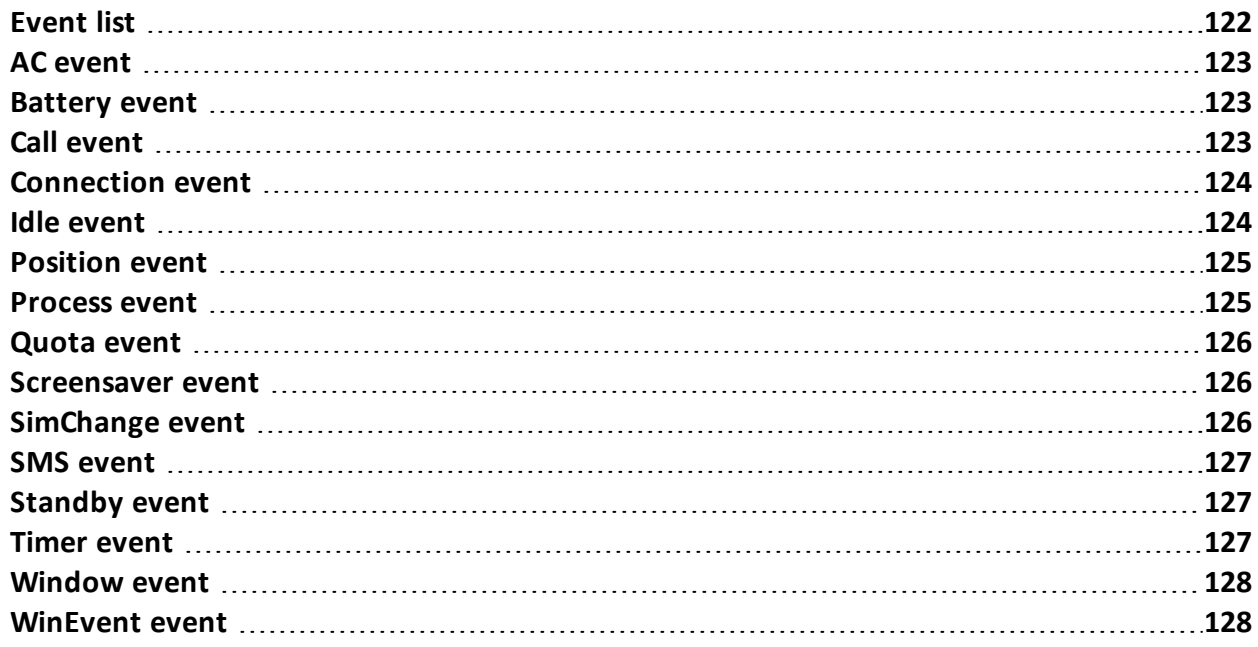

## <span id="page-141-0"></span>**Event list**

## **Event data description**

Events are described below:

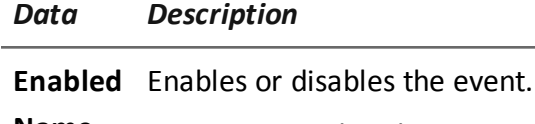

**Name** Name assigned to the event.

**Type** Event type list. See the table below.

### **Event type description**

NOTE: some events may be missing since not supported by some operating systems.

Event type are described below:

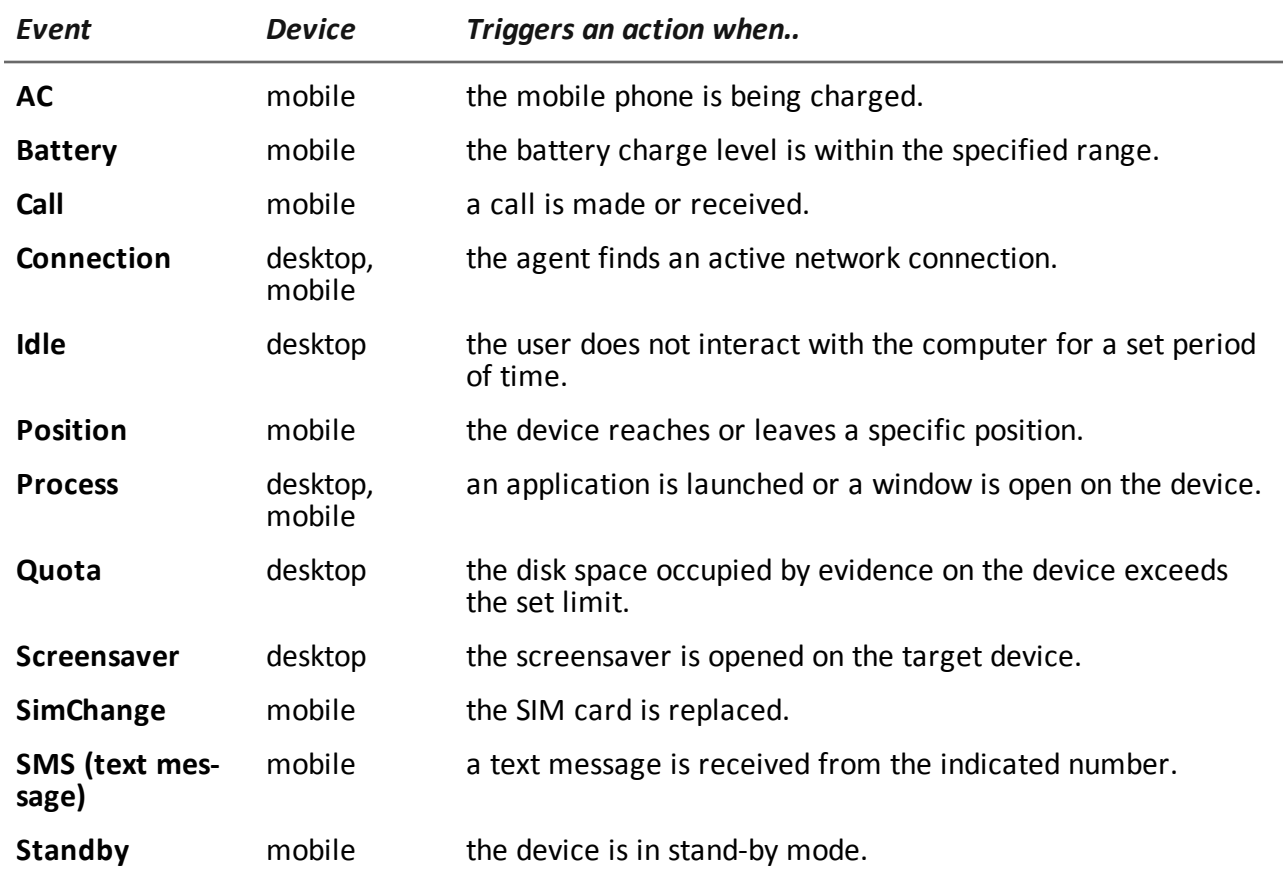

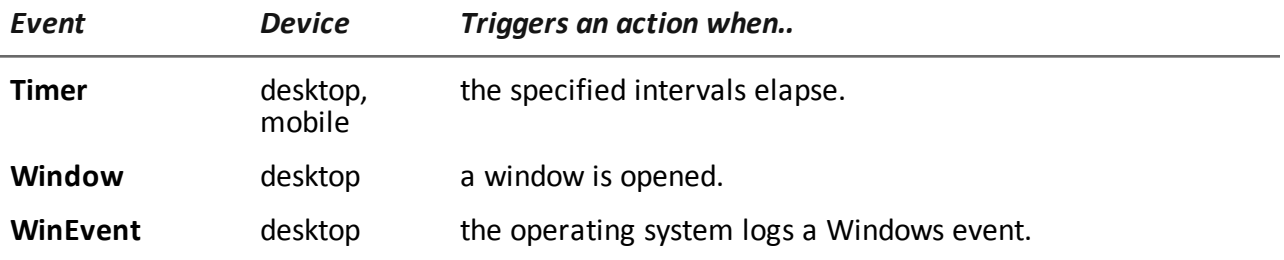

# <span id="page-142-0"></span>**AC event**

#### <span id="page-142-1"></span>**Purpose**

The **AC** event triggers an action when the mobile phone is being charged.

## $\sqrt{ }$ **Battery event**

#### **Purpose**

The **Battery** event triggers an action when the battery charge level is within the specified range.

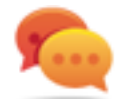

Tip: to reduce impact on battery use, it is best to link the **Battery** event, set between 0%- 30%, to **Start** and **Stop Crisis** actions. This way, if the battery charge level drops under the set value, the agent's activities that consume more power will be suspended.

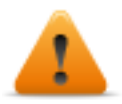

**WARNING: the Crisis module can be set to inhibit synchronization!**

#### **Parameters**

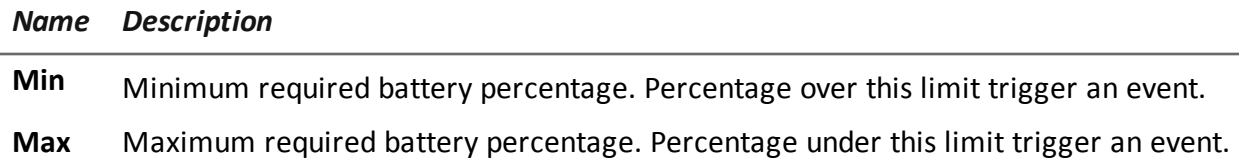

# <span id="page-142-2"></span>**Call event**

#### **Purpose**

The **Call** event triggers and action when a call is made or received.

#### **Parameters**

*Name Description*

**Number** callee or caller's telephone number (or part of it).

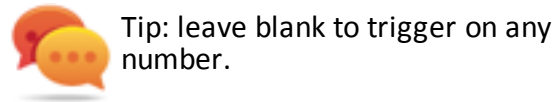

<span id="page-143-0"></span>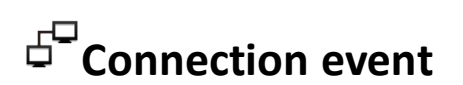

#### **Purpose**

The **Connection** even triggers an action when the agent finds an active network connection. For the desktop device, enter the connection destination address.

For the mobile device, it triggers an action as soon as the device acquires a valid IP address on any network interface (i.e.: WiFi, Activesync, GPRS/3G+), and terminates the action when all the connections are terminated.

### **Desktop settings**

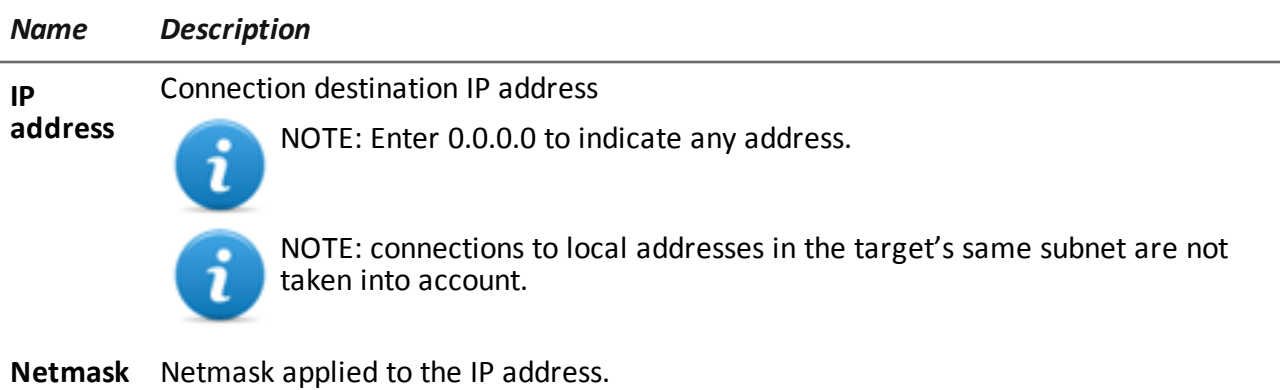

<span id="page-143-1"></span>Port Port used to identify the connection.

# $Z^{Z}$ Idle event

#### **Purpose**

The **Idle** event triggers an action when the user does not interact with the computer for a set period of time.
### **Parameters**

*Name Description*

**Time** Seconds of inactivity. The event is triggered at the end of this time.

# **Position event**

### **Purpose**

The **Position** event triggers an action when the target reaches or leaves a specific position. The position can be defined by GPS coordinates and a range or by a GSM cell ID.

### **Parameters**

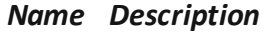

### **Type** Type of position to be used.

**GPS**

- <sup>l</sup> **Latitude, Longitude**: coordinates
- **Distance:** range from coordinates.

### **GSM Cell (all operating systems except Windows Phone)**

<sup>l</sup> **Country, Network, Area,ID:** GSM cell data. Enter '\*' to wildcard a field. For example, if the **Country** field is entered and '\*' is entered in the three other fields, the event is triggered when the device enters or exits the specified country,

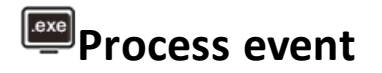

### **Purpose**

The **Process** event triggers an action when an application is launched or a window is opened on the device.

### **Parameters**

*Name Description*

**Type Process name**: the event triggers an action when the specified process starts. **Window Title**: the event triggers an action when focus is given to the specified window.

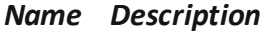

**String** Name or part of the program name or window title.

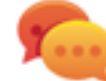

Tip: use special characters when specifying a program (i.e.: "\*Calculator\*")

**Focus** (desktop only) If selected, the event triggers the action only when the process or window are in the foreground.

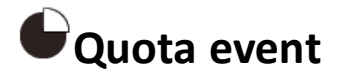

### **Purpose**

The **Quota** event triggers an action when the device's disk space used to store the collected evidence exceeds the set limit.

When disk space falls under the limit, the action will be terminated at the next synchronization.

### **Parameters**

*Name Description*

**Quota** Disk space to be used to store the collected evidence.

# **Screensaver** event

### **Purpose**

The **Screensaver** event triggers an action when the target device runs the screensaver.

# **SimChange event**

### **Purpose**

The **SimChange** event triggers an action when the SIM card is changed.

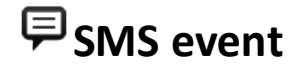

### **Purpose**

The **SMS** event triggers an action when a specific text message is received from the specified number. The message will not be shown among the received messages on the phone.

**WARNING: incoming messages are only deleted on BlackBerry OS 5.x.**

NOTE: the received message is not displayed on the target device.

#### **Parameters**

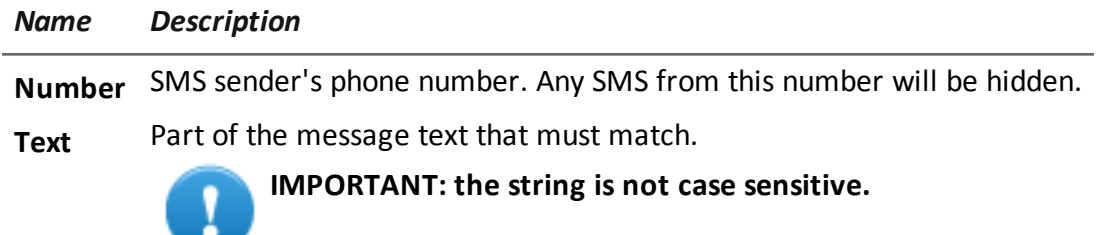

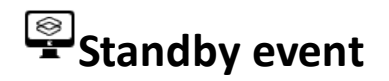

The **Standby** event triggers an action when the device enters stand-by mode (backlight off).

# **Timer event**

### **Purpose**

The **Timer** event triggers an action at the indicated intervals.

When the event occurs the action linked to the **Start** action is run.

During the time between event start and stop, the **Repeat** action is repeated at the interval specified by the relevant connector.

When the event terminates, the **Stop** action is run.

### **Parameters**

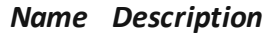

**Type** Interval type:

- Loop: triggers an action, indefinitely repeating it at every interval, as specified by the **Repeat** action.
- <sup>l</sup> **Daily**: triggers a daily action at the times indicated in **From** and **To**
- <sup>l</sup> **Date**: triggers an action in the period indicated in **From** and **To**

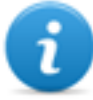

NOTE: select **Forever** for continuous action.

<sup>l</sup> **After Installation**: triggers an action after a certain number of days (**Days**) from agent installation.

# **Window event**

### **Purpose**

The **Window** event triggers an action when any window is opened.

# **WinEvent event**

### **Purpose**

The **WinEvent** event triggers an action when the operating system logs a Windows event.

### **Parameters**

*Name Description*

**Event ID** Windows event ID.

**Source** Windows event source (i.e.: system, application)

**10**

# **Appendix: modules**

# **Presentation**

### **Introduction**

An agent is a complex group of events, actions, modules and installation vectors. Single modules are listed below with a detailed description of advanced configuration settings.

### **Content**

This section includes the following topics:

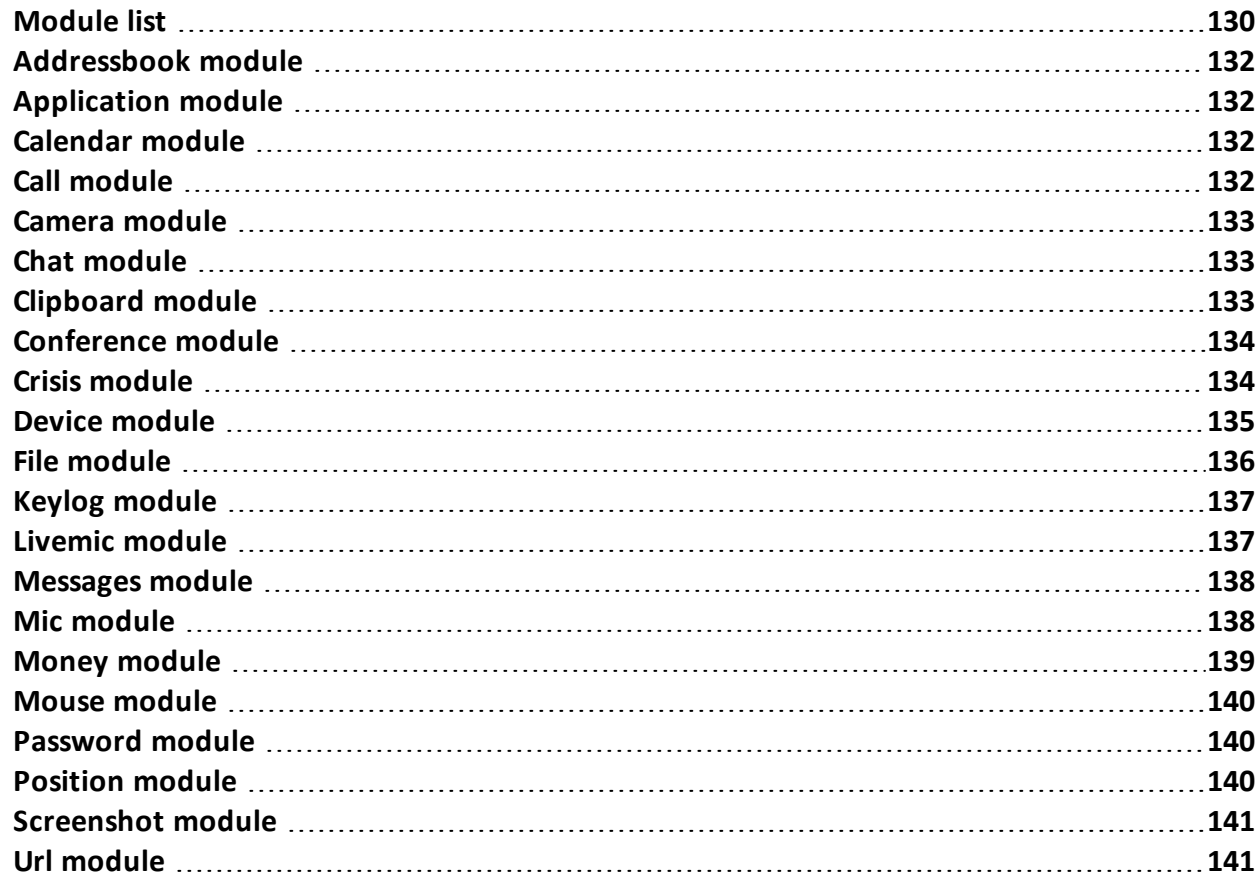

# <span id="page-149-0"></span>**Module list**

7

NOTE: some modules may be missing since not supported by some operating systems.

Registration modules are described below:

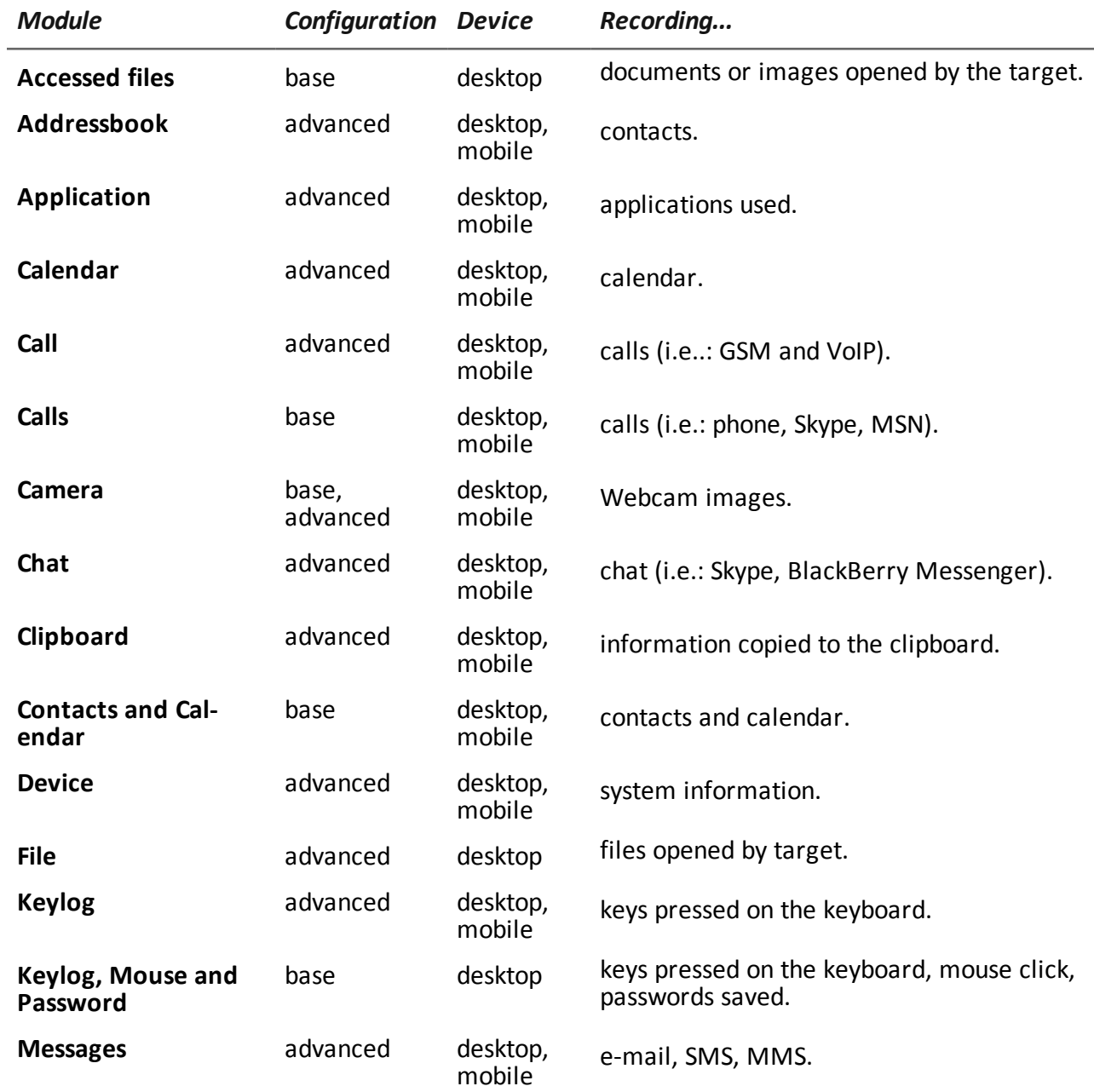

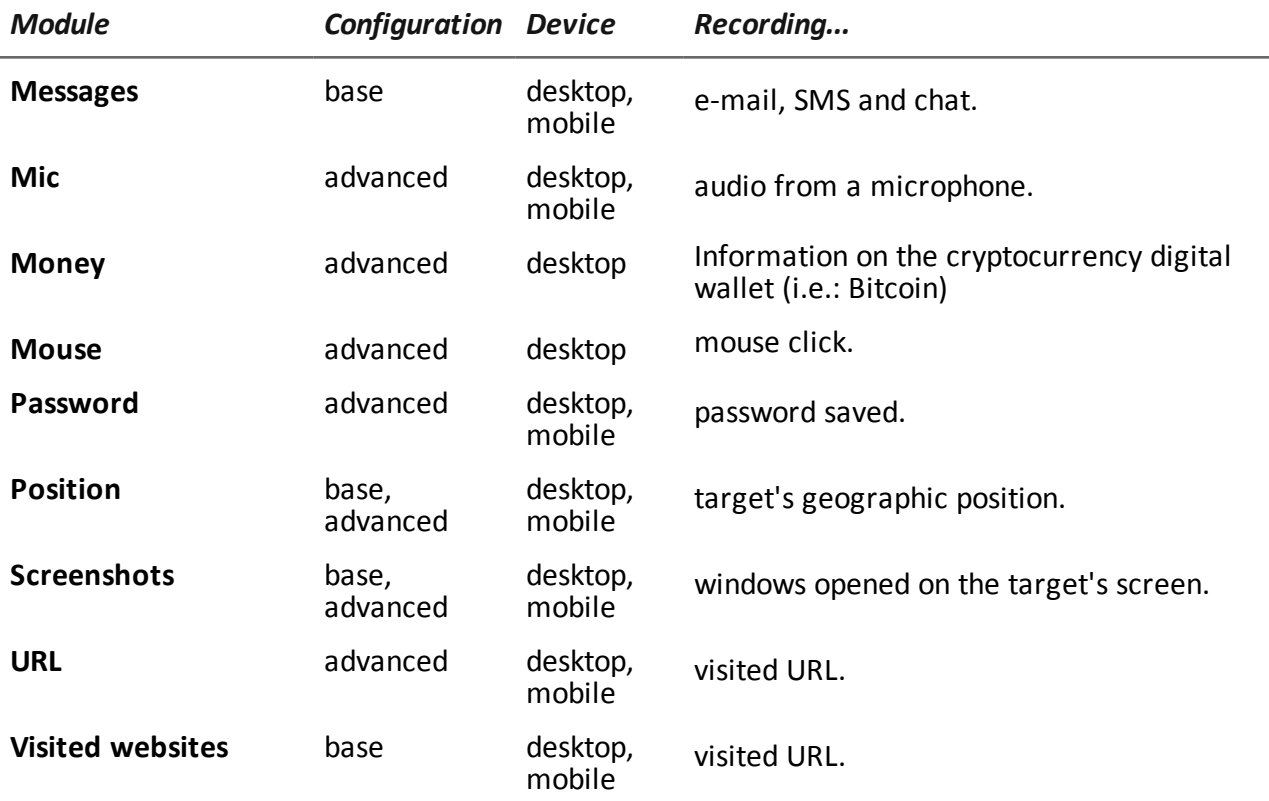

Other types of modules are described below:

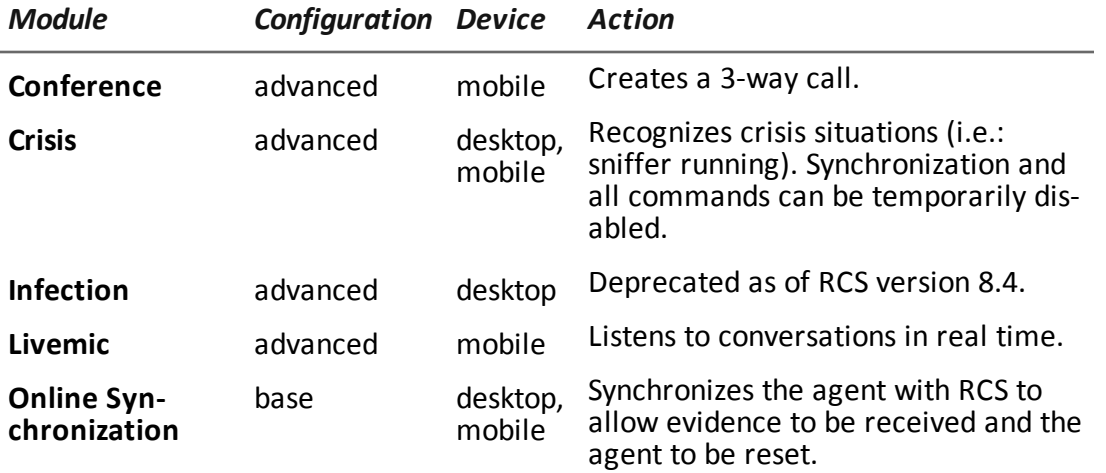

# <span id="page-151-0"></span>**Addressbook module**

### **Purpose**

<span id="page-151-1"></span>The **Addressbook** module records all the information found in the device's addressbook. The desktop version imports contacts from Outlook, Skype and other sources.

# **Application module**

### **Purpose**

The **Application** module records the name and information on processes opened and closed on the target device.

<span id="page-151-2"></span>Evidence lists all the applications used by the target in chronological order.

# **Calendar module**

### **Purpose**

<span id="page-151-3"></span>The **Calendar** module records all the information found in the calendar on the target device. The desktop version imports the calendar from Outlook and other sources.

# **Call module**

### **Purpose**

The **Call** module captures audio and information (start time, length, caller and called numbers) for all calls made and received by the target.

On a desktop device, the **Call** module taps all voice conversations on supported applications. On a mobile device, the **Call** module taps all calls (GSM and VoIP).

### **Significant data**

Data is described below:

*Field Description* **Enables call recording** (mobile only) Enables call recording. If disabled, call audio is not recorded.

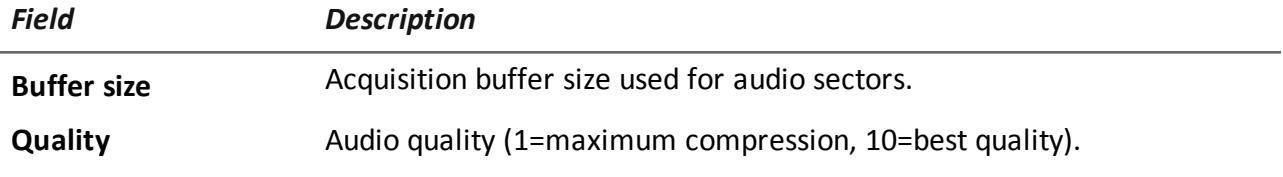

# <span id="page-152-0"></span>**Camera module**

### **Purpose**

The **Camera** module captures an image from the built-in camera.

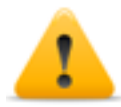

**WARNING: capturing an image on a desktop causes the camera led to blink.**

## **Significant data**

Data is described below:

*Field Description*

<span id="page-152-1"></span>**Quality** Image quality (low, medium, high).

# **Chat** module

## **Purpose**

The **Chat** module records all the target's chat sessions. Each message is captured as a single piece of evidence.

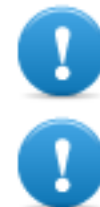

**IMPORTANT: for Android, root privileges are required to capture chat.** *See ["What](#page-163-0) you should know about Android" on [page 144](#page-163-0)* **.**

**IMPORTANT: in order for this module to be started when the device is restarted on BlackBerry, the telephone must be in standby for several minutes (backlight off).**

# <span id="page-152-2"></span>**Clipboard module**

## **Purpose**

The **Clipboard** module saves the content of the clipboard in text format.

# <span id="page-153-0"></span>**Conference module**

### **Purpose**

The **Conference** module calls the indicated number opening a conference call whenever the target makes a call. The receiver's number can listen to the conversation in real time.

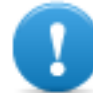

**IMPORTANT: module operations depend on the telecom operator features. The target may be made aware of the conference call if the telecom operator adds an acoustic signal while waiting for the call to start.**

## **Significant data**

Data is described below:

*Field Description*

<span id="page-153-1"></span>**Number** receiver's phone number

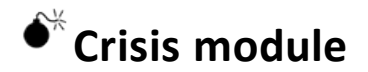

### **Behavior on desktop devices**

The **Crisis** module is enabled (automatically or upon a specific action) and recognizes dangerous situations on the machine that may disclose the agent's presence on the device (i.e.: a network sniffer running). Synchronization and all commands can be temporarily disabled.

This module increases the level of stealthness against protection software.

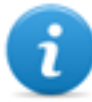

NOTE: **Crisis** can be enabled by default on the desktop device to allow the agent to automatically detect dangerous situations, and act accordingly (ie. going silent).

### **Behavior on mobile devices**

The **Crisis** module is used to suspend activities that make heavy use of battery power. Based on its settings, this module can temporarily disable some functions.

On a mobile device, the **Crisis** module must be explicitly started by a specific action (i.e.: agent is started when the battery level is too low) and stopped when the anomalous situation terminates.

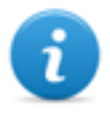

NOTE: this module does not create evidence.

## **Significant desktop data**

On Desktops, the default settings should not be changed unless otherwise suggested by RCS Support Team.

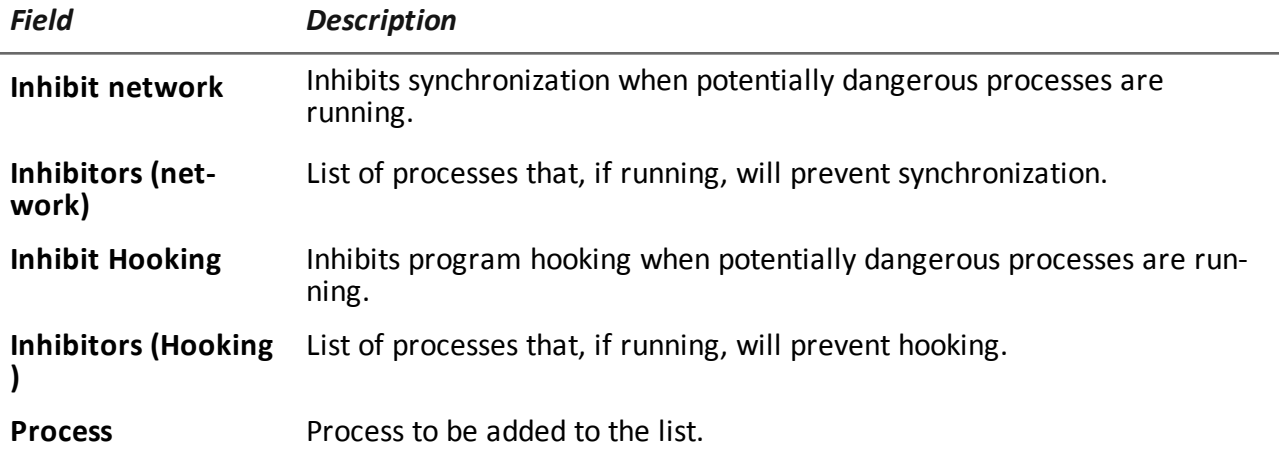

### **Significant mobile data**

In the Mobile version, the functions to be blocked can be specified:

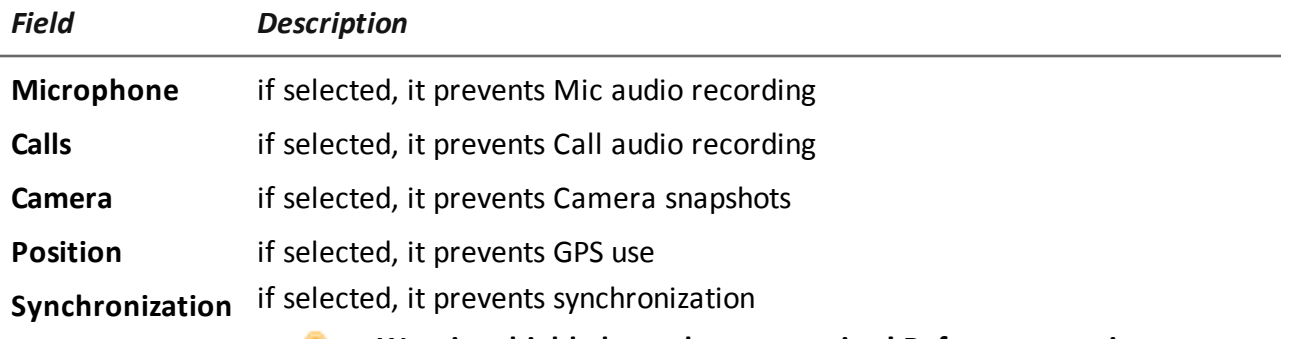

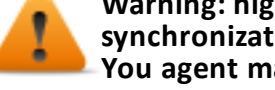

**Warning: highly hazardous operation! Before preventing synchronization please contact HackingTeam support service! You agent may be permanently lost**

<span id="page-154-0"></span>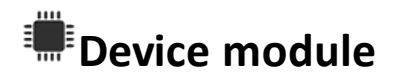

### **Purpose**

The **Device** module records system information (i.e.: processor type, memory in use, installed operating system, root privileges). It can be useful to monitor disk usage on the device and to retrieve the list of applications installed.

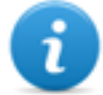

NOTE: for Android, if the device has root privileges, **Device** type evidence indicates **root:yes.**

# **Significant mobile data**

Data is described below:

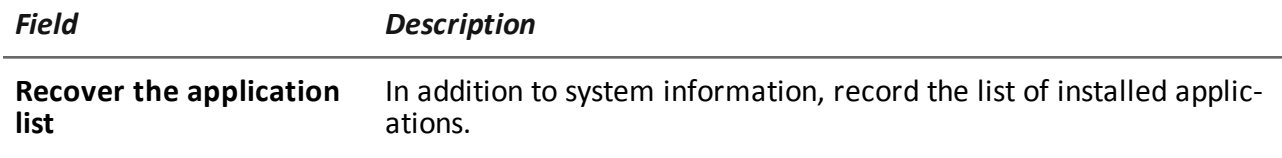

# <span id="page-155-0"></span>**File module**

## **Purpose**

The **File** module records all files that are opened on the target computer. It can also be capture the file when opened.

# **Significant data**

Data is described below:

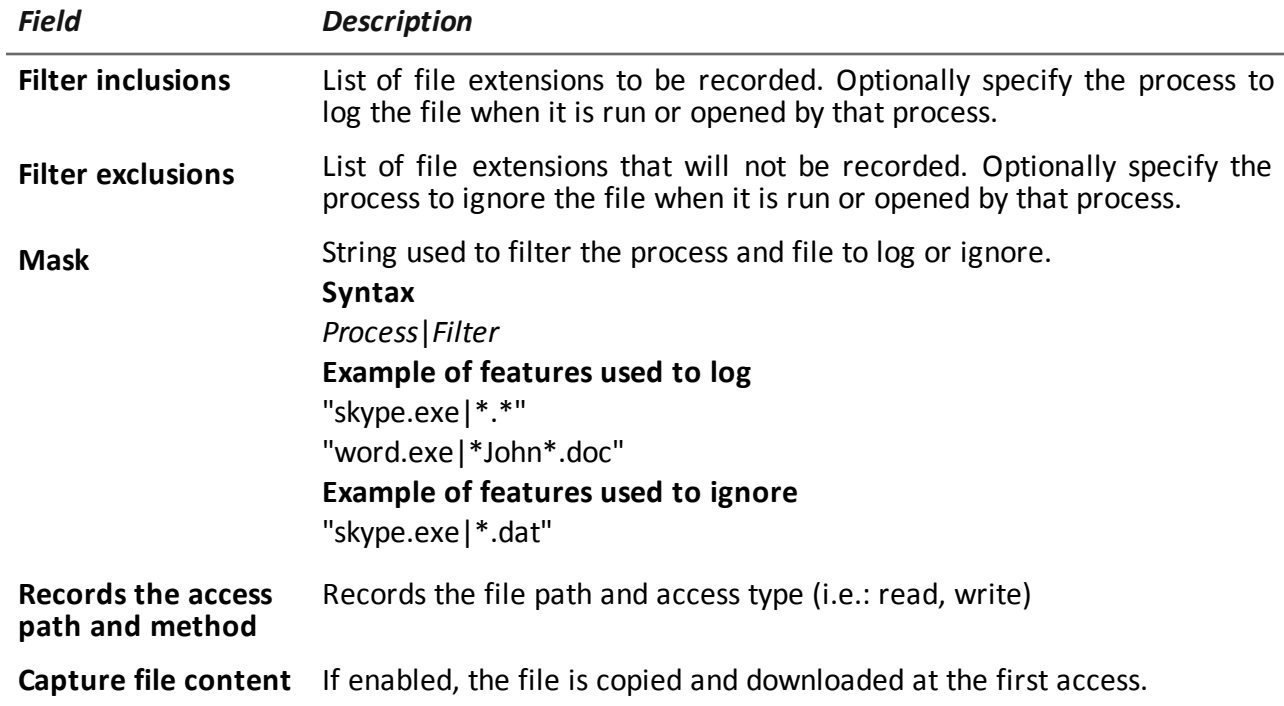

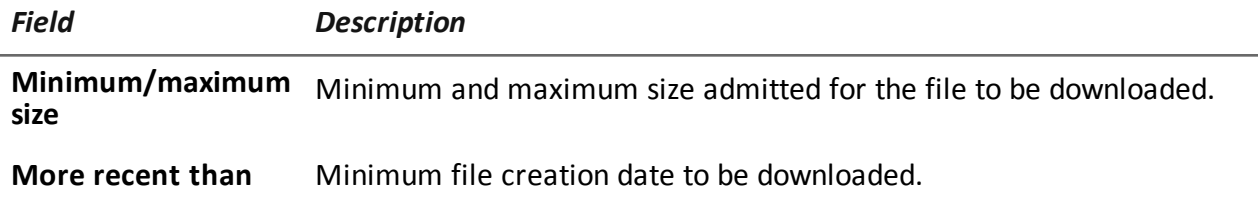

# <span id="page-156-0"></span>**Keylog** module

## **Purpose**

The **Keylog** module records all keystrokes on the target device.

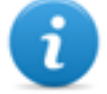

NOTE: it supports all Unicode characters via IME.

# <span id="page-156-1"></span>**Livemic module**

## **Purpose**

The **Livemic** module lets you listen to a conversation in progress in real time.

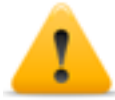

*CAUTION: this module comes "as is" and its use can be dangerous. Each device works differently. We recommend you run thorough tests before using it in the field.*

## **Significant data**

Data is described below:

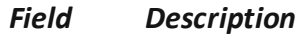

**Number** Number of the phone used for listening. It must include the international country code, i.e.: "+341234567890".

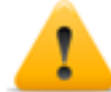

**WARNING: do not hide the caller ID and disable the microphone when listening to the conversation.**

# <span id="page-157-0"></span>**Messages module**

### **Purpose**

The **Messages** module records all messages received and sent by the target. This module captures:

- $\bullet$  e-mail
- SMS (Mobile only)
- MMS (Mobile only)

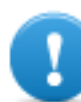

**IMPORTANT: root privileges are required for Android.** *See ["What](#page-163-0) you should know about Android" on [page 144](#page-163-0)* **.**

## **Significant data**

Data is described below:

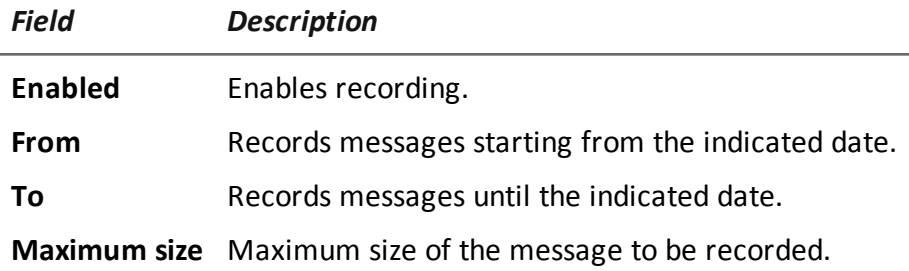

# <span id="page-157-1"></span>**Mic module**

### **Purpose**

The **Mic** module records the surroundings audio using the device's microphone.

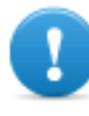

**IMPORTANT: do not turn on the microphone to record data calls (i.e.: Skype, Viber) without having fully tested the phone model with the same operating system version. You may disable the client's audio, making the relevant application unusable..**

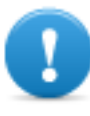

**IMPORTANT:the module is not enabled during calls for some mobile operating systems.**

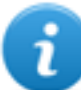

NOTE: for Windows Phone, recording start and end may be accompanied by an audio signal on some device models.

## **Significant desktop data**

Data is described below:

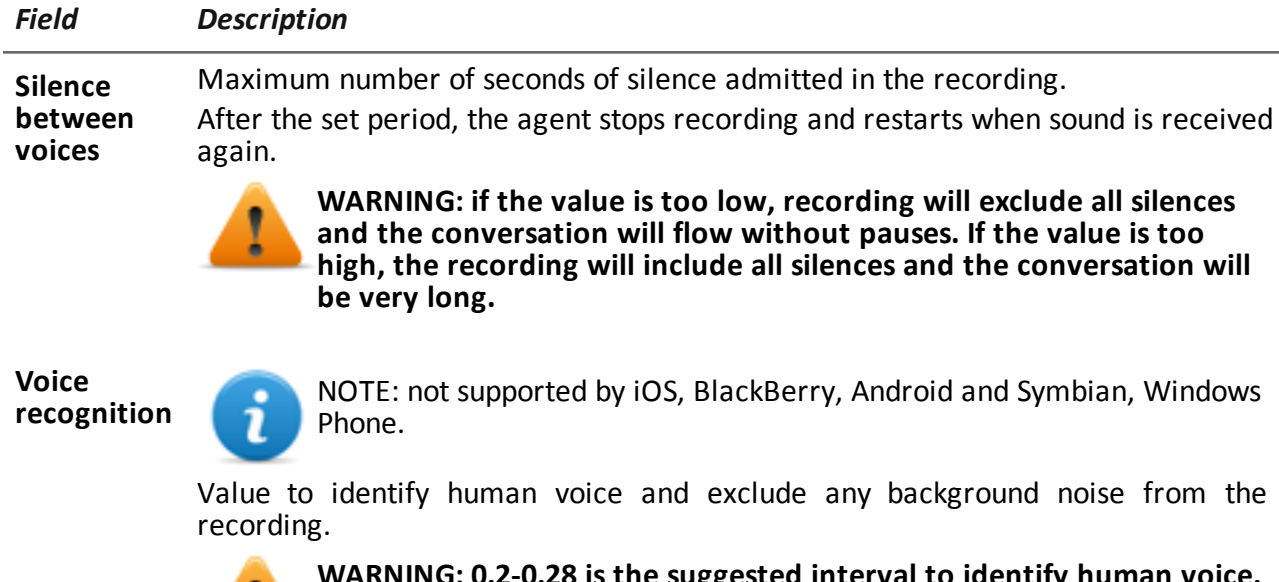

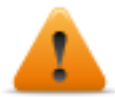

**WARNING: 0.2-0.28 is the suggested interval to identify human voice. Higher values better adapt to female voices but may result in the recording of background noise.**

<span id="page-158-0"></span>**Autosense** If enabled, the agent attempts to change audio mixer settings (microphone on/off, line selection and volume) to optimize audio recording quality, avoiding low volumes or interruptions in the recording.

# **Money module**

### **Purpose**

The **Money** module records information in the target's cryptocurrency digital wallet (i.e: Bitcoin). Specifically, it records:

- $\bullet$  the target's address(es)
- list of transactions completed
- address book with transaction target addresses
- balance

<span id="page-159-0"></span>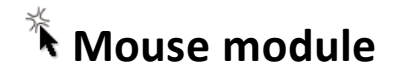

### **Purpose**

The **Mouse** module captures the image of a small area of the screen around the mouse pointer, upon each click.

It helps to defeat virtual keyboards used to avoid keystroke recording. *See "Keylog [module](#page-156-0)" on [page 137](#page-156-0)* .

### **Significant data**

Data is described below:

*Field Description*

**Width** captured image dimensions

<span id="page-159-1"></span>**Height**

# **Password module**

### **Purpose**

<span id="page-159-2"></span>The **Password** module logs all passwords saved in the user's accounts. Passwords saved in browser, Instant Messenger and web-mail clients are collected.

# **Position module**

### **Purpose**

The **Position** module records the device position using the GPS system, GSM cell or WiFi information.

### **Significant mobile data**

Data is described below:

*Field Description*

**GPS** Finds the position from GPS information.

**Cell** Finds the position from GSM cell or CDMA information.

### *Field Description*

**Wifi** Finds the position from WiFi station BSSID.

<span id="page-160-0"></span>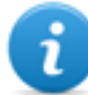

NOTE: for Windows Phone, the system internally sets the most efficient way to find the device position at a given time, regardless of set parameters.

# **Screenshot module**

### **Purpose**

The **Screenshot** module captures the target device's screen image.

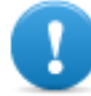

**IMPORTANT: for Android, root privileges are required to capture screenshots.** *[See](#page-163-0) "What you should know about Android" on [page 144](#page-163-0)* **.**

## **Significant data**

Data is described below:

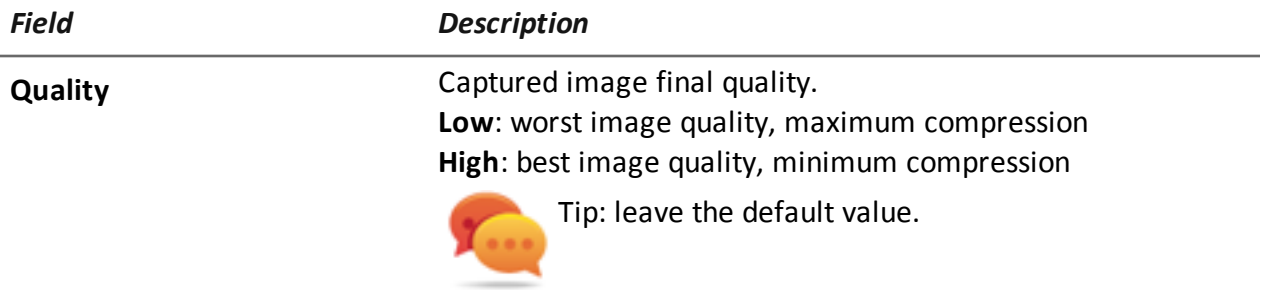

<span id="page-160-1"></span>**Only window in the forefront** (Desktop only) Captures a snapshot of the foreground window.

# **Url module**

### **Purpose**

The **Url** module records the name of the websites visited by the target's browser.

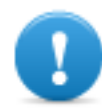

**IMPORTANT: in order for this module to be started when the device is restarted on BlackBerry, the telephone must be in standby for several minutes (backlight off).**

# **Appendix: installation vectors**

# **Presentation**

### **Introduction**

An agent is a complex group of events, actions, modules and installation vectors. Single installation vectors are listed below with a detailed description of advanced configuration settings.

### **Content**

This section includes the following topics:

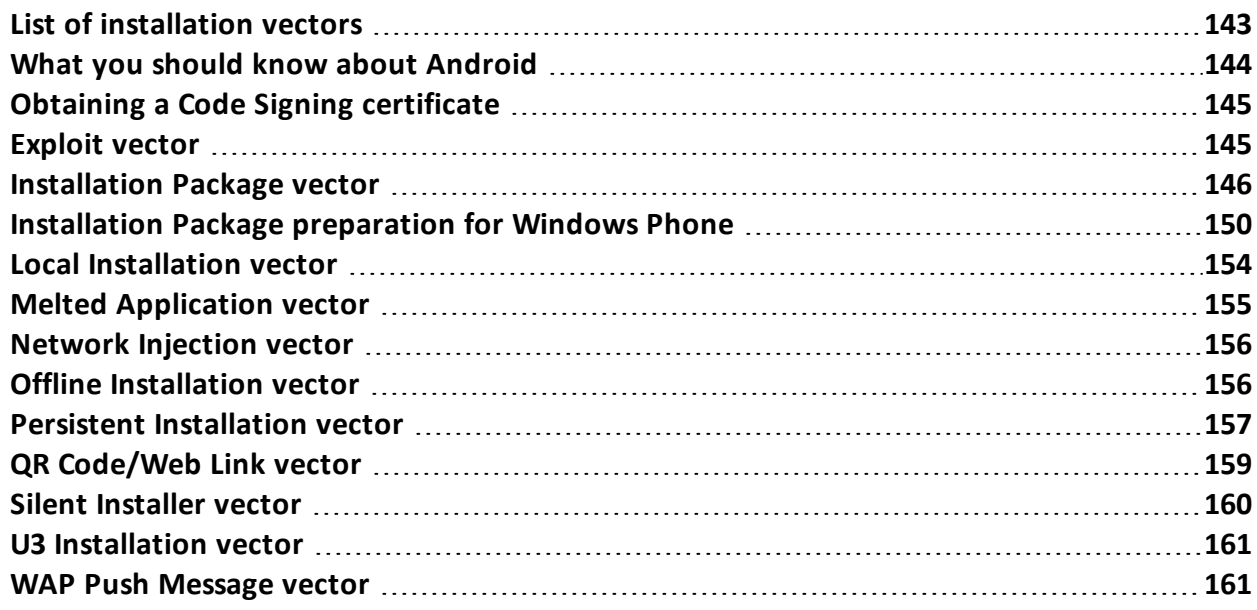

# <span id="page-162-0"></span>**List of installation vectors**

Following is a list of vectors with supported device types and operating systems:

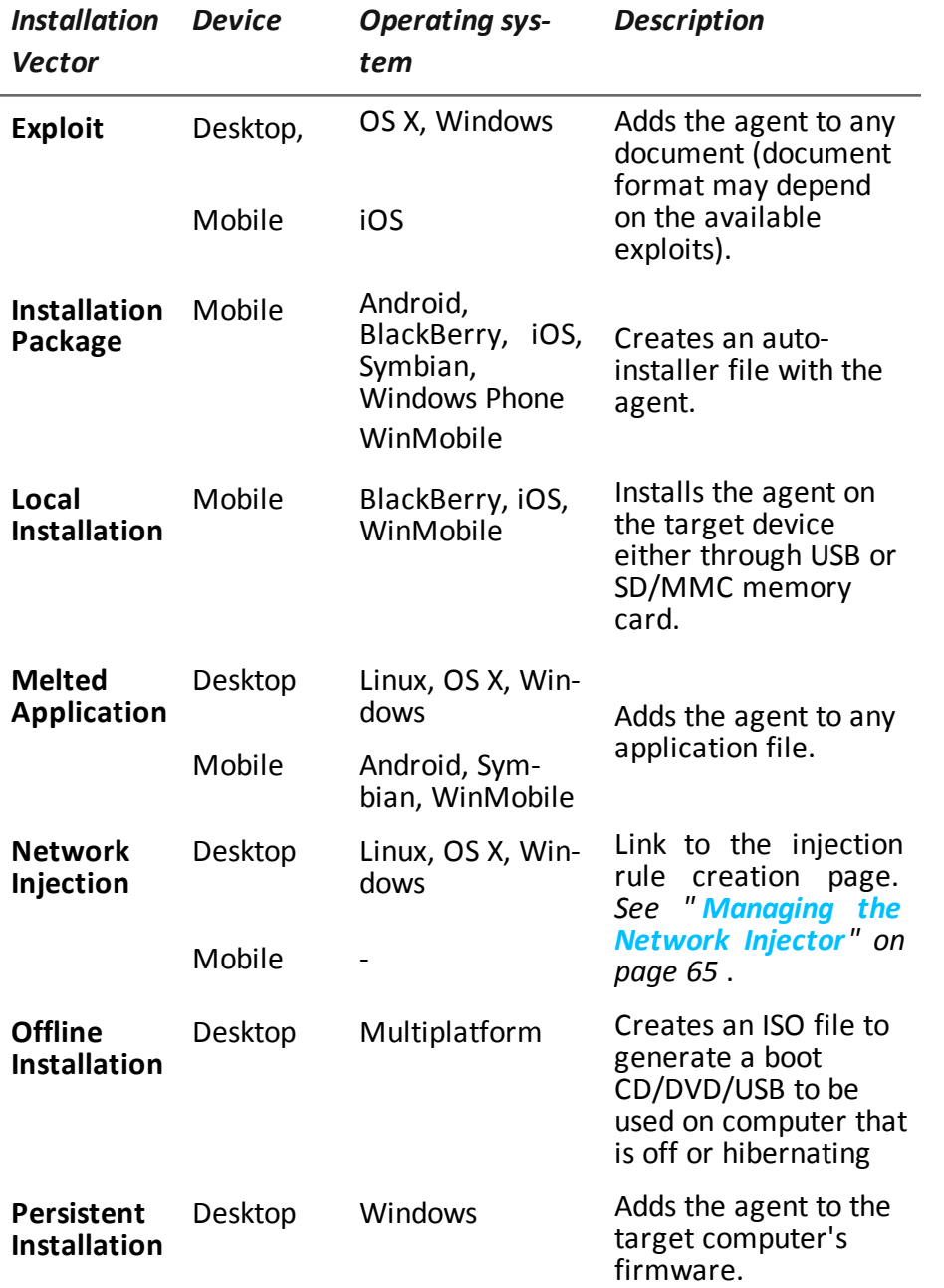

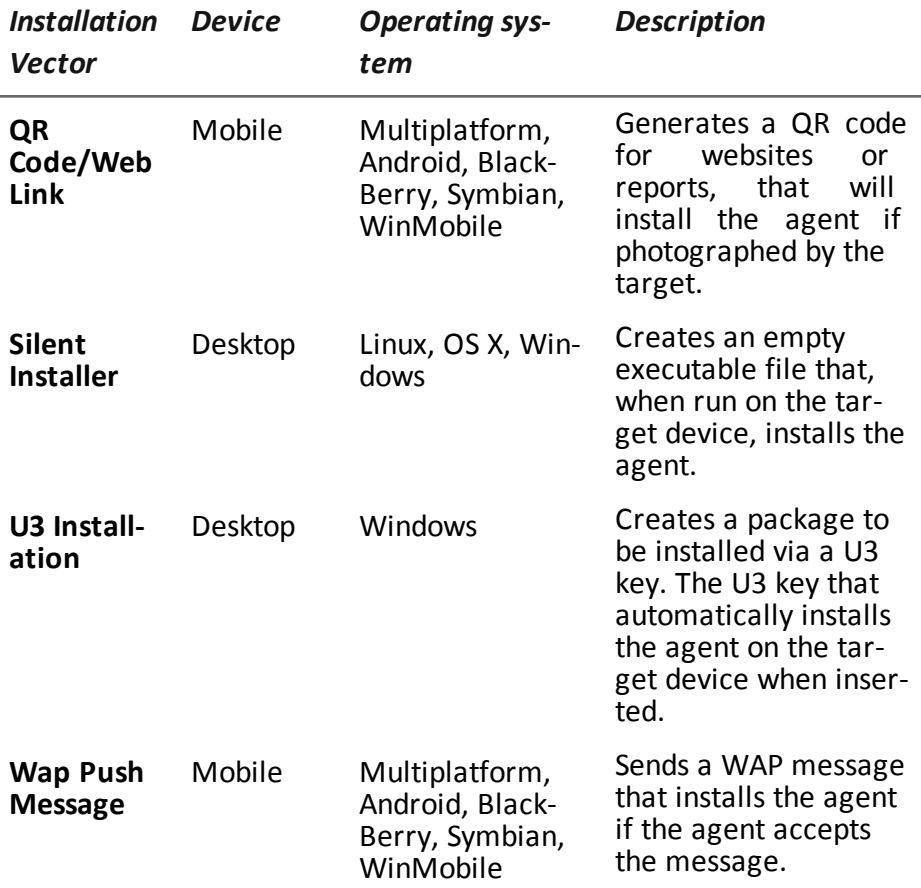

# <span id="page-163-0"></span>**What you should know about Android**

## **Root privileges**

The Android operating system requires root privileges to run some operations on its devices. An Android device agent requires root privileges to:

- <sup>l</sup> capture chat, *see "Chat module" on [page 133](#page-152-1)*
- <sup>l</sup> capture e-mail, *see "[Messages](#page-157-0) module" on page 138*
- <sup>l</sup> capture screenshots, *see "[Screenshot](#page-160-0) module" on page 141*
- <sup>l</sup> keep updated, *see "Agent page" on [page 39](#page-58-0)* , *"Target page" on [page 25](#page-44-0)*

### **Obtaining root privileges**

Root privileges can be automatically obtained without any interaction on the device.

However, automatic acquisition is not always guaranteed. If automatic acquisition fails and **Required User interaction** was selected during agent compilation, the agent requests the user manually obtains privileges from the device if permitted by the operating system. **Checking for root privileges**

#### Technician's Guidever.1.7 JUN-2014 **-** RCS9.3 **-** 2013©HT S.r.l. **- page** 144

To check for root privileges on the target device, enable the **Device** module. Root status is indicated in **Device** type evidence; if root privileges were obtained, **root:yes** appears.

# <span id="page-164-0"></span>**Obtaining a Code Signing certificate**

# **Introduction**

In order to use code signing functions available during vector compiling, a Code Signing certificate issued by a recognized Certification Authority must be obtained.

Most Certification Authorities offer Code Signing certificates, including:

- <sup>l</sup> Verisign ([http://www.verisign.com](http://www.verisign.com/))
- Thawte [\(http://www.thawte.com](http://www.thawte.com/))
- <sup>l</sup> GoDaddy ([http://www.godaddy.com](http://www.godaddy.com/))

## **Installing the Code Signing certificate**

On the Backend system, from the folder C:\RCS\DB\bin enter the following command: **> rcs-db-config –-sign-cert** *CertificateFile* **--sign-pass** *CertificatePassword* **Result**: the certificate is installed in the system and the code signing function can now be used.

# <span id="page-164-1"></span>**Exploit vector**

## **Purpose**

Compiling creates an installer which, when opened on the target device, exploits the vulnerability of a specific program. Different behaviors may be experienced, depending on the specific Exploit (i.e. the running program is aborted).

### **Desktop device installation**

The installer is created and the packet of utility files is automatically saved in the folder C:\RCS\Collector\public. These files may be used in many types of attacks (i.e.: via link from a website).

## **Mobile device installation**

The installer must be copied to the device and install.sh run from the copied folder.

### **IMPORTANT: the device must be unlocked.**

The packet of utility files is automatically copied to the folder C:\RCS\Collector\public. These files may be used in many types of attacks (i.e.: via link from a website).

## **Example of installer copy command on the iOS device**

```
mymac>scp –r ./RCS_IPHONE root@myiphone.local.net:/tmp
mymac>ssh root@myiphone.local.net
myiphone>cd /tmp/RCS_IPHONE
myiphone>sh install.sh
```
### **Deleting no longer used files**

Packets saved in the folder C:\RCS\Collector\public can be deleted using the **File Manager** function, in **System, Frontend** section.

### **Parameters**

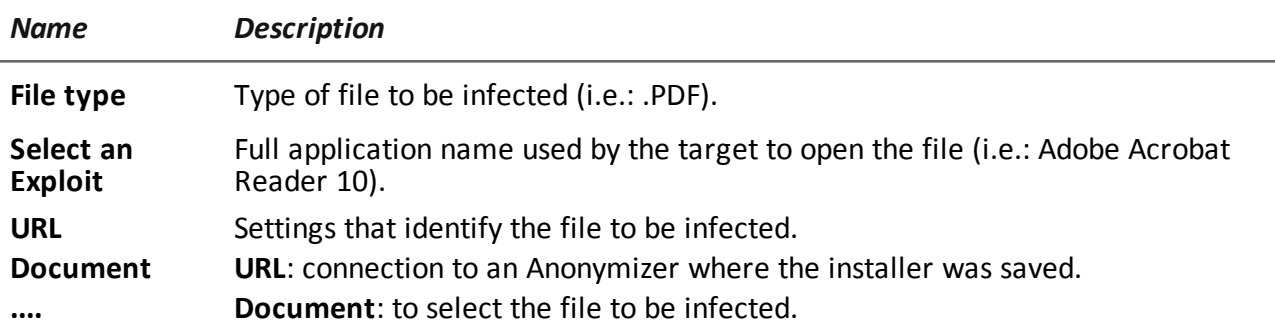

# <span id="page-165-0"></span>**Installation Package vector**

### **Purpose**

Compiling creates an executable that installs the agent in silent mode. The executable can be loaded on the device with any of these methods:

- download from URL,
- link via SMS, MMS or e-mail
- directly from computer via USB cable
- (Windows Mobile only) direct copy to SD card,
- (Windows Phone only) attached via e-mail

## **Notes for Android operating systems (vector preparation)**

Compiling generates two APK vectors (Android Application Package File):

- <sup>l</sup> *ApplicationName*.v2.apk: vector for Android 2.x
- <sup>l</sup> *ApplicationName*.default.apk: vector for Android 3.x and 4.x

## **Notes for Android operating systems (installation)**

The installation procedure is provided below:

#### *Step Action*

**1** Enable the **Unknown origins** option in the device settings (typically under **Settings, Applications** ). The option can be disabled after installation.

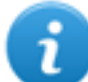

NOTE: if this option is not enabled, a request to authorize an application not in the Android Market appears during installation.

- **2** Device root privileges must be obtained if the vector includes Screenshot, Chat and Messages modules. *See "What you should know about Android" on [page 144](#page-163-0)*
- **3** Run the appropriate APK vector on the selected device.
- **4** During APK vector installation, accept the permissions requested by the agent.
- **5** For Android 3.x and 4.x, click **Open** to start the vector, otherwise the vector will not be installed**.**

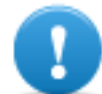

**IMPORTANT: the default APK vector for Android 3.x and 4.x appears as a normal application called DeviceInfo, that displays device information.**

**6** A request to obtain root privileges could appear when the vector is running if the **Require Administrative Privilege** option was enabled.

### **Notes for Windows Phone operating systems (vector preparation)**

Compiling a factory with the Installation Package vector for Windows Phone operating system creates .zip *FactoryName*\_winphone\_silent.zip in folder RCS Download that contains two files:

- <sup>l</sup> *ApplicationName*.xap: packet with applications to be installed on the target device
- <sup>l</sup> *ApplicationName*.aetx: company certificate to install the application

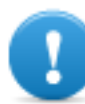

**IMPORTANT: in order for compiling to be successfully completed, follow the procedure to load the necessary files in RCS.** *See ["Installation](#page-169-0) Package preparation for [Windows](#page-169-0) Phone" on page 150*

### **Notes for Windows Phone operating systems (installation)**

The MyPhoneInfo application, used to install the agent, is included in the packet with . $xap$ applications. Installation does not require phone unlock.

.xap and .aetx files can be sent to the target device:

- as attachments in an email;
- as links sent via email, sms or in a web page

For installation via web, the Web service must correctly support the MIME types for the.xap and .aetx files; the following instructions must be found in the  $m$ ime.types files:

- application/x-silverlight-app xap
- application/x-aetx aetx

Run the following procedure for both modes:

*Step Action*

**1** Open file *ApplicationName*.aetx.

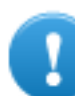

**IMPORTANT: this is the certificate that must always be opened first.**

- **2** Answer the displayed questions by clicking **Add.**
- **3** Open file *ApplicationName*.xap.
- **4** Answer the displayed questions by clicking **Install**: the MyPhoneInfo application will be installed on the phone**.**
- **5** From the application list, open the MyPhoneInfo application at least once.
- **6** Close MyPhoneInfo: the agent is ready.

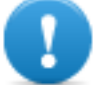

**IMPORTANT: if you exit the application without closing it, the application, and thus the agent, are suspended. The agent only starts when the application is closed or the phone is turned back on.**

The agent communications with the RCS server if and as long as the MyPhoneInfo application is installed on the device and the device is on. If a mobile data connection is not available, the agent can only communicate with the RCS server when the user uses the phone or the phone is connected to a computer or battery charger.

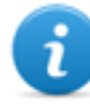

NOTE: when the device is turned on, it takes 30 minutes for the agent to restore communications with the RCS server. The 30 minutes are guaranteed if mobile data and Wi-Fi connections are running on the device. Otherwise, it could take longer.

### **Notes for Windows Mobile operating systems**

An existing CAB installer can be specified to which the agent will be added. If a CAB is not specified, the system will use a default, dummy CAB.

## **Notes for BlackBerry operating systems**

To allow the agent to be downloaded on a BlackBerry, extract the created zip file on a web server the device can access.

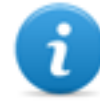

NOTE: the web server must correctly support the MIME types for .jad and .cod files, .text/vnd.sun.j2me.app-descriptor and application/vnd.rim.cod. respectively. The Collector public folder automatically runs this function.

Once the installer is run on the device, accept the permissions requested by the agent.

### **Notes for Symbian operating systems**

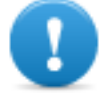

**IMPORTANT: the certificate is required for Symbian.**

### **Android, WinMobile, Windows Phone parameters**

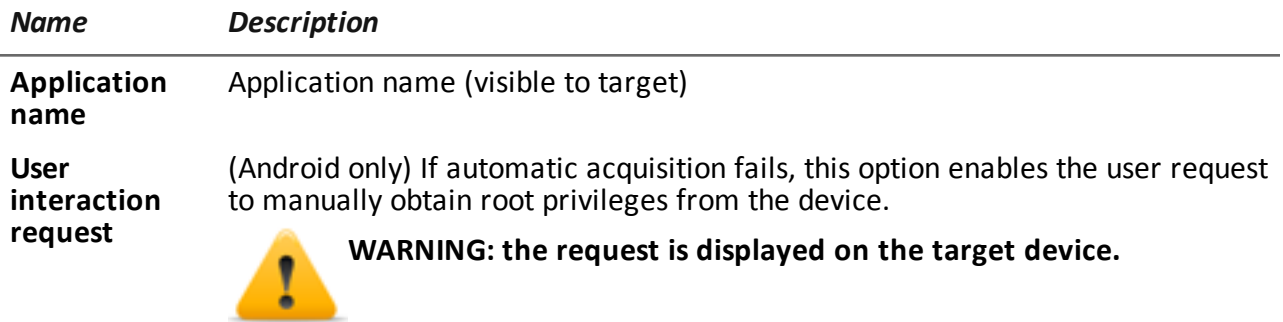

### **BlackBerry settings**

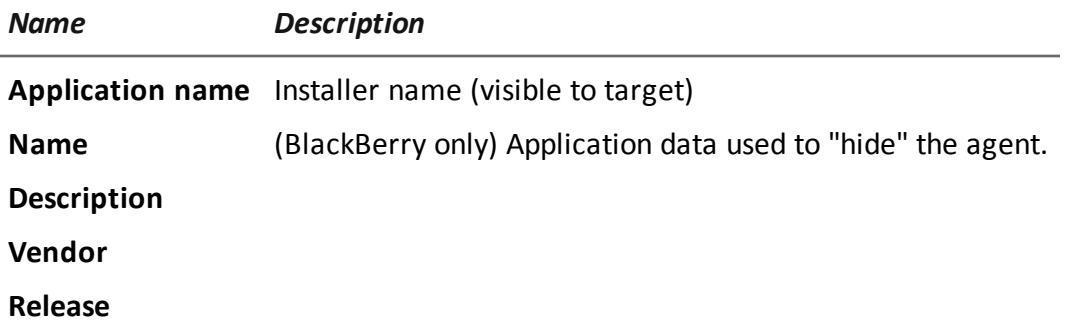

## **Symbian settings**

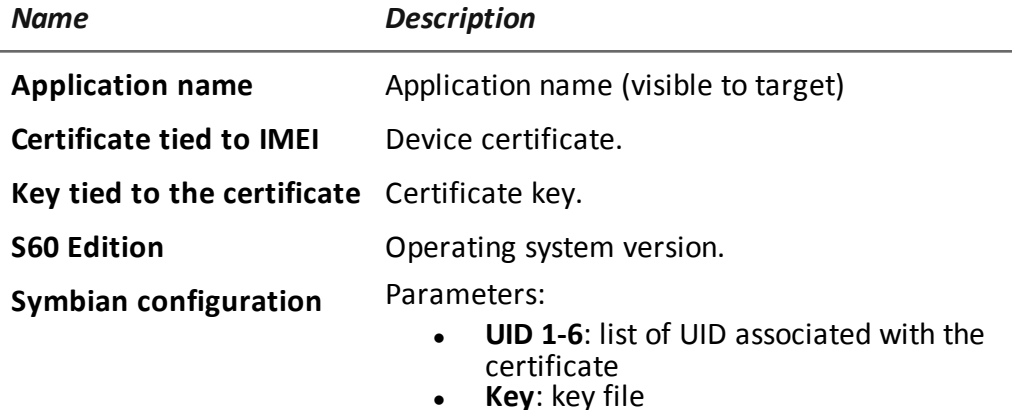

# <span id="page-169-0"></span>**Installation Package preparation for Windows Phone**

### **Introduction**

For Windows Phone devices, the agent is installed on the target device through a Windows Phone application. The following files must be on the RCS server to successfully complete agent installation:

- <sup>l</sup> a .pfx file to sign the Windows Phone .xap installation packet
- an .aetx file as a Windows Phone application certificate

### **Recommended sequence**

Complete the following steps to generate the .pfx and .aetx files and load them on the RCS server:

### *Step Action*

- **1** Obtain a Symantec ID code to be used to purchase the certificate required to distribute a Windows Phone application.
- **2** Obtain the Symantec certificate required to distribute Windows Phone applications.
- **3** Install the Symantec certificate required to distribute Windows Phone applications.
- **4** Generate the .pfx and .aetx files
- **5** Load the .pfx and .aetx files on the RCS server

### **How to read these instructions**

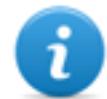

NOTE: links to web pages in the procedures were working when the manual was written. If the link does not work, find the right web page..

In the event of discrepancies between that indicated in the manual and the instructions received directly from the concerned organizations, follow the organizations' instructions.

#### **Obtaining a Symantec ID code**

Proceed as follows to obtain it:

#### *Step Action*

- **1** Register a Microsoft account in [https://signup.live.com/signup.aspx?lic=1.](https://signup.live.com/signup.aspx?lic=1)
- **2** Register an account in Windows Phone Dev Center logging in with your Microsoft account in [https://dev.windowsphone.com/en-us/join/](https://dev.windowsphone.com/en-us/)
- **3 e** Click **Join Now**: the Windows Phone Dev Center account registration page appears.
	- <sup>l</sup> Select **Company** as **Account Type**.
	- <sup>l</sup> Click **Next**.
	- In the **Account Info** section, enter your data and contacts.
	- In the **Publisher Info** section, enter the name to be displayed as the application distributor during installation as the **Publisher Name.**

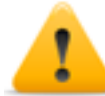

#### **WARNING: the user who installs the** .xap **packet and** .aetx **certificate on his phone sees this name.**

- **In the Approver Info** section, enter the data and contact information for the company manager who can approve the registration request.
- Complete registration following the on-screen instructions.

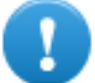

### **IMPORTANT: provide a correct e-mail address and phone number since they will be used to validate registration and send the Publisher ID.**

**4** After registering, you will receive an email from Symantec, the Microsoft partner that validates companies registered with Windows Phone Dev Center, to validate registration. Additional communications may also occur by phone.

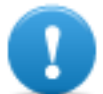

#### **IMPORTANT: have the Approver promptly respond to the Symantec email.**

- **5** After validation, you will receive an email with account data:
	- Publisher ID
	- Publisher Name

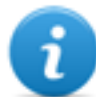

NOTE: to learn more, visit [http://msdn.microsoft.com/library/windowsphone/help/jj206719\(v=vs.105\).aspx](http://msdn.microsoft.com/library/windowsphone/help/jj206719(v=vs.105).aspx)

#### **Obtaining a Symantec certificate**

The Enterprise Mobile Code Signing Certificate is required to distribute Windows Phone applications.

Proceed as follows to obtain it:

#### *Step Action*

- **1** Purchase a Enterprise Mobile Code Signing Certificate from Symantec at [https://products.websecurity.symantec.com/orders/enrollment/microsoftCert.do.](https://products.websecurity.symantec.com/orders/enrollment/microsoftCert.do)
- **2** Enter the **Publisher ID** you received and the email indicated in the **Account Info** section during Windows Phone Dev Center registration.
	- Complete the purchase following the on-screen instructions.
- **3** When finished, you will receive a couple of emails from Symantec indicating:
	- order confirmation
	- the list of enabled functions according to the order
	- $\bullet$  the certificate and instructions on how to import it on your computer

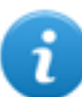

NOTE: to learn more, visit [https://knowledge.verisign.com/support/code-signing](https://knowledge.verisign.com/support/code-signing-support/index?page=content&id=SO20770&actp=search&viewlocale=en_US)[support/index?page=content&id=SO20770&actp=search&viewlocale=en\\_US](https://knowledge.verisign.com/support/code-signing-support/index?page=content&id=SO20770&actp=search&viewlocale=en_US)

#### **Installing the Symantec certificate**

To complete Enterprise Mobile Code Signing Certificate installation, first install:

- Enterprise Mobile Root;
- Enterprise Mobile CA certificate.

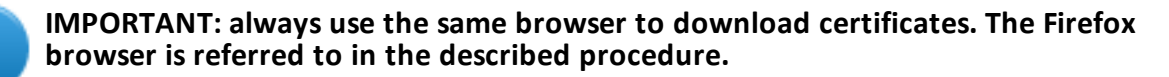

Follow the procedure below:

#### *Step Action*

- **1** Open Firefox.
- **2** Copy and paste the URL received in the email in the address bar to install Microsoft Enterprise Mobile Root Certificate.
- **3** In the **Download certificate** window, flag all three combo boxes and click **OK.**

### *Step Action*

- **4** Copy and paste the URL received in the email in the address bar to install Microsoft Enterprise CA Root Certificate.
- **4** In the **Download certificate** window, flag all three combo boxes and click **OK.**

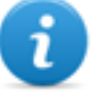

NOTE: to check whether certificates were installed, select the certificate in the **Firefox** menu, **Options**, and select **Advanced**. Next select the **Certificates** tab and click on **Show Certificates:** the names of the installed certificates appear in the certificate list in the **Authorities .**

**5** Install Enterprise Mobile Code Signing Certificate from the link in the email you received and click **Continue**.

#### **Generate the .pfx and .aetx files**

The .pfx and .aetx files required to sign and distribute Windows Phone applications can be generated with Enterprise Mobile Code Signing Certificate.

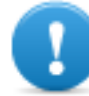

**IMPORTANT: the procedure requires Windows Phone Software Developer Kit 8.0, available at <http://www.microsoft.com/it-it/download/windows.aspx> to be installed on the computer. The AET Generator tool included in this kit lets you create the .aetx file.**

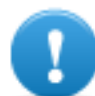

**IMPORTANT: use the same browser used to install the certificates to run the procedure. The Firefox browser is referred to in the described procedure.**

Follow the procedure below:

#### *Step Action*

- **1** Open Firefox.
- **2** In the **Firefox** menu, select **Options**. Next, select **Advanced** , and then the **Certificates tab.**
- **3** Click **Show Certificates**.
- **4** <sup>l</sup> In the **Personal certificates** tab, select the *Publisher name* certificate and click **Export**
	- Save the file with the .p12 extension
	- <sup>l</sup> Enter the certificate export password: "password"

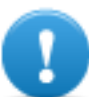

**IMPORTANT: enter this and not other passwords.**

**5** Rename the file with the .pfx extension

#### *Step Action*

**6** From the Windows command prompt, open the folder where the .pfx file is saved and run the following command:

**"%ProgramFiles (x86)%\Microsoft SDKs\Windows Phone\v8.0\Tools\AETGenerator\AETGenerator.exe"** *FileName***.pfx password**

where *FileName* is the name of the .pfx file.

**Result**: three files are generated in the folder where the .pfx file is saved:

- $\bullet$  AFT. aetx
- **AET.aet**
- <sup>l</sup> AET.xml

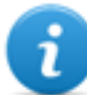

NOTE: to learn more, visit [http://msdn.microsoft.com/en](http://msdn.microsoft.com/en-us/library/windowsphone/develop/jj206943(v=vs.105).aspx)[us/library/windowsphone/develop/jj206943%28v=vs.105%29.aspx](http://msdn.microsoft.com/en-us/library/windowsphone/develop/jj206943(v=vs.105).aspx)

#### **Load the .pfx and .aetx files on the RCS database server**

Follow the procedure below:

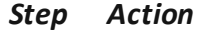

- **1** Copy the files to the RCS database server
- **2** From the Windows command prompt, run the following command to use the .pfx file to sign Windows Phone applications: rcs-db-config --sign-pfx-winphone *FilePath\FileName*.pfx where *FilePath* is the .pfx file path on the RCS server
- **3** From the Windows command prompt, run the following command to use the .aetx file as a Windows Phone application certificate: rcs-db-config --sign-aetx-winphone *FilePath\FileName*.aetx where *FilePath* is the .aetx file path on the RCS server

# <span id="page-173-0"></span>**Local Installation vector**

### **Purpose**

Compiling directly installs the agent on the target's device or creates a folder on the SD card to be inserted in the device.

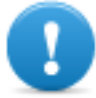

**IMPORTANT: to successfully complete installation on a BlackBerry device, the Blackberry Desktop Software application must be installed on a Windows computer. The Console will create a .zip file with all the files required to infect a connected BlackBerry. Copy the zip file to the Windows computer (if necessary) then unzip the .zip file. Connect the BlackBerry to the PC using an USB cable, then run the install.bat file. If the BlackBerry is PIN protected, provide the PIN when asked.**

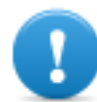

**IMPORTANT: to successfully complete installation on an iOS device, the iTunes application must be installed on the computer.**

# <span id="page-174-0"></span>**Melted Application vector**

### **Purpose**

Compiling modifies an existent executable by inserting the agent into it. Agent components are encrypted to prevent reverse engineering.

### **Parameters**

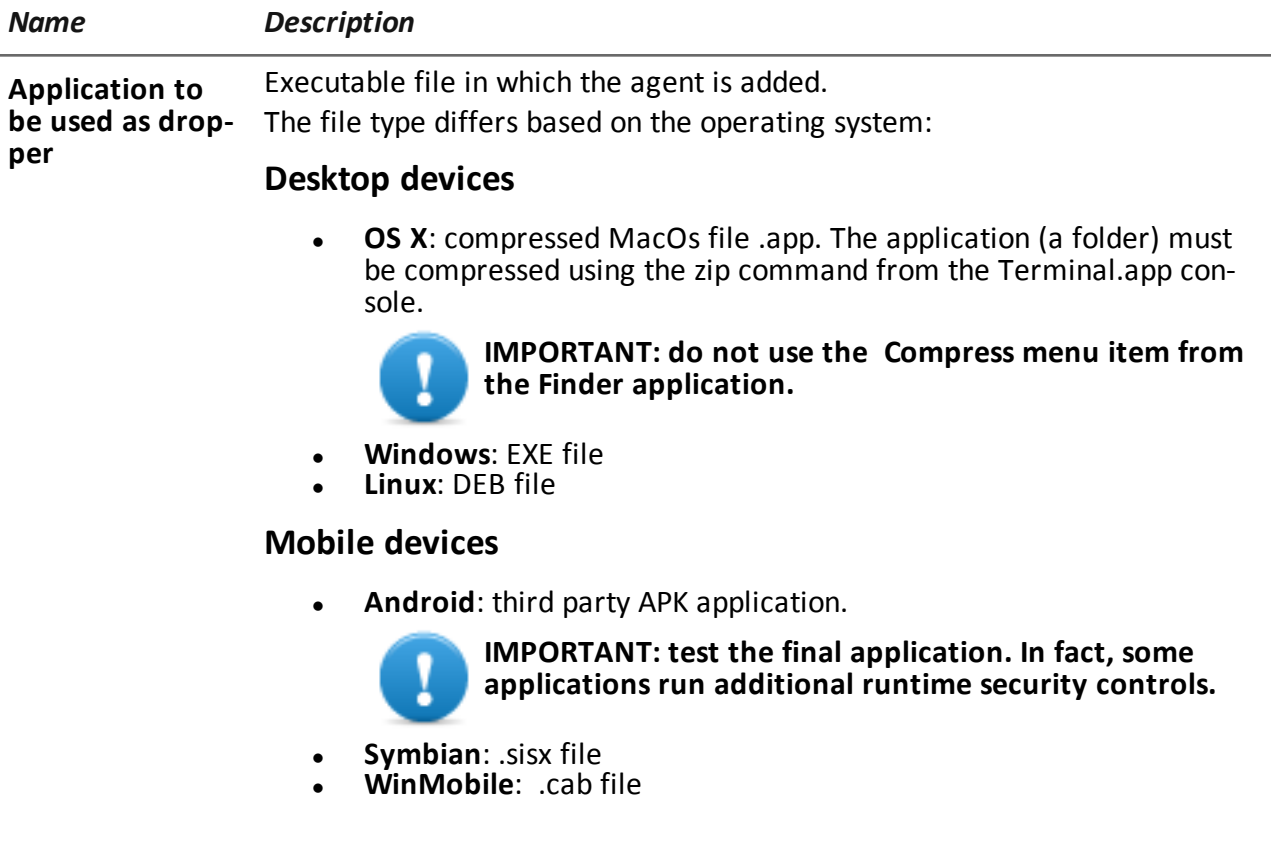

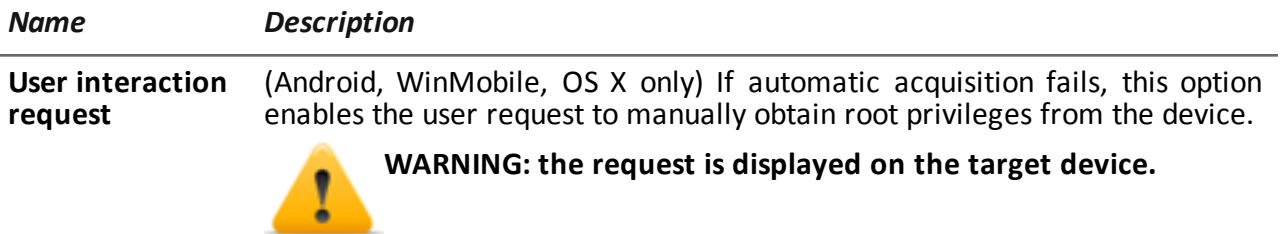

# <span id="page-175-0"></span>**Network Injection vector**

### **Purpose**

<span id="page-175-1"></span>The page opens the Network Injector function in the System section.

# **Offline Installation vector**

### **Purpose**

Compiling creates an auto-installer ISO file to be written on a CD or USB thumbdrive (Windows only).

Insert the CD or USB key, then turn on the target computer. Boot from the inserted media and wait for a menu to appear. Infection can be done selectively by choosing from a list of all the available users on the system.

### **Parameters**

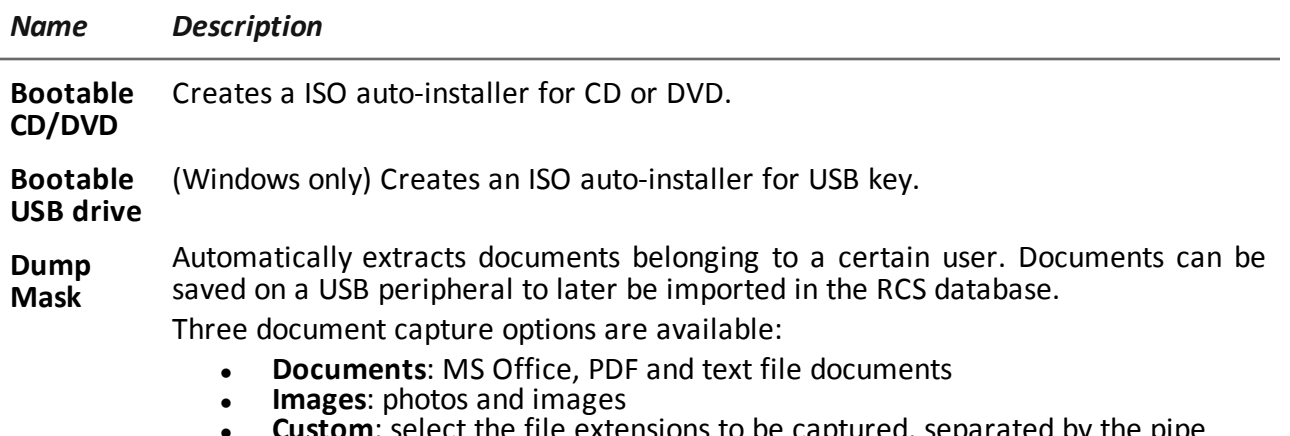

the file extensions to be captured, separated by the pipe character ("|").

# <span id="page-176-0"></span>**Persistent Installation vector**

### **Purpose**

The **Persistent Installation** vector adds the agent to the target computer's firmware. This type of infection has two great advantages:

- it resists disk formatting and substitution
- it can be run on a new computer, even before setting users

### **Prepare the vector**

To compile the factory with the Persistent Installation vector, load the isflash.bin firmware update file for the computer to be infected.

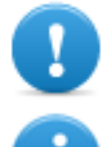

### **IMPORTANT: only computers whose isflash.bin file was obtained can be infected.**

NOTE: this vector can infect most firmware products produced by Insyde®, only some versions may be able to resist infection.

How to obtain the file:

### *Step Action*

- **1** Identify the exact notebook model to be infected.
- **2** Identify and download the correct firmware (BIOS) for that computer model from the manufacturer's website.
- **3** Unzip and run the .exe file: an error message appears.

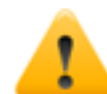

*CAUTION: to prevent computer damages, run the procedure on a different computer model than the one for which the firmware was downloaded.*

- **4** With the error message window open, run **cd %temp%** from the Windows command prompt; temporary computer files appear.
- **5** In the temporary folder created when firmware file.exe was launched, find isflash.bin (usually 5, 9 or 17 MB).
- **6** Copy and paste the isflash.bin file in another folder.
- **7** Now you can close the error message window.
- **8** In RCS Console, compile the factory using the Persistent Installation vector upload the isflash.bin file obtained in the previous steps.

# **Installing the agent**

Compiling a factory with the Persistent Installation vector creates .zip *FactoryName\_windows\_ persistent.zip file* in folder RCS Download

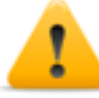

*CAUTION: to avoid irreparable damages to the computer, only use the firmware specific to the computer to be infected.*

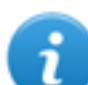

NOTE: two people are required to complete the procedure.

How to install the agent:

### *Step Action*

- **1** Unzip *FactoryName*\_windows\_persistent.zip.
- **2** Copy the entire content of the unzipped .zip file to an empty FAT or FAT32 formatted key.

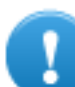

**IMPORTANT: the key should only contain file** *FactoryName***\_windows\_ persistent.zip**

- **3** Turn off the target computer and remove the battery and power cord.
- **4** Insert the key in the computer USB port.
- **5** Simultaneously press Fn + Esc + the on button and wait 5 10 seconds.
- **6** Holding the keys down, connect the power cord and wait 5-10 seconds.
- **7** Only release the on button and wait another five seconds.
- **8** Release the Fn and Esc keys: the computer boots without the monitor turning on. You will hear the fan start when the computer boots. After about 10 minutes, the computer turns off or reboots.

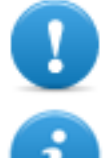

**IMPORTANT: do not interrupt the boot procedure. The length depends on the key speed and size of the firmware to be updated.**

NOTE: if the procedure fails, try again inserting the key in another USB port.

### **Infection activation conditions**

If the agent was successfully installed, the infection is only activated the next time the computer reboots if at least one user was set. The infection only involves all users set when the infection is activated.

If installed on a computer that did not correctly follow the shutdown procedure or hybernated, the computer must be turned off and rebooted to activate the infection.

## **Check installation**

Since the target computer shows no signs of agent installation, use RCS Console to check the installation before leaving the target's computer.

How to check installation:

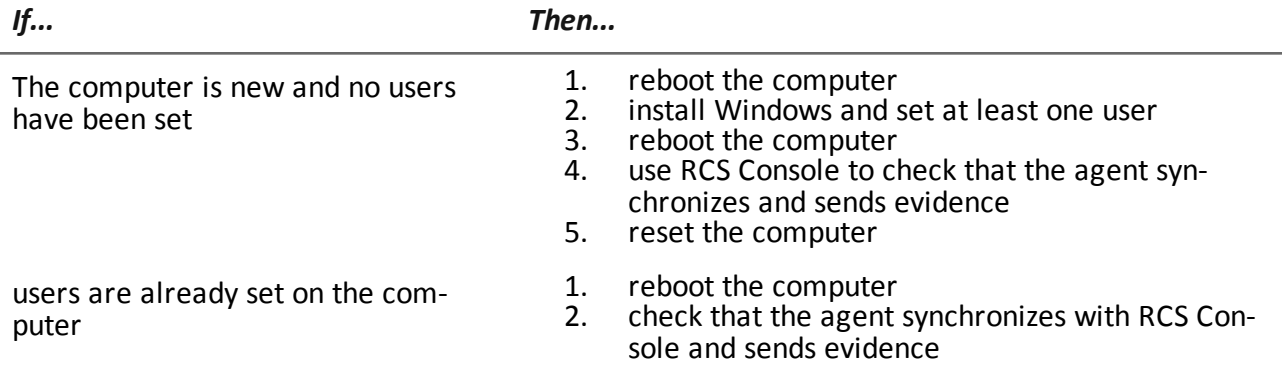

### **Parameters**

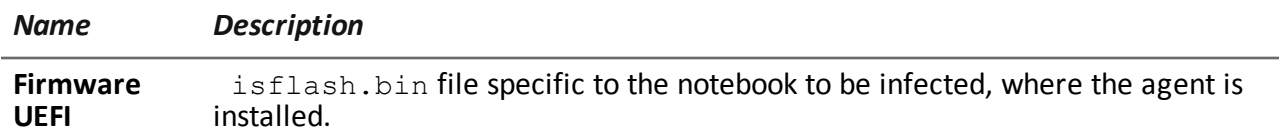

# <span id="page-178-0"></span>**QR Code/Web Link vector**

### **Purpose**

Compiling creates a QR Code to be added to any website or printout. As soon as the target captures the QR code, the agent is installed in the device.

### **Operations**

As soon as the target connects to the Anonymizer and requests the installer, the Collector downloads the correct installer for the target device's operating system in the folderC:\RCS\Collector\public .

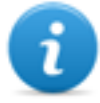

NOTE: if the target's operating system is unknown, use the multiplatform version.

## **Deleting no longer used files**

Packets saved in the folder C:\RCS\Collector\public can be deleted using the **File Manager** function, in **System**, **Frontend** section.

### **Parameters**

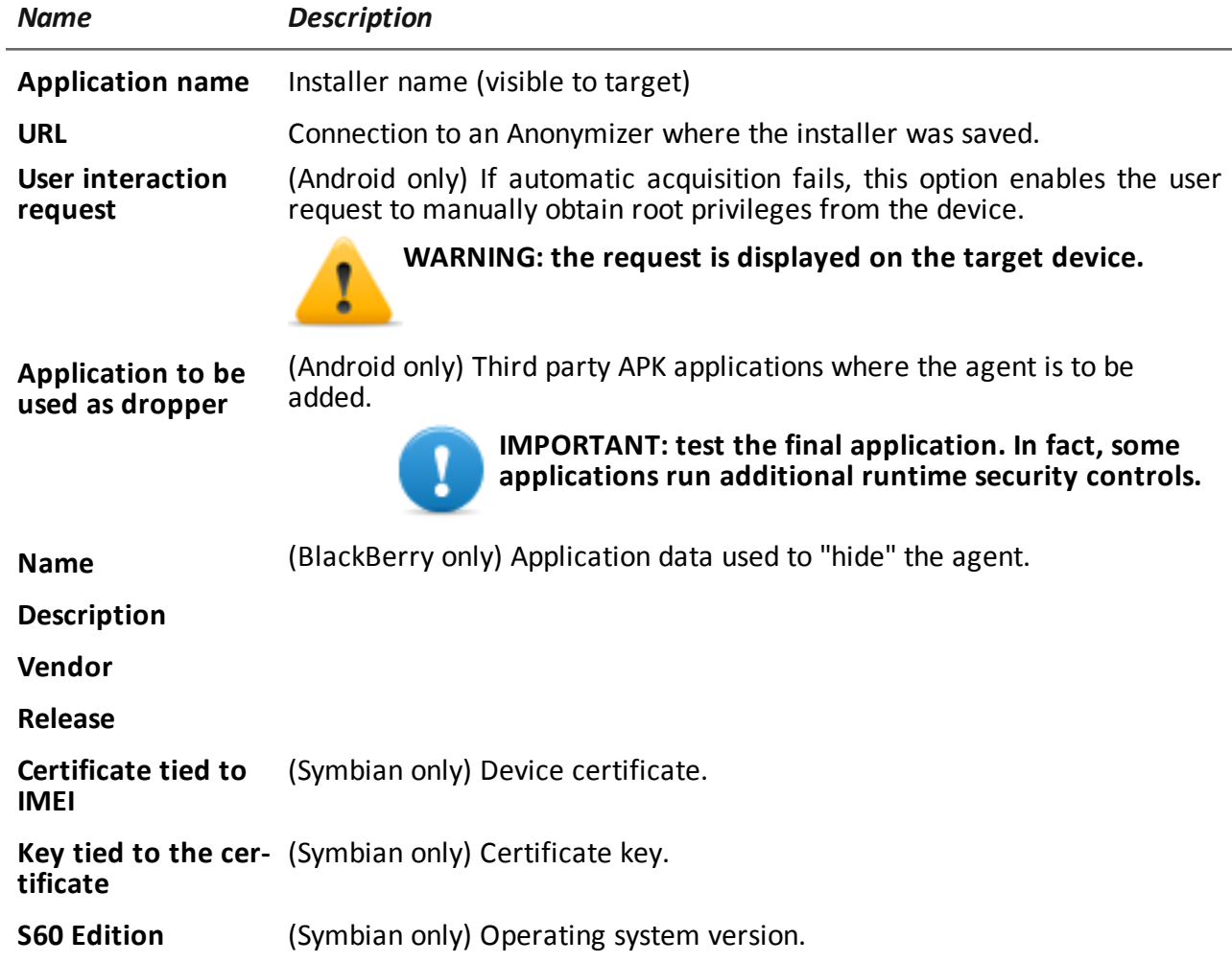

# <span id="page-179-0"></span>**Silent Installer vector**

## **Purpose**

Compiling creates an executable that installs the agent in silent mode. No output is visible on the device.
## **U3 Installation vector**

#### **Purpose**

Compiling creates an ISO auto-installer to be written on a U3 key (SanDisk) using the **U3 customizer** program (the software can be downloaded from Internet). When the key is inserted in the device, a menu opens for agent installation (no USB disk is automatically detected).

### **WAP Push Message vector**

#### **Purpose**

Creates a WAP-Push message that invites the target to visit a link.

#### **Operations**

Sends a WAP-Push message containing either text or a link to the agent installer. If the message is accepted on the target device, the agent will be installed.

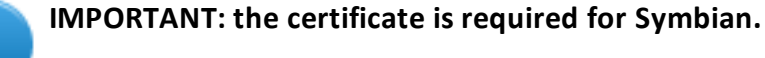

NOTE: if the target's operating system is unknown, use the multiplatform version. This creates installers for all the supported platforms and saves them in the Collector's Public folder. As soon as the target connects to the Anonymizer and requests the installer, the Collector downloads the correct installer for the target device's operating system.

#### **Installation**

Compiling creates an installer and automatically saves the utility file packet in the folderC:\RCS\Collector\public .

#### **Deleting no longer used files**

Packets saved in the folder C:\RCS\Collector\public can be deleted using the **File Manager** function, in **System, Frontend** section.

#### **Parameters**

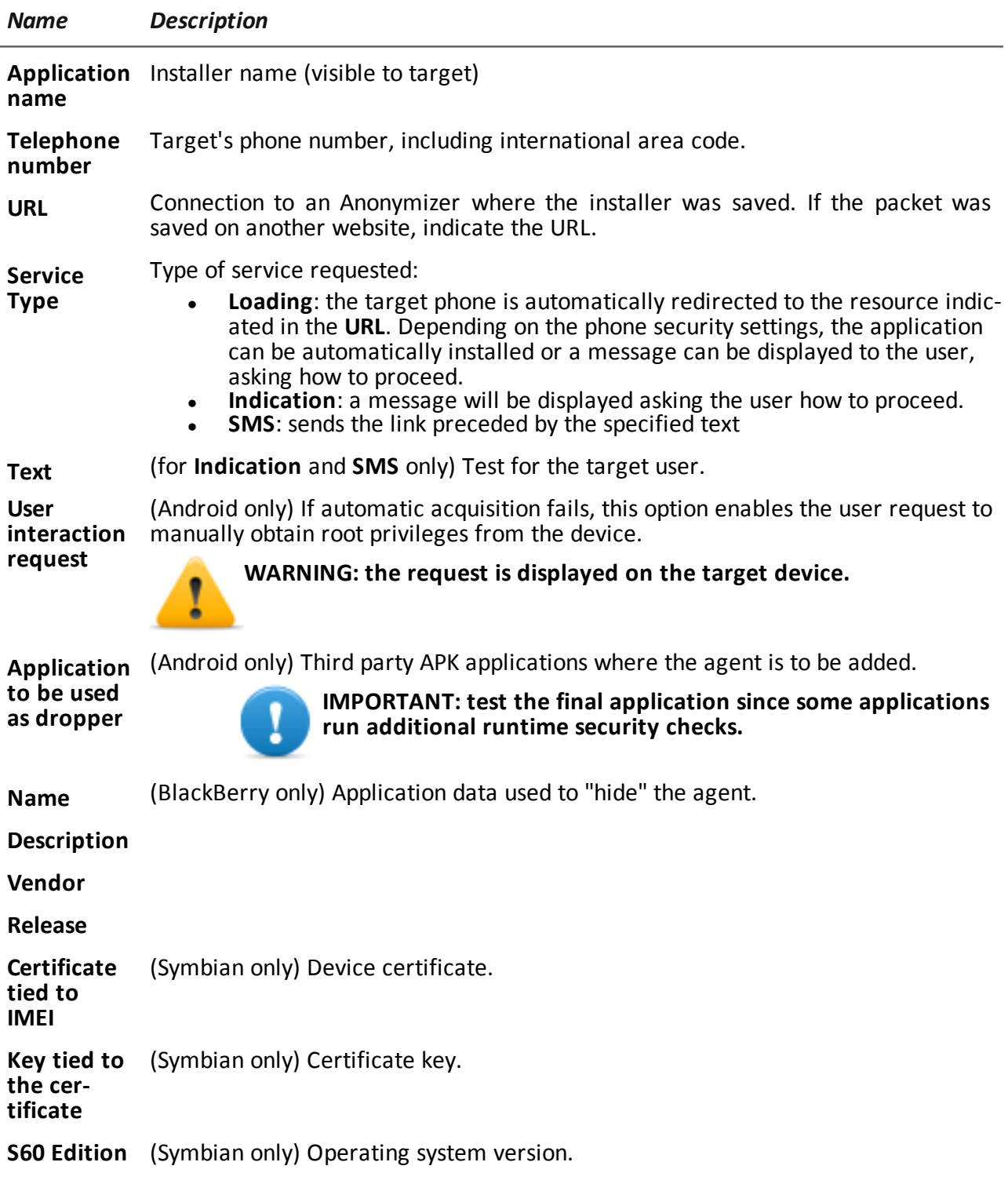

# JHackingTeam[

RCS 9.3 Technician's Guide Technician's Guide 1.7 JUN-2014 © COPYRIGHT 2013 info@hackingteam.com

**HT S.r.l.** via della Moscova, 13 20121 Milano (MI) Italy **tel.**: + 39 02 29 060 603 **fax**:+ 39 02 63 118 946 www.hackingteam.com **e-mail:**info@hackingteam.com